# HP Universal CMDB

适用于 Windows 和 Linux 操作系统

软件版本:9.02

部署指南

文档发行日期:2010 年 10 月 软件发布日期:2010 年 10 月

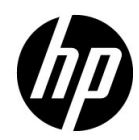

## 法律声明

#### 担保

随 HP 产品及服务提供的明示性担保声明中阐明了适用于 HP 产品及服务的专用担保条款。本文档 所含信息均不构成额外的担保。 HP 对本文档中的技术或编辑错误以及缺漏不负任何责任。

本文档中所包含的信息如有更改,恕不另行通知。

#### 受限权利声明

机密计算机软件。必须拥有HP 授予的有效许可证,方可拥有、使用或复制本软件。按照 FAR 12.211 和 12.212,并根据供应商的标准商业许可的规定,"商业计算机软件"、"计算机软件文档" 与"商品技术数据"授权给美国政府使用。

#### 版权声明

© 版权所有 2005 - 2010 Hewlett-Packard Development Company, L.P.

#### 商标声明

Adobe® 和 Acrobat® 是 Adobe Systems Incorporated 的商标。

AMD 和 AMD 箭头符号是 Advanced Micro Devices, Inc. 的商标。

Google™ 和 Google Maps™ 是 Google Inc 的商标。

Intel®、Itanium®、Pentium® 和 Intel® Xeon® 是 Intel Corporation 在美国和其他国家 / 地区的 商标。

Java™ 是 Sun Microsystems, Inc 在美国的商标。

Microsoft®、 Windows®、 Windows NT®、 Windows® XP 和 Windows Vista® 是 Microsoft Corporation 在美国的注册商标。

Oracle 是 Oracle Corporation 和 / 或其附属机构的注册商标。

UNIX® 是 The Open Group 的注册商标。

#### 致谢

• 本产品包括由 Apache 软件基金会 (http://www.apache.org/licenses) 开发的软件。

- 本产品包括 OpenLDAP Foundation (http://www.openldap.org/foundation/) 提供的 OpenLDAP 代码。
- 本产品包括 Free Software Foundation, Inc (http://www.fsf.org/) 提供的 GNU 代码。
- 本产品包括 Dennis M. Sosnoski 提供的 JiBX 代码。
- 本产品包括印第安纳大学 Extreme! 实验室提供的 XPP3 XMLPull 解析器,该解析器在发行时 随附,并用于整个 JiBX 中。
- 本产品包括 Robert Futrell 提供的 Office 外观和体验许可证 (http://sourceforge.net/projects/officelnfs)。
- 本产品包括 Netaphor Software, Inc (http://www.netaphor.com/home.asp) 提供的 JEP Java 表达式解析器代码。

## 文档更新

本文档的标题页包含以下标识信息:

- 软件版本号,用于指示软件版本。
- 文档发行日期,该日期将在每次更新文档时更改。
- 软件发布日期,用于指示该版本软件的发布日期。

要检查是否有最新的更新,或者验证您是否正在使用最新版本的文档,请访问:

#### **http://h20230.www2.hp.com/selfsolve/manuals**

需要注册 HP passport 才能登录此网站。要注册 HP passport ID, 请访问:

#### **http://h20229.www2.hp.com/passport-registration.html**

或单击 "HP Passport"登录页面上的 "New users - please register"链接。

此外,如果订阅了相应的产品支持服务,则还会收到更新的版本或新版本。有关详细信息,请与您 的 HP 销售代表联系。

## 支持

可以访问 HP Software 支持网站:

#### **http://www.hp.com/go/hpsoftwaresupport**

本网站介绍了有关 HP Software 提供的产品、服务和支持的联系人信息和其他详细信息。

HP Software 联机支持为客户提供了独立解决问题的功能。该联机支持提供了一种快速访问交互式 技术支持工具的有效方法,这些技术支持工具对于业务管理是必不可少的。作为我们的尊贵客户, 您可以通过该支持网站获得下列支持:

- 搜索感兴趣的知识文档
- 提交并跟踪支持案例和改进请求
- 下载软件修补程序
- 管理支持合同
- 查找 HP 支持联系人
- 查看有关可用服务的信息
- 参与其他软件客户的讨论
- 研究和注册软件培训

大多数提供支持的区域都要求您注册为 HP Passport 用户再登录,很多区域还会要求您提供支持合 同。 要注册 HP Passport ID,请访问:

#### **http://h20229.www2.hp.com/passport-registration.html**

要查找有关访问级别的详细信息,请访问:

**http://h20230.www2.hp.com/new\_access\_levels.jsp**

目录

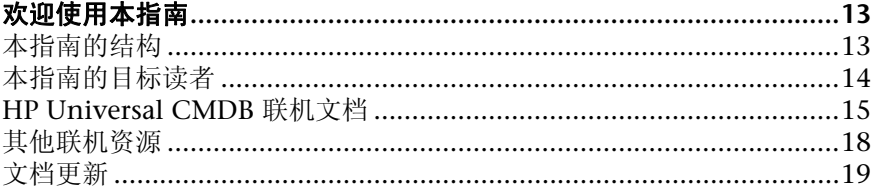

## 第1部:简介

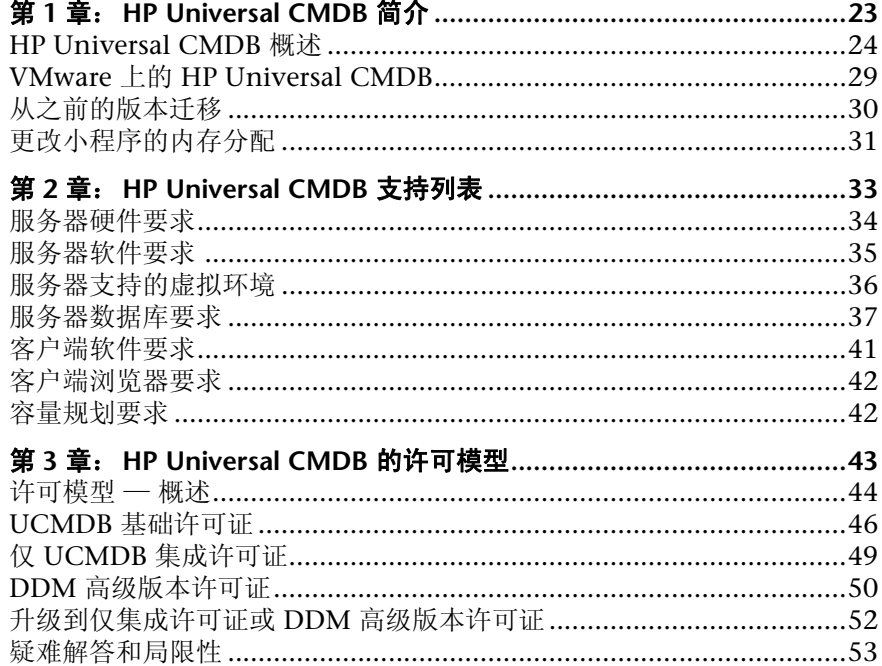

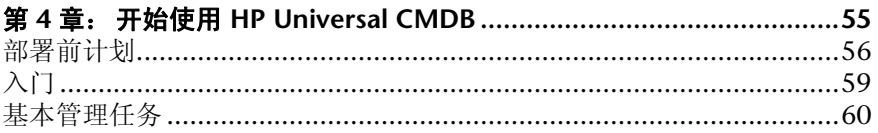

## 第 II 部: UCMDB 服务器安装

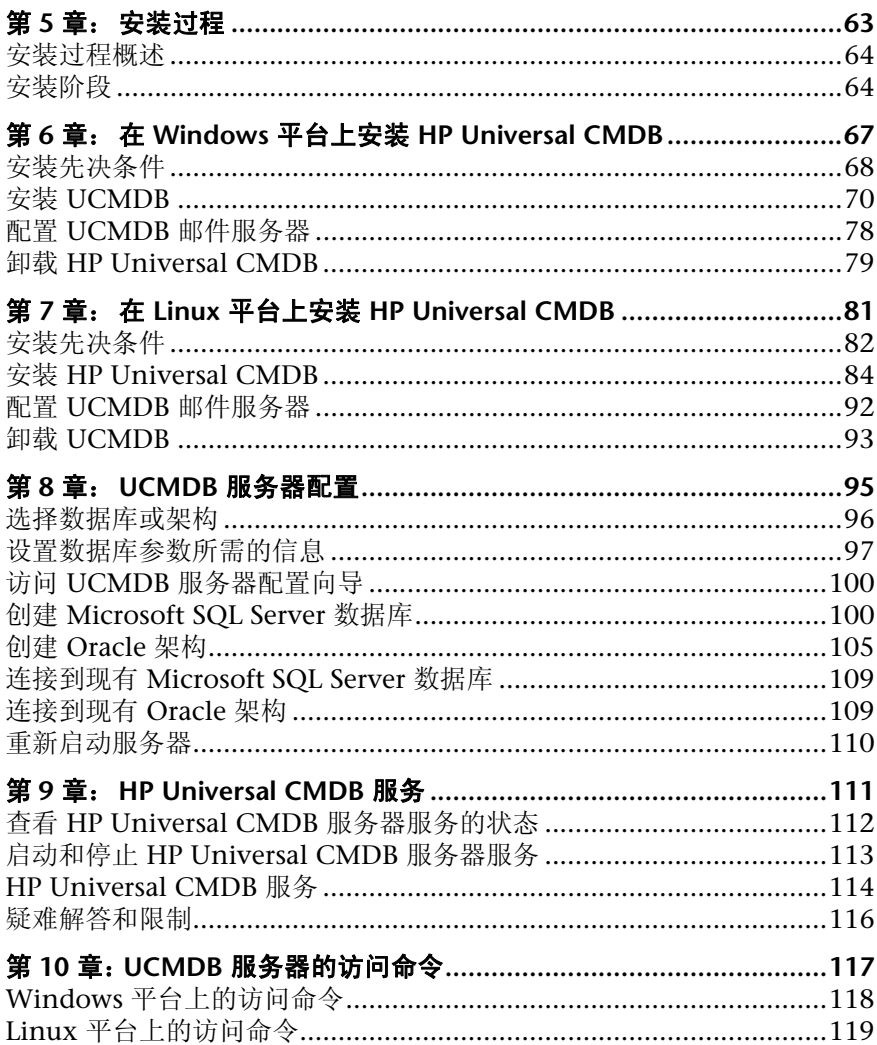

## 第 III 部: 数据流 PROBE 安装

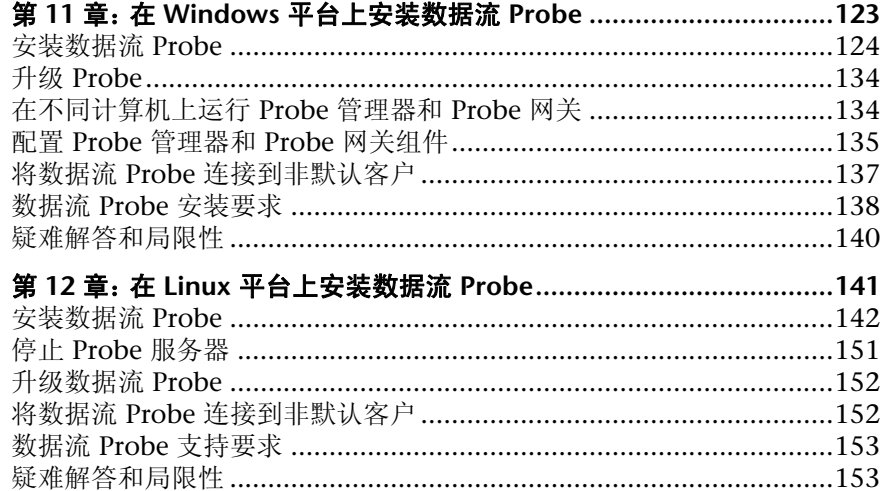

## 第 IV 部: 将 HP UNIVERSAL CMDB 从版本 8.0X 升级到版本 9.0X

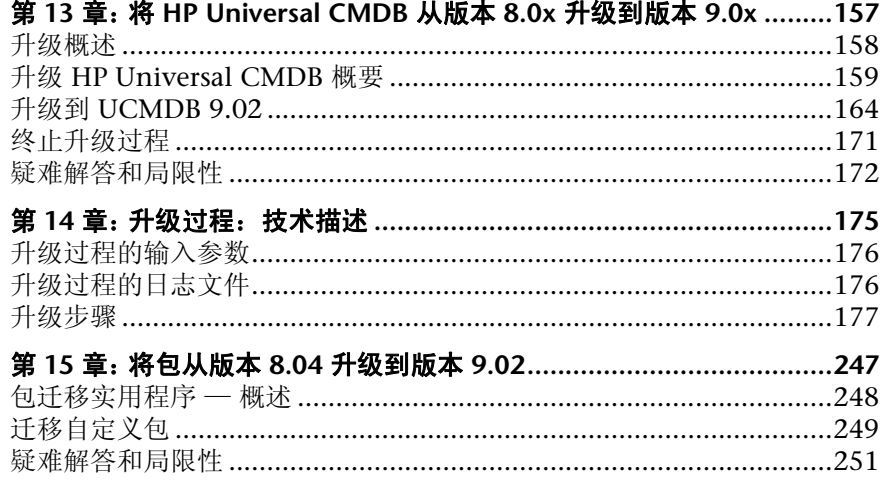

## 第 V 部: 高可用性和容量计划

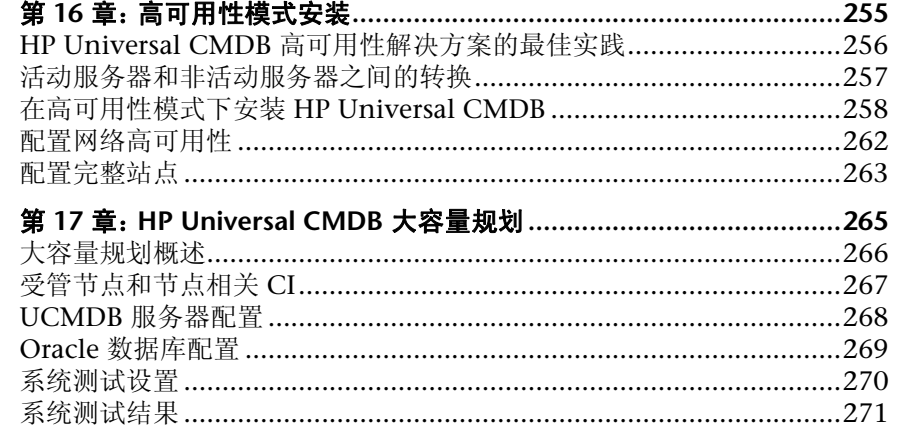

### 第 VI 部: 强化 HP UNIVERSAL CMDB

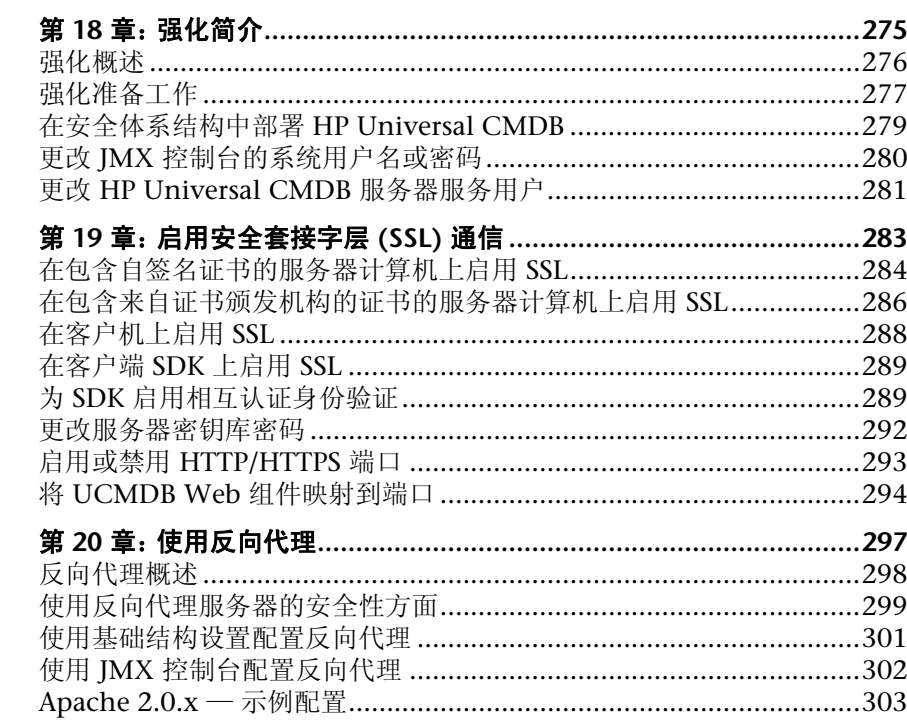

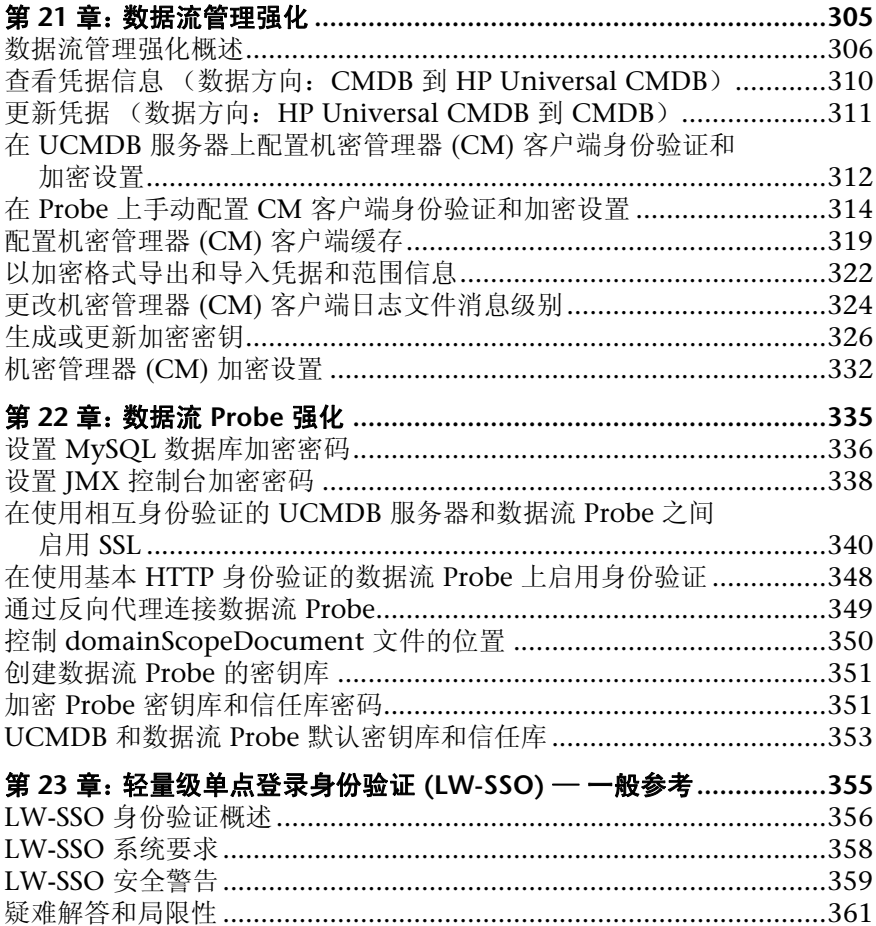

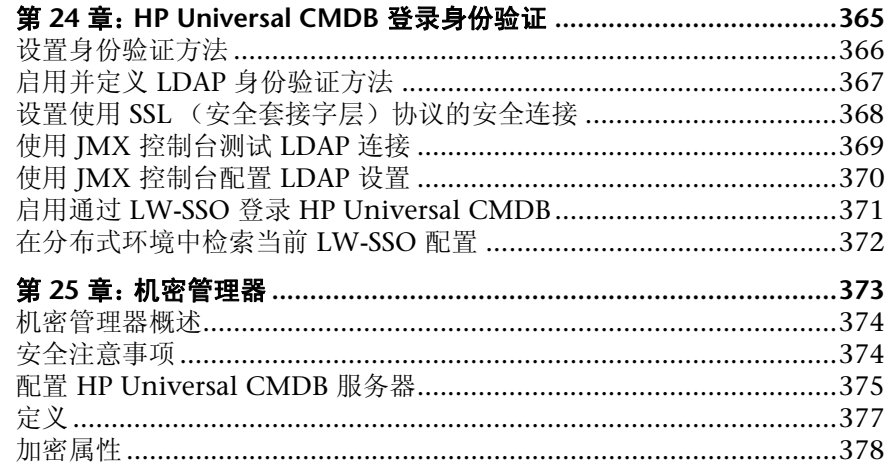

## 第 VII 部: 灾难恢复

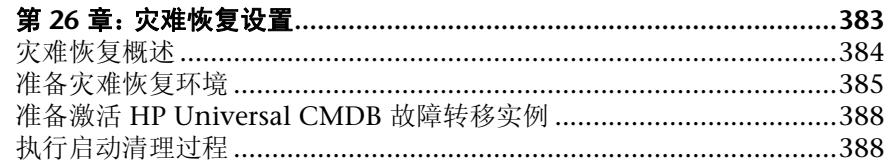

## 第 VIII 部: HP UNIVERSAL CMDB 入门

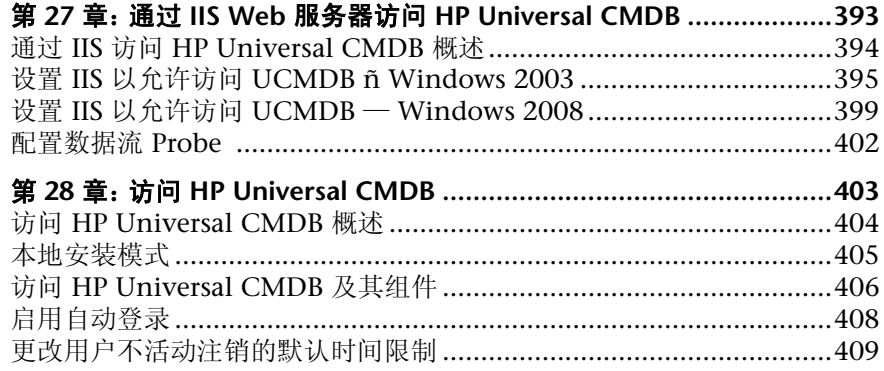

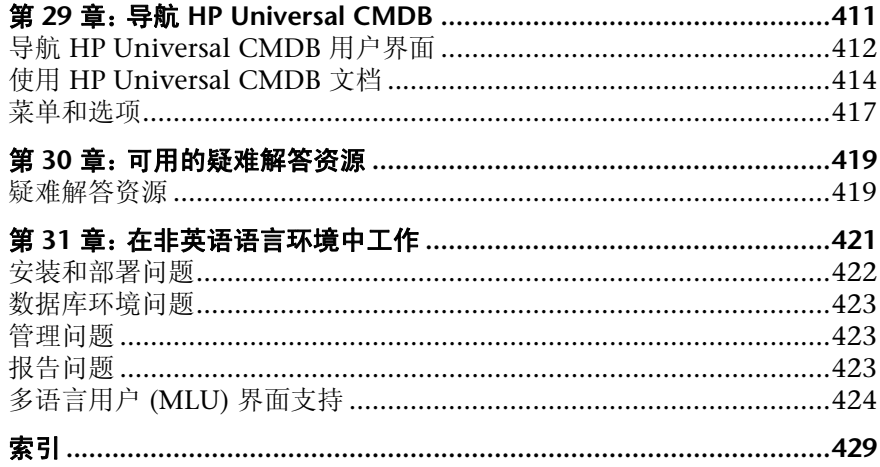

# <span id="page-14-0"></span>欢迎使用本指南

欢迎使用 HP Universal CMDB 部署指南。本指南介绍 HP Universal CMDB, 提 供入门信息,并详细描述服务器的安装和强化以及升级过程。

#### 本章包括:

- ➤ [本指南的结构 \(第](#page-14-1) 15 页)
- ➤ [本指南的目标读者 \(第](#page-15-0) 16 页)
- ➤ [HP Universal CMDB](#page-16-0) 联机文档 (第 17 页)
- ➤ [其他联机资源 \(第](#page-19-0) 20 页)
- ➤ [文档更新 \(第](#page-20-0) 21 页)

## <span id="page-14-1"></span>本指南的结构

本指南包括以下部分:

#### 第 **I** 部分 [简介](#page-22-1)

介绍在 HP Universal CMDB 安装期间安装的组件,并提供安装工作流程和部署 选项。

#### 第 **II** 部分 **UCMDB** [服务器安装](#page-62-1)

描述 HP Universal CMDB 服务器的安装过程,包括数据库配置。

#### 第 **III** 部分 数据流 **[Probe](#page-122-1)** 安装

描述数据流 Probe 的安装过程。

#### 第 **IV** 部分 将 **[HP Universal CMDB](#page-156-1)** 从版本 **8.0x** 升级到版本 **9.0x**

介绍将 HP Universal CMDB 升级(迁移)到版本 9.02 以及将程序包从版本 8.0x 迁移到版本 9.02 的过程。

#### 第 **V** 部分 [高可用性和容量计划](#page-254-1)

描述安装、启动和配置过程,以便 HP Universal CMDB 版本 9.02 能够在高可用 性环境中运行。

第 **VI** 部分 强化 **[HP Universal CMDB](#page-274-1)**

介绍用于强化 HP Universal CMDB 服务器和数据流 Probe 的过程。

#### 第 **VII** 部分 [灾难恢复](#page-382-1)

描述有关如何设置灾难恢复系统的基本原则和准则。

#### 第 **VIII** 部分 **[HP Universal CMDB](#page-392-1)** 入门

包含有关在安装后立即首次登录 HP Universal CMDB 的信息,以及有关"开始" 菜单的信息。还包含有关通过 IIS Web 服务器访问 UCMDB 的信息。

## <span id="page-15-0"></span>本指南的目标读者

本指南的目标读者包括以下 HP Universal CMDB 用户:

- ➤ HP Universal CMDB 管理员
- ➤ HP Universal CMDB 平台管理员
- ➤ HP Universal CMDB 应用程序管理员
- ➤ HP Universal CMDB 数据管理管理员

本指南的读者应了解企业系统管理方面的知识并且熟悉 ITIL 概念,同时具备 HP Universal CMDB 的相关知识。

## <span id="page-16-0"></span>**HP Universal CMDB** 联机文档

HP Universal CMDB 包括以下联机文档:

自述文件。提供了有关版本局限性和最近更新的信息。在 HP Universal CMDB DVD 根目录下双击 readme.html, 即可访问该文件。另外, 您还可以从 [HP](http://www.hp.com/go/hpsoftwaresupport) [Software](http://www.hp.com/go/hpsoftwaresupport) 支持网站访问最近更新的自述文件。

新增功能。提供了有关新增功能和版本要点的信息。在 HP Universal CMDB 中, 选择 "帮助" > "新增功能"。

适合打印的文档。选择 "帮助" **>** "UCMDB 帮助"。以下指南仅以 PDF 格式 提供:

- ➤ 《HP Universal CMDB 部署指南》 PDF 文档。说明设置 HP Universal CMDB 所需的硬件和软件要求、如何安装或升级 HP Universal CMDB、 如何强化系统以及如何登录应用程序。
- ➤ 《HP Universal CMDB 数据库指南》 PDF 文档。说明如何设置 HP Universal CMDB 所需的数据库 (MS SQL Server 或 Oracle)。
- ➤ 《HP Universal CMDB Discovery and Integration Content Guide》PDF 文档。说明如何运行搜寻功能,以查找在系统上运行的应用程序、操作系统 和网络组件: 还说明了如何通过集成来搜寻其他数据库中的数据。

**HP Universal CMDB** 联机帮助包括:

- ➤ 建模指南。支持您管理 IT 世界模型的内容。
- ▶ 数据流管理指南。说明如何将 HP Universal CMDB 与其他数据库集成, 以 及如何设置 HP Universal CMDB 来搜寻网络组件。
- ➤ 管理指南。说明如何使用 HP Universal CMDB。
- ▶ 开发人员参考指南。适用于对 HP Universal CMDB 十分了解的用户。说明 了如何定义和使用适配器,以及如何使用 API 访问数据。

您还可以通过 HP Universal CMDB 中的窗口来访问联机帮助,方法是单击窗 口,然后单击 "帮助"按钮。

可以使用 Adobe Reader 软件查看和打印联机丛书。可以从 Adobe 网站 ([www.adobe.com](http://www.adobe.com)) 下载此软件。

### 主题类型

在本指南中,每个主题区域均由一些主题组成,每个主题包含不同的主题信息模 块。这些主题通常按照它们所包含的信息类型进行分类。

这种结构将文档分为适用于不同情况的信息类型,便于您轻松访问特定信息。

本指南中的主题类型主要有三种:概念、任务和参考。不同的主题类型使用不同 的图标进行区分,简洁直观。

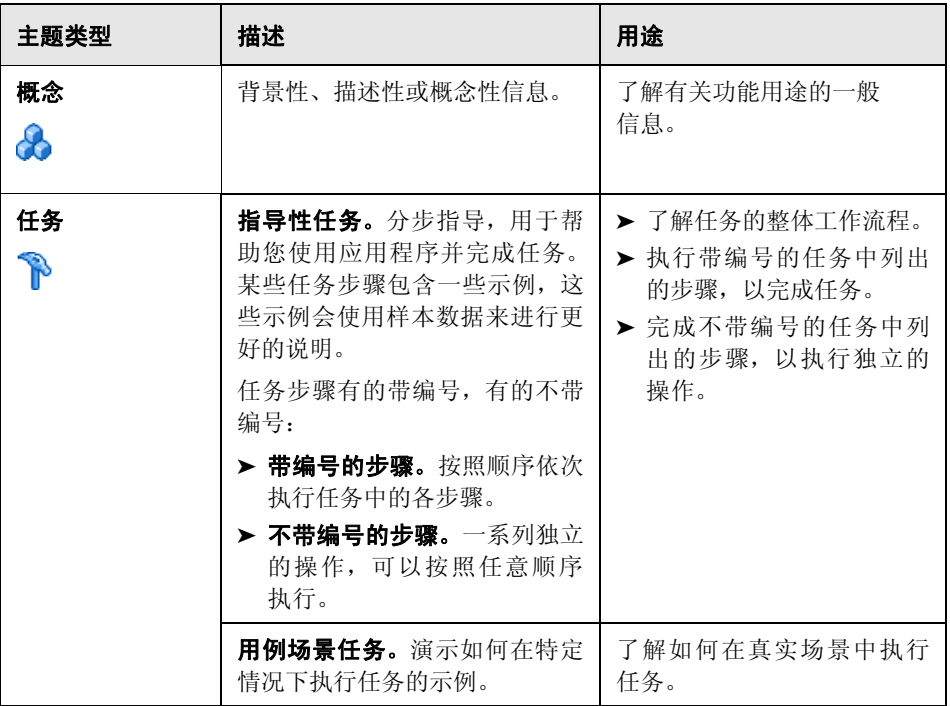

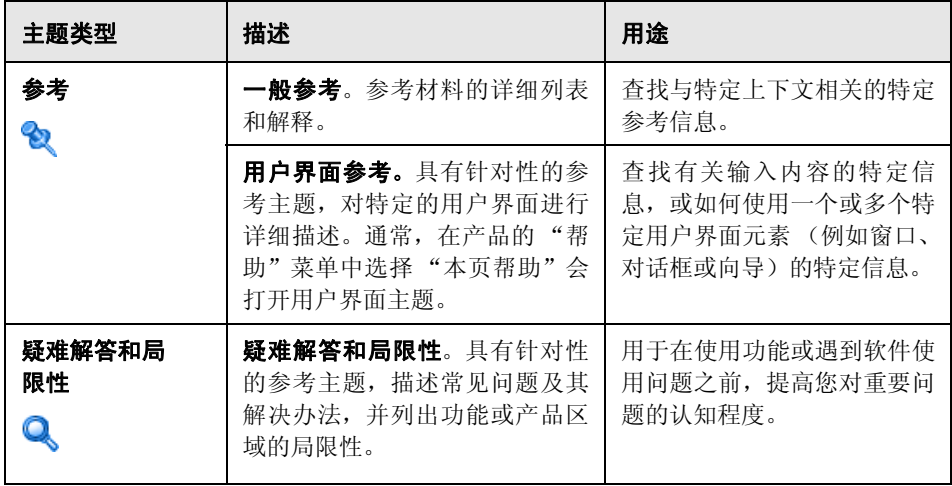

## <span id="page-19-0"></span>其他联机资源

疑难解答和知识库。可访问 HP Software 支持网站上的"疑难解答"页面,可在 该页面搜索"自助解决"知识库。要访问此网站,请选择"帮助">"疑难解答 和知识库"。此网站的 URL 是 http://h20230.www2.hp.com/troubleshooting.jsp。

HP Software 支持。可访问 HP Software 支持网站。通过此网站,您不但可以浏 览"Self-solve knowledge base",还可以搜索用户论坛并将信息发布到论坛、提 交支持请求、下载修补程序和最新文档等。要访问此网站,请选择"帮助">"HP Software 支持"。此网站的 URL 是 [www.hp.com/go/hpsoftwaresupport](http://www.hp.com/go/hpsoftwaresupport)。

大多数提供支持的区域都要求您注册为 HP Passport 用户再登录,很多区域还会 要求您提供支持合同。

要查找有关访问级别的详细信息,请访问:

[http://h20230.www2.hp.com/new\\_access\\_levels.jsp](http://h20230.www2.hp.com/new_access_levels.jsp)

要注册 HP Passport 用户 ID,请访问:

<http://h20229.www2.hp.com/passport-registration.html>

**HP Software** 网站。可访问 HP Software 网站。此站点提供了 HP Software 产品 的最新信息,具体包括新软件版本、研讨会和展销会、客户支持等。要访问此网 站, 请选择"帮助" > "HP Software 网站"。此网站的 URL 是 [www.hp.com/go/software](http://www.hp.com/go/software)。

## <span id="page-20-0"></span>文档更新

HP Software 将不断更新其产品文档。

要检查是否有最新更新,或验证所使用的文档是否为最新版本,请访问 HP Software 产品手册网站 (<http://h20230.www2.hp.com/selfsolve/manuals>)。

欢迎使用本指南

# <span id="page-22-0"></span>第 **I** 部分

<span id="page-22-1"></span>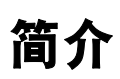

**1**

# <span id="page-24-0"></span>**HP Universal CMDB** 简介

本章包括:

## 概念

- ▶ [HP Universal CMDB](#page-25-0) 概述 (第 26 页)
- ➤ VMware 上的 [HP Universal CMDB](#page-30-0) (第 31 页)
- ➤ [从之前的版本迁移 \(第](#page-31-0) 32 页)

## 任务

➤ [更改小程序的内存分配 \(第](#page-32-0) 33 页)

# 概念

## <span id="page-25-0"></span>**HP Universal CMDB** 概述

本章不仅介绍 HP Universal CMDB、HP Universal CMDB 安装的主要阶段和安 装工作流程,还提供必备硬件、软件和配置信息,并且帮助您入门。

本节包括以下主题:

- ➤ "关于 [HP Universal CMDB](#page-25-1)"(第 26 页)
- ➤ "[HP Universal CMDB](#page-27-0) 系统体系结构"(第 28 页)
- ➤ "[HP Universal CMDB](#page-27-1) 部署"(第 28 页)
- ➤ ["配置管理数据库](#page-28-0) (CMDB)"(第 29 页)
- ➤ ["数据流管理映射"\(第](#page-29-0) 30 页)
- ► ["拓扑查询语言](#page-29-1) (TQL)" (第 30 页)
- ➤ ["文档约定"\(第](#page-30-1) 31 页)

## <span id="page-25-1"></span>关于 **HP Universal CMDB**

HP Universal CMDB 包括丰富的面向业务服务的数据模型,具有内置的配置项 (CI) 和配置项依赖关系搜寻功能、业务服务显示和映射,以及配置变更的跟踪 功能。

通过 HP Universal CMDB,您可以管理包含在受管领域中的所有 CI。受管领域 是指可以使用拓扑模型 (使用 HP 的拓扑查询语言 (TQL) 定义)描述的任何独立 环境。例如,一个大型企业的 IT 基础结构可表示为一个受管领域,其中的拓扑结 构包含多层,如网络、协议、数据库、操作系统等。您可以管理视图,从而以所 需的格式查看信息。

此外,将使用在配置管理数据库 (CMDB) 中输入的最新数据自动更新每个 TQL 的结果信息。因此在定义 TQL 和视图后,它们将持续提供受管领域的当前最新状 态信息。将在多级图中显示视图,以便您识别关键 CI。您还可以创建关于系统所 收集的信息的报告 (以 HTML、 Excel 或表格格式)。

HP Universal CMDB 可满足以下业务和功能需求:

- ➤ **IT** 资源和应用程序调整。从业务服务的角度自动搜寻 IT 资源及其相互依赖关系。
- ▶ 问题解决。了解 CI 之间的因果关系, 以查找并解决基础结构问题的根源, 并缩 短故障排除时间。
- ▶ 资产和变更管理控制。自动检测基础结构更改, 从而支持所有相关子系统的自 动更新功能。
- ▶ 自定义状态管理 (性能、变更)。能够定义 CI 管理状态。
- ➤ 性能管理和容量规划。
- ➤ 体系结构和基础结构规划。
- ➤ 联合和调和数据。从现有库和其他 CMDB 中检索。

## **HP Universal CMDB** 系统体系结构

下图提供 HP Universal CMDB 系统体系结构的图形概览:

<span id="page-27-0"></span>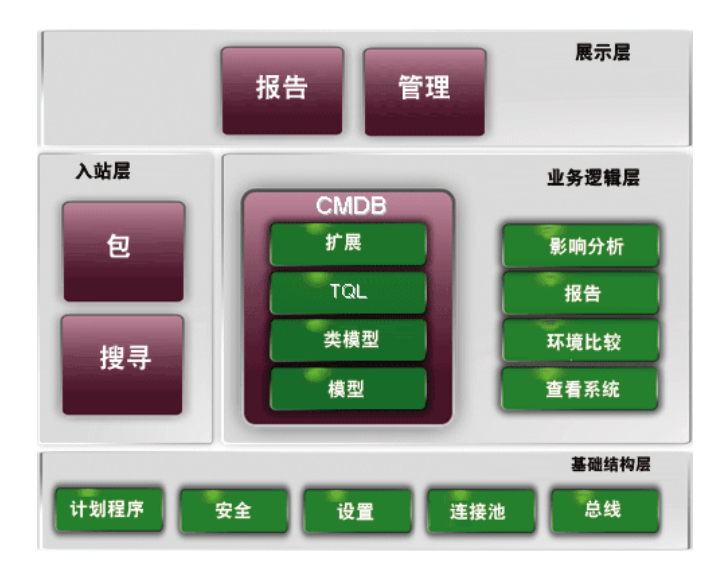

要设置用于登录的 LDAP 身份验证方法,请参阅 "[HP Universal CMDB](#page-366-1) 登录身 [份验证"\(第](#page-366-1) 367 页)。

## <span id="page-27-1"></span>**HP Universal CMDB** 部署

下图概述了典型的 HP Universal CMDB 系统部署。

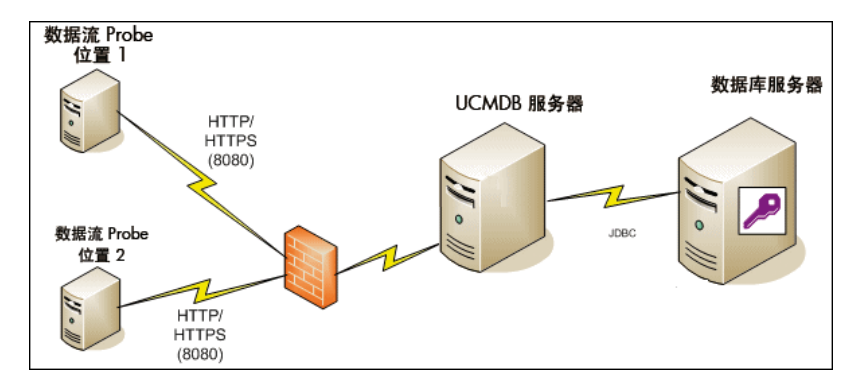

#### <span id="page-28-0"></span>配置管理数据库 **(CMDB)**

CMDB 是用于存储 HP Universal CMDB 和各种第三方应用程序及工具收集的配 置信息的中央存储库。

它包含从搜寻过程自动创建或者手动插入的 CI 和关系。 CI 和关系一起可表示运 行业务的 IT 领域的组件模型。

CMDB 还可存储和处理由数据流管理程序收集和更新的基础结构数据。

IT 模型可能非常大,其中包含数千个 CI。为便于管理这些 CI,您可以在含有 IT 领域中全部组件的子集的视图中使用 CI。

可以使用视图(HP Universal CMDB 附带的工厂视图或在拓扑图中定义的视图) 显示和管理 CMDB 中的 CI 和关系。通过这些视图, 您可以关注特定的 IT 领域。

CMDB 还包含用于从 CMDB 查询和检索数据的 TQL 查询定义。这些数据用于以 下项:

- ➤ 模式视图 (基于 TQL 的视图)
- ➤ 配置项类型 (CIT) 模型 (所有 CI 类型和关系定义的库)

注意: 您可以从其他 HP 产品连接到 CMDB。有关详细信息, 请参阅产品的安装 文档。

## <span id="page-29-0"></span>数据流管理映射

搜寻过程是一种支持您收集系统相关数据的机制,方法是搜寻 IT 基础结构资源及 其相互依赖关系 (关系) 。数据流可以搜寻各种资源,如应用程序、数据库、网 络设备、不同类型的服务器等。每个搜寻到的 IT 资源都将传递并存储到配置管理 数据库 (CMDB) 中,在该数据库中这些资源将表示为受管配置项 (CI)。

## <span id="page-29-1"></span>拓扑查询语言 **(TQL)**

TQL 是一种语言,同时也是一种用于搜寻、组织和管理 IT 基础结构数据的工具。 它可用于创建从 CMDB 检索特定数据并显示该数据的查询。

TQL 查询将在 CMDB 中持续搜索受管资源的状态更改,然后通知和更新相关子 系统。

通过添加两个重要功能, TQL 可扩展传统查询语言:

- ➤ TQL 支持 HP Universal CMDB 绘制 CI 之间的概念关系,这些关系表示 CI 的 实际相互依赖关系。使用预定义的运算符,可以建立 CI 之间存在的不同类型的 互连;这样,基础结构设计和性能将得到更精确的表示。这种表示形式可用作 对复杂基础结构执行的搜寻、安排、查询和管理等操作的基础和模型。
- ➤ TQL 包括图形化方面内容,其中包含可视符号和语法,用于表示各种资源及其 之间的互连关系。这种 IT 基础结构可视化功能简化了对 IT 业务操作的了解、 监控和管理过程。

## <span id="page-30-1"></span>文档约定

- ➤ HP Universal CMDB 文档假定 HP Universal CMDB 服务器和数据流 Probe 安装在默认位置中,即 **C:\hp\UCMDB\UCMDBServer** 和 **C:\hp\UCMDB\ DataFlowProbe**。
- ▶ 用于访问应用程序组件的说明始终从左侧菜单提供路径, 例如, 查看 "Active Directory 拓扑" 查询: "建模" > "建模工作室" > "资源" > "根" > "应用 程序" > "Active Directory"。

## <span id="page-30-0"></span>**VMware** 上的 **HP Universal CMDB**

如果要在 VMware 平台上部署 HP Universal CMDB, 则用于常规安装的规格准 则将不适用。以下一般限制和建议适用于 VMware 安装:

- ▶ 可以预期, VMware 上 HP Universal CMDB 的性能比常规安装时要下降很多。 因此,我们不建议您将 VMware 平台用于 HP Universal CMDB 的企业部署, 并且 VMware 平台仅受标准部署支持。有关部署要求,请参[阅"服务器硬件要](#page-35-1) [求"\(第](#page-35-1) 36 页)。
- ➤ HP Universal CMDB 容量和性能会根据分配到 HP Universal CMDB 组件的 各种服务器资源 (如 CPU、内存和网络带宽)而有所不同。
- ➤ 应当使用 ESX 服务器版本 3.5 至 4.0。
- ➤ 应当使用千兆网卡。
- ▶ 如果数据库文件位于 VMware 虚拟磁盘上, 则强烈建议您不要在 VMware 上 运行包含 HP Universal CMDB 数据库的数据库服务器。
- ➤ VMWare 是受适用于 Windows 的 HP Universal CMDB 支持的唯一虚拟化 技术。

VMware ESX 服务器版本 3.5 至 4.0 支持以下 HP Universal CMDB 组件:

- ➤ HP Universal CMDB
- ➤ 数据流 Probe

## <span id="page-31-0"></span>8 从之前的版本迁移

有关将 HP Universal CMDB 从版本 8.0x 升级到 9.02 的详细信息, 请参阅"将 [HP Universal CMDB](#page-158-1) 从版本 8.0x 升级到版本 9.0x"(第 159 页)。

有关将 HP Universal CMDB 从版本 7.0x 和 7.5x 升级到 8.0x 的详细信息,请参 阅版本 8.04 的文档。

# 任务

## <span id="page-32-0"></span>更改小程序的内存分配

注意: 只有使用 JRE 6u9 或更早版本从客户端计算机连接到 HP Universal CMDB 时,才需要参阅本节内容。

HP Universal CMDB 小程序可能需要比默认分配内存更多的内存才能正常运 行,尤其是当您查看大型拓扑图,或者长时间使用小程序而不重新启动浏览器时。

要更改内存分配,请修改客户端计算机 (正在使用小程序的用户的计算机)上的 文件:

- **1** 在 Windows 计算机上打开文件:**...\Documents and Settings\ %userprofile%\ApplicationData\Sun\Java\Deployment\ deployment.properties**。
- **2** 通过将文本 -**XmxYYYm**(其中 **YYY** 表示要分配给 Java 小程序的内存量 (MB)) 添加到行末尾,以更改含有最新 Java 版本的行。例如:

deployment.javapi.jre.6u10.args=-Xmx256m

向小程序分配 256 MB 的内存。

默认值 (如果不存在 - Xmx 参数) 为 64 MB。 您可以尝试使用值 128 MB 和 256 MB。建议所使用的值不要超过 256 MB。如果 Java 无法获取指定内存, 则加载失败。在这种情况下,请设置更低的内存分配值。

还可以通过选择"开始">"设置">"控制面板"进行此更改。双击 Java 图 标,然后单击"Java"选项卡。单击"查看"按钮,以便在执行小程序时使用 运行时设置。按照上述说明,更改 "Java Runtime 参数"字段。

#### 注意:

- ➤ 由于技术限制,在将所有小程序下载到浏览器之前切换模式(例如,从"管 理"模式到"应用程序"模式)或管理器时,可能会遇到"致命错误"错 误消息。在这种情况下,请清除 Java 缓存。
- ➤ 要查看小程序 jar 下载进度,请在 "Java 控制台"窗口中输入 **5**。
- ▶ 有关在客户端计算机上安装或更新 Java 的详细信息, 请参阅"Updating the Java Configuration"(第 177 页)。

# <span id="page-34-0"></span>**HP Universal CMDB** 支持列表

本章包括:

#### 参考

- ➤ [服务器硬件要求 \(第](#page-35-0) 36 页)
- ➤ [服务器软件要求 \(第](#page-36-0) 37 页)
- ➤ [服务器支持的虚拟环境 \(第](#page-37-0) 38 页)
- ➤ [服务器数据库要求 \(第](#page-38-0) 39 页)
- ➤ [客户端软件要求 \(第](#page-42-0) 43 页)
- ➤ [客户端浏览器要求 \(第](#page-43-0) 44 页)
- ➤ [容量规划要求 \(第](#page-43-1) 44 页)

# 参考

## <span id="page-35-1"></span><span id="page-35-0"></span>☆ 服务器硬件要求

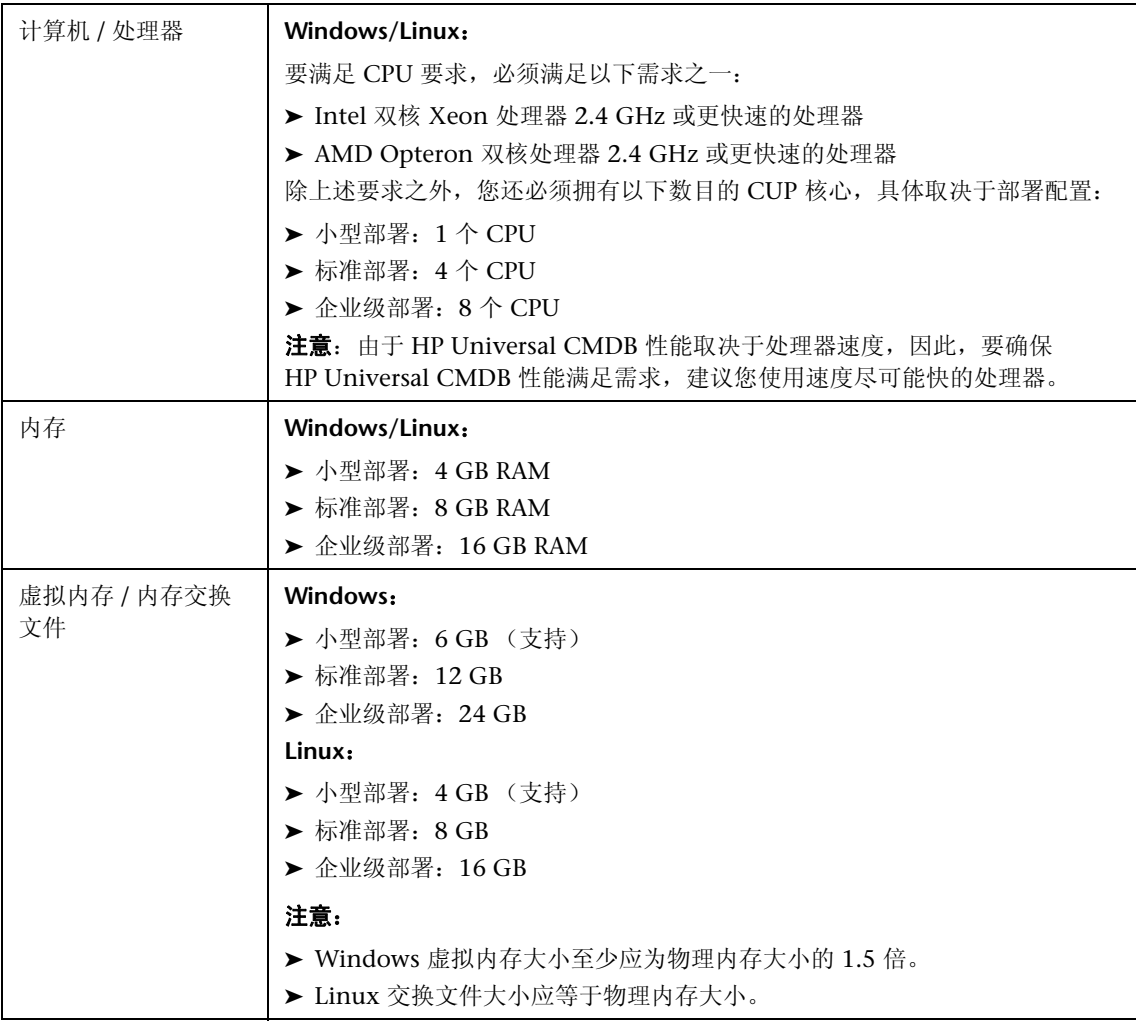
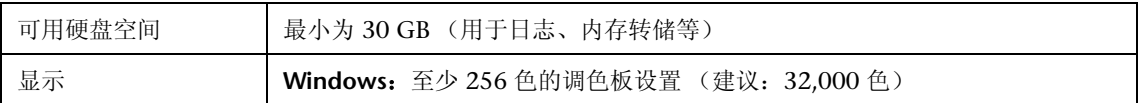

# ☆ 服务器软件要求

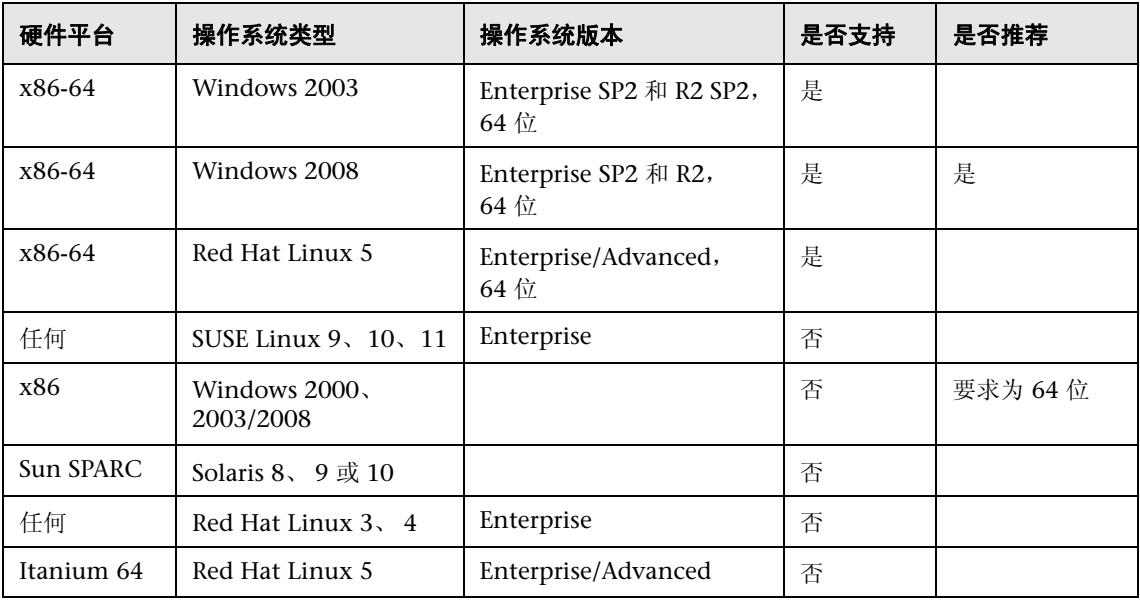

### 注意:

- ➤ 同时也列出了不支持的配置,以确保支持列表中的信息明确无误。
- ▶ 建议启用 Dr. Watson 并配置为自动模式 (在运行 Dr. Watson、 Drwtsn32.exe 之后, 至少一次)。要设 置自动模式,请在 Windows 注册表中搜索 **\\HKEY\_LOCAL\_MACHINE\Software\Microsoft\Windows NT\CurrentVersion\AeDebug**,并将"自 动"参数的值设置为 **1**。
- ▶ 无论操作系统的版本如何,均需要整个分发包(含 OEM 支持)和最新推荐的修补程序集。

# ◎ 服务器支持的虚拟环境

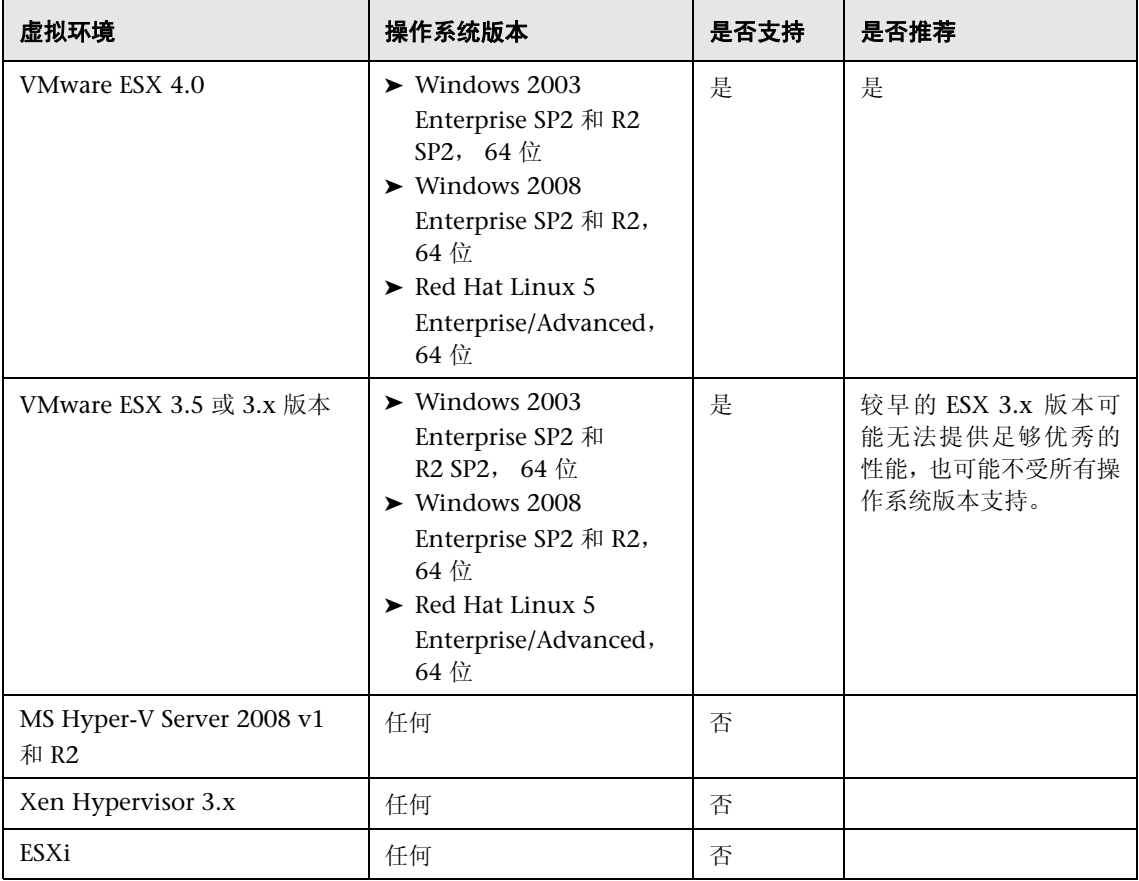

# ☆ 服务器数据库要求

本节介绍了可与 HP Universal CMDB 配合使用的数据库服务器。

本节包括以下主题:

- ▶ "Oracle [系统要求"\(第](#page-38-0) 39 页)
- ➤ "[Microsoft SQL Server](#page-40-0) 系统要求"(第 41 页)

### <span id="page-38-0"></span>**Oracle** 系统要求

下表列出了可与 HP Universal CMDB 配合使用的 Oracle 服务器。支持的选项表 示 HP 质量保证人员已经对此选项成功执行了基本测试。

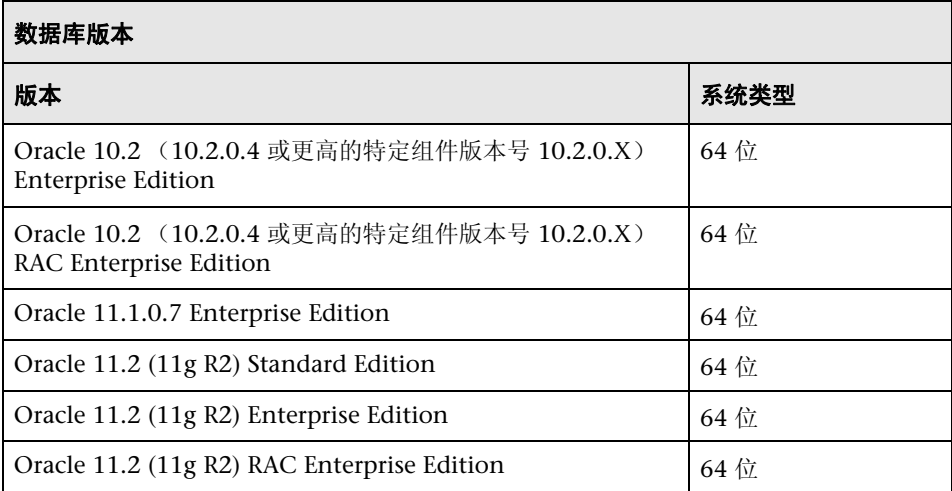

### 注意:

- ➤ 强烈建议您将最新的 Oracle 关键修补程序应用到每个操作系统中。有关详细信 息,请参考 Oracle 文档。
- ➤ 请参考受支持平台的 Oracle 文档。
- ➤ 应启用 "Oracle 分区"选项。

### 经过测试的部署示例

下表详细说明了经过 HP 质量保证人员严格测试的部署环境。

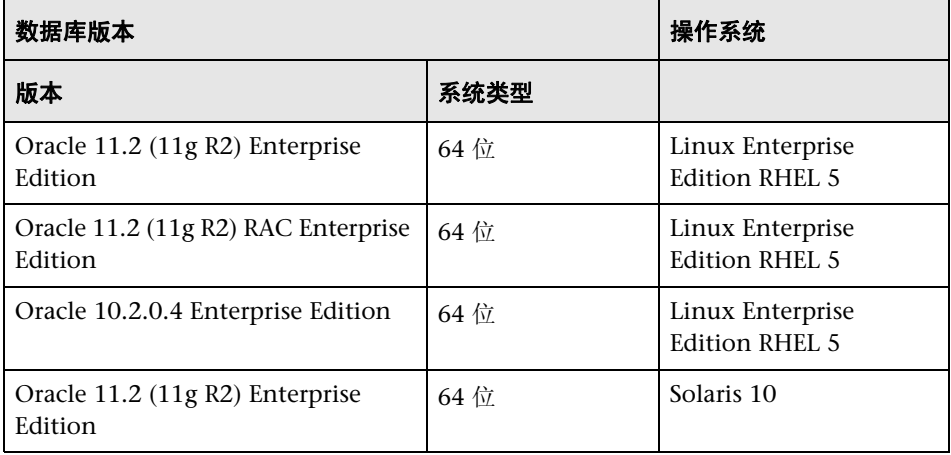

### <span id="page-40-0"></span>**Microsoft SQL Server** 系统要求

下表列出了可与 HP Universal CMDB 配合使用的 Microsoft SQL Server。支持 的选项表示 HP 质量保证人员已经对此选项成功执行了基本测试。

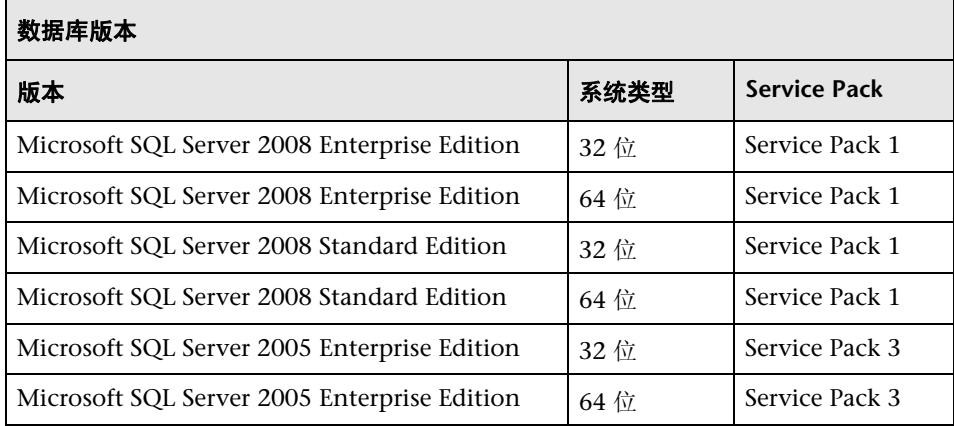

### 注意:

- ▶ 只应安装受支持的 Service Pack (包括最新的修补程序)。
- ➤ 参考受支持平台的 Microsoft 文档。

## 经过测试的部署示例

下表详细说明了经过 HP 质量保证人员严格测试的部署环境。

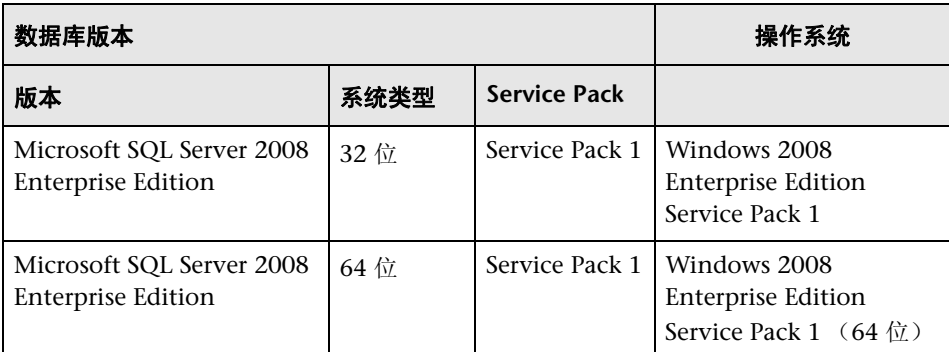

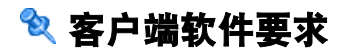

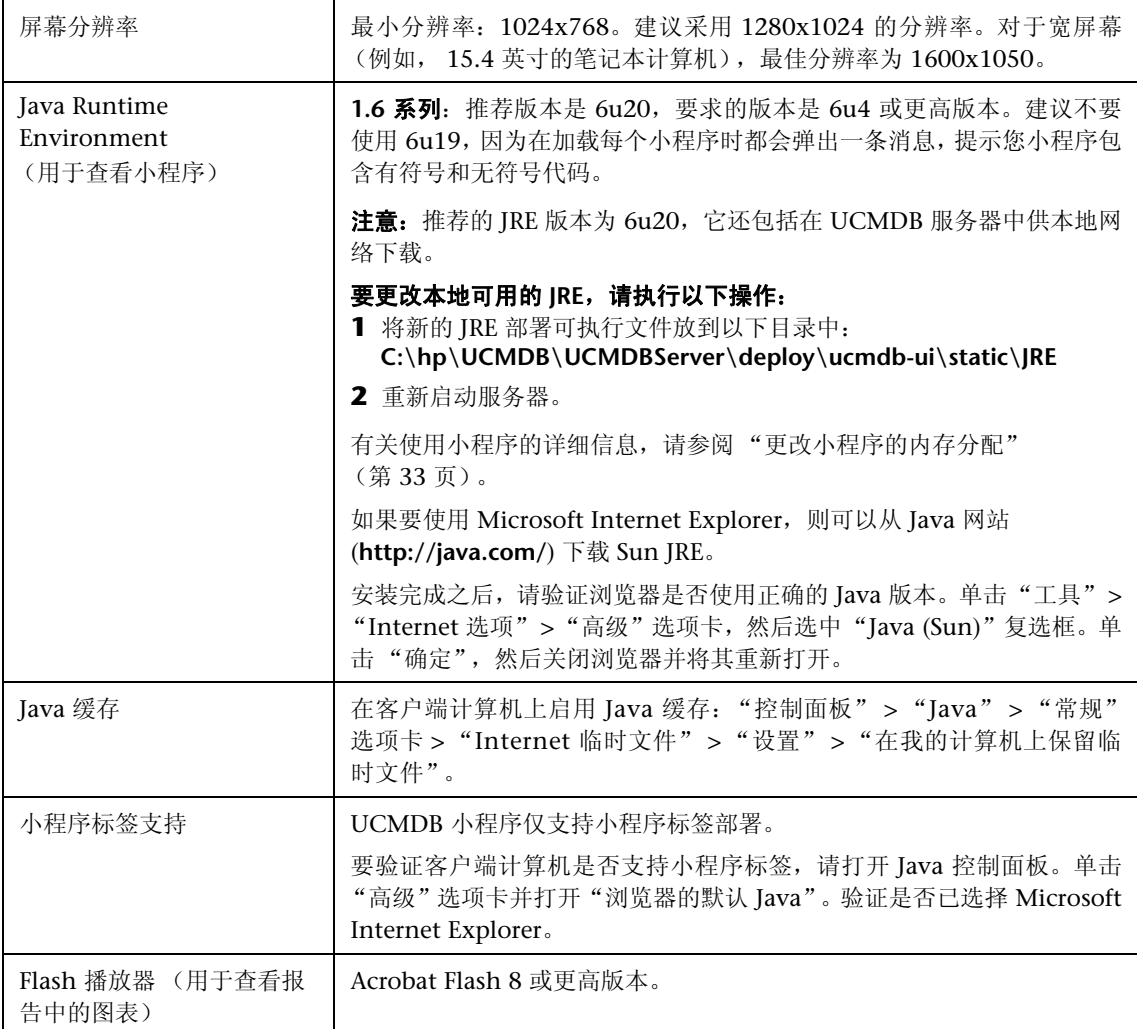

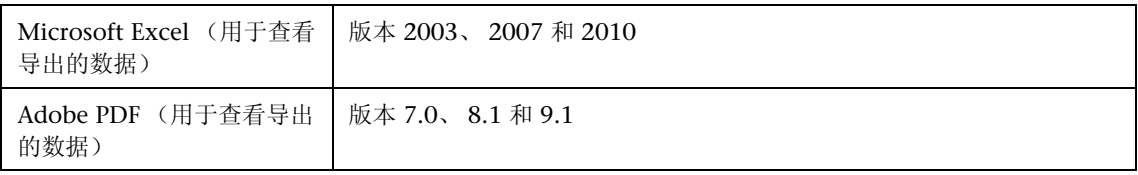

# ☆ 客户端浏览器要求

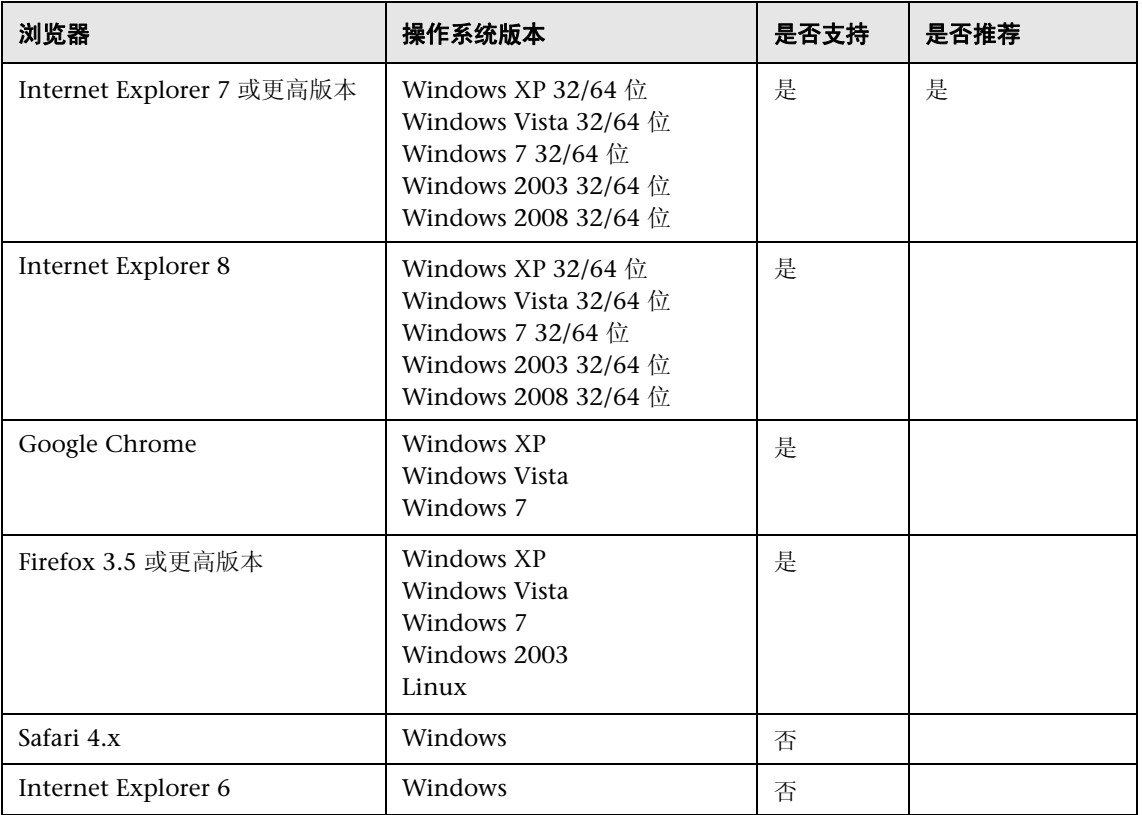

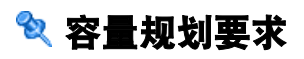

有关详细信息,请参阅 "[HP Universal CMDB](#page-266-0) 大容量规划"(第 267 页)。

# <span id="page-44-0"></span>**HP Universal CMDB** 的许可模型

本章包括:

### 概念

- ➤ 许可模型 [概述 \(第](#page-45-0) 46 页)
- ▶ UCMDB [基础许可证 \(第](#page-47-0)48页)
- ▶ 仅 UCMDB [集成许可证 \(第](#page-50-0) 51 页)
- ▶ DDM [高级版本许可证 \(第](#page-51-0) 52 页)

### 任务

➤ [升级到仅集成许可证或](#page-53-0) DDM 高级版本许可证 (第 54 页)

### 参考

➤ [疑难解答和局限性](#page-54-0) (第 55 页)

# 概念

## <span id="page-45-0"></span>许可模型 — 概述

HP Universal CMDB 的许可模型基于三个互补类型的许可证或许可级别。第一 个级别的许可证(即 UCMDB 基础许可证)对符合条件的客户免费,而其他两个 级别的许可证 (仅 UCMDB 集成许可证和 DDM 高级版本许可证) 则需要收费。

本节包括以下主题:

- ➤ ["许可级别"\(第](#page-45-1) 46 页)
- ➤ ["度量单位"\(第](#page-46-0) 47 页)

### <span id="page-45-1"></span>许可级别

#### ➤ **UCMDB** 基础许可证

此许可证授予以下权限:

- ➤ 将 UCMDB 用作所选 BTO 产品的基础组件
- ➤ 相互集成 UCMDB 实例
- ➤ 通过各种不同类型的集成方法将 BTO 产品与 UCMDB 集成

#### ➤ 仅 **UCMDB** 集成许可证

此许可证授予通过各种类型的集成方法将第三方 (非 HP)产品与 UCMDB 集 成的权限。

#### ➤ **DDM** 高级版本许可证

此许可证授予以下权限:

- ➤ 使用全部 Discovery and Dependency Mapping (DDM) 功能填充 UCMDB
- ▶ 通过任何类型的集成方法将 BTO 和第三方 (非 HP) 产品与 UCMDB 集成

下表概述了不同许可证具有的权限:

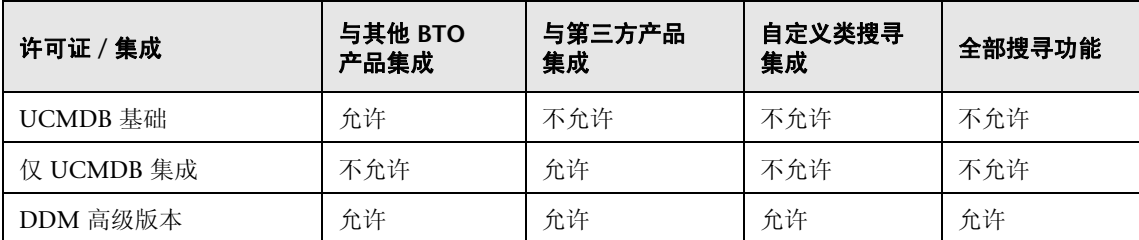

### <span id="page-46-0"></span>度量单位

### ➤ 操作系统实例

可安装到物理系统或物理系统分区中的启动程序的每一次实施。物理系统可以 包含多个操作系统实例。

### ➤ 受管服务器

安装了启动程序的计算机系统或计算机系统分区,但不包括个人计算机或主要 由个人使用的计算机。

注意: 打印机和网络设备不视为受管服务器。

# <span id="page-47-0"></span>**& UCMDB 基础许可证**

这是针对 UCMDB 产品的免费授权许可证,自动授予购买 HP Discovery and Dependency Mapping (DDM)、HP Service Manager (SM) 或 HP Asset Manager (AM) 的任何 HP 客户。

本节还包括:

- ▶ "标准 BTO [集成"\(第](#page-47-1)48页)
- ➤ ["其他集成"\(第](#page-48-0) 49 页)
- ▶ "CI [和关系的数量"\(第](#page-48-1)49页)
- ➤ "UCMDB [实例数"\(第](#page-49-0) 50 页)
- ▶ "数据流 Probe [实例数"\(第](#page-49-1) 50 页)
- > "BSM [的特殊情况"\(第](#page-49-2) 50 页)

### <span id="page-47-1"></span>标准 **BTO** 集成

获得此许可证后,您即有权将以下 BTO 产品与 UCMDB 集成:

- ➤ HP Universal CMDB \* (其他实例)
- ➤ HP Asset Manager \*
- ➤ HP Service Manager \*
- ➤ HP DDM Inventory
- ➤ HP Network Node Manager
- ➤ HP Storage Essentials
- ➤ HP Systems Insight Manager
- (\*) 双向集成

这些产品之间的数据流通过 HP Universal CMDB 附带的现成适配器或 SACM 解 决方案捆绑的适配器实现。大多数适配器都可以利用 HP Universal CMDB 的数 据流 Probe 基础结构,但支持联合数据流或从 UCMDB 到 SM 的推送数据流的适 配器除外 (技术限制)。

注意: 从 UCMDB 到 Asset Manager 的数据流依赖于 Connect-It 连接器, 此连 接器免费授权给 AM 客户。

虽然 UCMDB 基础许可证可授予将 BTO 产品与 UCMDB 集成的权限, 但客户仍 首先需要正确获得这些产品的许可证。

### <span id="page-48-0"></span>其他集成

获得此许可证后,您还有权通过以下集成方式将 BTO 产品与 UCMDB 集成:

- ➤ HP 合作伙伴提供的标准集成 (可能需要支付额外费用)
- ▶ 自定义数据交换集成(即常规 DB 适配器、常规推送适配器和客户开发的 Java 适配器)
- ➤ HP Universal CMDB Web 服务 API 和 HP Universal CMDB API (Java)
- ▶ 但不包括类似搜寻的集成 (即使用 Jython 适配器创建的集成)

### <span id="page-48-1"></span>**CI** 和关系的数量

UCMDB 基础许可证不会限制可存储在 UCMDB 中或在 UCMDB 和其他 BTO 产 品之间交换的 CI 和关系的数量。唯一的限制来自物理容量和性能。

### <span id="page-49-0"></span>**UCMDB** 实例数

UCMDB 基础许可证不会限制可部署在客户环境中的用于实施开发、测试、生产、 HA 和 / 或 DR 平台的 UCMDB 实例数。但是,对于多实例安装中如何管理和交 换数据,可能存在技术限制。对于 DDM 高级版本许可证或仅 UCMDB 集成许可 证,通过 DDM 搜寻到的或源自第三方产品的服务器只需要计数一次,即使它们 由于运行管理的目的而出现在多个 UCMDB 实例中。

### <span id="page-49-1"></span>数据流 **Probe** 实例数

UCMDB 基础许可证不会限制可部署在客户环境中的用于托管搜寻或集成适配器 的数据流 Probe 实例数。但是,对于可与 UCMDB 结合使用的 Probe 的最大数目 可能存在技术限制。此外如上所述,某些适配器无法由 Probe 托管。

### <span id="page-49-2"></span>**BSM** 的特殊情况

购买 HP Application Performance Manager (APM) 版本 9.0x 或更高版本的客 户自动获得免费许可证,可使用标记为运行时服务模型 (RTSM) 的嵌入式 UCMDB 组件,以及将 BTO 产品与 RTSM 集成。因此,APM 客户没有(也不需要)UCMDB 基础许可证。

注意:APM 的前身为 HP Business Availability Center 版本 8.0x (BAC), RTSM 的前身为运行数据库 (ODB)。

### <span id="page-50-0"></span>仅 **UCMDB** 集成许可证

此许可证基于受管服务器的度量单位 (有关详细信息,请参阅 ["度量单位"](#page-46-0) [\(第](#page-46-0) 47 页))。需要将第三方产品与 UCMDB 集成的客户必须获得相应数量的此 许可证。

本节还包括:

- ➤ ["许可规则"\(第](#page-51-1) 52 页)
- ➤ ["有效集成类型"\(第](#page-50-1) 51 页)

### 许可规则

对于在第三方产品中定义,且定义随后复制到 UCMDB 中以 CI 形式记录的每个 受管服务器, 您必须为其购买一个使用许可证 (LTU)。仅 UCMDB 集成许可证初 始最少需要购买 100 个 LTU。

### <span id="page-50-1"></span>有效集成类型

获得此许可证后, 您可以通过以下集成方式将第三方产品与 UCMDB 集成:

- ➤ HP 提供的标准集成
- ➤ HP 合作伙伴提供的标准集成 (可能需要支付额外费用)
- ▶ 自定义数据交换集成(即常规 DB 适配器、常规推送适配器和客户开发的 Java 适配器)
- ➤ HP Universal CMDB Web 服务 API 和 HP Universal CMDB API (Java)
- ➤ 但不包括类似搜寻的集成 (即使用 Jython 适配器创建的集成)

注意:HP Universal CMDB 为第三方产品 (如 Microsoft SCCM 和 BMC Atrium CMDB)提供现成的适配器。

### <span id="page-51-0"></span>**& DDM 高级版本许可证**

此许可证基于操作系统实例的度量单位 (有关详细信息,请参阅 ["度量单位"](#page-46-0) [\(第](#page-46-0) 47 页))。需要访问 DDM 的所有搜寻和依赖关系映射功能的客户必须获得 相应数量的此许可证。

本节还包括:

- ➤ ["许可规则"\(第](#page-51-1) 52 页)
- ➤ ["搜寻和依赖关系映射"\(第](#page-51-2) 52 页)
- ▶ ["集成"\(第](#page-52-0) 53页)
- ➤ "DDM 高级版本的 [DDM Inventory](#page-52-1) 免费授权"(第 53 页)

### <span id="page-51-1"></span>许可规则

对于 DDM 搜寻到的且在 UCMDB 中以 CI 形式记录的每个操作系统实例, 您必须 为其购买一个使用许可证 (LTU)。DDM 高级版本许可证初始最少需要购买 100 个 LTU。

示例: 托管一个虚拟机的 VMware ESX 服务器需要两个使用许可证 (LTU)。

DDM 搜寻到的且源自第三方产品 (用于收集其他数据)的服务器均不需要在仅 UCMDB 集成许可证下计数。 DDM 高级版本许可证涵盖此种情况。

### <span id="page-51-2"></span>搜寻和依赖关系映射

借助此许可证,您可以使用搜寻控制面板和其他相关功能来利用所有现成可用的 搜寻内容。此外,您还可以创建新的 Jython 适配器来搜寻其他资源。

### <span id="page-52-0"></span>集成

借助此许可证,您可以使用集成工作室,通过类似搜寻的集成(自定义 Jython 适 配器)创建 BTO 和第三方产品的集成点。

### <span id="page-52-1"></span>**DDM** 高级版本的 **DDM Inventory** 免费授权

对于在给定服务器的 DDM 高级版本许可证下购买的每个 LTU, 您都可以获得免 费的 DDM Inventory 许可证,用于收集同一服务器上的库存数据。

# 任务

### <span id="page-53-0"></span>升级到仅集成许可证或 **DDM** 高级版本许可证

安装 HP Universal CMDB 时, 您会收到通用 CMDB 基础许可证。要获得升级到 仅集成许可证或 DDM 高级版本许可证所需的文件,请联系 HP Software 支持, 然后执行以下步骤:

#### 要升级许可证,请执行以下操作:

- **1** 从 HP Software 支持获取相应的文件。
- **2** 替换 C:\hp\UCMDB\UCMDBServer\conf\ 文件夹中的 **ucmdb\_license.xml** 文件。文件的名称必须为 ucmdb\_license.xml。
- **3** 使用 JMX 控制台强制更改许可证:
	- **a** 启动 Web 浏览器并输入以下服务器地址:**http://<UCMDB** 服务器主机名或 **IP>:8080/jmx-console**。
	- **b** 出现提示后,输入 JMX 控制台身份验证凭据 (如果没有这些凭据,请与系 统管理员联系)。默认用户名和密码是 **sysadmin**/**sysadmin**。
	- **c** 在 "UCMDB"下,单击 "service=Server Services"打开 "操作"页面。
	- **d** 查找 "getLicense"并输入以下信息:

在 "customerID"参数的 "值"框中,输入 **1**。

单击 "Invoke"。

将显示有关许可证类型、客户名称、允许的包、以及是否阻止了任何应用程 序的相关信息。

# 参考

### <span id="page-54-0"></span>Q 疑难解答和局限性

本节介绍 UCMDB 许可的疑难解答和局限性。

▶ 问题: 将 UCMDB 与 HP Storage Essentials 集成时, 无法使用基础许可证运 行 "SE Integration by SQL"作业。

解决方案: 执行《HP Universal CMDB Discovery and Integration Content Guide》 PDF 文档的 "Discover the SE Oracle Database"中的步骤。

▶ 问题: 将 UCMDB 与 HP Network Node Manager (NNMi) 集成时, 无法使用 基础许可证运行 "Layer2 by NNM"作业。

解决方案:有关详细信息,请参阅 《HP Universal CMDB Discovery and Integration Content Guide》 PDF 文档中的 "Network Node Manager i (NNMi) Integration"。

### 第 **3** 章 **•** HP Universal CMDB 的许可模型

# 开始使用 **HP Universal CMDB**

本章包括:

### 概念

➤ [部署前计划 \(第](#page-57-0) 58 页)

### 任务

- ➤ [入门 \(第](#page-60-0) 61 页)
- ➤ [基本管理任务 \(第](#page-61-0) 62 页)

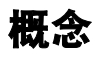

# <span id="page-57-0"></span>部署前计划

在企业网络环境中部署 HP Universal CMDB 是一个涉及规划资源、设计系统体 系结构和精心策划部署策略的过程。以下检查表描述了在安装之前应考虑的一些 基本问题。要获得有关部署计划的全面的最佳实践文档,请咨询 HP 专业服务。

请使用下面的检查表,检查您的机构组织在规划 HP Universal CMDB 部署时应 考虑的基本问题。

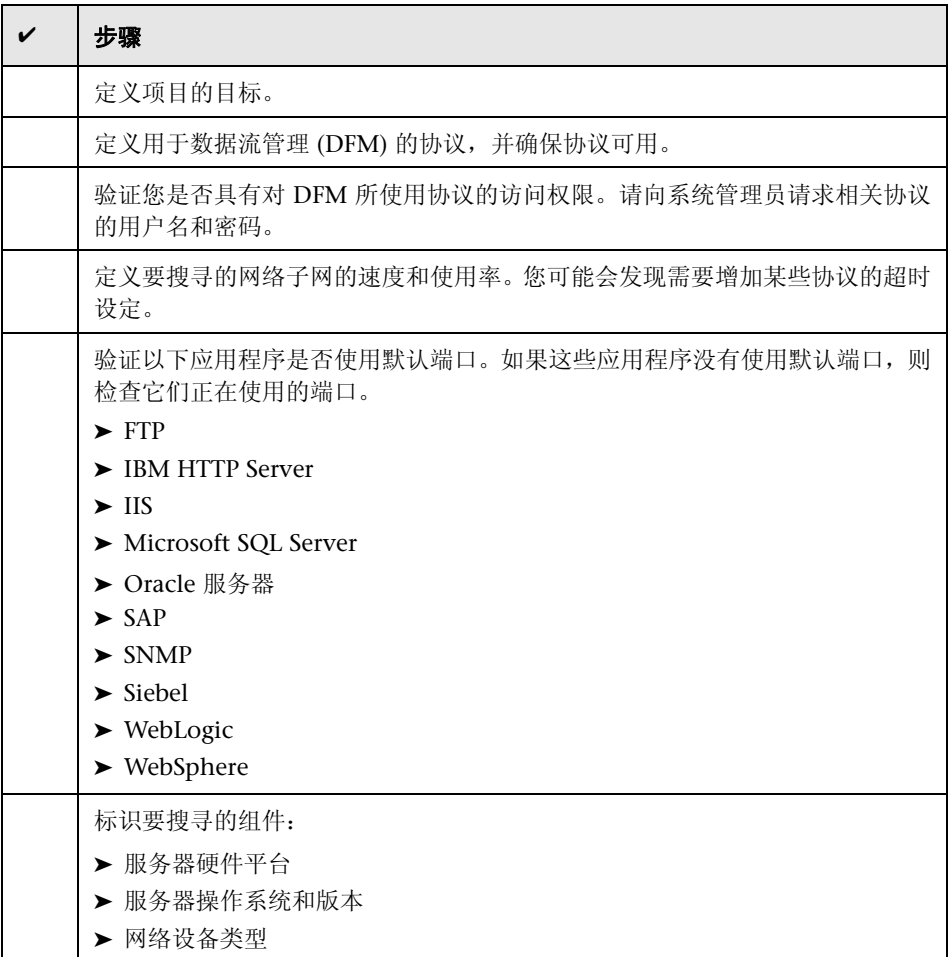

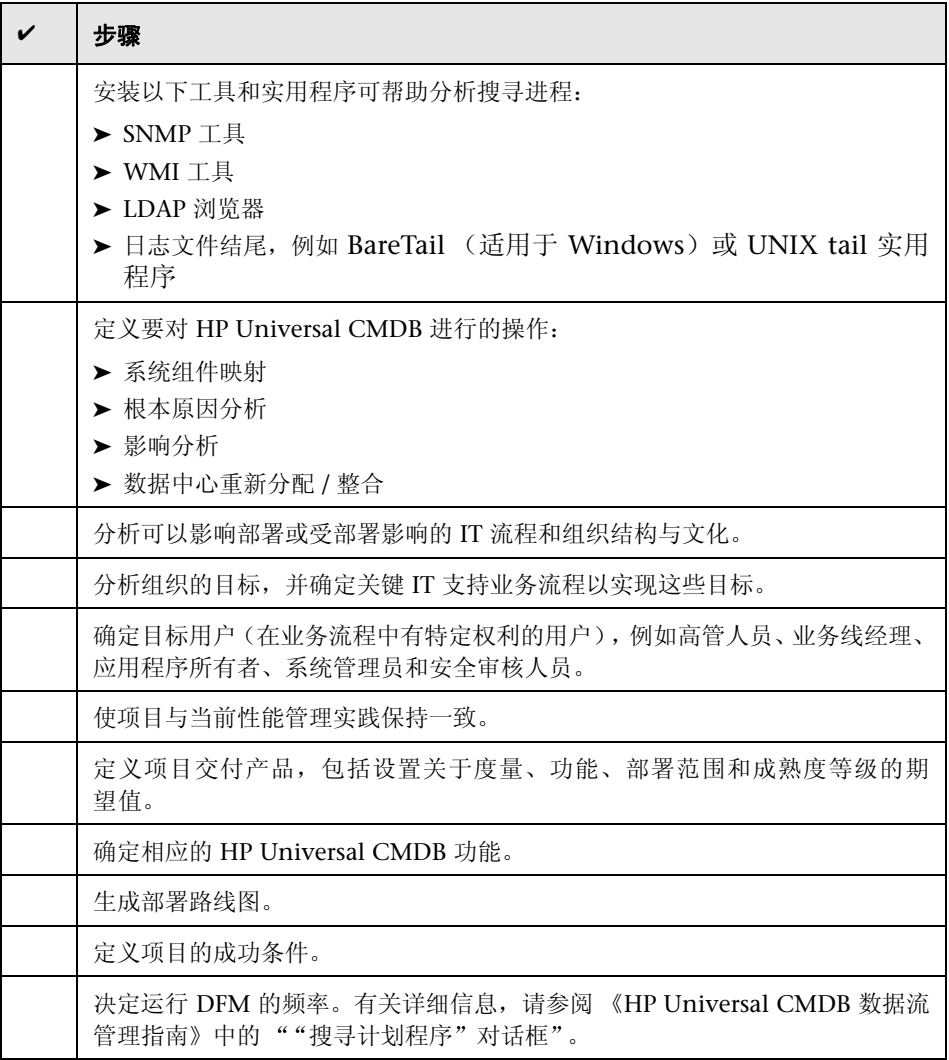

# 任务

# <span id="page-60-0"></span>入门

本节提供了有关开始使用 HP Universal CMDB 的基本逐步指导。

#### **1** 了解如何获得帮助信息。

了解获得帮助的各种来源,包括 HP 专业服务和 HP Software 支持,以及 HP Universal CMDB 文档。有关详细信息, 请参阅"欢迎使用本指南" [\(第](#page-14-0) 15 页)

#### **2** 了解 **HP Universal CMDB** 组件。

了解驱动 HP Universal CMDB 系统的各种组件。有关详细信息,请参阅 "[HP Universal CMDB](#page-25-0) 概述"(第 26 页)。

#### **3** 计划 **HP Universal CMDB** 部署。

在安装 HP Universal CMDB 之前创建完整的部署计划。使用部署前计划检查 表助您一臂之力。有关计划最佳实践的深入部署,请咨询 HP 专业服务代表。 有关详细信息,请参阅 ["部署前计划"\(第](#page-57-0) 58 页)。

#### **4** 安装 **HP Universal CMDB** 组件。

安装服务器(在 Windows 或 Linux 系统上)和数据流 Probe。有关详细信息, 请参阅第 II 部分, "UCMDB [服务器安装"](#page-62-0)。

#### **5** 登录 **HP Universal CMDB**。

启动 HP Universal CMDB。有关详细信息,请参阅 "访问 [HP Universal](#page-404-0)  [CMDB](#page-404-0)"(第 405 页)。

#### **6** 启动系统管理。

设置 HP Universal CMDB 系统。有关详细信息,请参阅《HP Universal CMDB 管理指南》中的 "管理"。

## <span id="page-61-0"></span>基本管理任务

本节提供了用于基本管理和配置任务的检查表。可使用此表检查在设置 HP Universal CMDB 系统时需要执行的基本管理任务。

### **1** 设置数据流管理 **(DFM)**。

获得许可的 DDM 用户可以运行搜寻过程,从而标识网络基础结构中的 IT 资 源。有关详细信息,请参阅 《HP Universal CMDB 数据流管理指南》。

#### **2** 设置 **DFM** 时,向系统管理员请求以下内容:

- ➤ 操作系统凭据
- ➤ 网络协议凭据
- ➤ 应用程序凭据

#### **3** 设置用户。

定义视图的权限。这些权限可允许或拒绝用户对视图、 TQL 及其他组件的访 问。有关详细信息, 请参阅《HP Universal CMDB 管理指南》中的"设置和 使用用户"和 "安全管理器"。

### **4** 配置计划报告的收件人,其中包括发送方法。

有关详细信息,请参阅 《HP Universal CMDB 建模指南》中的 "报告"。

#### **5** 通过定义模型中的配置项 **(CI)** 和 **CI** 关系手动生成 **IT** 世界模型。

将模型划分成代表整个模型的逻辑子集的多个视图。基于搜寻到的网络资源添 加 CI, 或手动定义基础结构组件。

有关详细信息,请参阅:

- ➤ 《HP Universal CMDB 建模指南》中的 "IT 世界管理器"
- ➤ 《HP Universal CMDB 建模指南》中的 "建模工作室"

# 第 II 部分

# <span id="page-62-0"></span>**UCMDB** 服务器安装

# **5**

安装过程

本章包括:

### 概念

- ➤ [安装过程概述 \(第](#page-65-0) 66 页)
- ➤ [安装阶段 \(第](#page-65-1) 66 页)

# 概念

# <span id="page-65-0"></span>8 安装过程概述

安装期间,将安装以下 HP Universal CMDB 组件:

- ➤ HP Universal CMDB 服务器
- ➤ 配置管理数据库 (CMDB)
- ➤ 历史数据库
- ► HP Universal CMDB 包
- ▶ 数据流管理 (DFM) Probe (如果存在合适的许可证 有关详细信息, 请参阅 "[HP Universal CMDB](#page-44-0) 的许可模型"(第 45 页))

重要信息: 即使实例安装在不同的文件夹中或存在不同版本的实例, 也不得在同 一台服务器上多次安装 HP Universal CMDB。

# <span id="page-65-1"></span>8 安装阶段

安装工作流程包含以下主要阶段:

 **1** 设置 CMDB 和历史数据库。

在 Microsoft SQL Server 或 Oracle 服务器上设置 HP Universal CMDB。

有关详细信息,请参阅 《HP Universal CMDB 数据库指南》 PDF 文档中的 "部 署和维护 Microsoft SQL Server 数据库"和"部署和维护 Oracle 服务器数据库"。

 **2** 获取相应的 HP Universal CMDB 许可证。

将许可证放在可从安装 HP Universal CMDB 的计算机访问的计算机上。

有关详细信息,请参阅 "[HP Universal CMDB](#page-44-0) 的许可模型"(第 45 页)。

 **3** 安装 HP Universal CMDB 服务器。

有关详细信息,请参阅 "在 Windows 平台上安装 [HP Universal CMDB](#page-68-0)" (第 69 [页\)或](#page-68-0) "在 Linux 平台上安装 [HP Universal CMDB](#page-82-0)"(第 83 页)。

在服务器安装结束时,安装过程将直接继续安装数据库 (CMDB 和历史记 录)。您可以创建新数据库 (Microsoft SQL Server) 或架构(Oracle 服务器), 也可以连接到现有数据库或架构。有关详细信息,请参阅 "[UCMDB](#page-96-0) 服务器配 [置"\(第](#page-96-0) 97 页)。

注意:只会在服务器首次启动时自动部署工厂包一次。

- **4** 安装收集器 (数据流 Probe)。有关详细信息,请参阅 "在 [Windows](#page-124-0) 平台上 [安装数据流](#page-124-0) Probe"(第 125 页)或 "在 Linux [平台上安装数据流](#page-142-0) Probe" (第 [143](#page-142-0) 页)。
- **5** 设置 UCMDB 服务器和数据流 Probe 的访问权限。

有关详细信息,请参阅第 VI 部分, "强化 [HP Universal CMDB](#page-274-0)"。

- **6** 设置 UCMDB 服务器服务身份验证权限。
- **7** 启动 HP Universal CMDB。

有关详细信息,请参阅 "UCMDB [服务器的访问命令"\(第](#page-118-0) 119 页)。

第 **5** 章 **•** 安装过程

# **6**

# <span id="page-68-0"></span>在 **Windows** 平台上安装 **HP Universal CMDB**

重要信息: 如果要安装某一版本的 Service Pack (如 9.02), 请参阅发行说明以 获取最新的说明信息。

本章包括:

### 概念

➤ [安装先决条件 \(第](#page-69-0) 70 页)

#### 任务

- ▶ 安装 [UCMDB](#page-71-0) (第 72页)
- ▶ 配置 UCMDB [邮件服务器 \(第](#page-79-0)80页)
- ➤ 卸载 [HP Universal CMDB](#page-80-0) (第 81 页)

# 概念

## <span id="page-69-0"></span>☆ 安装先决条件

在安装 HP Universal CMDB 之前,请注意以下事项:

- ➤ 强烈建议您在开始安装之前,先仔细阅读本指南中的简介。有关详细信息,请 参阅 "[HP Universal CMDB](#page-24-0) 简介"(第 25 页)。
- ➤ 请不要在映射到网络资源的驱动器上安装 HP Universal CMDB。
- ➤ 由于 Web 浏览器的限制,运行 HP Universal CMDB 服务器的服务器计算机的 名称应仅包含字母数字字符 (a-z、 A-Z、 0-9)、连字符 (-) 和句点 (.)。

如果运行 HP Universal CMDB 服务器的计算机名称含有下划线,则可能无法 登录 HP Universal CMDB。在这种情况下,应当使用计算机的 IP 地址,而不 是计算机名称。

- ▶ 重要信息: 即使实例安装在不同的文件夹中或存在不同版本的实例, 也不得在 同一台服务器上多次安装 HP Universal CMDB。
- ➤ 数据库用户名和密码可以包含数据库字符集中的字母数字字符,以及下划线符 号。名称必须以字母字符开头且不得超过 30 个字符。
- ➤ HP Universal CMDB 程序目录不能包含非英文字符。
- ▶ 有关许可的详细信息, 请参阅"[HP Universal CMDB](#page-44-0) 的许可模型" [\(第](#page-44-0) 45 页)。
- ➤ 有关对登录过程进行疑难解答的详细信息,请参阅 ["可用的疑难解答资源"](#page-420-0) (第 [421](#page-420-0) 页)。
- ▶ 重要信息: 如果要将当前版本升级到版本 9.02, 请在卸载当前版本之前, 阅读 "将 [HP Universal CMDB](#page-158-0) 从版本 8.0x 升级到版本 9.0x"(第 159 页)一章。 在该章中, "执行升级后过程"(第 164 页)一节将介绍如何避免丢失适配器配 置文件。
- ➤ 在开始安装之前,请准备好以下信息:
	- ➤ 用于设置 CMDB 和 CMDB 历史记录数据库参数的信息。如果计划在 服务器安装过程中设置这些数据库,请参阅 "UCMDB [服务器配置"](#page-96-0) [\(第](#page-96-0) 97 页)。
	- ▶ 如果计划在强化平台上运行 UCMDB 服务器 (包括使用 HTTPS 协议), 请 查看第 VI 部分, "强化 [HP Universal CMDB](#page-274-0)"中描述的强化过程。
	- ➤ 管理员的电子邮件地址。(可选)
	- ➤ SMTP 邮件服务器名称。(可选)
	- ➤ SMTP 发件人名称。此名称将显示在从 UCMDB 发送的警报上。(可选)

# 任务

# <span id="page-71-0"></span>安装 **UCMDB**

以下过程介绍如何安装 HP Universal CMDB。

- **1** 如果要从网络驱动器安装,请连接到网络驱动器。
- **2** 查找 UCMDB 可执行文件:**HPUCMDB\_Server\_902.exe**。
- **3** 双击该文件打开启动屏幕。

如果数字签名有效,启动屏幕将打开:

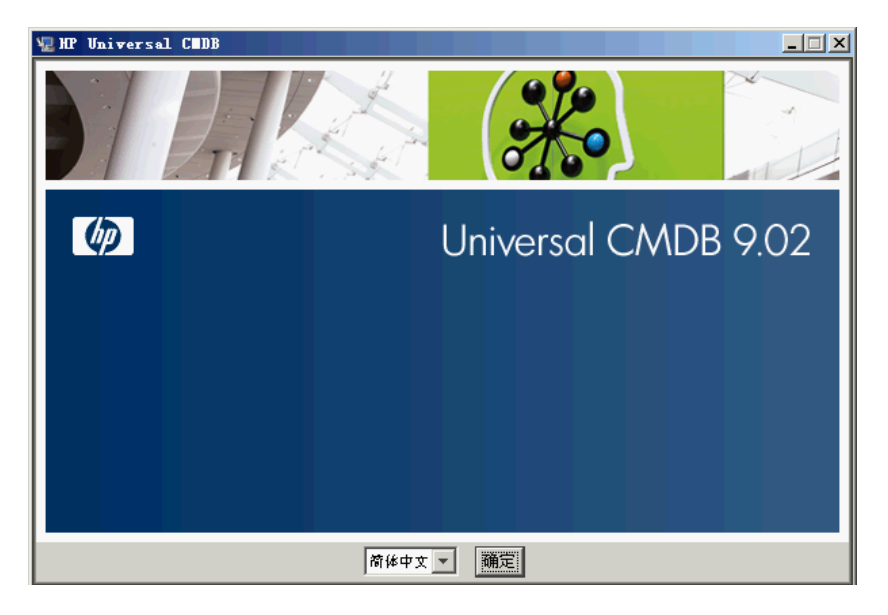

 **4** 选择区域语言,并单击 "确定"。
此时将打开 "简介"对话框。

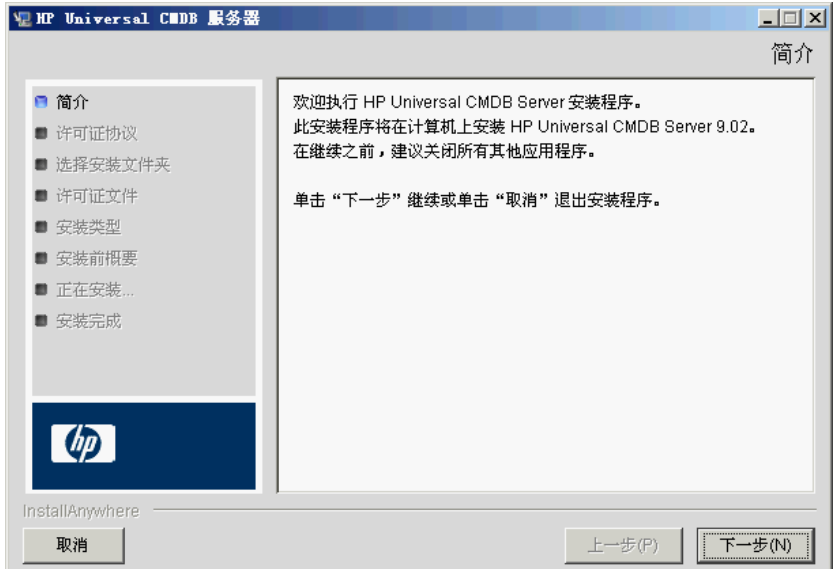

5 单击"下一步",打开"许可证协议"对话框。

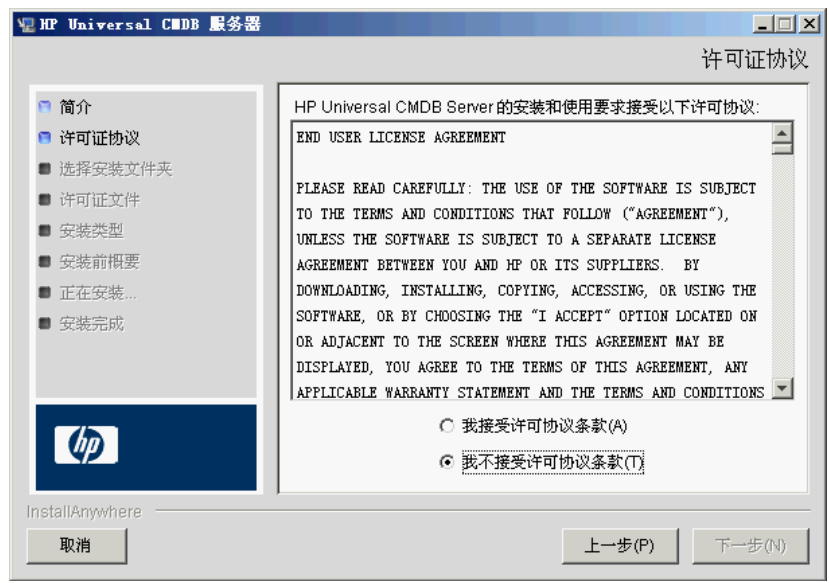

接受许可证协议中的条款,然后单击"下一步",以打开"选择安装文件夹" 对话框。

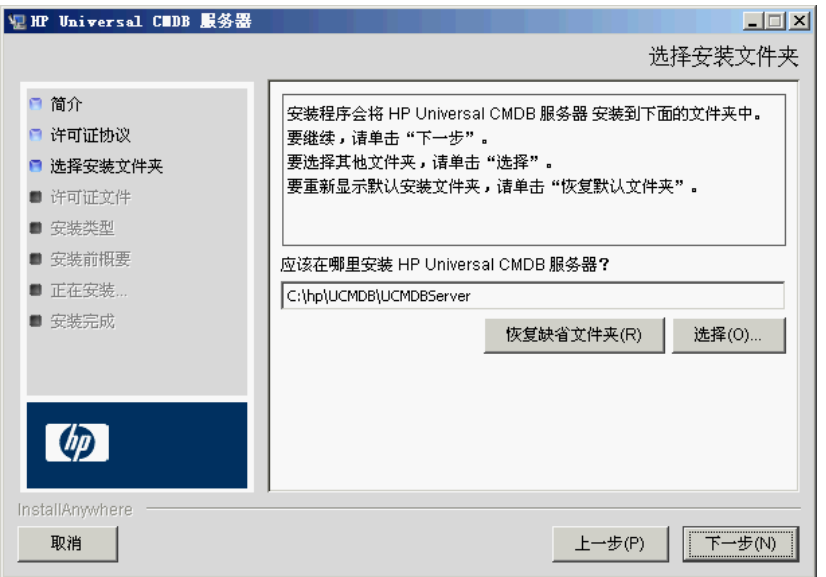

接受默认条目, 或单击"选择"显示标准的"浏览"对话框。要安装到其他目 录,请浏览到所需文件夹并将其选中。安装路径不得包含空格。

提示: 要再次显示默认安装文件夹, 请单击"恢复缺省文件夹"。

 **6** 单击 "下一步",以打开 "选择许可证类型文件"对话框。

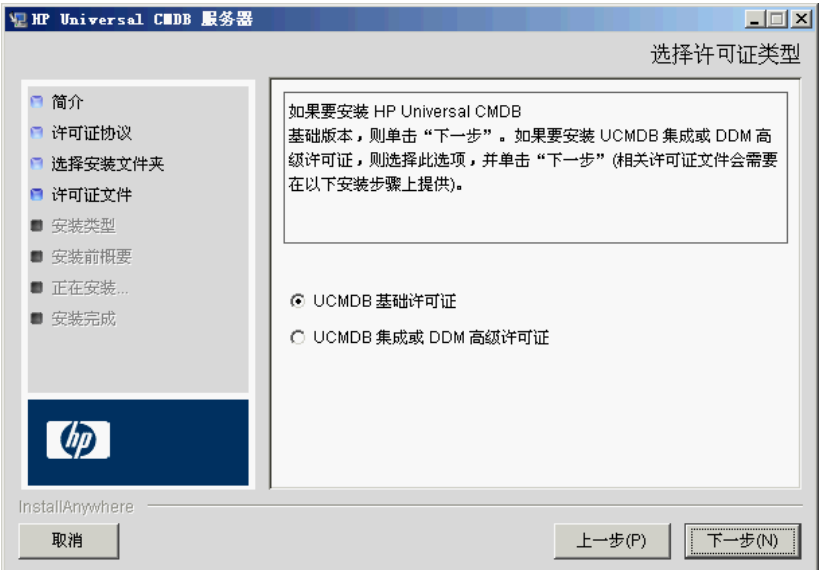

要安装基础许可证,请接受默认条目。要安装集成或 DDM 高级许可证,请选 择 "UCMDB 集成或 DDM 高级许可证" 。有关许可的详细信息,请参阅 "[HP Universal CMDB](#page-44-0) 的许可模型"(第 45 页)。

如果选择 "UCMDB 基础许可证",请跳过步骤 7 [\(第](#page-76-0) 77 页)。

如果选择 "UCMDB 集成或 DDM 高级许可证", 请单击 "下一步", 以打开 "选择许可证文件"对话框。

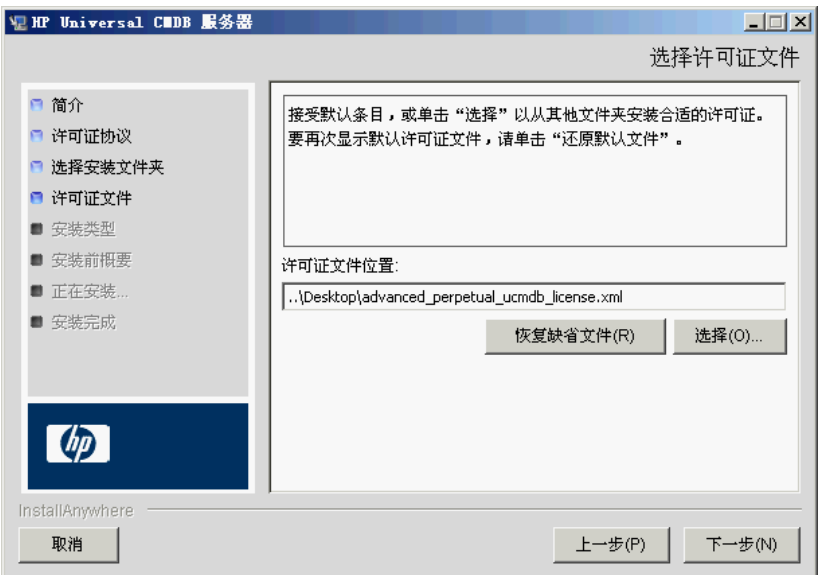

接受默认条目,或单击 "选择"显示标准的 "浏览"对话框。浏览到许可证文 件所在的文件夹并将其选中。选择许可证文件 (**ucmdb\_license.xml**)。

提示: 要再次显示默认安装文件夹,请单击"恢复缺省文件"。

<span id="page-76-0"></span>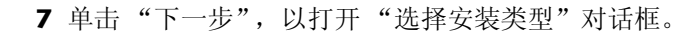

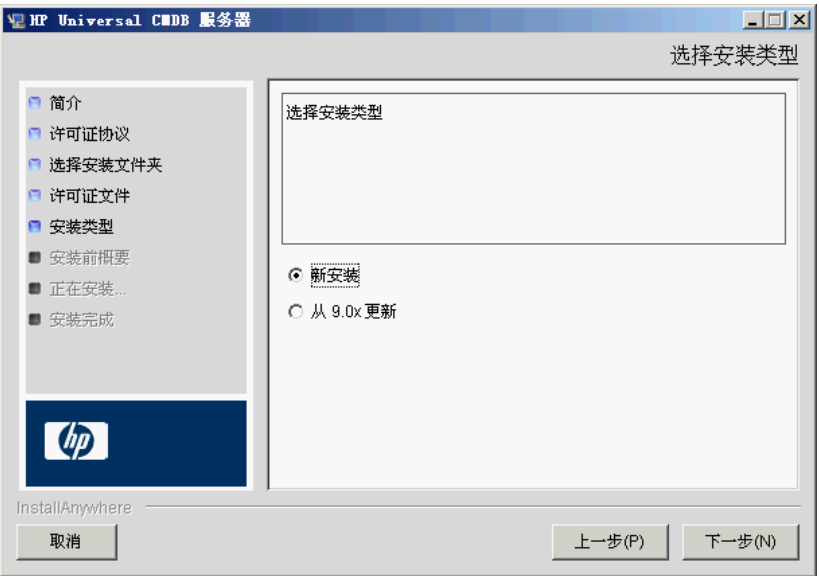

执行完整产品安装时,请选择 "新安装"。执行修补程序安装时,请选择 "从 9.0x 更新"。

 **8** 单击 "下一步",打开 "安装前概要"对话框,其中列出了您已选择的安装 选项。

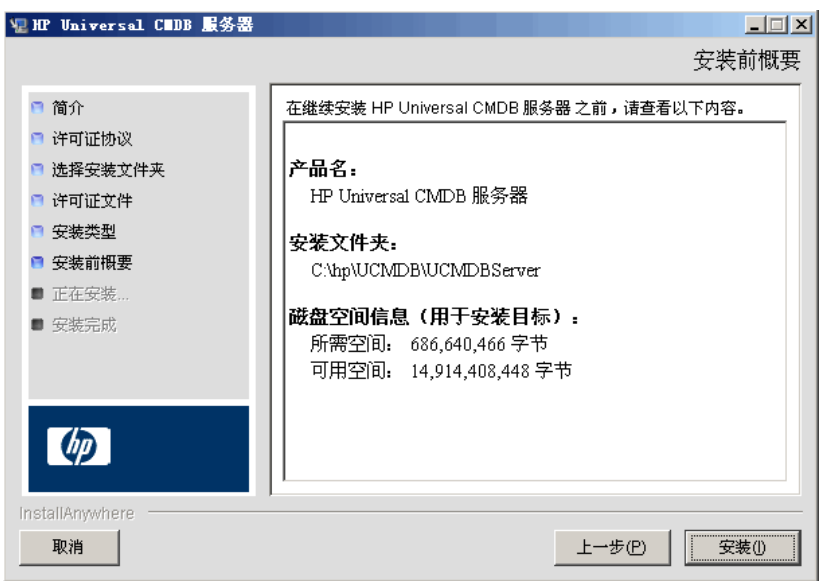

- 9 如果对概要信息感到满意,请单击"安装"。将显示一条消息,指示当前正在 执行安装。
- 10 安装完成后, 将显示"配置 HP Universal CMDB Server"消息:

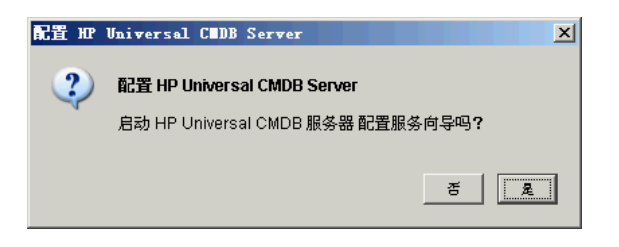

该过程的下一阶段是启动 UCMDB 服务器配置向导(用于设置数据库或架构)。 单击 "是",继续进行配置。

如果要从版本 8.0x 升级到 9.02, 请单击"否", 并继续执行"安装数据流 [Probe](#page-165-0) 版本 9.02"(第 166 页)中的过程。

您可以稍后设置数据库或架构。在这种情况下,请从 Windows 的 "开始"菜 单访问 "UCMDB 服务器配置"向导。

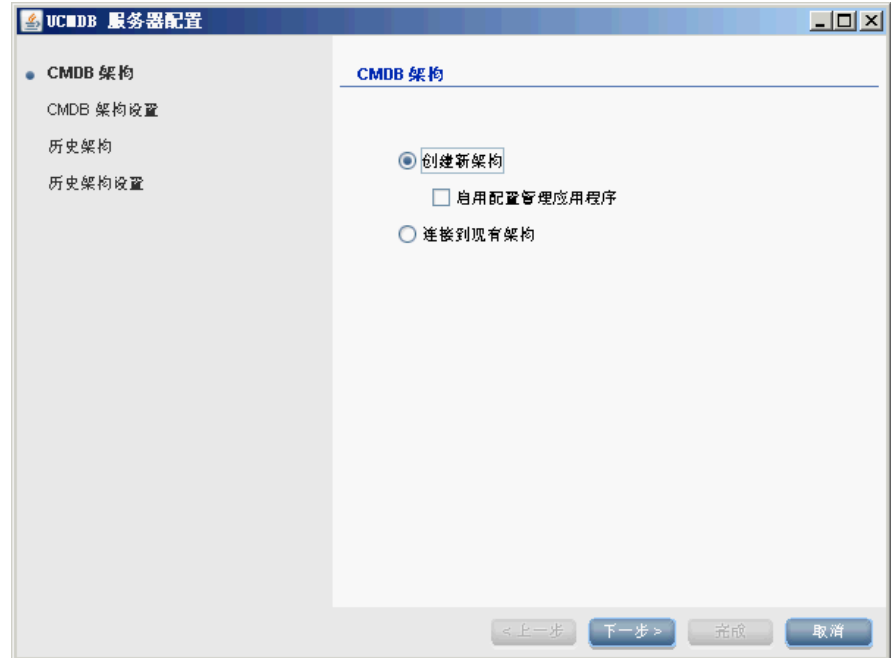

将打开 "UCMDB 服务器配置"对话框。

在以下阶段中,您可以创建新数据库或架构(Microsoft SQL Server 或 Oracle 服务器), 也可以连接到现有数据库或架构。安装新的 HP Universal CMDB 时,您可能会创建新数据库或架构;而重新安装服务器或安装其他服务器时, 您可能会连接到现有架构或数据库。

- ➤ 有关创建或连接到数据库的简介,请参阅 ["选择数据库或架构"](#page-97-0) [\(第](#page-97-0) 98 页)。
- ▶ 有关创建 [Microsoft](#page-101-0) SQL Server 数据库的过程, 请参阅"创建 Microsoft SQL Server [数据库"\(第](#page-101-0) 102 页)。
- ▶ 有关创建 Oracle 架构的过程, 请参阅"创建 Oracle [架构"\(第](#page-106-0) 107 页)。
- ▶ 有关连接到现有 Microsoft SQL Server 数据库的过程, 请参阅"连接到现 有 [Microsoft SQL Server](#page-110-0) 数据库"(第 111 页)。
- ▶ 有关连接到现有 Oracle 架构的过程, 请参阅"连接到现有 Oracle 架构" (第 [111](#page-110-1) 页)。
- **11** 在 "配置"向导中完成配置后,将打开 "安装完成"对话框。

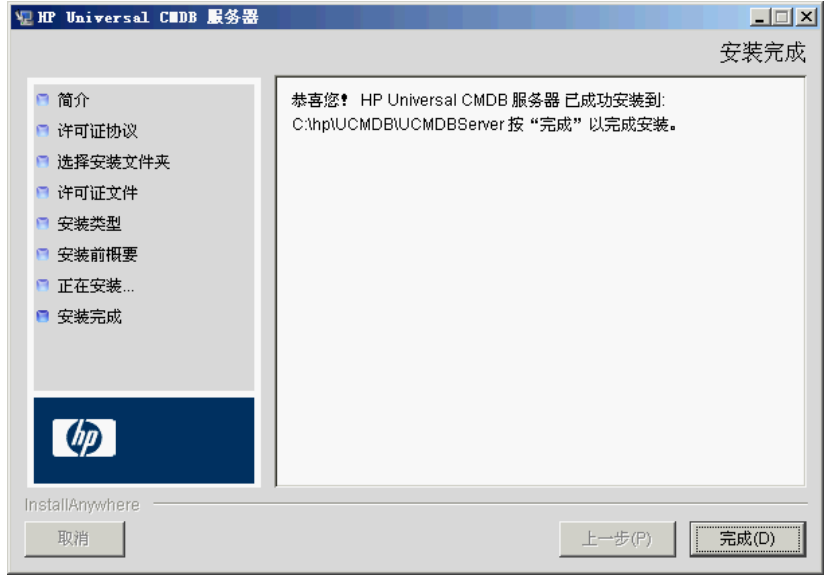

 **12** 单击 "完成",完成安装。

# 配置 **UCMDB** 邮件服务器

请在 HP Universal CMDB 安装完成后执行此过程。

#### 要配置 **UCMDB** 邮件服务器,请执行以下操作:

 **1** 选择 "管理" > "基础结构设置" > "邮件设置"类别。

 **2** 定义 "SMTP 服务器"设置:输入 SMTP 服务器的名称。

- **3** 编辑 "SMTP 服务器端口"设置:默认值是 25。
- 4 作为主要 SMTP 服务器的备份,您可以提供有关备用服务器的信息。重复步骤 2 和 3, 但提供"备用 SMTP 服务器"的名称和"备用 SMTP 服务器端口"。
- **5** 使用要在 HP Universal CMDB 发送的报告中显示的名称编辑 "电子邮件发件 人"设置。
- **6** 要使用户能够在发送邮件的表单中更改 "电子邮件发件人"名称,请将 "发件 人可编辑性"的值更改为 "True"。否则,将其值保留为 "False"。

## 卸载 **HP Universal CMDB**

以下过程介绍如何卸载 HP Universal CMDB。

 **1** 从"开始"菜单中,选择"所有程序">"HP UCMDB">"启动 HP Universal CMDB 服务器" > "卸载 HP Universal CMDB 服务器"。此时将打开 "卸载 HP Universal CMDB 服务器"对话框。

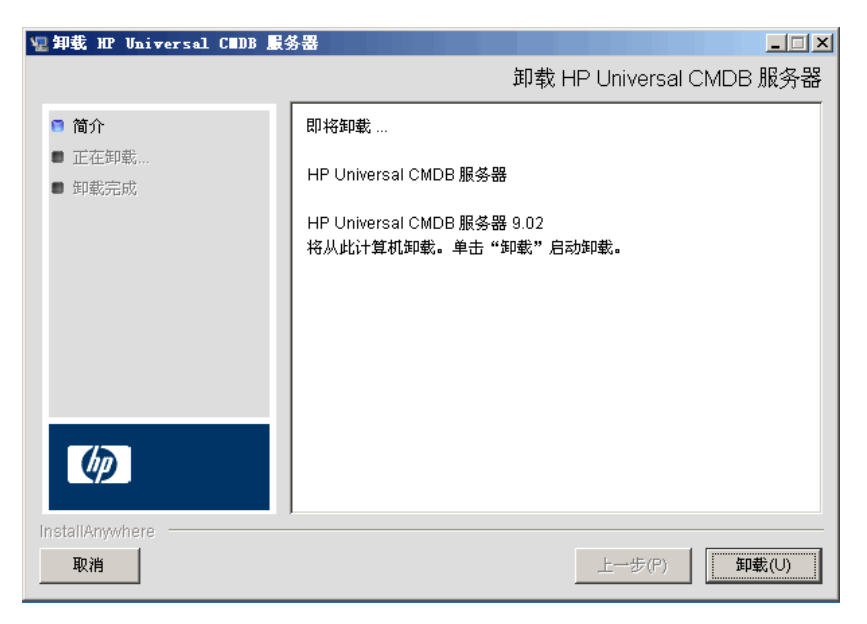

 **2** 单击 "卸载"。

卸载完成后,将显示确认消息:

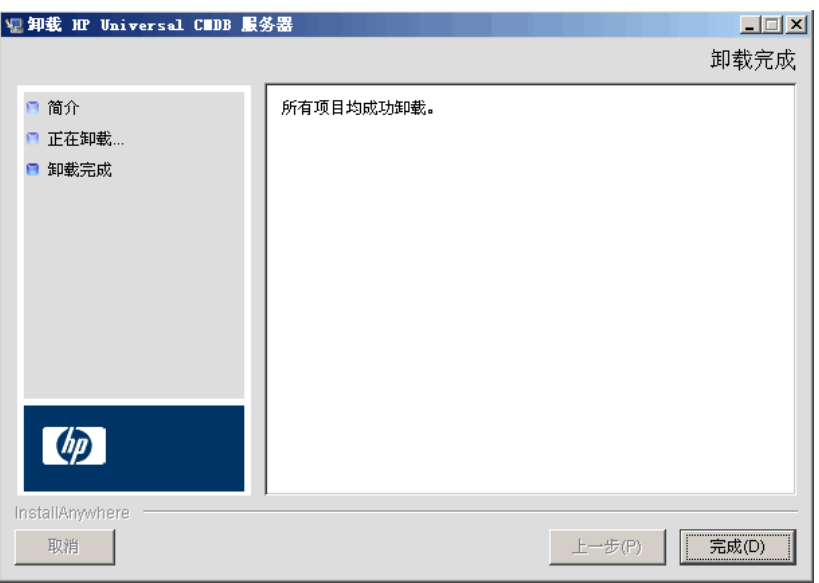

 **3** 单击 "完成"。

# <span id="page-82-0"></span>在 **Linux** 平台上安装 **HP Universal CMDB**

重要信息: 如果要安装某一版本的 Service Pack (如 9.02), 请参阅发行说明以 获取最新的说明信息。

本章包括:

### 概念

➤ [安装先决条件 \(第](#page-83-0) 84 页)

### 任务

- ➤ 安装 [HP Universal CMDB](#page-85-0) (第 86 页)
- ➤ 配置 UCMDB [邮件服务器 \(第](#page-93-0) 94 页)
- **▶** 卸载 [UCMDB](#page-94-0) (第95页)

# 概念

## <span id="page-83-0"></span>安装先决条件

在安装 HP Universal CMDB 之前,请注意以下事项:

- ➤ 强烈建议您在开始安装之前,先仔细阅读本指南中的简介。有关详细信息,请 参阅 "[HP Universal CMDB](#page-24-0) 简介"(第 25 页)。
- ▶ 由于 Web 浏览器的限制,运行 HP Universal CMDB 服务器的服务器计算机的 名称应仅包含字母数字字符 (a-z、 A-Z、 0-9)、连字符 (-) 和句点 (.)。

如果运行 HP Universal CMDB 服务器的计算机名称含有下划线, 则可能无法 登录 HP Universal CMDB。在这种情况下,应当使用计算机的 IP 地址,而不 是计算机名称。

- ▶ 重要信息: 即使实例安装在不同的文件夹中或存在不同版本的实例, 也不得在 同一台服务器上多次安装 HP Universal CMDB。
- ➤ 将以下配置应用到 Linux 计算机:
	- ➤ /etc/sysctl.conf。将 **fs.file-max** 值添加或更新到 **fs.file-max = 300000**
	- ➤ /etc/security/limits.conf。在文件的末尾处,添加:
		- **\* soft nofile 20480**
		- **\* hard nofile 20480**

注意:您可能需要修改这些文件的权限,或者需要重新启动 Linux 计算机 以使更改生效。

- ➤ 数据库用户名和密码可以包含数据库字符集中的字母数字字符,以及下划线符 号。名称必须以字母字符开头且不得超过 30 个字符。
- ➤ HP Universal CMDB 程序目录不能包含非英文字符。
- ▶ 有关许可的详细信息, 请参阅"[HP Universal CMDB](#page-44-0) 的许可模型" [\(第](#page-44-0) 45 页)。
- ➤ 有关对登录过程进行疑难解答的详细信息,请参阅 ["可用的疑难解答资源"](#page-420-0) (第 [421](#page-420-0) 页)。
- ➤ 在开始安装之前,请准备好以下信息:
	- ➤ 用于设置 CMDB 和 CMDB 历史记录数据库参数的信息。如果计划在服务器 安装过程中设置这些数据库,请参阅"UCMDB [服务器配置"\(第](#page-96-0) 97 页)。
	- ➤ 如果计划在强化平台上运行 UCMDB 服务器(包括使用 HTTPS 协议),请 查看第 VI 部分, "强化 [HP Universal CMDB](#page-274-0)"中描述的强化过程。

# 任务

# <span id="page-85-0"></span>安装 **HP Universal CMDB**

以下过程介绍如何安装 HP Universal CMDB。

- **1** HP Universal CMDB 在 Linux 上是基于图形界面安装的。在运行安装程序之 前,请配置 **DISPLAY** 环境变量,以指向 X Windows 服务器的正在运行的实例。
- **2** 查找 UCMDB 可执行文件:**HPUCMDB\_Server\_902.bin**。
- **3** 运行以下可执行文件:**sh <** 安装文件的路径 **>/HPUCMDB\_Server\_902.bin**。

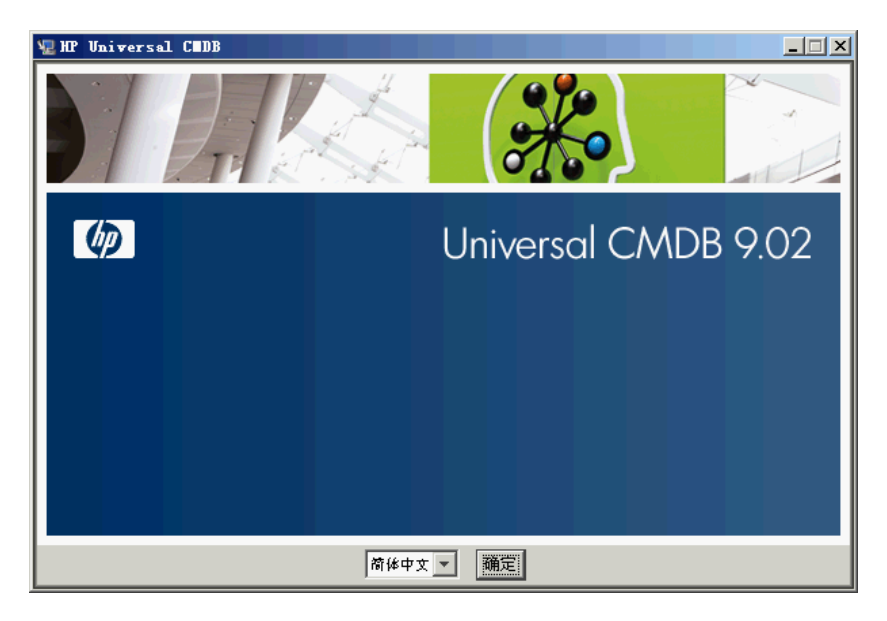

将打开启动屏幕:

 **4** 选择区域语言,并单击 "确定"。

此时将打开 "简介"对话框。

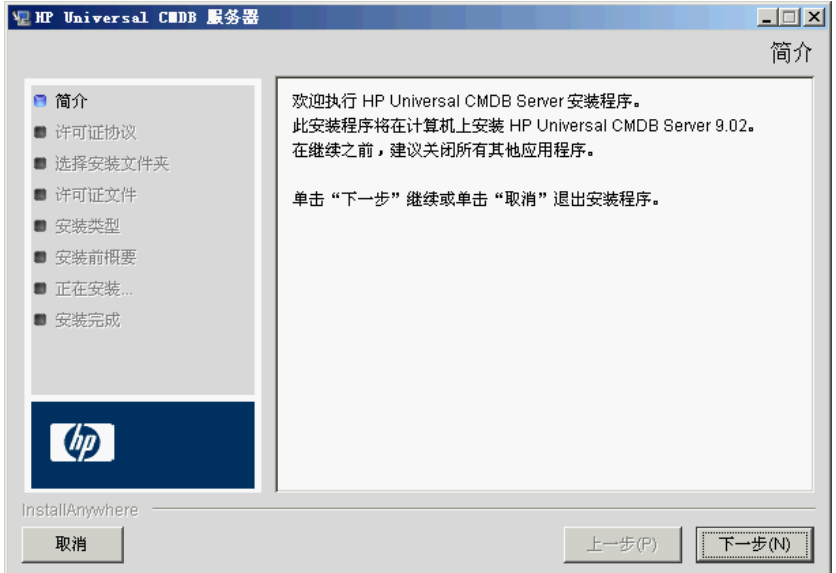

5 单击"下一步",打开"许可证协议"对话框。

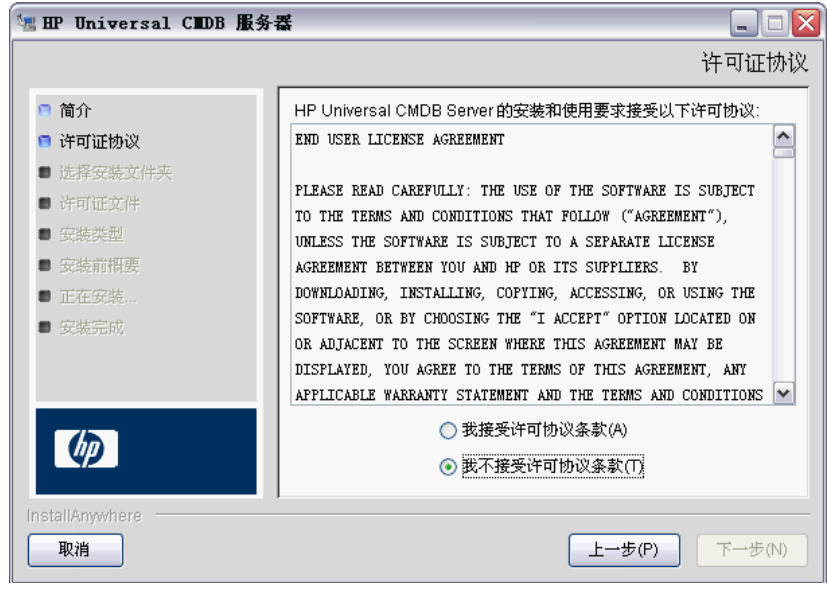

接受许可证协议中的条款,然后单击"下一步",以打开"选择安装文件夹" 对话框。

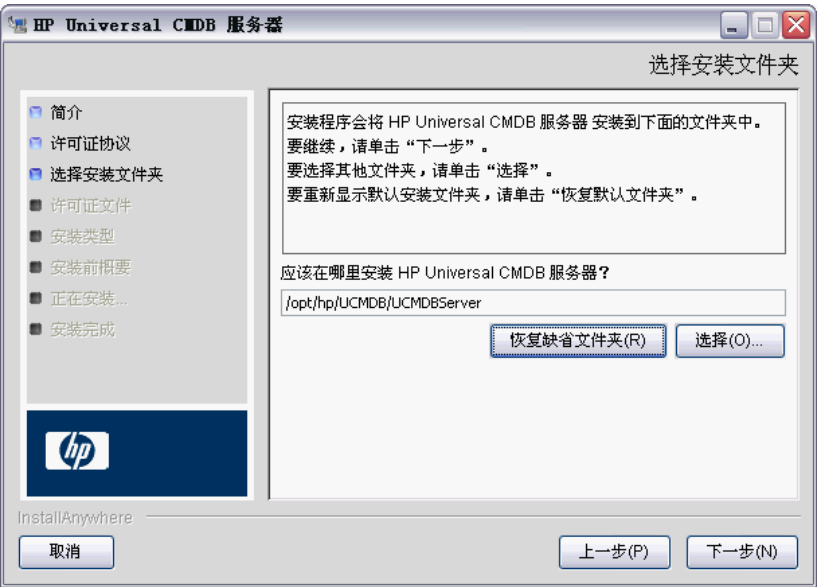

输入其他路径,或单击 "选择"显示标准的 "浏览"对话框。要安装到其他目 录,请浏览到所需文件夹并将其选中。安装路径不得包含空格。

提示: 要再次显示默认安装文件夹, 请单击"恢复缺省文件夹"。

 **6** 单击 "下一步",以打开 "选择许可证类型文件"对话框。

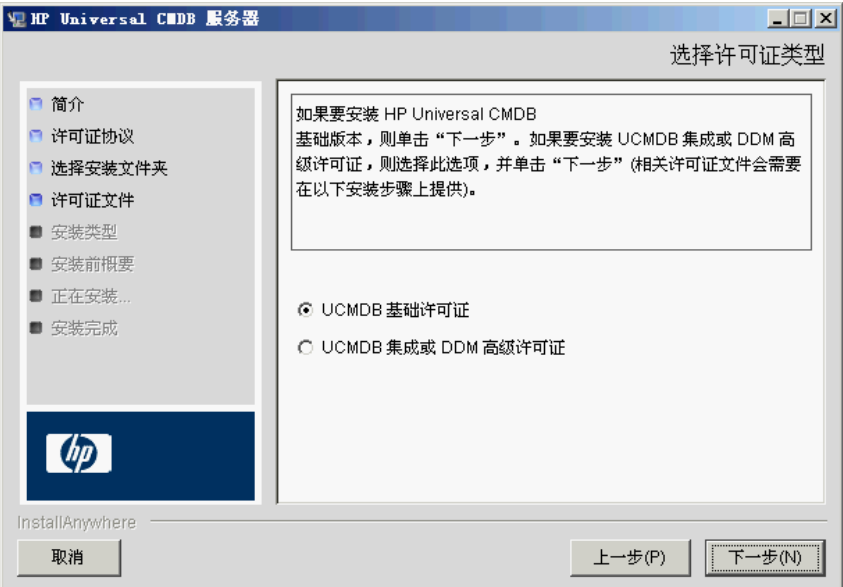

要安装基础许可证,请接受默认条目。要安装集成或 DDM 高级许可证,请选 择 "UCMDB 集成或 DDM 高级许可证" 。有关许可的详细信息,请参阅 "[HP Universal CMDB](#page-44-0) 的许可模型"(第 45 页)。

如果选择 "UCMDB 基础许可证",请跳过步骤 [8](#page-91-0)。

如果选择 "UCMDB 集成或 DDM 高级许可证",请单击 "下一步", 以打开 "选择许可证文件"对话框。

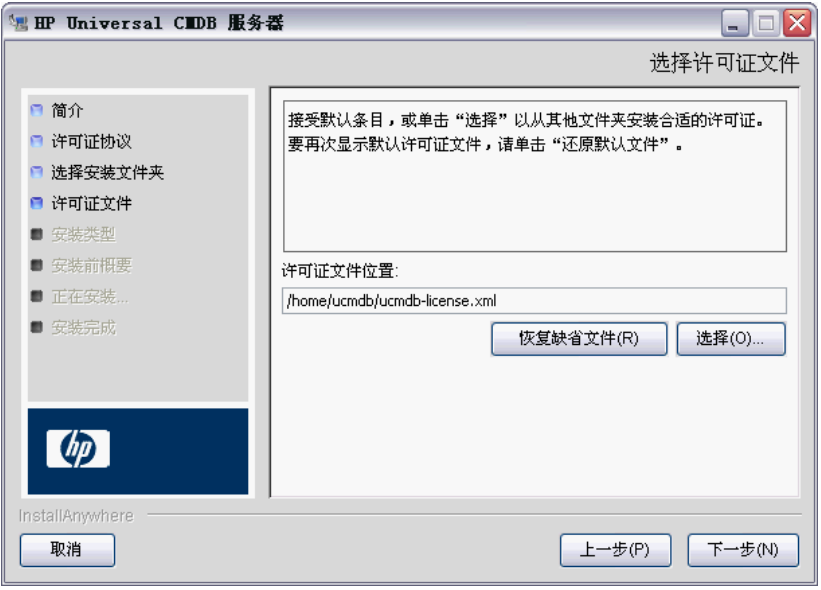

单击 "选择"显示标准的 "浏览"对话框。浏览到许可证文件所在的文件夹并 将其选中。选择许可证文件 (**ucmdb\_license.xml**)。

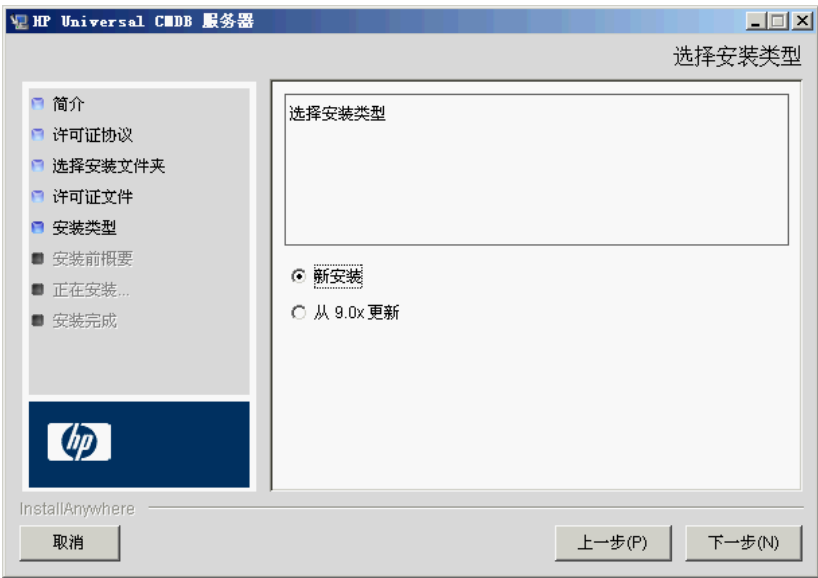

 **7** 单击 "下一步",打开 "选择安装类型"对话框。

执行完整产品安装时,请选择 "新安装"。执行修补程序安装时,请选择 "从 9.0x 更新"。

<span id="page-91-0"></span>8 单击"下一步",打开"安装前概要"对话框,其中列出了您已选择的安装 选项。

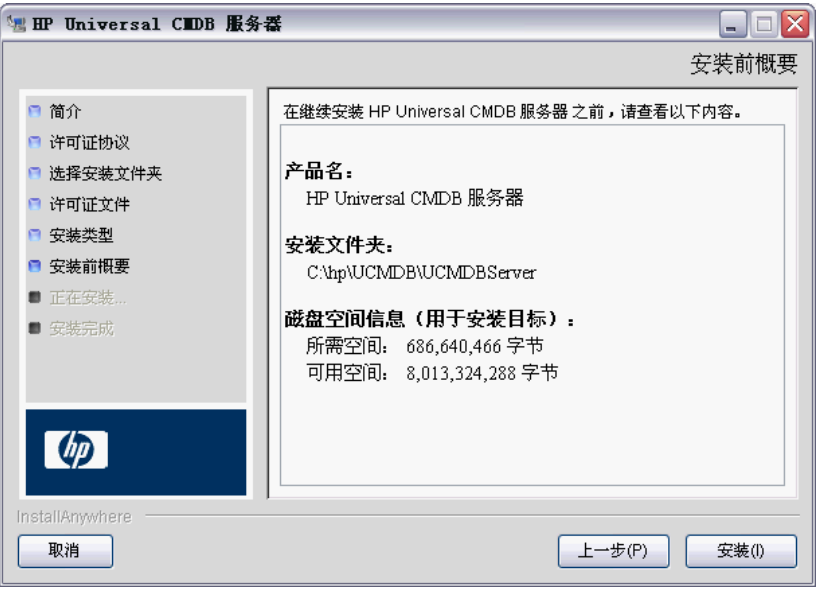

如果对概要信息感到满意,请单击 "安装"。

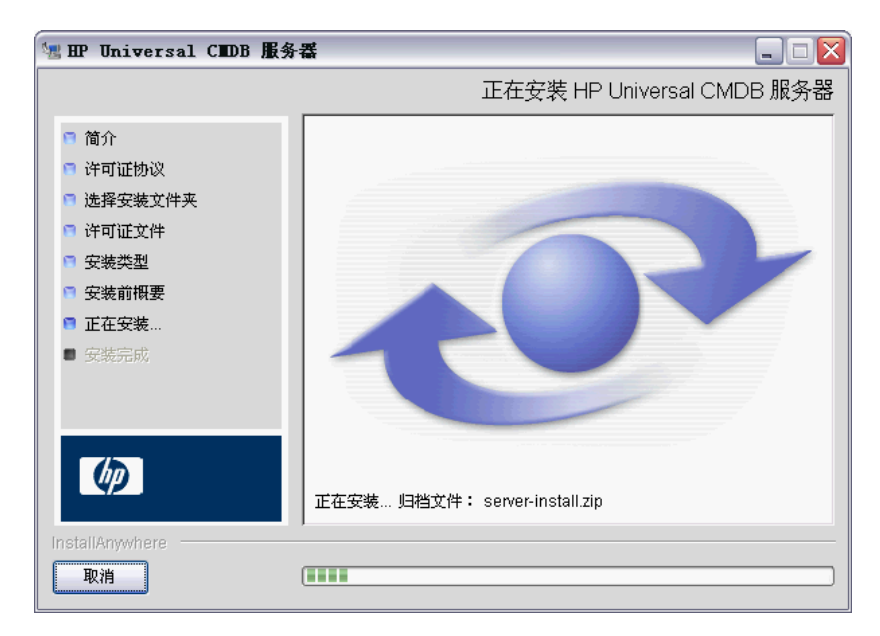

9 将显示一条消息, 指示当前正在执行安装。

还将显示 "配置 HP Universal CMDB Server"消息:

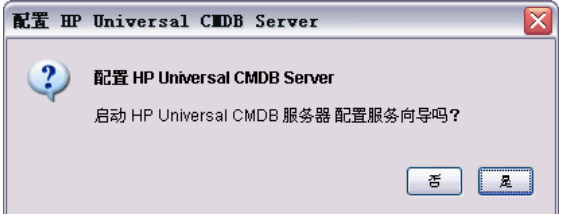

 **10** 单击 "是"继续进行配置,并打开 "启动 HP Universal CMDB 服务器配置" 对话框。

如果愿意,您可以稍后设置数据库或架构。在这种情况下,请运行位于安装文 件夹的子文件夹 **bin** 中的 **configure.sh** 脚本。

- **11** 在以下阶段中,您可以创建新数据库或架构(Microsoft SQL Server 或 Oracle 服务器),也可以连接到现有数据库或架构。安装新的 HP Universal CMDB 时,您可能会创建新数据库或架构;而重新安装服务器或安装其他服务器时, 您可能会连接到现有架构或数据库。有关创建或连接到数据库的简介,请参阅 ["选择数据库或架构"\(第](#page-97-0) 98 页)。
- **12** 在 "配置"向导中完成配置后,将打开 "安装完成"对话框。单击 "完成", 完成安装。

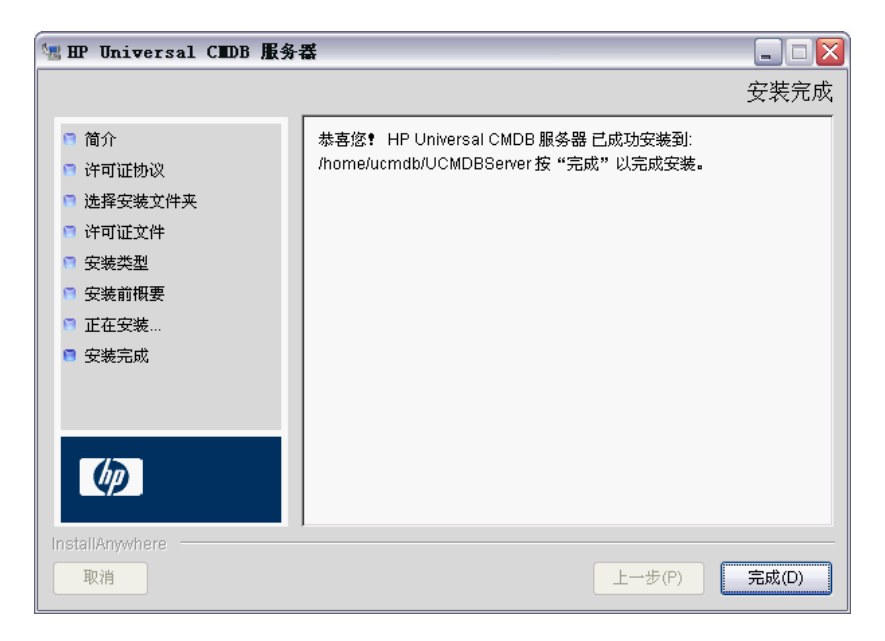

# <span id="page-93-0"></span>配置 **UCMDB** 邮件服务器

- **1** 选择 "管理" > "基础结构设置" > "邮件设置"类别。
- **2** 定义 "SMTP 服务器"设置:输入 SMTP 服务器的名称。
- **3** 编辑 "SMTP 服务器端口"设置:默认值是 25。
- 4 作为主要 SMTP 服务器的备份,您可以提供有关备用服务器的信息。重复步骤 2 和 3,但提供"备用 SMTP 服务器"的名称和"备用 SMTP 服务器名称"。
- **5** 使用要在 HP Universal CMDB 发送的报告中显示的名称编辑 "电子邮件发件 人"设置。
- **6** 要使用户能够在发送邮件的表单中更改 "电子邮件发件人"名称,请将 "发件 人可编辑性"的值更改为 "TRUE"。否则,将其值保留为 "FALSE"。

# <span id="page-94-0"></span>卸载 **UCMDB**

下面介绍有关卸载 UCMDB 的过程。

 **1** 从安装文件夹的 **UninstallerData** 子文件夹执行 **Uninstall\_UCMDBServer** 脚本。

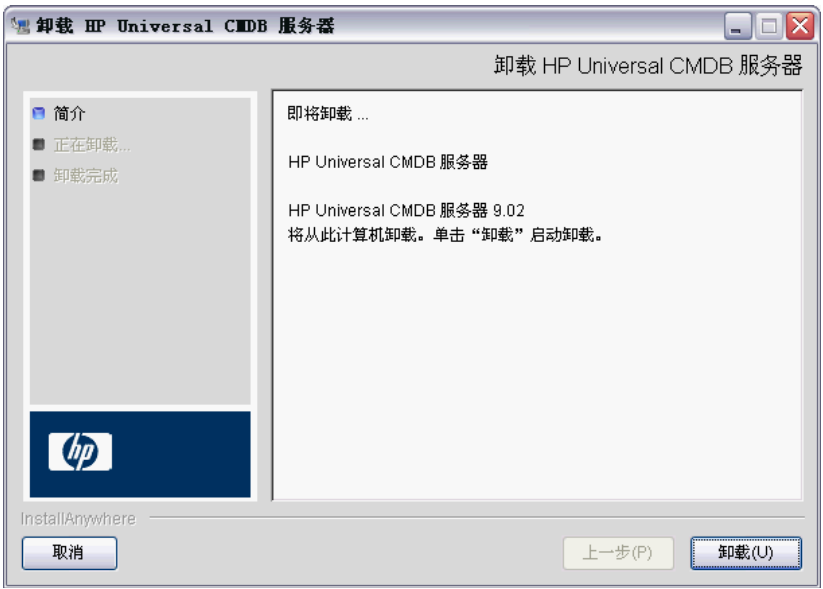

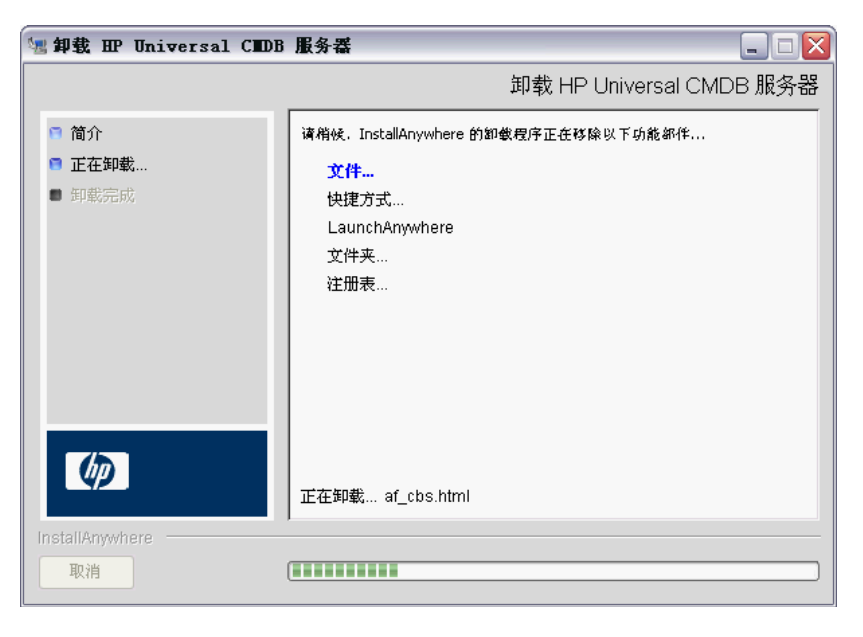

从同一位置选择 "卸载",卸载 HP Universal CMDB 服务器。

单击 "完成",完成卸载过程。

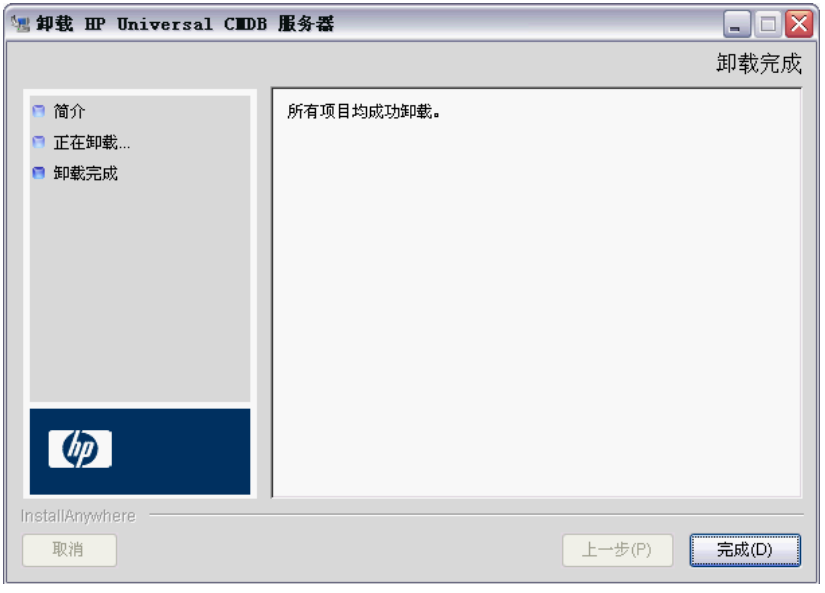

**8**

# <span id="page-96-0"></span>**UCMDB** 服务器配置

本章包括:

### 概念

- ➤ [选择数据库或架构 \(第](#page-97-1) 98 页)
- ➤ [设置数据库参数所需的信息 \(第](#page-98-0) 99 页)

### 任务

- ▶ 访问 UCMDB [服务器配置向导 \(第](#page-101-1) 102 页)
- ➤ 创建 [Microsoft SQL Server](#page-101-2) 数据库 (第 102 页)
- ➤ 创建 Oracle [架构 \(第](#page-106-1) 107 页)
- ➤ 连接到现有 [Microsoft SQL Server](#page-110-2) 数据库 (第 111 页)
- ▶ [连接到现有](#page-110-3) Oracle 架构 (第 111 页)
- ➤ [重新启动服务器 \(第](#page-111-0) 112 页)

# 概念

### <span id="page-97-1"></span><span id="page-97-0"></span>选择数据库或架构

本章介绍了安装过程的第二个阶段,即启动 UCMDB 服务器配置向导以设置数据 库或架构。有关安装过程第一个阶段的详细信息,请参阅 "在 [Windows](#page-68-0) 平台上 安装 [HP Universal CMDB](#page-68-0)"(第 69 页)或 "在 Linux 平台上安装 [HP Universal](#page-82-0) [CMDB](#page-82-0)"(第 83 页)

注意:强烈建议您在开始安装之前,先仔细阅读本指南中的简介。有关详细信息, 请参阅 "[HP Universal CMDB](#page-24-0) 简介"(第 25 页)。

安装期间,您必须确定是创建新数据库用户还是使用预定义的现有用户。当选择 要用于运行应用程序的数据库时, HP Universal CMDB 会要求您进行以上选择:

#### 在以下情况下选择创建数据库用户或架构用户:

- ➤ 不存在现有数据库用户。
- ➤ 存在现有数据库用户,但您希望初始化数据库的默认内容。

#### 在以下情况下选择连接到现有数据库用户或架构用户:

➤ 您希望升级到 HP Universal CMDB 的较新版本,并希望使用在 HP Universal CMDB 之前版本中所拥有的数据库内容。

- ➤ 不希望更改数据库的默认内容,可能因为之前所安装的相同版本的数据库或架 构中已存在数据。在这种情况下,"设置"将更新包含数据库详细信息的必要服 务器配置文件,并更新数据库脚本配置文件。有关详细信息,请参阅 《HP Universal CMDB 数据库指南》 PDF 文档。
- ➤ 数据库管理员提供了有关按照公司政策提前创建数据库用户的说明。要手动创 建 Microsoft SQL Server 数据库或 Oracle 架构, 请参阅《HP Universal CMDB 数据库指南》 PDF 文档。

# <span id="page-98-0"></span>设置数据库参数所需的信息

设置 CMDB 和 CMDB 历史数据库参数之前, 应先准备以下几节中描述的信息。

### 部署 **Microsoft SQL Server**

您需要以下信息来创建新数据库或连接到现有数据库:

- ► 主机名。安装了 Microsoft SQL Server 的计算机的名称。如果要连接到非默认 的 Microsoft SQL Server 实例, 则输入以下内容: < 主机名 >\< 实例名称 >
- ➤ 端口。Microsoft SQL Server TCP/IP 端口。HP Universal CMDB 将自动显示 默认端口 **1433**。
- ▶ 数据库 (架构) 名称。现有数据库的名称, 或为新数据库提供的名称 (例如 UCMDB\_History)。
- ► 用户名和密码。如果要使用 Microsoft SQL Server 身份验证, 则指的是具有 Microsoft SQL Server 管理权限的用户的用户名和密码。默认 Microsoft SQL Server 管理员用户名为 **sa**。请注意必须提供密码。

可以使用 Windows 身份验证 (而不是 Microsoft SQL Server 身份验证)创建并连 接到数据库。要执行此操作,必须确保运行 HP Universal CMDB 服务的 Windows 用户具有访问 Microsoft SQL Server 数据库所需的权限。有关分配 Windows 用 户以运行 HP Universal CMDB 服务的信息,请参阅"更改 [HP Universal CMDB](#page-282-0) [服务器服务用户"\(第](#page-282-0) 283 页)。有关将 Windows 用户添加到 Microsoft SQL Server 的信息,请参阅 《HP Universal CMDB 数据库指南》 PDF 文档中的 "使用 Windows 身份验证访问 Microsoft SQL Server 数据库"。

### 部署 **Oracle** 服务器

设置 CMDB 和 CMDB 历史数据库参数之前,请确保已为每个用户架构创建至少 一个默认表空间以保持数据持久性,并向每个用户架构分配至少一个临时表空间。

创建新用户架构以及连接到现有用户架构时需要以下信息:

- ▶ 主机名。安装了 Oracle 服务器的主机的名称。
- ➤ 端口。Oracle 侦听器端口。HP Universal CMDB 将自动显示默认端口 **1521**。
- ➤ **SID**。用于唯一地标识 HP Universal CMDB 所使用的 Oracle 数据库实例的 Oracle 实例名。
- > 架构名称和架构密码。现有用户架构的名称和密码,或为新用户架构提供的名 称 (例如 UCMDB\_FOUNDATION)。

如果要创建新用户架构,需要以下附加信息:

- ▶ 管理员用户名和管理员密码(以管理员身份连接)。具有 Oracle 服务器管理权 限的用户 (例如系统用户)的名称和密码。
- ▶ 默认表空间。为用户架构创建的默认表空间的名称。有关创建 HP Universal CMDB 表空间的详细信息,请参阅 《HP Universal CMDB 数据库指南》 PDF 文档中的 "手动创建 Oracle 服务器数据库架构"。
- ▶ 临时表空间。为用户架构分配的临时表空间的名称。默认的 Oracle 临时表空间 是 **temp**。

注意: 要创建新用户架构, 必须具有用户创建权限。

# 任务

# <span id="page-101-1"></span>访问 **UCMDB** 服务器配置向导

如果安装期间未设置数据库或架构,则可通过从 Windows 的 "开始"菜单访问 UCMDB 服务器配置向导 (方法是选择 "开始" > "所有程序" > "HP UCMDB" > "启动 HP Universal CMDB 服务器配置向导")来进行设置。

### <span id="page-101-2"></span><span id="page-101-0"></span>创建 **Microsoft SQL Server** 数据库

本节介绍了如何设置 Microsoft SQL Server 数据库。此阶段安装过程包含两个部 分:设置 CMDB 和设置 CMDB 历史数据库。

注意: 在 UCMDB 版本 9.00 或更高版本中, 将组合"基础"数据库和 CMDB 数据库。有关升级信息,请参阅"将 [HP Universal CMDB](#page-158-0) 从版本 8.0x 升级到版 本 9.0x["\(第](#page-158-0) 159 页)。

### 要设置 **Microsoft SQL Server** 数据库,请执行以下操作:

 **1** 安装后,请单击 "下一步",打开 "CMDB 架构"对话框。

注意: 如果已完成安装, 则可从 Windows 的"开始"菜单访问"UCMDB 服 务器配置"向导。有关详细信息,请参阅 "访问 UCMDB [服务器配置向导"](#page-101-1) (第 [102](#page-101-1) 页)。

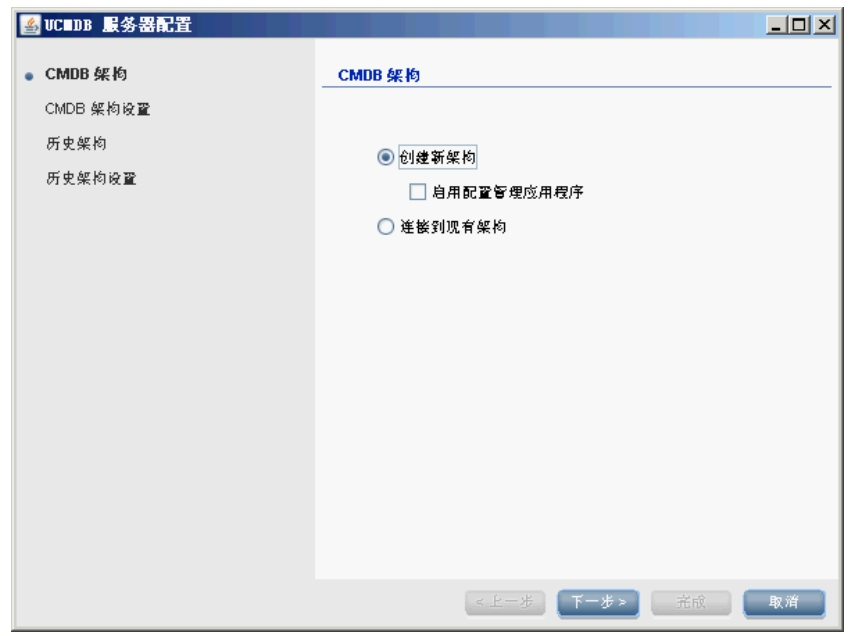

选择 "创建新架构"。

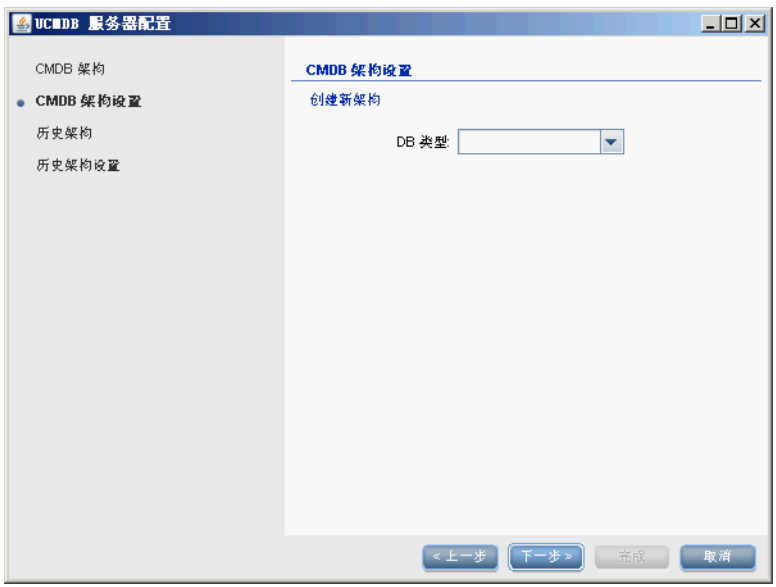

2 单击"下一步",打开"CMDB 架构设置"对话框。

选择 "MS SQL Server"。

 **3** 对话框中将显示其他字段。

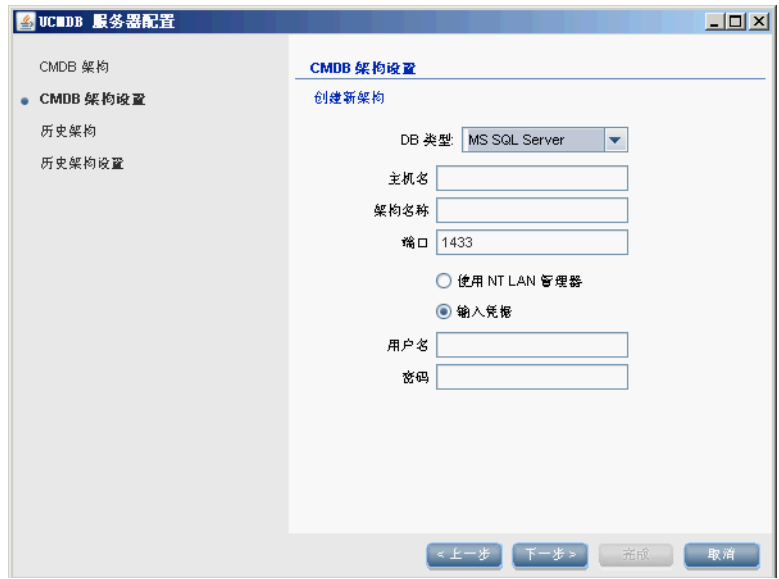

- **4** 输入主机名和数据库名称,并决定 HP Universal CMDB 应使用哪种身份 验证连接到数据库服务器。有关 Windows 身份验证的详细信息,请参阅 《HP Universal CMDB 数据库指南》 PDF 文档中的 "使用 Windows 身 份验证访问 Microsoft SQL Server 数据库"。
- 5 单击"下一步", 即可创建 CMDB 数据库。此时将显示"历史架构"对话框。

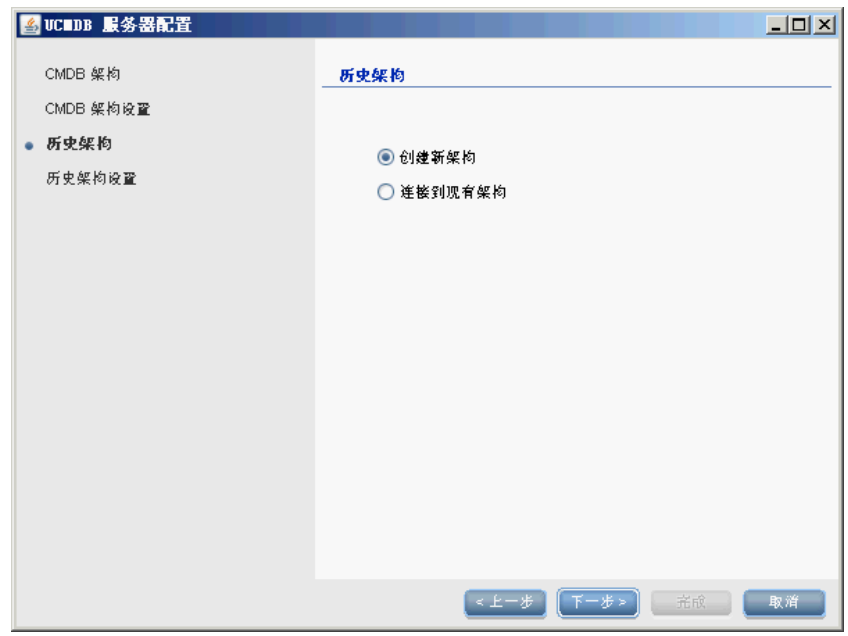

选择 "创建新架构"。

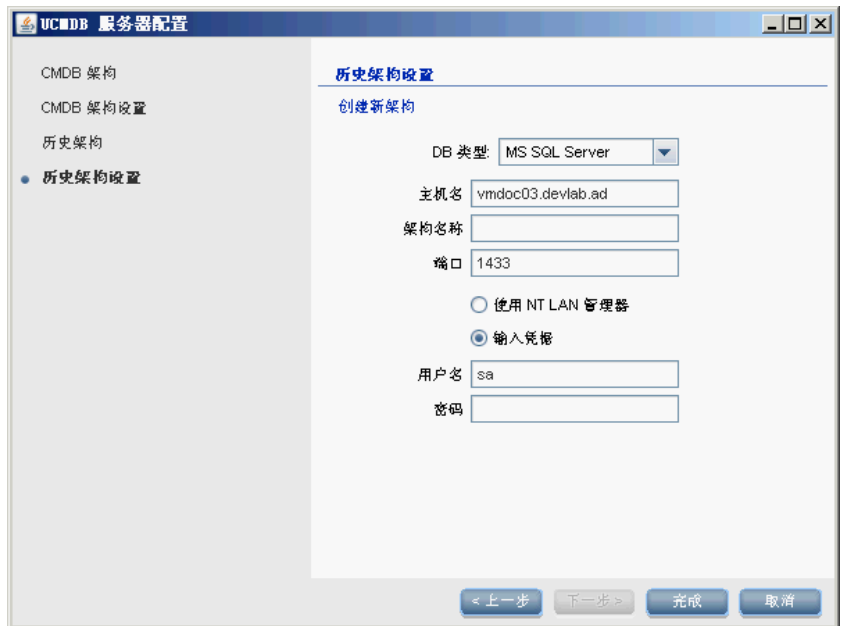

6 单击"下一步",打开"历史架构设置"对话框。

选择 "MS SQL Server"。为 CMDB 设置输入的值将显示在框中。

 **7** 单击 "完成",即可创建 CMDB 历史数据库。

# <span id="page-106-1"></span><span id="page-106-0"></span>创建 **Oracle** 架构

本节介绍了如何设置 Oracle 架构。此阶段的安装过程包含两个部分:设置 CMDB 架构和设置 CMDB 历史架构。

### 要设置 **Oracle** 架构,请执行以下操作:

 **1** 安装后,请单击 "下一步",打开 "CMDB 架构"对话框。

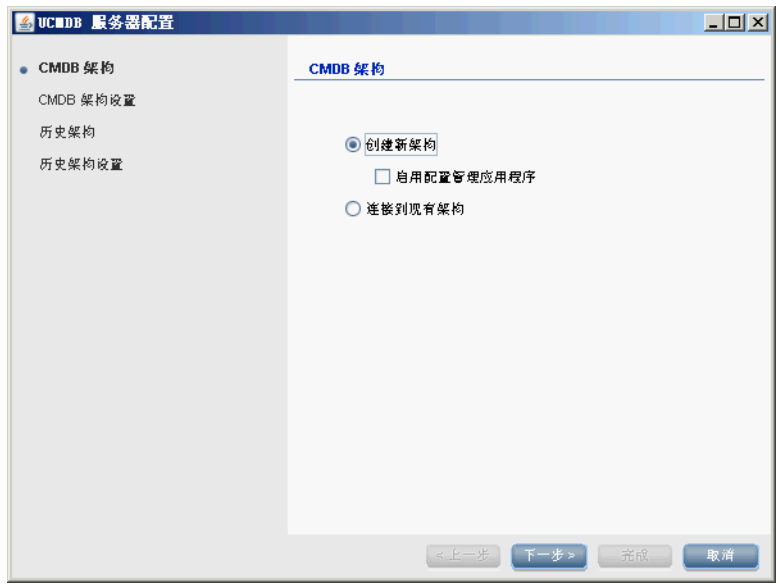

选择 "创建新架构"。

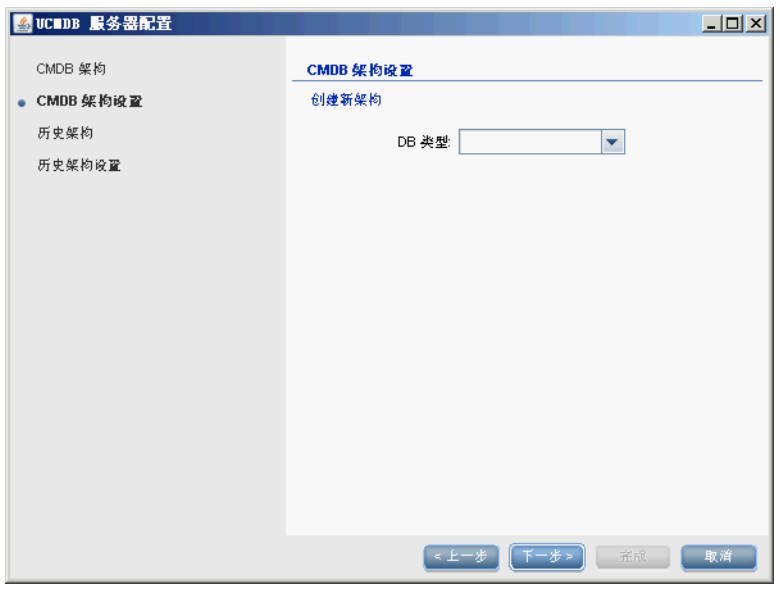

2 单击"下一步",打开"CMDB 架构设置"对话框。

选择 "Oracle"。
**3** 对话框中将显示其他字段。

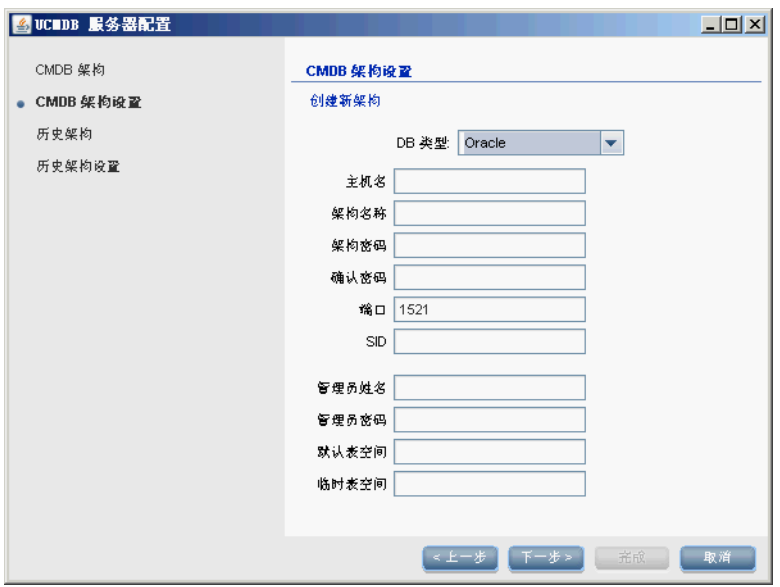

输入架构的详细信息。

- ➤ 架构名称。架构名称应唯一。
- ➤ 默认表空间。更新此字段。
- ▶ 临时表空间。如果您的数据库管理员创建了非默认的临时表空间,请输入该 名称;否则请输入 **temp**。

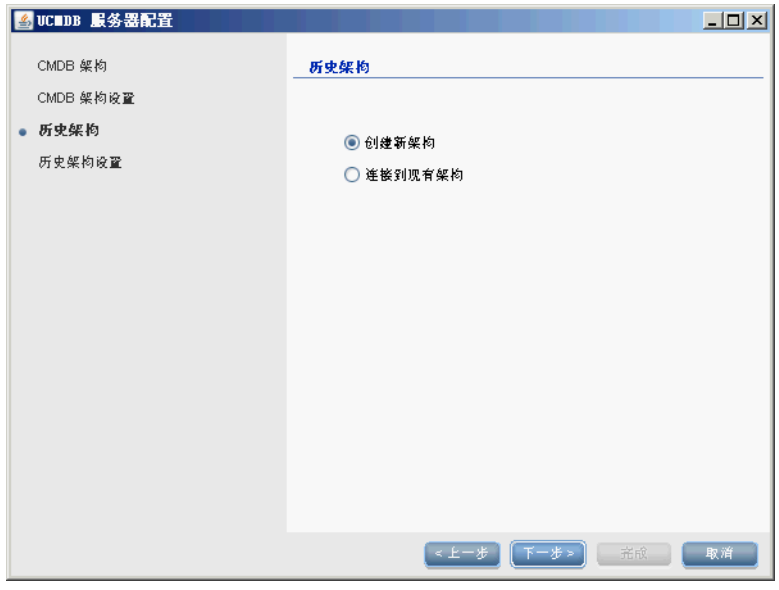

<span id="page-109-0"></span>4 单击"下一步",打开"历史架构"对话框。

选择 "创建新架构"。

5 单击"下一步",打开"历史架构设置"对话框。

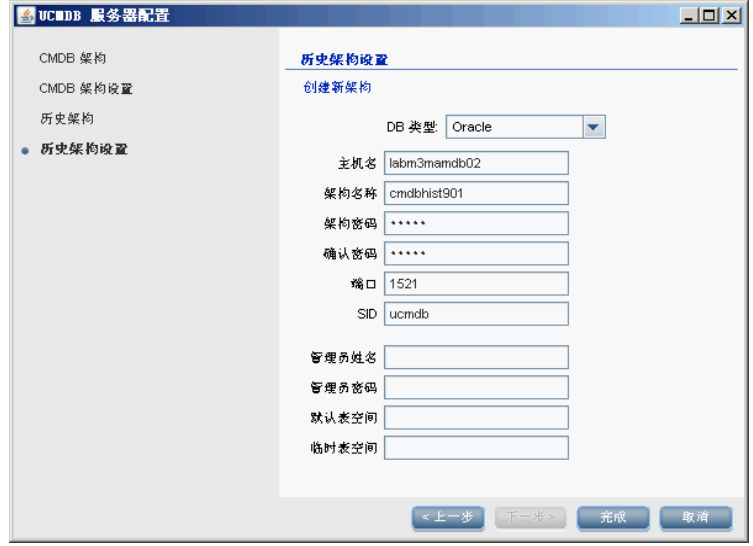

110

选择 "Oracle"。为 CMDB 设置输入的值将显示在框中。

6 单击"完成",即可创建 CMDB 历史数据库。

## 连接到现有 **Microsoft SQL Server** 数据库

本节介绍了如何连接到现有 Microsoft SQL Server 数据库。此阶段的安装过程包 含两个部分:连接到 CMDB 数据库和连接到 CMDB 历史数据库。

请按照说明创建 Microsoft SQL Server 数据库, 但以下步骤例外:

- ▶ 在步骤 1 (第 [103](#page-102-0) 页) 中, 选择"连接到现有架构", 并单击"下一步"。
- ▶ 在步骤 5 (第105页)中, 选择"连接到现有架构", 并单击"下一步"。

# 连接到现有 **Oracle** 架构

本节介绍了如何连接到现有 Oracle 服务器架构。此阶段的安装过程包含两个部 分:连接到 CMDB 架构和连接到 CMDB 历史架构。

请按照说明创建 Oracle 服务器架构,但以下步骤例外:

- ▶ 在步骤 1 (第 [107](#page-106-0) 页) 中, 选择"连接到现有架构", 并单击"下一步"。
- ▶ 在步骤 4 (第110页)中, 选择"连接到现有架构", 并单击"下一步"。

# ↑ 重新启动服务器

如果安装 HP Universal CMDB 服务器的过程中运行了 UCMDB 服务器配置向 导,则只有在成功设置所有数据库的参数后,才能在服务器上启动 HP Universal CMDB。

如果运行了 UCMDB 服务器配置向导,以修改之前定义的数据库类型或连接参 数,则成功完成参数修改过程之后,请重新启动 HP Universal CMDB 服务器和 数据流 Probe。

# **HP Universal CMDB** 服务

本章包括:

#### 任务

- ➤ 查看 HP Universal CMDB [服务器服务的状态 \(第](#page-113-0) 114 页)
- ➤ 启动和停止 [HP Universal CMDB](#page-114-0) 服务器服务 (第 115 页)

#### 参考

▶ [HP Universal CMDB](#page-115-0) 服务 (第116页)

# 任务

# <span id="page-113-0"></span>查看 **HP Universal CMDB** 服务器服务的状态

选择 "开始" > "所有程序" > "HP UCMDB" > "HP Universal CMDB 服务 器状态"。此时将显示所有服务的状态和详细状态:

#### **Status**

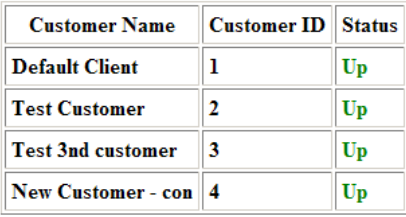

#### **Detailed Status**

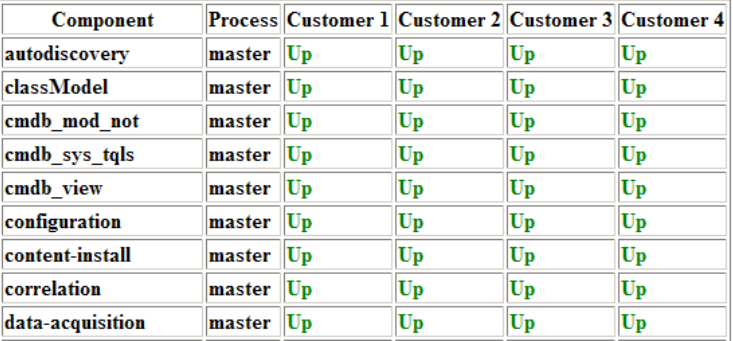

"客户"列表示是所有 HP Universal CMDB 服务都在运行 (**Up**) 还是某些服务已 停止 (Down)。

注意: 如果某些服务未运行, 请联系 HP Software 支持, 尝试解决问题。

## <span id="page-114-1"></span><span id="page-114-0"></span>启动和停止 **HP Universal CMDB** 服务器服务

访问 Windows 的 "服务"窗口,并查找 "UCMDB\_Server"服务。打开 "UCMDB\_Server 的属性 ( 本地计算机 )"对话框,并启动该服务。如有需要, 请将 "启动类型"更改为 "自动"。

有关启动和停止 UCMDB 服务器的详细信息,请参阅 "Windows [平台上的访问](#page-119-0) [命令"\(第](#page-119-0) 120 页)或 "Linux [平台上的访问命令"\(第](#page-120-0) 121 页)。

# 参考

# <span id="page-115-1"></span><span id="page-115-0"></span>**& HP Universal CMDB 服务**

下表中介绍了 HP Universal CMDB 服务器服务:

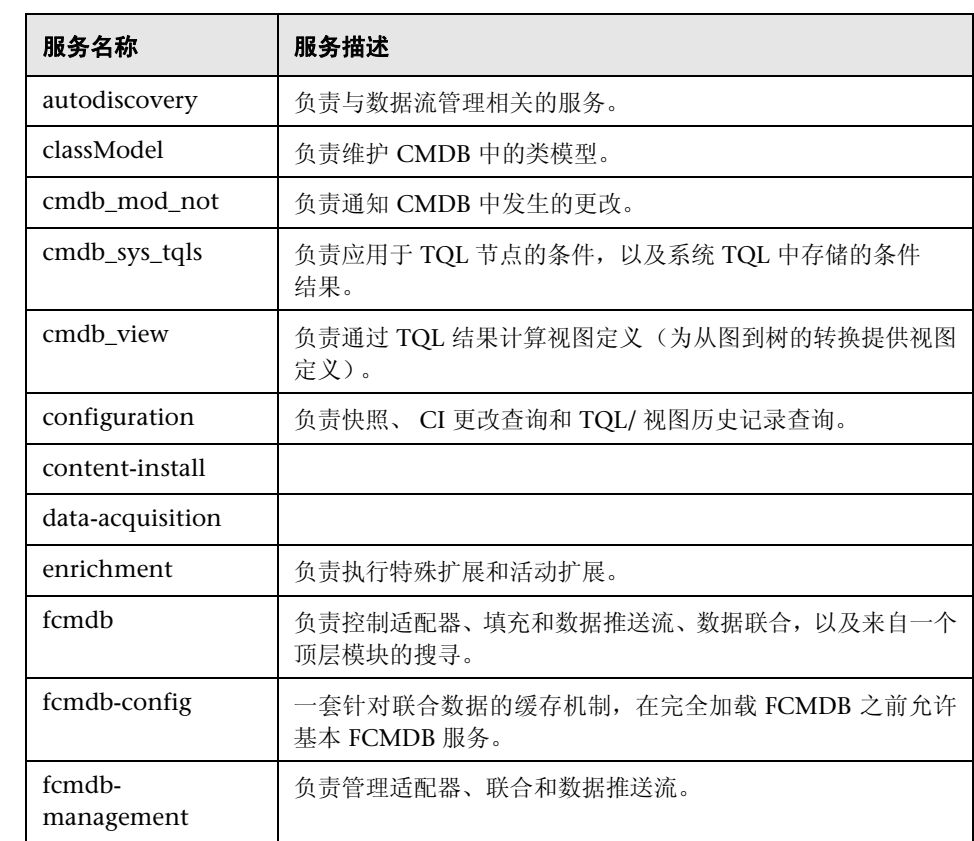

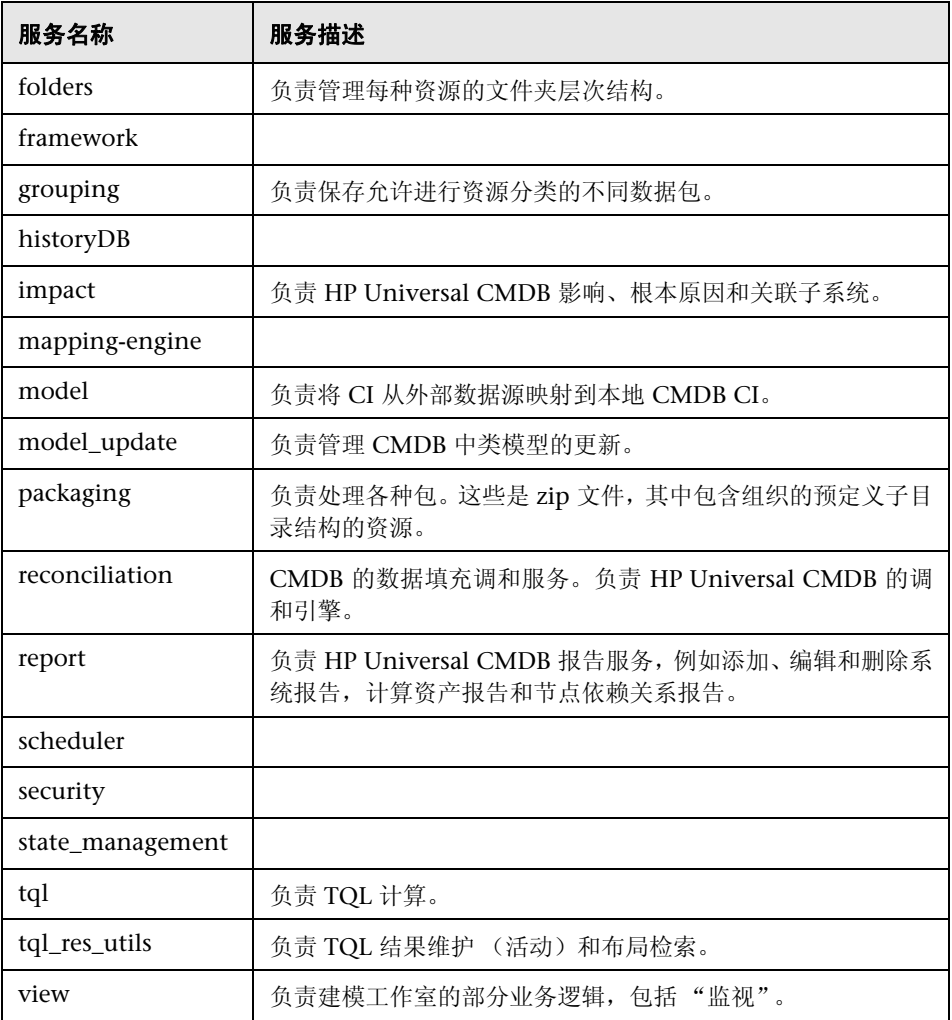

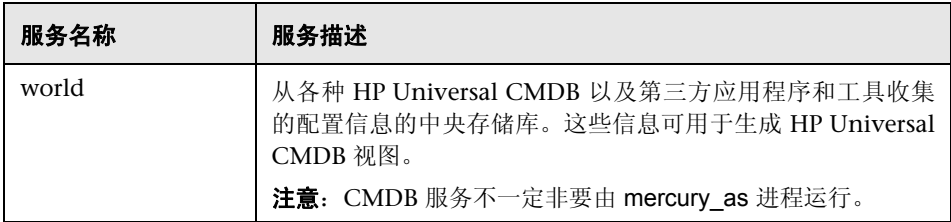

## **Q** 疑难解答和限制

问题: UCMDB 在系统重新启动时不会自动启动。

#### 解决方案:

- **1** 选择"开始">"所有程序">"HP UCMDB">"启动 HP Universal CMDB 服务器"。
- 2 打开 Windows 的"服务"对话框, 然后选择"UCMDB Server"服务。
- **3** 打开 "UCMDB 服务器属性 ( 本地计算机 )"对话框。
- **4** 在 "常规"选项卡中,确保进行以下配置:
	- ➤ "可执行文件的路径"字段指向正确的可执行文件位置。
	- ➤ 将服务配置为自动启动 ("启动类型"为 "自动")。
- **5** 在 "登录"选项卡中,确保进行以下配置:
	- ▶ 服务使用正确的用户进行登录。有关更改服务用户的详细信息, 请参阅["更](#page-282-0) 改 [HP Universal CMDB](#page-282-0) 服务器服务用户"(第 283 页)。
- **6** 在 "依赖关系"选项卡中,确保进行以下配置:
	- ➤ 已将服务配置为无依赖关系 (**<** 无依赖关系 **>**)。

# **10**

# **UCMDB** 服务器的访问命令

本章包括:

### 任务

- ➤ Windows [平台上的访问命令 \(第](#page-119-1) 120 页)
- ➤ Linux [平台上的访问命令 \(第](#page-120-1) 121 页)

# 任务

# <span id="page-119-1"></span><span id="page-119-0"></span>**Windows** 平台上的访问命令

安装 HP Universal CMDB 期间,开始菜单将添加到安装有 UCMDB 的计算机的 设置。您可以启动和停止 UCMDB 服务器、访问"数据库配置"向导并查看服务 器的服务状态,也可以卸载服务器。

注意: 有关启动和停止作为服务的 UCMDB 服务器的详细信息, 请参阅"启动和 停止 [HP Universal CMDB](#page-114-1) 服务器服务"(第 115 页)。

要访问 HP Universal CMDB 开始菜单,请选择 "开始" > "程序" > "HP UCMDB"。该菜单包括以下选项:

- **► 启动 HP Universal CMDB 服务器配置向导。可用于运行该向导, 从而连接现有** 数据库或架构,或者创建新数据库或架构。有关详细信息,请参[阅 "选择数据](#page-97-0) [库或架构"\(第](#page-97-0) 98 页)。
- ➤ 启动 **HP Universal CMDB** 服务器。单击此项可启动服务器服务。
- ➤ 停止 **HP Universal CMDB** 服务器。单击此项可停止服务器服务。
- ➤ **HP Universal CMDB** 服务器状态。单击此项可打开含有服务器信息的网页。有 关详细信息,请参阅 "[HP Universal CMDB](#page-115-1) 服务"(第 116 页)。
- ➤ 卸载 **HP Universal CMDB** 服务器。单击此项可卸载服务器。

# <span id="page-120-1"></span><span id="page-120-0"></span>**Linux** 平台上的访问命令

运行以下命令可启动和停止 UCMDB 服务器、访问"数据库配置"向导和服务器 的服务状态,也可以卸载服务器。

#### 注意:

- ▶ 有关启动和停止作为服务的 UCMDB 服务器的详细信息, 请参阅["启动和停](#page-114-1) 止 [HP Universal CMDB](#page-114-1) 服务器服务"(第 115 页)。
- ▶ 以下命令假定 UCMDB 安装在默认路径 (即 /opt/hp) 中。如果服务器安装 在其他位置,则用该路径替换 **/opt/hp**。
- ➤ 要启动 HP Universal CMDB 服务器,请运行以下命令:

/opt/hp/UCMDB/UCMDBServer/bin/server.sh start

➤ 要停止 HP Universal CMDB 服务器,请运行以下命令:

/opt/hp/UCMDB/UCMDBServer/bin/server.sh stop

➤ 要调用 HP Universal CMDB 服务器配置向导,请运行以下命令:

/opt/hp/UCMDB/UCMDBServer/bin/configure.sh

▶ 要访问 UCMDB 服务器状态网页, 请打开浏览器页面并输入以下 URL: **http://<UCMDB** 服务器主机名或 **IP>:8080/status**。

注意: 您可以从任何计算机 (而不只是从托管 UCMDB 服务器的 Linux 计算 机)访问"状态"页面。

➤ 要卸载 UCMDB 服务器,请运行以下命令:

/opt/hp/UCMDB/UCMDBServer/UninstallerData/Uninstall\_UCMDBServer

# 第 III 部分

数据流 **Probe** 安装

# **11**

# 在 **Windows** 平台上安装数据流 **Probe**

本章包括:

#### 任务

- ▶ [安装数据流](#page-125-0) Probe (第 126 页)
- **▶ 升级 [Probe](#page-135-0)** (第136页)
- ▶ [在不同计算机上运行](#page-135-1) Probe 管理器和 Probe 网关 (第136页)
- ➤ 配置 Probe 管理器和 Probe [网关组件 \(第](#page-136-0) 137 页)
- ➤ 将数据流 Probe [连接到非默认客户 \(第](#page-138-0) 139 页)

#### 参考

- ▶ 数据流 Probe [安装要求 \(第](#page-139-0) 140 页)
- ➤ [疑难解答和局限性](#page-141-0) (第 142 页)

# 任务

## <span id="page-125-0"></span>安装数据流 **Probe**

注意: 强烈建议您在开始安装之前, 先仔细阅读 "[HP Universal CMDB](#page-24-0) 简介" [\(第](#page-24-0) 25 页)。有关数据流管理的详细信息,请阅读 《HP Universal CMDB 数据 流管理指南》中的 "数据流管理简介"。

以下步骤介绍了如何在 Windows 平台上安装数据流 Probe。

Probe 可以在安装 HP Universal CMDB 服务器之前或之后安装。但是在 Probe 安装期间,您必须提供服务器名称;因此,最好在安装 Probe 之前先安装服务器。

请验证在开始安装之前是否有足够的可用硬盘空间。有关详细信息,请参[阅 "数](#page-139-0) 据流 Probe [安装要求"\(第](#page-139-0) 140 页)。

注意:有关许可的详细信息,请参阅 "[HP Universal CMDB](#page-44-0) 的许可模型" [\(第](#page-44-0) 45 页)。

#### 要安装 **UCMDB** 数据流 **Probe**,请执行以下操作:

- **1** 将 **HP Universal CMDB 9.02 Setup Windows** DVD 插入要安装 Probe 的驱动 器中。如果要从网络驱动器安装,请连接到网络驱动器。
- **2** 双击 **<DVD** 根文件夹 **>\UCMDB902\HPUCMDB\_DataFlowProbe\_902.exe**  文件。

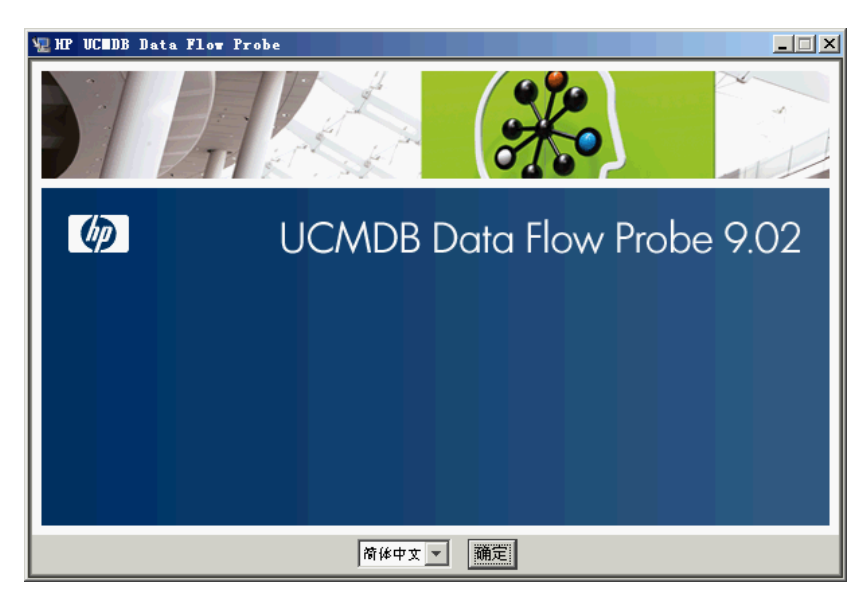

此时会显示一条进度栏。初始进程完成后,将显示启动屏幕。

 **3** 选择区域语言,并单击 "确定"打开 "简介"对话框。

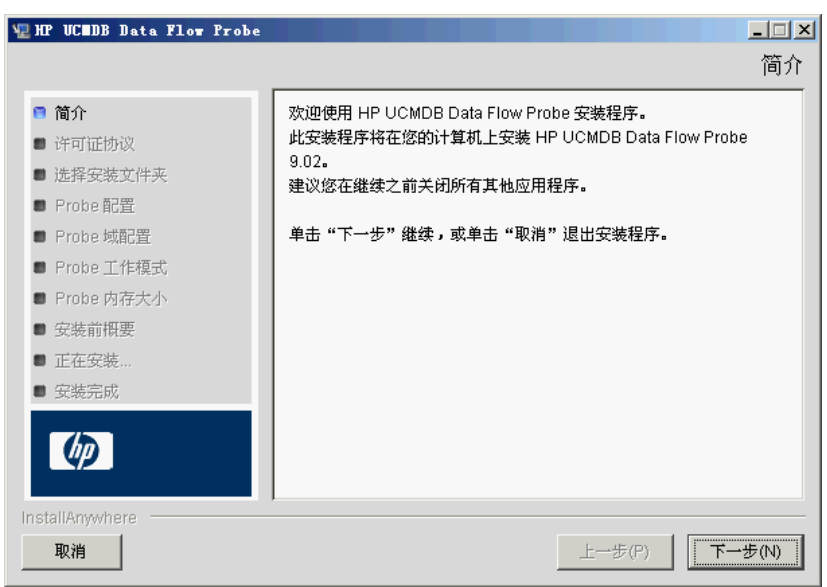

 **4** 单击 "下一步"转到 "许可证协议"。

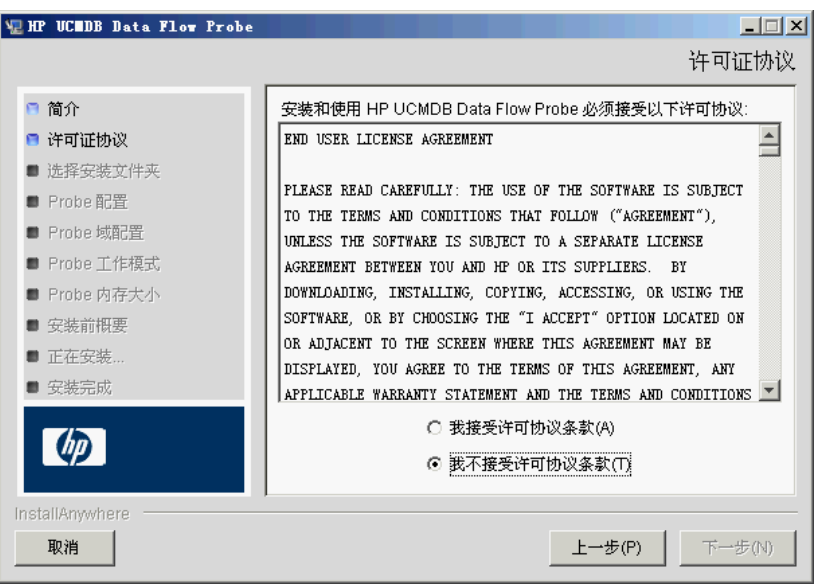

5 接受协议中的条款,然后单击"下一步",打开"选择安装文件夹"对话框。

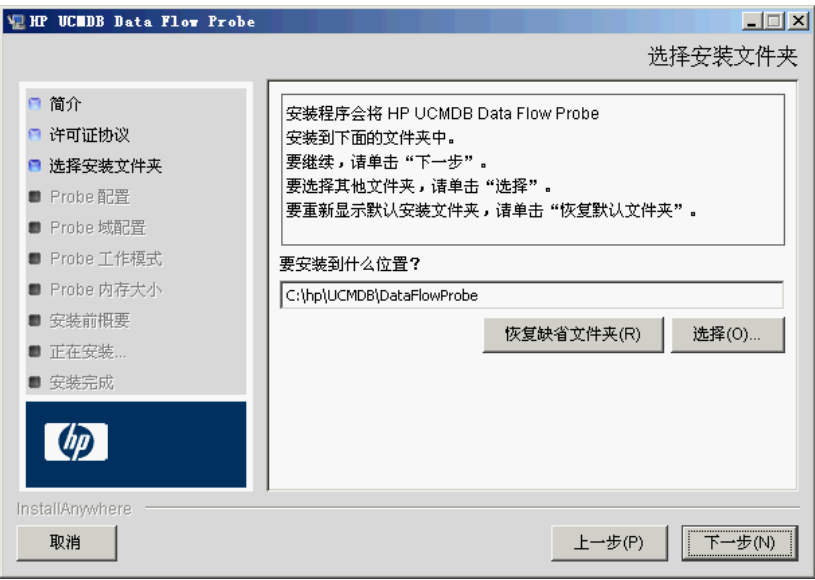

- **6** 接受默认条目,或单击 "选择"显示标准的 "浏览"对话框。要安装到其他目 录,请浏览到所需文件夹并将其选中。
	- 注意: 要恢复默认安装目录,请在"浏览"对话框中选择一个目录后,单击 "恢复缺省文件夹"。
- 7 单击"下一步",打开"HP UCMDB Data Flow Probe 配置"对话框。

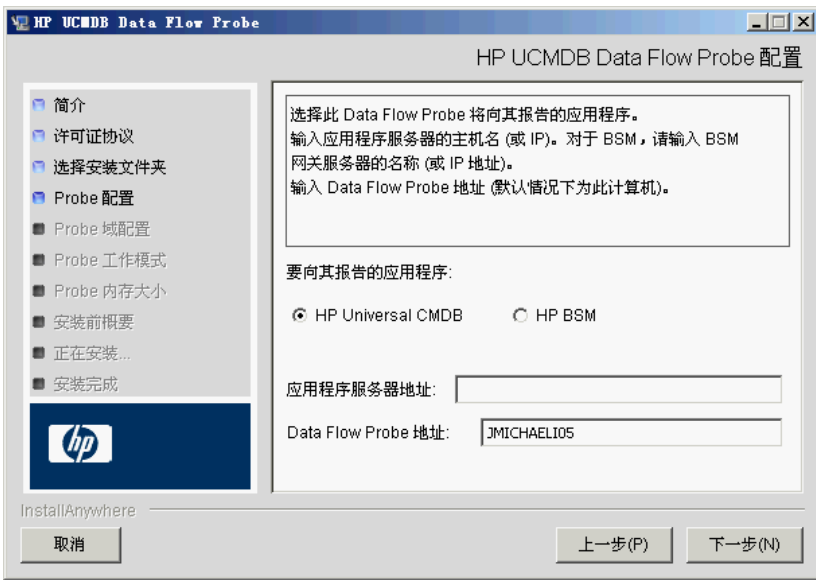

- ▶ 要向其报告的应用程序。请选择您要使用的应用程序服务器。可以将 Probe 与 HP Universal CMDB 或 Business Service Management 连接。
	- ▶ 如果选择"HP Universal CMDB", 请在"应用程序服务器地址"框中, 输 入 Probe 要连接到的 HP Universal CMDB 目标服务器的名称或 IP 地址。
	- ▶ 如果选择 HP BSM, 请在"应用程序服务器地址"框中输入网关服务器的 IP 或 DNS 名称。
- ► 在 "Data Flow Probe 地址"框中,输入当前安装 Probe 的计算机的 IP 地址或 DNS 名称,或者接受默认值。
- **8** 如果不输入应用程序服务器的地址,则会显示一条消息。可以选择继续安装 Probe, 而不输入地址; 或返回到之前的页面并添加地址。

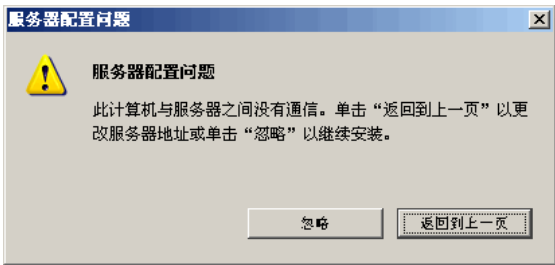

9 单击"下一步",打开"HP UCMDB Data Flow Probe 配置"对话框。

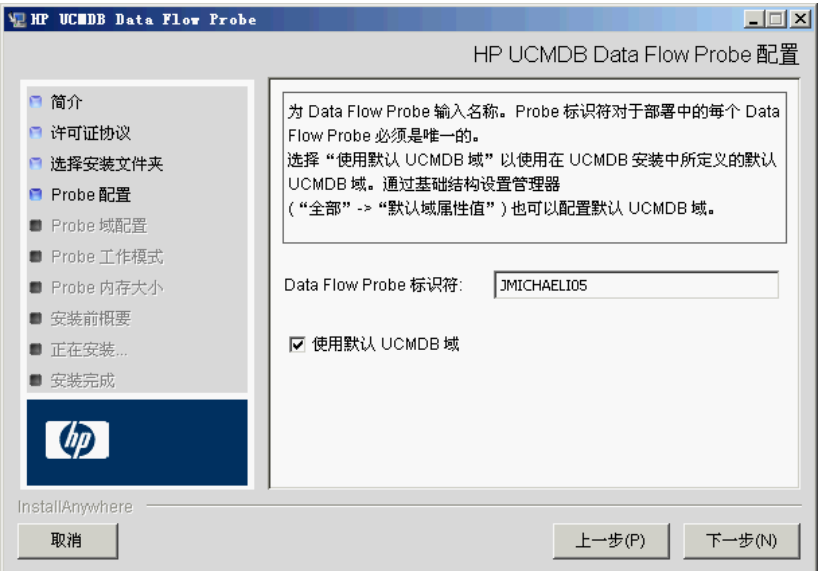

▶ 在"Data Flow Probe 标识符"框中输入 Probe 的名称, 用于在环境中对此 Probe 进行标识。

#### 重要信息:

- ➤ 对于部署中的每个 Probe, UCMDB Probe 标识符都必须是唯一的。
- ➤ 在单独模式下安装 Probe (即在不同计算机上安装 Probe 网关和 Probe 管理 器)时,必须为 Probe 网关及其所有管理器提供相同的名称。此名称会在 UCMDB 中作为单个 Probe 节点显示。如果未能提供相同的名称,可能会阻止 作业运行。

➤ 选择 "使用默认 CMDB 域"以使用默认 UCMDB IP 地址或计算机名称 (在 UCMDB 服务器安装中定义)。

默认 UCMDB 域也在安装 HP Universal CMDB 后通过基础结构设置进行配 置 ("管理" > "基础结构设置" > "类模型设置" > "默认域属性值")。

 **10** 单击 "下一步"。如果在 "HP UCMDB Data Flow Probe 配置"对话框中清 除了"使用默认 CMDB 域"框,则将显示"HP UCMDB Data Flow Probe 域 配置"对话框。

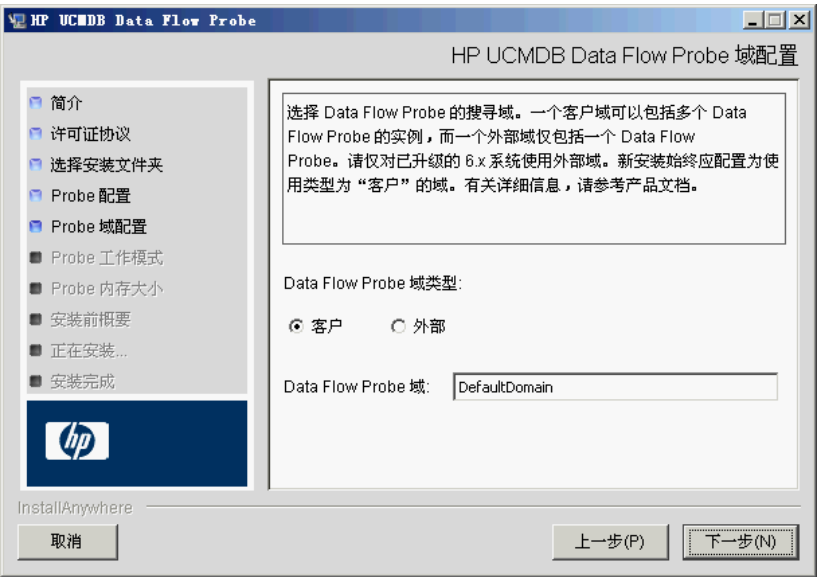

- ➤ **Data Flow Probe** 域类型。在 "客户"和 "外部"之间选择,具体取决于 要运行 Probe 的域的类型:
	- ▶ 客户。如果要在部署中安装一个或多个 Probe, 则选择此项。
	- ▶ 外部。如果要从 6.x 版系统升级, 则选择此项。
	- 重要信息:对于新安装,请始终选择 "客户"。
- ▶ Data Flow Probe 域: 如果不使用在 UCMDB 中定义的默认域, 请在此处 输入域名称。
- <span id="page-132-0"></span>11 单击"下一步",打开"HP UCMDB Data Flow Probe 工作模式"对话框。

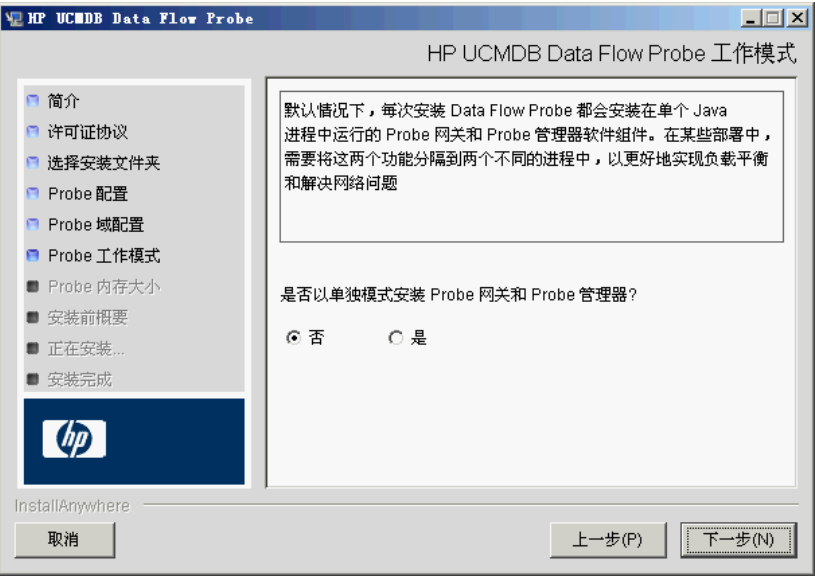

可以将 Probe 网关和管理器作为一个 Java 进程或多个独立进程运行。在要求 实现更佳负载平衡以及克服网络问题的部署中,可能需要将它们作为独立进程 运行。

单击"否"可将 Probe 网关和 Probe 管理器作为一个进程运行。

单击 "是"可将 Probe 网关和 Probe 管理器作为两个进程运行。有关过程 的详细信息,请参阅 ["在不同计算机上运行](#page-135-1) Probe 管理器和 Probe 网关" (第 [136](#page-135-1) 页)。

12 单击"下一步",打开"HP UCMDB Data Flow Probe 内存大小"对话框。

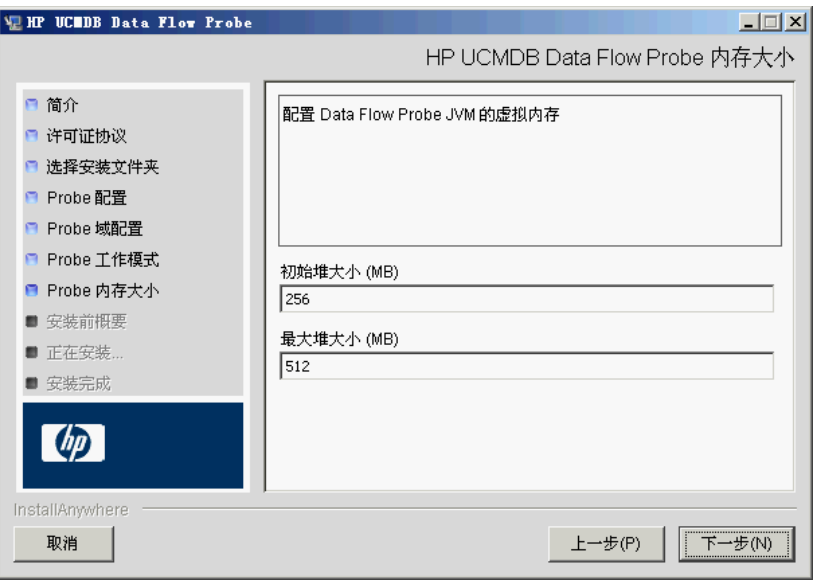

定义要分配到 Probe 的最小和最大内存。内存值以 MB 为单位。

13 单击"下一步",打开"安装前概要"对话框,并检查已经进行的选择。

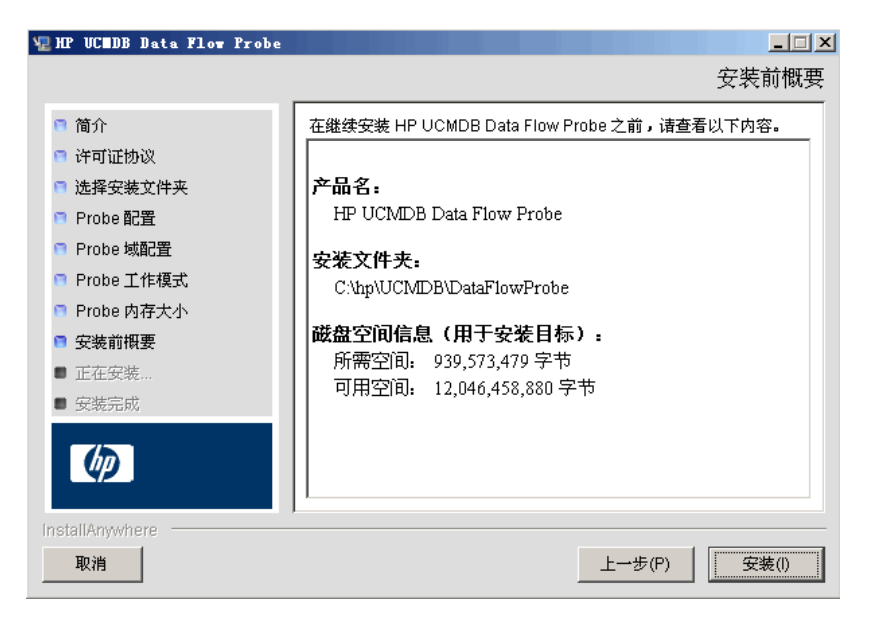

 **14** 单击 "安装"完成 Probe 的安装。安装完成后,将显示 "安装完成"页面。 在安装期间发生的任何错误均会写入文件:

**C:\hp\UCMDB\DataFlowProbe\HP\_UCMDB\_Data\_Flow\_Probe\_Install Log.log**。

 **15** 单击 "完成"。以下快捷方式会添加到 Windows 的 "开始"菜单:

#### "所有程序" **>** "**HP UCMDB**" **>** "启动数据流 **Probe**"

 **16** 通过选择快捷方式激活 Probe。

可以在控制台中运行 Probe。有关详细信息,请参阅 《HP Universal CMDB 数据流管理指南》中的 "在控制台中启动 Probe"。

Probe 将在 HP Universal CMDB 中显示:请访问 "数据流管理" > "数据流 Probe 设置"。有关详细信息,请参阅"数据流 Probe [安装要求"\(第](#page-139-0) 140 页)。

# <span id="page-135-0"></span>升级 **Probe**

本任务描述如何升级数据流 Probe。

#### **1** 卸载旧 **Probe**

卸载所有现有 Probe。如果 Probe 正在运行, 则先将其停止, 然后再卸载: "开始" > "所有程序" > "HP UCMDB" > "卸载 Data Flow Probe"。

#### **2** 安装新 **Probe**

应使用相同的配置来安装新 Probe,即,使用与先前的 Probe 安装相同的 Probe ID、域名和服务器名称。

## <span id="page-135-1"></span>在不同计算机上运行 **Probe** 管理器和 **Probe** 网关

在安装期间,可以选择分开运行 Probe 管理器过程和 Probe 网关过程,以便在不 同计算机上运行这些过程。您必须:

- **17** 按照 ["安装数据流](#page-125-0) Probe"(第 126 页)中的步骤在这两台计算机上安装 Probe。
- **18** 在步骤 11 (第 [133](#page-132-0) 页)中选择 "是"。
- **19** 执行 "配置 Probe 管理器和 Probe [网关组件"\(第](#page-136-0) 137 页)中的配置。

#### 注意:

- ➤ 必须安装至少一个 Probe 网关组件。网关将连接到 UCMDB 服务器,以便从 服务器接收任务,并与收集器 (Probe 管理器)通信。
- ▶ 可安装多个 Probe 管理器。管理器将运行作业, 并从网络收集信息。
- ▶ Probe 网关应包含已连接的管理器的列表。
- ➤ Probe 管理器必须知道它们要连接到的网关。

## <span id="page-136-0"></span>配置 **Probe** 管理器和 **Probe** 网关组件

本节说明当 Probe 管理器和 Probe 网关在两台计算机上作为独立进程运行时, 如 何设置数据流 Probe。

本节包括以下主题:

- ► "设置 Probe [网关计算机"\(第](#page-136-1) 137 页)
- ➤ "设置 Probe [管理器计算机"\(第](#page-137-0) 138 页)
- ➤ ["启动服务"\(第](#page-137-1) 138 页)

#### <span id="page-136-1"></span> **1** 设置 **Probe** 网关计算机

 **a** 打开以下文件:

#### **C:\hp\UCMDB\DataFlowProbe\conf\probeMgrList.xml**。

 **b** 找到以 **<** "probeMgr ip="开头的行,然后添加管理器计算机名称或 IP 地 址, 例如:

<probeMgr ip="OLYMPICS08">

 **c** 打开以下文件:

#### **C:\hp\UCMDB\DataFlowProbe\conf\DiscoveryProbe.properties**

**d** 找到以 "appilog.collectors.local.ip =" 和 "appilog.collectors.probe.ip =" 开头的行,并输入网关计算机名称或 IP 地址, 例如:

appilog.collectors.local.ip = STARS01 appilog.collectors.probe.ip = STARS01

#### <span id="page-137-0"></span> **2** 设置 **Probe** 管理器计算机

 **a** 在 **C:\hp\UCMDB\DataFlowProbe\conf\DiscoveryProbe.properties** 中, 找到以 "appilog.collectors.local.ip ="开头的行,并输入管理器计算机名 称或 IP 地址, 例如:

appilog.collectors.local.ip = OLYMPICS08

 **b** 找到以 "appilog.collectors.probe.ip ="开头的行,并以大写形式输入网 关计算机名称,例如:

appilog.collectors.probe.ip = STARS01

#### <span id="page-137-1"></span> **3** 启动服务

- **a** 在 Probe 管理器计算机上,启动管理器服务:"开始" > "所有程序" > "UCMDB" > "启动 Data Flow Probe"。
- **b** 在 Probe 网关计算机上,启动网关服务:"开始" > "所有程序" > "HP UCMDB" > "启动数据流 Probe ( 控制台 )"。

# <span id="page-138-0"></span>将数据流 **Probe** 连接到非默认客户

可以将数据流 Probe 连接到非默认客户,默认客户 ID 为 **1**。

 **1** 在文本编辑器中打开文件:

**C:\hp\UCMDB\DataFlowProbe\conf\DiscoveryProbe.properties**。

- **2** 找到 **customerID** 条目。
- **3** 更新客户 ID 的值,例如 **customerId = 2**。
- **4** 重新启动 Probe,应用所做的更改。

# 参考

# <span id="page-139-0"></span>数据流 **Probe** 安装要求

本节包括以下主题:

- ➤ ["硬件要求"\(第](#page-139-1) 140 页)
- ➤ ["软件要求"\(第](#page-139-2) 140 页)
- ➤ ["虚拟环境要求"\(第](#page-140-0) 141 页)

### 硬件要求

<span id="page-139-1"></span>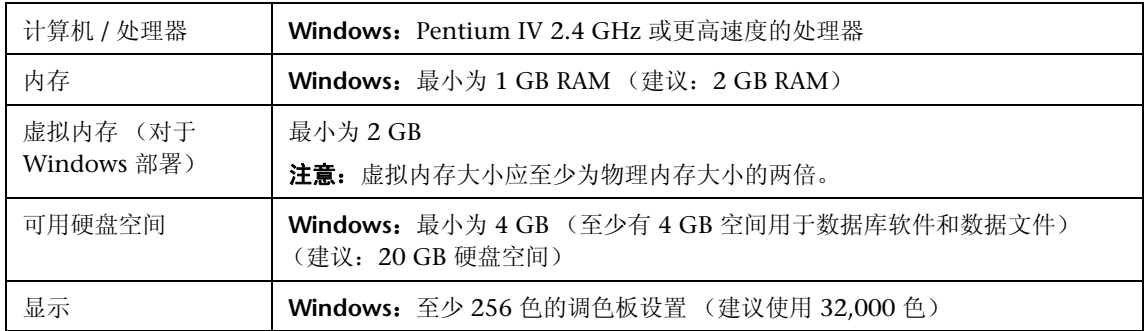

### 软件要求

<span id="page-139-2"></span>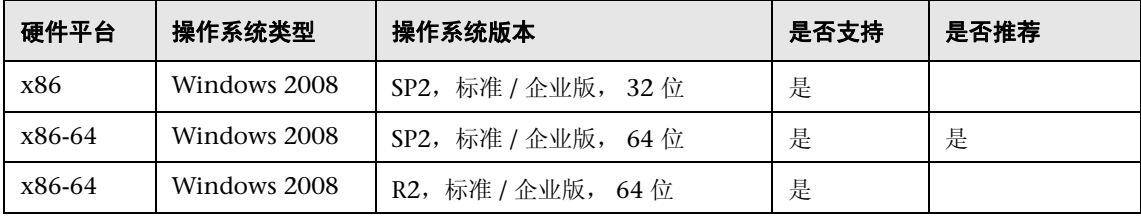

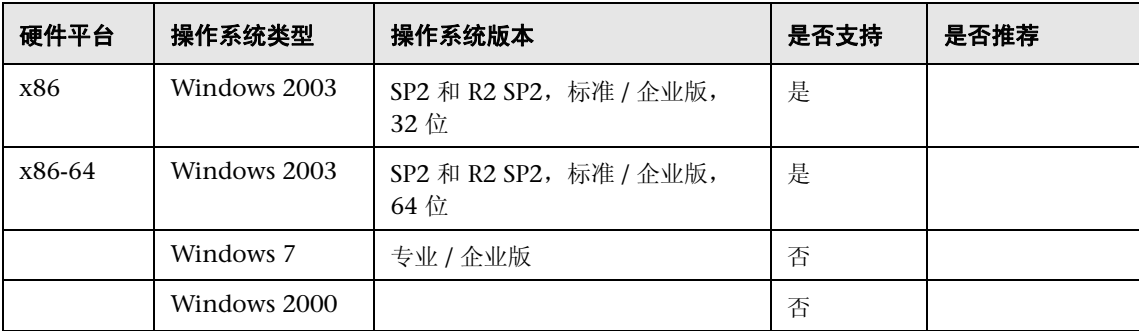

## 虚拟环境要求

<span id="page-140-0"></span>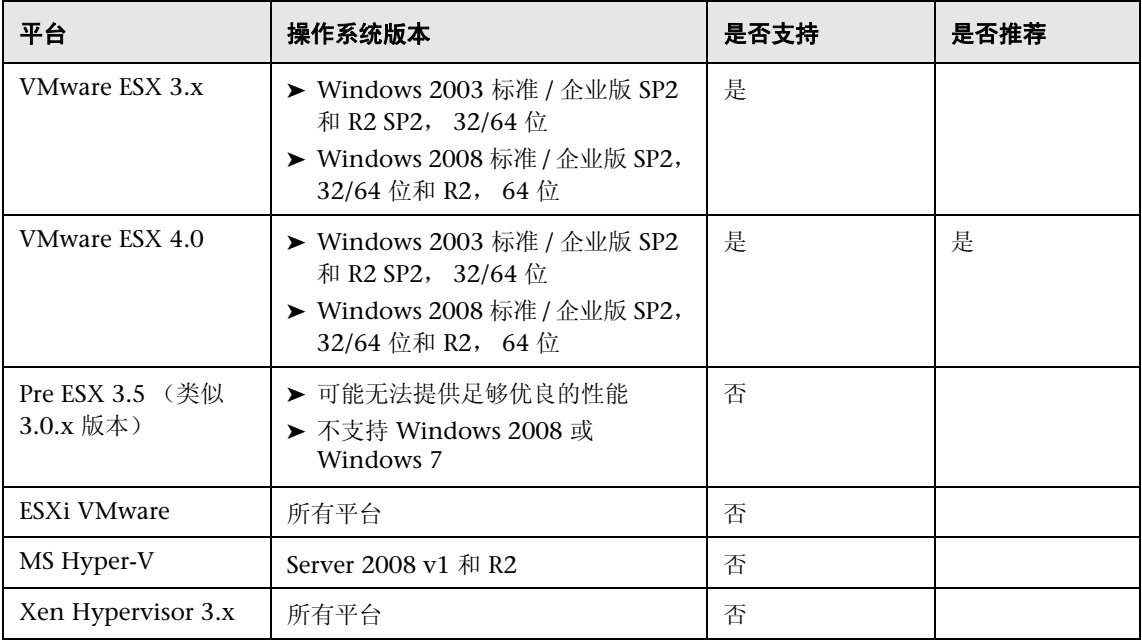

# <span id="page-141-0"></span>**Q** 疑难解答和局限性

数据流 Probe MySQL 数据库可能损坏且不可恢复, 例如, 因为计算机关闭但 MySQL 服务未停止。

#### 要修复损坏的数据库,请执行以下操作:

- **1** 停止 Probe。
- **2** 从以下文件夹运行 **repair\_mysql.bat** 工具: **C:\hp\UCMDB\DataFlowProbe\tools\**。
- **3** 启动 Probe。

如果此步骤无法修复损坏情况,请联系 HP Software 支持。

# **12**

# 在 **Linux** 平台上安装数据流 **Probe**

本章包括:

#### 任务

- ▶ [安装数据流](#page-143-0) Probe (第 144 页)
- ▶ 停止 Probe [服务器 \(第](#page-152-0) 153 页)
- ▶ [升级数据流](#page-153-0) Probe (第 154 页)
- ➤ 将数据流 Probe [连接到非默认客户 \(第](#page-153-1) 154 页)

#### 参考

- ▶ 数据流 Probe [支持要求 \(第](#page-154-0) 155 页)
- ➤ [疑难解答和局限性](#page-154-1) (第 155 页)

# 任务

# <span id="page-143-0"></span>安装数据流 **Probe**

#### 重要信息:

- ➤ 此 Probe 仅用于集成,不能用于搜寻。即,它不会显示在 "数据流设置"窗 口中。
- ➤ Microsoft My SQL 数据库实例不能在要安装数据流 Probe 的计算机上运行。 如果存在这样的实例,必须将其禁用。
- ▶ 要安装数据流 Probe, 您必须具有对 Linux 计算机的 root 权限。

以下步骤介绍了如何在 Linux 平台上安装数据流 Probe。

可以在安装 HP Universal CMDB 服务器之前或之后安装 Probe。但是, 您必须 在 Probe 安装期间提供服务器名称;因此,最好在安装 Probe 之前安装服务器。

请验证在开始安装之前是否有足够的可用硬盘空间。有关详细信息,请参[阅 "数](#page-154-0) 据流 Probe [支持要求"\(第](#page-154-0) 155 页)。

注意: 有关许可的详细信息, 请参阅"[HP Universal CMDB](#page-44-0) 的许可模型" [\(第](#page-44-0) 45 页)。
#### 要安装 **UCMDB** 数据流 **Probe**,请执行以下操作:

 **1** 要运行安装向导,请执行以下命令:

#### **sh <** 安装程序的路径 **>/HPUCMDB\_DataFlowProbe\_902Linux.bin**

执行以下命令:

Preparing to install... Extracting the JRE from the installer archive... Unpacking the JRE... Extracting the installation resources from the installer archive... Configuring the installer for this system's environment... Launching installer...

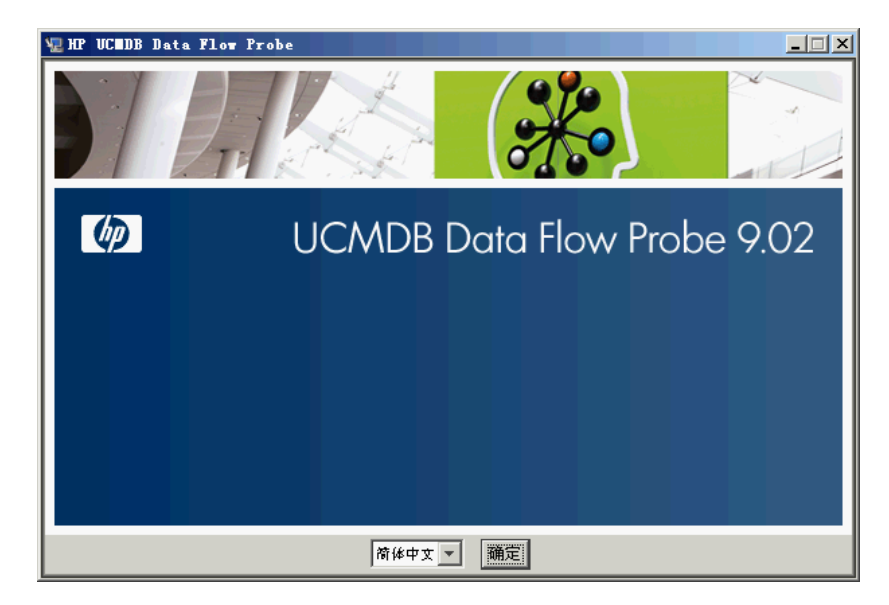

初始进程完成后,将显示启动屏幕。

选择区域语言,并单击 "确定"打开 "简介"对话框。

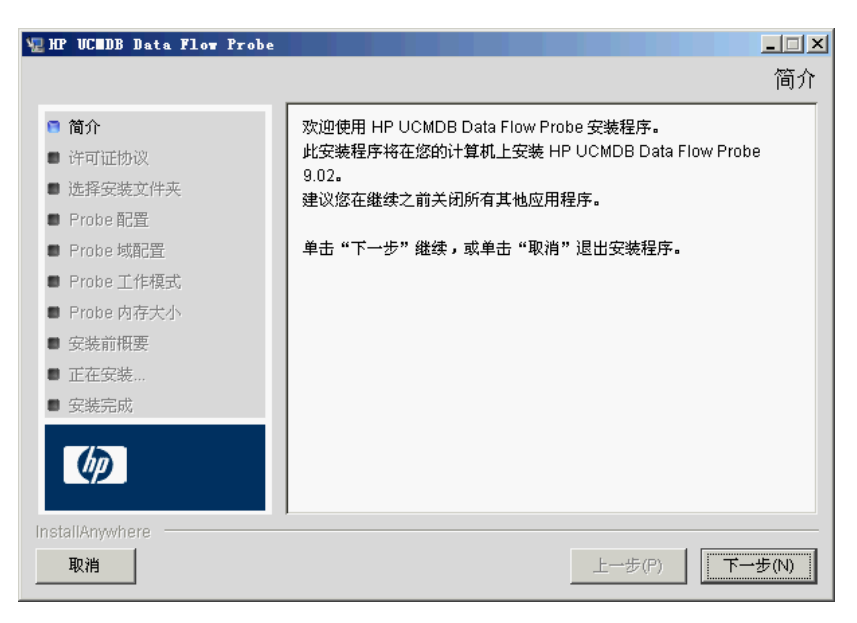

单击 "下一步"转到 "许可证协议"。

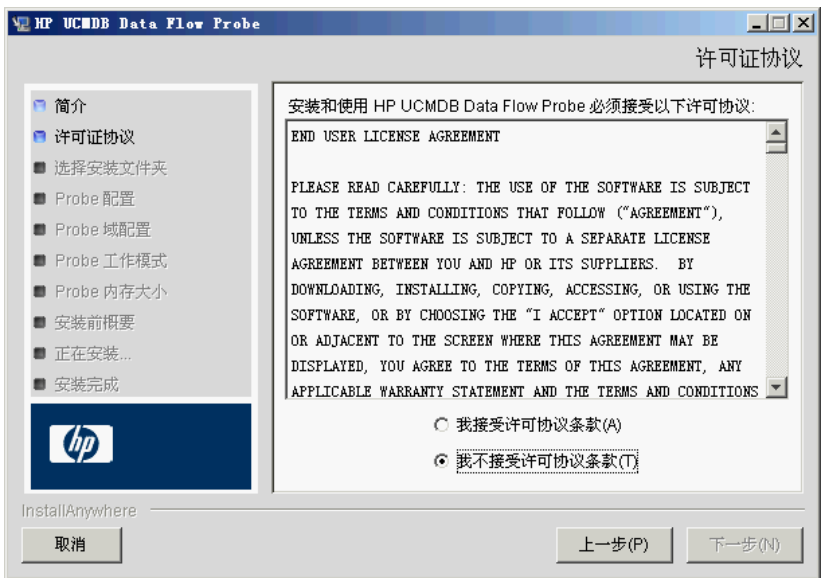

4 接受协议中的条款,然后单击"下一步",以打开"选择安装文件夹"对话框。

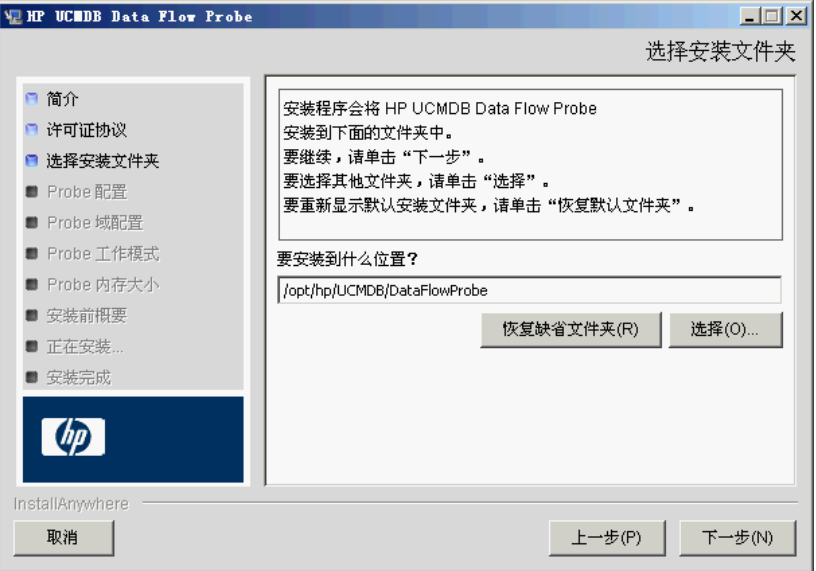

5 接受默认条目, 或单击"选择"显示标准的"浏览"对话框。要安装到其他目 录,请浏览到所需文件夹并将其选中。

#### 注意:

- ➤ 可以更改安装位置,但此目录必须在 **/opt/** 下。
- ➤ 要恢复为默认安装目录,请在 "浏览"对话框中选择目录后单击 "恢复缺 省文件夹"。

6 单击"下一步",打开"HP UCMDB Data Flow Probe 配置"对话框。

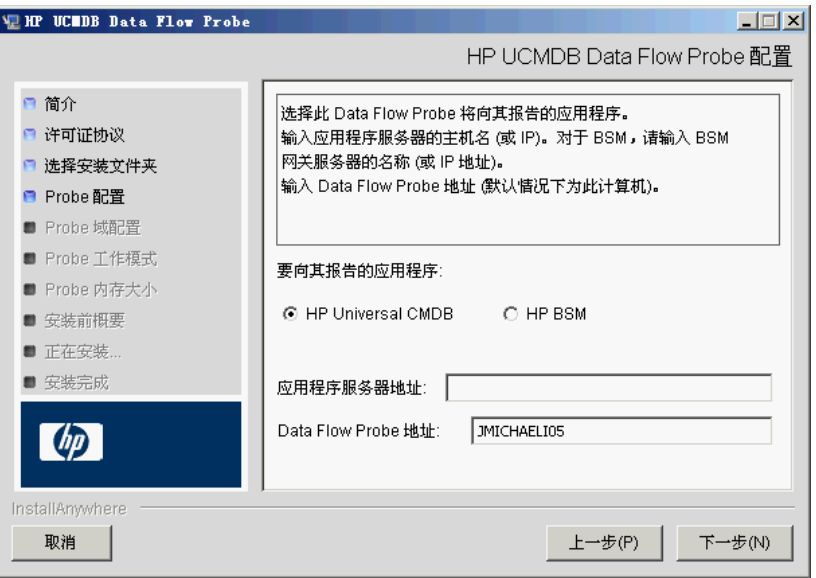

- ▶ 要向其报告的应用程序。请选择您要使用的应用程序服务器。可以将 Probe 与 HP Universal CMDB 或 Business Service Management 连接。
	- ▶ 如果选择"HP Universal CMDB", 请在"应用程序服务器地址"框中 输入 Probe 要连接到的 HP Universal CMDB 目标服务器的名称或 IP 地址。
	- ▶ 如果选择 HP BSM, 请在"应用程序服务器地址"框中输入网关服务器 的 IP 或 DNS 名称。
- ➤ 在 "Data Flow Probe 地址"框中,输入当前安装 Probe 的计算机的 IP 地 址或 DNS 名称, 或者接受默认值。

 **7** 如果不输入应用程序服务器的地址,则会显示一条消息。可以选择继续安装 Probe, 而不输入地址; 或返回到之前的页面并添加地址。

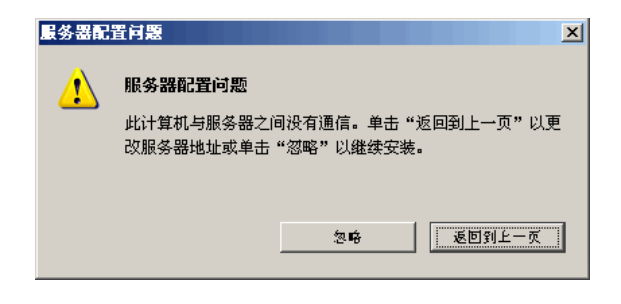

8 单击"下一步",打开"HP UCMDB Data Flow Probe 配置"对话框。

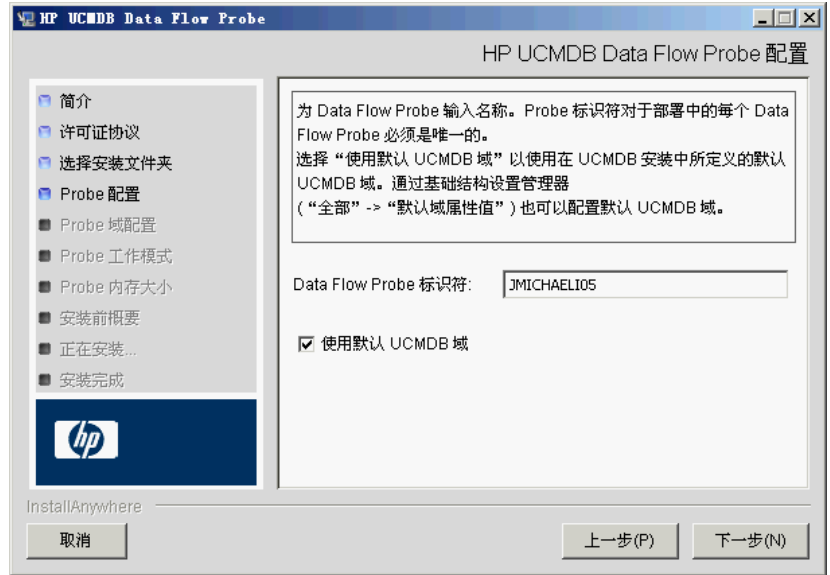

▶ 在"Data Flow Probe 标识符"框中, 输入 Probe 的名称, 用于在环境中标 识此 Probe。该名称将显示在 "集成点"对话框中。有关详细信息,请参阅 《HP Universal CMDB 数据流管理指南》中的 ""创建新的集成点 / 编辑集成 点"对话框"。

重要信息:对于部署中的每个 Probe, UCMDB Probe 标识符都必须是唯一的。

▶ 选择"使用默认 CMDB 域"以使用默认 UCMDB IP 地址或计算机名称 (在 UCMDB 服务器安装中定义)。

默认 UCMDB 域也可在安装 HP Universal CMDB 后通过基础结构设置进行配 置 ("管理" > "基础结构设置" > "类模型设置" > "默认域属性值")。

 **9** 单击 "下一步"。如果在 "HP UCMDB Data Flow Probe 配置"对话框中清 除了"使用默认 CMDB 域"框,则将显示"HP UCMDB Data Flow Probe 域 配置"对话框。

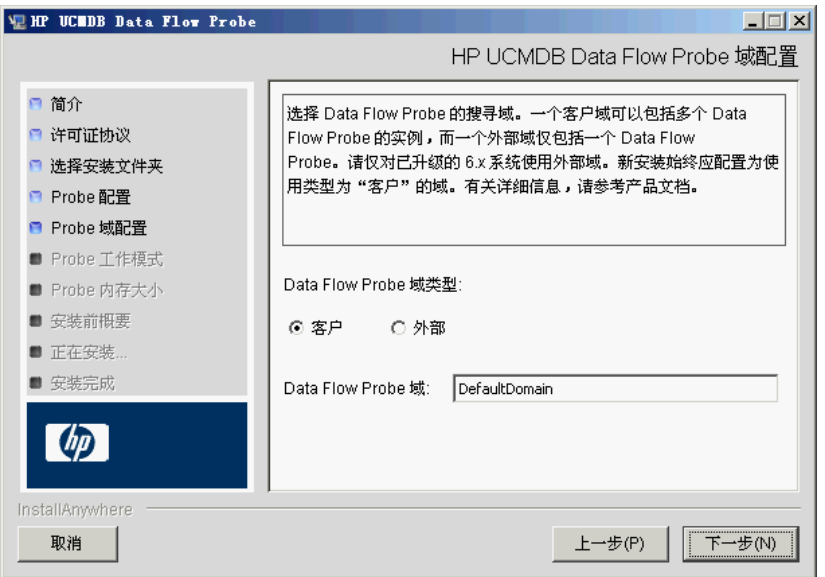

- ➤ **Data Flow Probe** 域类型。在 "客户"和 "外部"之间选择,具体取决于 要运行 Probe 的域的类型:
	- ▶ 客户。如果要在部署中安装一个或多个 Probe, 则选择此项。
	- ▶ 外部。如果要从 6.x 版系统升级, 则选择此项。

重要信息:对于新安装,请始终选择 "客户"。

▶ Data Flow Probe 域: 如果不使用在 UCMDB 中定义的默认域, 请在此处 输入域名称。

注意: 安装过程会跳过"HP UCMDB Data Flow Probe 工作模式"对话框。 这是因为 Probe 网关和 Probe 管理器必须作为 Java 进程运行。

10 单击"下一步",打开"HP UCMDB Data Flow Probe 内存大小"对话框。

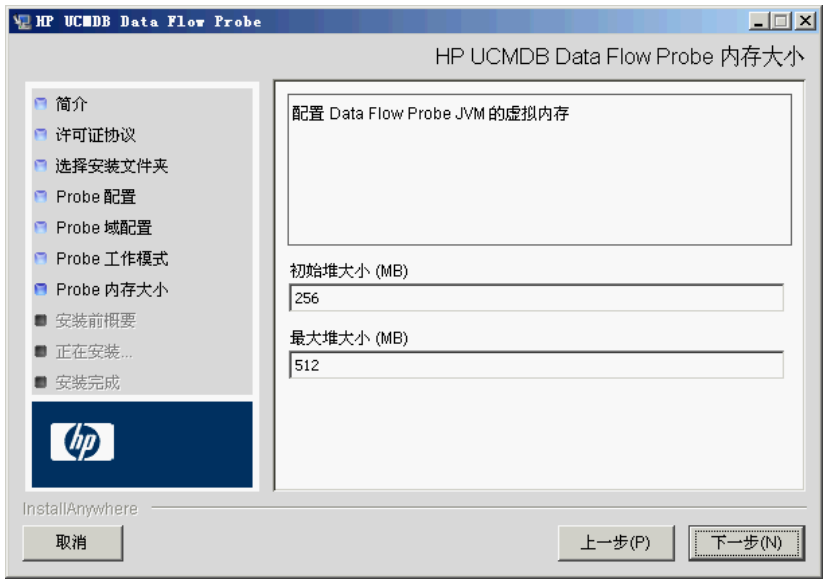

定义要分配到 Probe 的最小和最大内存。内存值以 MB 为单位。

 **11** 单击 "下一步"以打开 "安装前概要"对话框,并检查已经进行的选择。

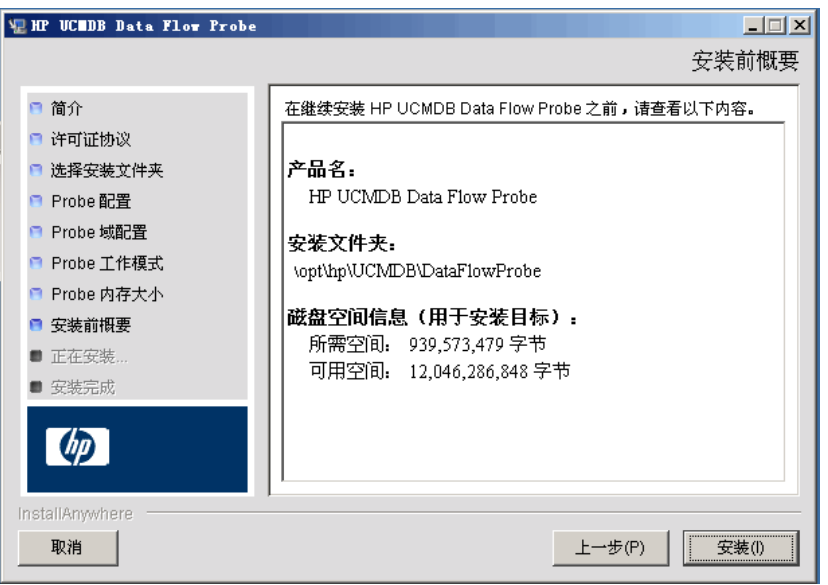

 **12** 单击 "安装"完成 Probe 的安装。安装完成后,将显示 "安装完成"页面。

在安装期间发生的任何错误均会写入文件:

**/opt/hp/UCMDB/DataFlowProbe/HP\_UCMDB\_Data\_Flow\_Probe\_ InstallLog.log**。如果将 Probe 安装到 **/opt/** 下的另一个目录,则日志文件也 将位于该目录中。

- **13** 单击 "完成"。
- **14** 通过执行以下命令激活 Probe: **/opt/hp/UCMDB/DataFlowProbe/bin/ProbeGateway.sh start**

要在控制台中激活 Probe,请执行以下命令: **/opt/hp/UCMDB/DataFlowProbe/bin/ProbeGateway.sh console** 安装的 Probe 将在 "新建集成点"对话框的 Probe 列表中显示。有关详细信 息,请参阅《HP Universal CMDB 数据流管理指南》中的""创建新的集成 点 / 编辑集成点"对话框"。

注意: 运行 Probe 服务的用户必须是"管理员"组的成员。

# 停止 **Probe** 服务器

要停止 Probe 服务器,请执行以下命令:

**/opt/hp/UCMDB/DataFlowProbe/bin/ProbeGateway.sh stop**

## <span id="page-153-0"></span>升级数据流 **Probe**

本任务描述如何升级数据流 Probe。

#### **1** 卸载旧 **Probe**

卸载所有现有 Probe。如果 Probe 正在运行, 则先将其停止, 然后再卸载。 可以:

 $\triangleright$  在 Shell 中执行:

sh /opt/hp/UCMDB/DataFlowProbe/UninstallerData/Uninstall\_Discovery\_Probe

也可以:

▶ 双击文件系统中的 Uninstall Discovery Probe 文件。

#### **2** 安装新 **Probe**

应使用相同的配置来安装新 Probe, 即, 使用与先前的 Probe 安装相同的 Probe ID、域名和服务器名称。

### 将数据流 **Probe** 连接到非默认客户

可以将数据流 Probe 连接到非默认客户,默认客户 ID 为 **1**。

 **1** 在文本编辑器中打开文件:

**../DataFlowProbe/conf/DiscoveryProbe.properties**。

- **2** 找到 **customerID** 条目。
- **3** 更新客户 ID 的值, 例如, customerId = 2
- **4** 重新启动 Probe,应用所做的更改。

# 参考

## 数据流 **Probe** 支持要求

有关最低要求的详细信息,请参阅 "[HP Universal CMDB](#page-34-0) 支持列表" [\(第](#page-34-0) 35 页)。

## 疑难解答和局限性

数据流 Probe MySQL 数据库可能损坏且不可恢复, 例如, 因为计算机关闭但 MySQL 服务未停止而造成的损坏。

#### 要修复损坏的数据库,请执行以下操作:

- **1** 停止 Probe。
- **2** 从以下文件夹运行 **repair\_mysql.sh** 工具: **/opt/hp/UCMDB/DataFlowProbe/tools**。
- **3** 启动 Probe。

如果此步骤无法修复损坏情况,请联系 HP Software 支持。

第 **12** 章 **•** 在 Linux 平台上安装数据流 Probe

# 第 **IV** 部分

将 **HP Universal CMDB** 从版本 **8.0x** 升级到 版本 **9.0x**

# **13**

# 将 **HP Universal CMDB** 从版本 **8.0x** 升级到 版本 **9.0x**

#### 重要信息:

- ▶ 如果要安装某一版本的 Service Pack (如 9.02), 请参阅发行说明以获取最新 的说明信息。
- ➤ 强烈建议您在开始升级过程之前,先仔细阅读本章。

本章包括:

#### 概念

➤ [升级概述 \(第](#page-159-0) 160 页)

#### 任务

- ➤ 升级 [HP Universal CMDB](#page-160-0) 概要 (第 161 页)
- ➤ 升级到 [UCMDB 9.02](#page-165-0) (第 166 页)
- ➤ [终止升级过程 \(第](#page-172-0) 173 页)
- ➤ [疑难解答和局限性](#page-173-0) (第 174 页)

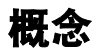

## <span id="page-159-0"></span>升级概述

本章介绍如何将 HP Universal CMDB (UCMDB) 从版本 8.0x 升级到版本 9.02。

升级过程将脱机运行,在此期间所有资源和数据都将从 8.0x 类模型转换到 BDM (BTO 数据模型)。有关数据模型的详细信息,请参阅《HP Universal CMDB 建 模指南》中的 "UCMDB 数据模型简介"。

您可以仅升级资源,也可以执行完整升级:

- ▶ 仅资源升级。升级设置、资源和类模型。所有 CI 都将作为历史事件删除,因此 必须重新搜寻数据。
- ➤ 完整升级。升级数据和历史记录以及所有资源。

# 任务

### <span id="page-160-0"></span>**& 升级 HP Universal CMDB 概要**

本节列出了必须在升级过程中执行的步骤。

注意: 如果计划在强化的平台上运行 UCMDB 服务器 (包括使用 HTTPS 协议), 请查看在第 VI 部分,"强化 [HP Universal CMDB](#page-274-0)"中描述的强化过程。

本任务包括以下步骤:

- ➤ ["先决条件"\(第](#page-160-1) 161 页)
- ➤ ["检查硬件和操作系统要求"\(第](#page-161-0) 162 页)
- ➤ ["准备数据库"\(第](#page-161-1) 162 页)
- ➤ ["保存已修改的集成 \(联合\)适配器"\(第](#page-161-2) 162 页)
- ► ["卸载之前的](#page-162-0) UCMDB 版本"(第 163 页)
- ▶ ["卸载之前的](#page-163-0) Probe"(第 164 页)
- ► "安装 [UCMDB](#page-163-1) 版本 9.02"(第 164 页)
- ➤ ["运行升级工具"\(第](#page-163-2) 164 页)
- ➤ ["执行升级后过程"\(第](#page-163-3) 164 页)
- ➤ ["安装数据流](#page-165-1) Probe 版本 9.02"(第 166 页)

#### <span id="page-160-1"></span> **1** 先决条件

➤ 如果所拥有的 HP Universal CMDB 的版本低于 8.04,请升级到版本 8.04 或更高版本。如果要升级,则 HP Software 建议您升级到最新的 8.0x 版本。

► 如果拥有 DDM Content Pack 6.00 或更早版本, 则必须安装 DDM Content Pack 7.00。必须在升级到版本 8.04 或更高版本之后执行此步骤。

#### <span id="page-161-0"></span> **2** 检查硬件和操作系统要求

有关详细信息,请参阅 "[HP Universal CMDB](#page-34-0) 支持列表"(第 35 页)。

#### <span id="page-161-1"></span> **3** 准备数据库

- ➤ 升级需要的空间大约为 CMDB 架构通常所需空间的 250%。请确保分配此 大小的空间。
- ➤ 备份 8.0x 版本 CMDB 数据库、历史数据库和基础数据库。在 UCMDB 9.02 中,将组合基础架构和 CMDB 架构。分别备份这三个架构,确保在版本 9.02 升级过程中正确绑定。

重要信息:作为附加的预防措施,请针对备份架构运行当前 UCMDB 版本, 以确保它们不会损坏。

- ➤ 在版本 8.0x 安装中运行数据库一致性工具,从而将以下已损坏的数据从 CMDB 架构中清除:
	- ➤ 缺少端对象的链接
	- ➤ 沿数据模型层次结构,在某些表中缺少信息的 CI

有关使用 CMDB 的详细信息,请参阅 《HP Universal CMDB 数据库指南》 PDF 文档。

#### <span id="page-161-2"></span> **4** 保存已修改的集成 (联合)适配器

对于所有现成可用的话配器:如果在版本 8.0x 中修改了适配器配置, 则强烈建 议您保存此版本中的所有适配器文件,然后对版本 9.02 的适配器文件重新进行 修改。

对于所有非现成可用的话配器:您必须在版本 9.02 中重新部署适配器。有关详 细信息,请参阅 《HP Universal CMDB 管理指南》中的 "包管理器"。

重要信息: 所有适配器都必须与新的 BDM 模型兼容。如果对现有现成可用适 配器进行了更改,则必须对 9.00 版本中的适配器文件进行同样的更改。即,不 要从版本 8.0x 中复制文件然后覆盖版本 9.00 中的文件。

#### <span id="page-162-0"></span> **5** 卸载之前的 **UCMDB** 版本

只有打算在之前运行了版本 **8.0x** 的同一台计算机上安装 **UCMDB** 版本 **9.02** 服 多器时,才执行以下过程。如果要使用两个或两个以上服务器,则无需在升级 到 9.02 之前卸载 8.0x, 并且可以跳至下一步[\("卸载之前的](#page-163-0) Probe"(第 164 [页\)](#page-163-0))。但是,必须在安装版本 9.02 之前停止 8.0x 实例。

注意: 如果安装了版本 7.x, 则从此版本升级到最新 8.0x 版本, 然后继续执行 本章的其他步骤。有关升级到 8.0x 的详细信息,请参阅版本 8.0x 文档。

#### 要删除 **UCMDB 8.0x** 服务器,请执行以下操作:

- **a** 停止 UCMDB 服务器: "开始" > "所有程序" > "HP UCMDB" > "停止 HP Universal CMDB 服务器"。
- **b** 卸载服务器:"开始">"所有程序">"HP UCMDB">"卸载 HP Universal CMDB 服务器" 。有关详细信息,请参阅 "卸载 [HP Universal CMDB](#page-80-0)" [\(第](#page-80-0) 81 页)。
- **c** 从 UCMDB 服务器计算机移除整个 **C:\hp\UCMDB** 文件夹。
- **d** 重新启动 UCMDB 服务器计算机。

#### <span id="page-163-0"></span> **6** 卸载之前的 **Probe**

升级到 UCMDB 9.02 的最低要求是需要安装有 DDM Content Pack 7.00 的 UCMDB 版本 8.04 或更高版本。

停止并卸载 DDM (或数据流) Probe。有关详细信息, 请参阅["升级](#page-135-0) Probe" (第 [136](#page-135-0) 页) (Windows) [或 "升级数据流](#page-153-0) Probe"(第 154 页) (Linux)。

#### <span id="page-163-1"></span> **7** 安装 **UCMDB** 版本 **9.02**

有关详细信息,请参阅版本 9.02 的《HP Universal CMDB 部署指南》PDF 文 档中的"在 Windows 平台上安装 [HP Universal CMDB](#page-68-0)"(第 69 页)[或"在](#page-82-0) Linux 平台上安装 [HP Universal CMDB](#page-82-0)"(第 83 页)。

重要信息:请不要设置数据库或架构。安装完成之后,请不要继续 UCMDB 服 务器配置向导(用于设置数据库或架构)。在步骤 12 (第80[页\)](#page-79-0),单击 "否"。然后继续此过程的下一步。

#### <span id="page-163-2"></span> **8** 运行升级工具

您可以执行完整升级,也可以仅升级资源。有关详细信息,请参阅["升级概述"](#page-159-0) (第 [160](#page-159-0) 页)。

有关运行升级的详细信息,请参阅 "升级到 [UCMDB 9.02](#page-165-0)"(第 166 页)。

有关失败导致的影响以及日志消息的详细信息,请参阅["升级过程:技术描述"](#page-176-0) (第 [177](#page-176-0) 页)。

#### <span id="page-163-3"></span> **9** 执行升级后过程

升级之后可能需要执行以下步骤。

- ▶ 反向代理。除非升级后的系统将运行与版本 8.0x 系统相同的环境, 否则, 请在升级之后重新配置反向代理。有关配置详细信息,请参[阅"使用反向代](#page-298-0) [理"\(第](#page-298-0) 299 页)。
- ➤ **SSL**。重新安装 SSL 配置。有关详细信息,请参[阅"启用安全套接字层](#page-284-0) (SSL) [通信"\(第](#page-284-0) 285 页)。
- ➤ **LW-SSO**。重新安装 LW-SSO。有关详细信息,请参[阅 "轻量级单点登录身](#page-356-0) 份验证 (LW-SSO) — [一般参考"\(第](#page-356-0) 357 页)和 ["启用通过](#page-372-0) LW-SSO 登录 [HP Universal CMDB](#page-372-0)"(第 373 页)。
- ➤ **LDAP**。重新安装 LDAP 配置和 LDAP 用户与组之间的映射。有关详细信 息,请参阅 《HP Universal CMDB 管理指南》中的 "将 HP Universal CMDB 用户角色与 LDAP 组同步"。
- ➤ **JMX** 控制台。管理员的默认用户名和密码是 **sysadmin**。有关强化 JMX 控制台的详细信息,请参阅"更改 JMX [控制台的系统用户名或密码"](#page-281-0) (第 [282](#page-281-0) 页)。
- ▶ 删除基础架构。升级之后将不再使用基础架构,可将其删除。
- ▶ 对集成(联合)适配器重新执行修改。所有适配器都必须与新的 BDM 模型 兼容。如果对现有现成可用适配器进行了更改,则必须对 9.02 版本中的适 配器文件进行同样的更改。即,不要从版本 8.0x 中复制文件然后覆盖版本 9.02 中的文件。对于所有非现成可用适配器,您必须重新部署适配器。有关 详细信息,请参阅 《HP Universal CMDB 管理指南》中的 "包管理器"。
- ► 启用老化。在升级之后将禁用老化。这是为了防止删除 CI, 因为在一定期间 (从运行升级过程到搜寻开始报告所有 CI 为止) 内 Probe 不会收集数据。

因此,建议等到系统稳定后再重新启用老化。要验证系统是否已稳定,请运 行搜寻并监控所有标记为删除的 CI。

有关老化的详细信息,请参阅《HP Universal CMDB 管理指南》中的"CI 生命周期和老化机制"。

在关运行搜寻的详细信息,请参阅《HP Universal CMDB 数据流管理指南》 中的 "搜寻控制面板 – 高级模式工作流程"。

#### <span id="page-165-1"></span> **10** 安装数据流 **Probe** 版本 **9.02**

安装数据流 Probe 版本 9.02。有关 **HPUCMDB\_DataFlowProbe\_902.exe** 文 件的位置,请参阅"在 Windows [平台上安装数据流](#page-124-0) Probe"(第 125 页)或 "在 Linux [平台上安装数据流](#page-142-0) Probe"(第 143 页)。

## <span id="page-165-0"></span>升级到 **UCMDB 9.02**

本节介绍如何将数据从 UCMDB 版本 8.04 或更高版本升级到版本 9.02。

重要信息:只有在安装了部署有 DDM Content Pack 7.00 的 UCMDB 版本 8.04 或更高版本时,才必须执行此升级过程。

- **1** 查找并启动 **upgrade** 文件: **C:\hp\UCMDB\UCMDBServer\tools\upgrade.bat** (Windows) 或 **upgrade.sh** (Linux)。
- **2** "正在准备升级"向导会随即打开。单击 "下一步",打开 "UCMDB 服务器 升级"窗口。
- **3** 选择"Oracle"或"MS SQL Server"数据库,并设置"基础架构"连接参数。

"架构名称"应与之前复制的 UCMDB 8.0x "基础"架构的名称匹配。有关连 接参数的更多详细信息,请参阅"设置数据库参数所需的信息"(第 99 页)。

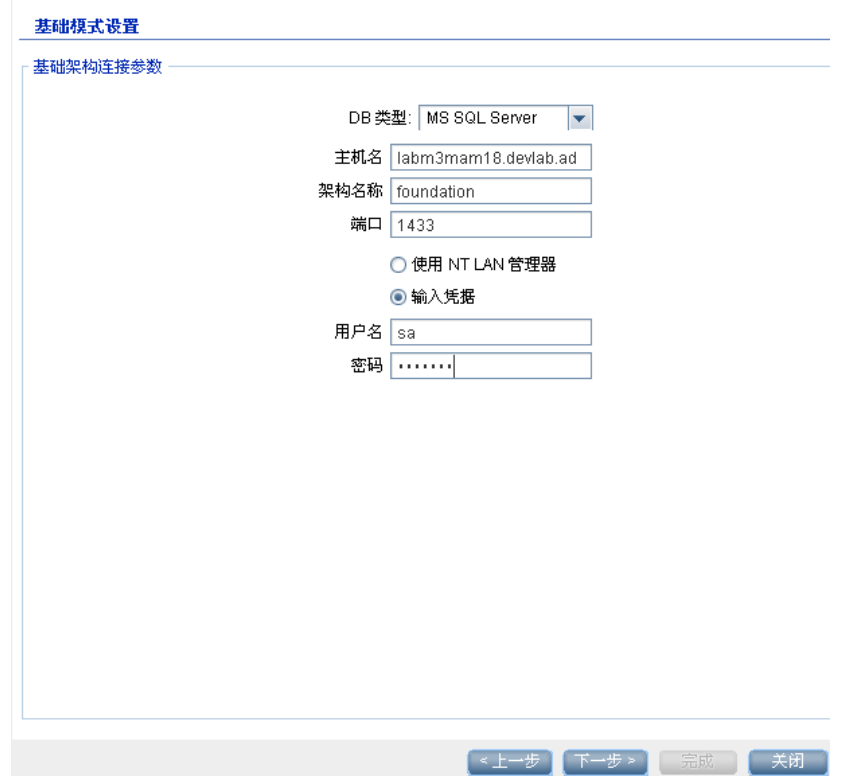

 **4** 单击 "下一步"并设置 "CMDB 架构"连接参数。"架构名称"应与之前复制 的 UCMDB 8.0x "CMDB"架构的名称匹配。

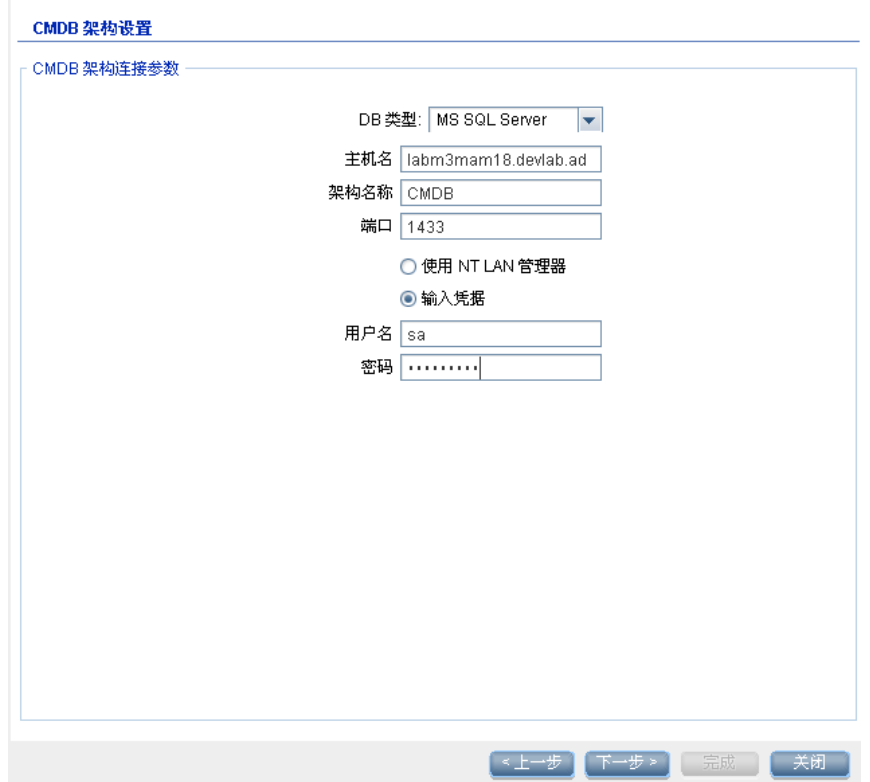

 **5** 单击 "下一步"并设置 "历史架构"连接参数。"架构名称"应与之前复制的 UCMDB 8.0x "历史"架构的名称匹配。

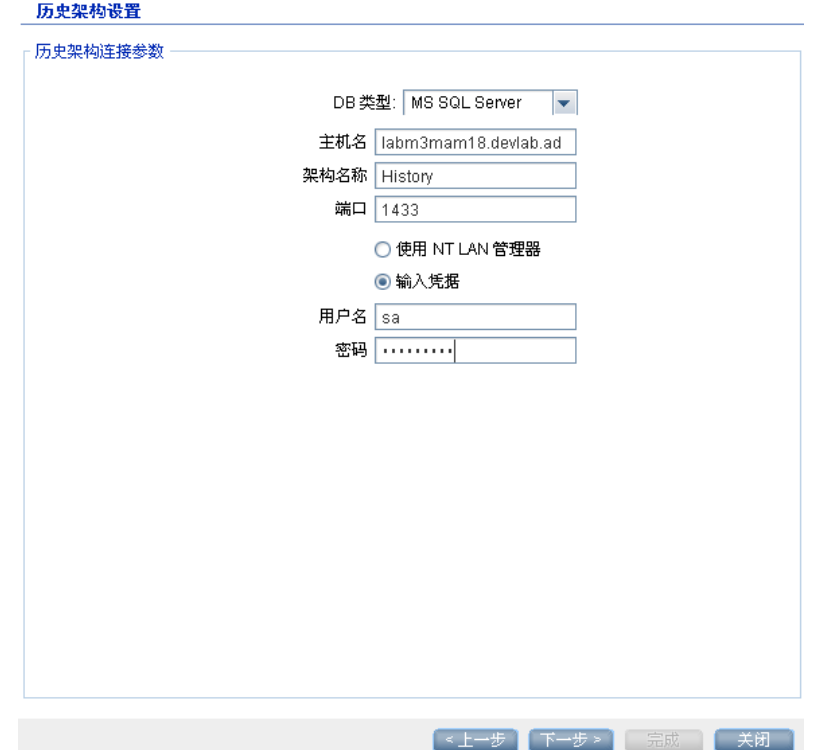

 **6** 单击 "下一步"并选择升级模式:

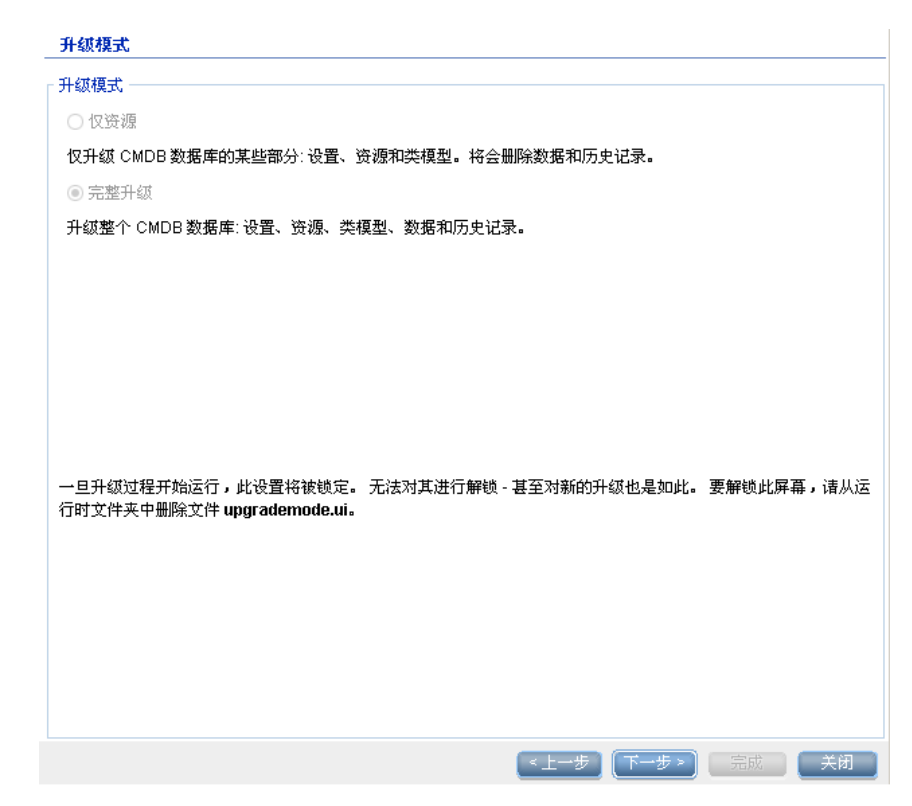

▶ 仅资源。仅升级 CMDB 的选定部分,而不包括数据和历史记录。

▶ 完整升级。升级整个 CMDB, 包括数据和历史记录。

单击"下一步"。"运行升级"屏幕将列出升级步骤。单击"运行"开始升级。

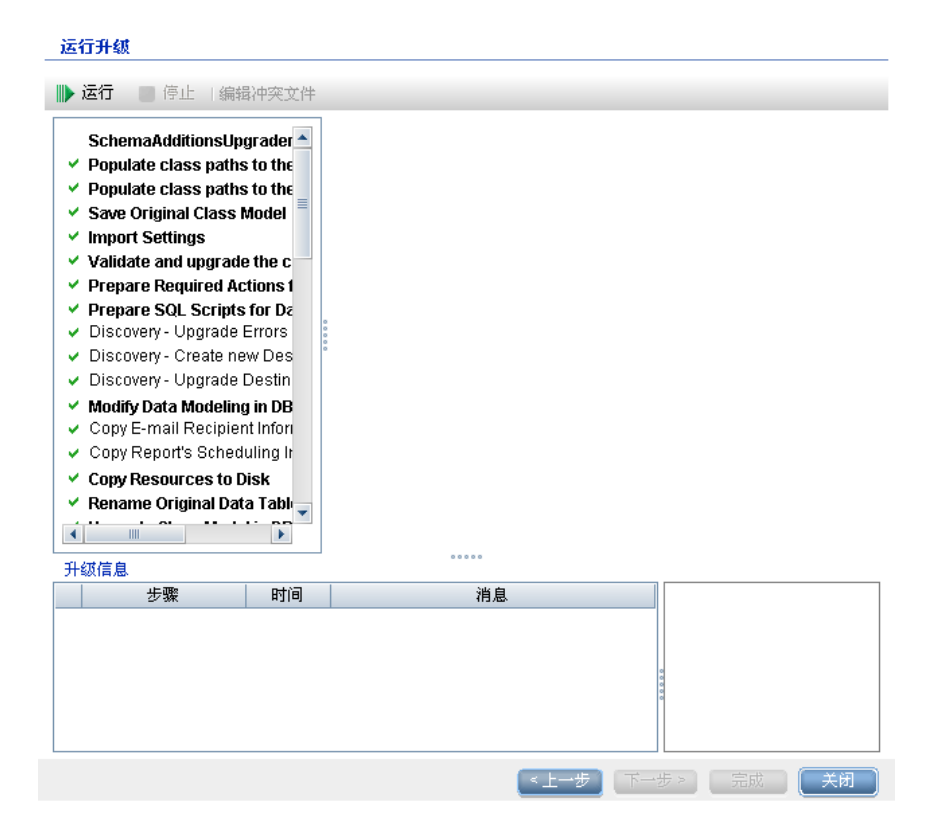

 **8** "运行升级"屏幕将指示每个步骤的进度。

# 运行升级

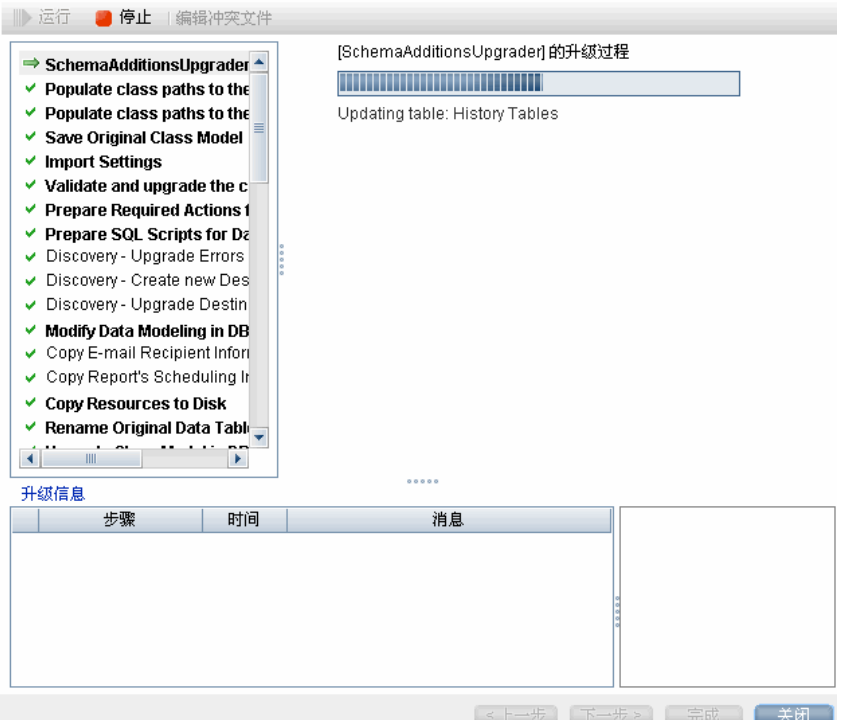

有关每个步骤的失败导致的影响以及日志消息的详细信息,请参[阅"升级步骤"](#page-178-0) (第 [179](#page-178-0) 页)。

有关验证数据模型冲突的详细信息,请参阅 ["验证数据模型冲突"](#page-173-1) (第 [174](#page-173-1) 页)。

 **9** 要重新运行特定步骤,请右键单击 "步骤"窗格中的步骤并选择 "运行选 定项"。

重要信息:只有在进行疑难解答时才重新运行成功的升级步骤。

# <span id="page-172-0"></span>终止升级过程

升级可能需要很长时间才能完成。要随时终止升级,请单击红色的"停止"按钮:

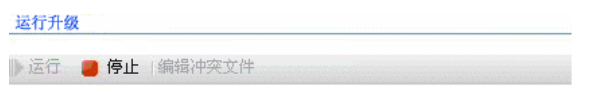

完成时存在警告或无法运行的步骤将记录在 "升级信息"窗格中。要查看这些 信息,请突出显示出现升级步骤所在的行。相关信息将显示在右侧。

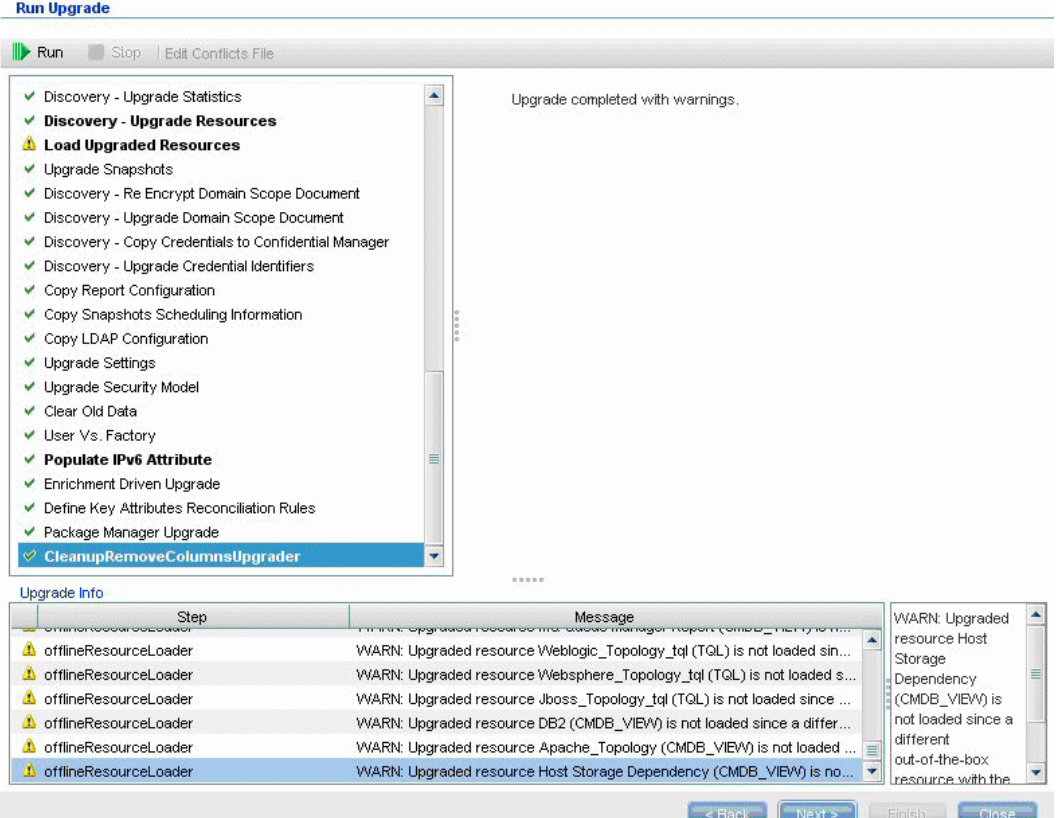

# 参考

## <span id="page-173-1"></span><span id="page-173-0"></span>**Q** 疑难解答和局限性

本节介绍从 UCMDB 8.04 或更高版本升级到 UCMDB 9.02 的疑难解答和局限性。

#### 验证数据模型冲突

升级过程中的 "验证数据模型"步骤将使用之前的类模型、预定义转换和现成数 据模型作为输入,然后生成修改后的数据模型 (在添加缺少的数据模型条目之 后),并将其保存到磁盘的 **C:\hp\UCMDB\UCMDBServer\runtime\ old-class-model.xml** 下。

如果检测到冲突 (例如,用户定义的新类或属性名称分配到新的现成类或属性; 生成新的额外转换文件并将其保存到磁盘的

**C:\hp\UCMDB\UCMDBServer\runtime\added-class-model-changes.xml** 下),则升级过程将失败。

新转换文件可定义一个附加转换,目的是通过对类和属性进行重命名来解决冲 突。通过再次运行升级,可以包括这些新转换,并能够继续升级。

重要信息: 如果生成了附加转换文件, 则必须关闭升级向导并重新启动。

#### 资源不会加载到升级后的 **UCMDB**

使用已在升级过程中删除的类的资源将不会升级,并且不会加载到升级后的 UCMDB。同样地,将属性用作属性条件的查询也会在升级过程中删除。除了应用 于这些资源的数据模型转换以外,还会进行以下更改:

- ➤ 重新定义视图以与新视图定义匹配。
- ▶ 将拓扑报告重新定义为视图。在 UCMDB 9.02 中, 将报告和视图视为相同数据 的不同显示方式。
- ➤ 查询将以用户友好的 XML 格式保存。

# **14**

# <span id="page-176-0"></span>升级过程:技术描述

本章包括:

#### 参考

- ➤ [升级过程的输入参数 \(第](#page-177-0) 178 页)
- ➤ [升级过程的日志文件 \(第](#page-177-1) 178 页)
- ➤ [升级步骤 \(第](#page-178-1) 179 页)

# 参考

## <span id="page-177-0"></span>3 升级过程的输入参数

根据所运行的升级类型 ("完整"或 "仅资源"),升级过程将使用以下组件:

- ➤ 数据库架构。
- ➤ 描述升级期间所执行类模型转换的文件。这些文件以 **\_changes.xml** 结尾,位 于 **C:\hp\UCMDB\UCMDBServer\conf\upgrade** 目录下。
- ➤ 8.04 版本和 DDM Content Pack 6.00 的现成类模型。此版本支持升级过程在 升级之前添加缺少的类模型实体。
- ➤ 9.00 版本和 DDM Content Pack 6.00 的现成数据模型。此版本支持升级过程 在升级之后添加缺少的类模型实体,并确保已升级的类模型适用于 HP Universal CMDB 和 Business Service Management。

## <span id="page-177-1"></span>3 升级过程的日志文件

升级期间使用的日志文件如下:

- ➤ **upgrade.detailed.log**。这是升级过程的主日志文件。所有升级操作均将写入 到此日志中(除非某特定升级步骤另有说明)。通常,此文件的大小介于 30 MB 和 70 MB 之间。
- ➤ **upgrade.short.log**。详细日志的概要。此文件中的所有内容也存在于 **upgrade.detailed.log** 中。此文件可用作更为详细的文件的目录或一般性概述。 通常, 此文件小于 5 MB。
- **▶ upgrade.detailed.attribute cleanup.log**。此日志文件可显示数据模型的完 整清理过程,因而属性只在类层次结构中定义一次。所有其他定义均为**属性覆** 盖,所有无效的属性覆盖均删除。此过程会在类模型操作(使用之前的类模型 进行验证、类模型升级以及使用目标类模型进行验证)期间和整个升级过程中 进行多次。通常,这些日志文件(**.log** 文件和所有转存文件)的组合大小可达 数百 MB。
- **▶ error.loq**。此文件不特定于升级,它包含所有其他日志发送的所有错误和警告 (除非已明确阻止),可用作成功升级的指向图或一般性概述。
- **► mam.packaqinq.loq**。此日志仅适用于"重新部署基本包"步骤, 包含此步骤 的全部信息。有关详细信息,请参阅 ["重新部署基本包"\(第](#page-229-0) 230 页)。

### <span id="page-178-1"></span><span id="page-178-0"></span>☆ 升级步骤

本节介绍组成完整升级过程的所有步骤。将为升级过程中的每个步骤介绍以下方 面的信息:

- ➤ 步骤的描述。
- ➤ 步骤是否关键。在以下情况下,会将步骤视为关键步骤:
	- ➤ 跳过此步骤会导致 UCMDB 服务器无法在升级之后启动。
	- ▶ 跳过此步骤会导致关键配置或数据缺失, 无法在升级之后恢复。
	- ➤ 跳过此步骤会导致关键组件在升级之后无法正常运行。
- ➤ 步骤是否可以重新运行。如果升级失败,是否可以在同一架构上重新运行此 步骤。
- ▶ 失败代表的含义。如果此升级步骤失败,会对 UCMDB 造成怎样的影响?如果 步骤可以重新运行,应如何解决这些问题?
- ➤ 日志文件。日志文件中包含对此升级步骤常见的重要消息,并包含每条消息的 含义。除非特别指定,否则所有消息均记录在以下日志文件中:
	- ➤ **C:\hp\UCMDB\UCMDBServer\runtime\log\upgrade.detailed.log**
	- ➤ **C:\hp\UCMDB\UCMDBServer\runtime\log\upgrade.short.log**(此文 件中的日志消息可能会与 **upgrade.detailed.log** 文件中的消息重复。)

有关日志的详细信息,请参阅 ["升级过程的日志文件"\(第](#page-177-1) 178 页)。

重要信息: 与"仅资源"升级相关的步骤均进行了相应的标记。

本节包括以下步骤:

- ➤ ["架构添加升级器"\(第](#page-181-0) 182 页)
- ➤ ["保存原始类模型"\(第](#page-181-1) 182 页)
- ▶ ["导入设置"\(第](#page-182-0) 183 页)
- ➤ ["验证类模型"\(第](#page-183-0) 184 页)
- ➤ ["升级磁盘上的类模型"\(第](#page-188-0) 189 页)
- ➤ ["准备数据升级所需的操作"\(第](#page-191-0) 192 页)
- ► ["为数据升级准备](#page-202-0) SQL 脚本"(第 203 页)
- ➤ "搜寻 [升级错误表"\(第](#page-203-0) 204 页)
- ► "搜寻 [创建新目标](#page-204-0) IP 表"(第 205 页)
- ➤ "搜寻 [升级目标表"\(第](#page-205-0) 206 页)
- ➤ "在 DB [中修改数据建模"\(第](#page-205-1) 206 页)
- ➤ ["复制电子邮件收件人信息"\(第](#page-206-0) 207 页)
- ➤ ["复制报告的计划信息"\(第](#page-207-0) 208 页)
- 
- ➤ ["将资源复制到磁盘"\(第](#page-207-1) 208 页)
- ➤ ["截断数据表"\(第](#page-210-0) 211 页)
- ➤ ["重命名原始数据表"\(第](#page-211-0) 212 页)
- ➤ "在 DB [中升级类模型"\(第](#page-211-1) 212 页)
- ➤ ["升级磁盘上的资源"\(第](#page-212-0) 213 页)
- ➤ ["升级数据"\(第](#page-217-0) 218 页)
- ► ["创建已删除的](#page-218-0) CI 临时表"(第 219 页)
- ▶ ["填充根表"\(第](#page-219-0) 220 页)
- ▶ "升级 list [属性表"\(第](#page-219-1) 220 页)
- ➤ ["删除旧版配置表"\(第](#page-220-0) 221 页)
- 
- ➤ ["升级历史数据库"\(第](#page-220-1) 221 页)
- ➤ ["处理不一致的数据"\(第](#page-225-0) 226 页)
- ➤ ["重新计算非随机生成的](#page-226-0) ID"(第 227 页)
- ▶ ["填充全局](#page-226-1) ID"(第 227 页)
- 
- ➤ "搜寻 [升级配置"\(第](#page-227-0) 228 页)
- ➤ "联合 [删除旧配置"\(第](#page-229-0) 230 页)
- ➤ ["重新部署基本包"\(第](#page-229-1) 230 页)
- ➤ ["验证已升级的类模型"\(第](#page-230-0) 231 页)
- ➤ "搜寻 [升级统计信息"\(第](#page-231-0) 232 页)
- ➤ "搜寻 [升级资源"\(第](#page-231-1) 232 页)
- ➤ ["加载已升级的资源"\(第](#page-232-0) 233 页)
- 
- ➤ ["升级快照"\(第](#page-234-0) 235 页)
- ➤ "搜寻 [重新加密域范围文档"\(第](#page-235-0) 236 页)
- ➤ "搜寻 [升级域范围文档"\(第](#page-236-0) 237 页)
- ▶ "搜寻 [将凭据复制到机密管理器"\(第](#page-237-0) 238 页)
- 
- ➤ "搜寻 [升级凭据标识符"\(第](#page-238-0) 239 页)
- 
- 
- 
- ➤ ["复制报告配置"\(第](#page-239-0) 240 页)
- ➤ ["复制快照计划信息"\(第](#page-239-1) 240 页)
- ➤ ["升级设置"\(第](#page-240-0) 241 页)
- ➤ ["升级安全模型"\(第](#page-241-0) 242 页)
- ➤ ["清除旧数据"\(第](#page-241-1) 242 页)
- ➤ ["用户与工厂比较"\(第](#page-242-0) 243 页)
- ▶ "填充 IPv6 [属性"\(第](#page-244-0) 245 页)
- ➤ ["扩展驱动的升级"\(第](#page-244-1) 245 页)
- ➤ ["定义键属性调和规则"\(第](#page-245-0) 246 页)
- ➤ ["包管理器升级"\(第](#page-245-1) 246 页)

## 架构添加升级器

将所需新表和列添加到 CMDB。

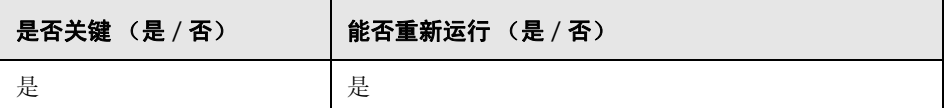

### 失败代表的含义

- ➤ 权限问题 (权限不足)
- ➤ 数据库连接问题 (无法连接数据库)
- ➤ 锁定 (无法修改表)

## 日志文件

- ➤ Updating table: 正在更新数据库中的特定表。
- ▶ Initializing default customer registration. 正在更新全局客户信息。

## 保存原始类模型

注意:仅会升级资源。

在升级之前,请将完整的类模型保存到磁盘的

**C:\hp\UCMDB\UCMDBServer\runtime\original-class-model.xml** 下。

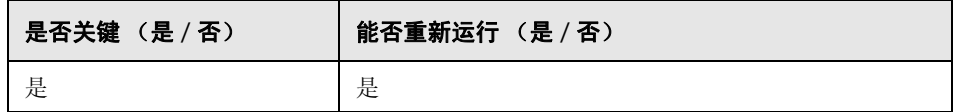

#### 失败代表的含义

- ➤ 无法从 CMDB 读取现有用户类模型。可能的原因:类模型定义已损坏。解决方 案:手动编辑数据库中的类模型定义,然后尝试重新运行此步骤。
- ➤ CMDB 没有写入 **C:\hp\UCMDB\UCMDBServer\runtime** 文件夹的权限。需 要整个安装文件夹的读取 **/** 写入 **/** 创建文件夹权限 (但是大多数 **Write** 命令仅 对 **C:\hp\UCMDB\UCMDBServer\runtime** 文件夹执行)。

### 日志文件

**cmdb.classmodel.log** 或 **error.log** 文件中记录的失败信息可指明类模型中未能 加载的实体。

# 导入设置

注意:仅会升级资源。

将基础数据库中的相关设置复制到 CMDB 中的管理表。

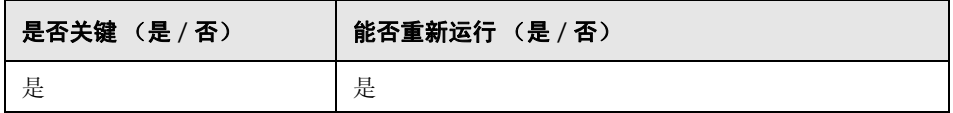

#### 失败代表的含义

设置尚未正确迁移,将使用 **CMDB** 出厂默认值。如果启用了老化机制,则 CMDB 首次启动时可能会删除大部分 CMDB 数据模型。

基础数据库配置错误 (或不存在)。解决方案: 使用升级向导配置基础数据库。如 果数据库已损坏或者需要新数据库,请使用 UCMDB 8.0x 数据库向导创建一个空 的基础数据库。

### 日志文件

- ➤ Fetch old settings. 表示从 8.0x 基础数据库中检索设置。
- ▶ Set new settings. 表示正在向新管理数据库中写入设置。
- ▶ Aging mechanism has been disabled. 有关老化的详细信息, 请参阅 《HP Universal CMDB 管理指南》中的 "CI 生命周期和老化机制"。

#### <span id="page-183-0"></span>验证类模型

注意:仅会升级资源。

请确保从 **C:\hp\UCMDB\UCMDBServer\runtime\original-class-model.xml** 读取的旧类模型与预期的现成类模型一致。这是为了确保可以访问旧类模型,从 而完成升级过程中的类模型转换。此步骤使用之前的类模型、预定义转换和现成 类模型作为输入,并在将缺少的类模型实体添加到

**C:\hp\UCMDB\UCMDBServer\runtime\original-fixed-class-model.xml** 文件 后生成修改后的类模型。

#### 重要信息:

在完成此步骤后,不得修改类模型变更文件。这些文件包括现成文件、自动冲突 解析文件以及手动存放在 **C:\hp\UCMDB\UCMDBServer\conf\upgrade** 下的 所有文件。

如果更改了类模型更改文件,则必须完全关闭升级向导和自动冲突解析文件,然 后重新打开,以使更改生效。

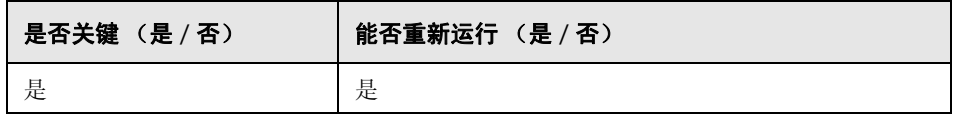

注意:如果在此步骤开始时 **original-class-model.xml** 文件并不存在,则将从数 据库重新读取此文件。

#### 失败代表的含义

如果此步骤失败,请检查是否存在以下情况:

- ▶ 属性不匹配。 属性类型与现成类模型属性类型不同。 不支持类型转换。
- ▶ 类或属性冲突。用户定义的新类或属性名称将分配到新的现成类或属性。如果发 生这种情况,则将自动生成新转换文件,并将其保存到磁盘的 **C:\hp\UCMDB\ UCMDBServer\runtime\added-class-model-changes.xml** 下,升级过程将 失败。新转换文件可定义一个额外的转换,目的是通过对类和属性进行重命名 来解决冲突。请再次运行升级以涵盖这些新转换,并使升级继续进行。在重新 运行升级之前,还可以手动修改这些操作 (例如,通过选择新名称)。

注意:如果创建了冲突解析文件或者通过 UI 对此文件进行了编辑,则必须完全 关闭升级向导,然后重新打开升级向导,以正确重新加载这些更改。

- ➤ 用户类模型中缺少的实体或不受支持的其他实体会向日志文件中写入警告。警 告消息包含实体类型、实体名称、实体在类模型层次结构中的位置以及为处理 实体而采取的操作 (如果有)。
	- ► Attribute type change is not allowed. Attribute <name> in Class <name> change type from <old-type> to <new-type>. 如果更改了属性类型, 则错误 消息将包含属性及其类的名称。
	- ➤ Class hierarchy change may cause upgrade problems in Class <name>. 类名称已更改其在类模型层次结构中的位置。升级可以处理特定类型的层次 结构更改,但此时升级中并没有足够的信息来决定更改。
	- ➤ Class removal is not allowed in Class <name>. Class was added. 用户类模 型中缺少某个工厂类,因此会强制此类回到模型中。用户删除某个类或者 Content Pack 6.00 部署失败时可能会出现此种情况。
	- ➤ Class Qualifier addition of type <name> is not allowed. The qualifier was removed in Class <name>. 某些类型的类限定符不能由用户添加。如果用户 添加了其中的某个限定符,将显示此消息,并且从类中删除所添加的类限 定符。
	- ➤ Class Qualifier removal of type <name> is not allowed in Class <name>. The qualifier was added. 如果工厂类中缺少某个限定符,则会向类中添加此 限定符将。

➤ Attribute removal <name> is not allowed. Attribute <name> in Class

<name>. The Attribute was added. 工厂类的用户类模型中缺少某个工厂属 性,因此向类中添加此属性。用户删除某个属性或者 Content Pack 6.00 部 署失败时可能会出现此种情况。

- ➤ Attribute Qualifier addition of type <name> in new attribute <name> is not allowed. The qualifier was removed in Class <name>. 新属性是用户向工厂 类中添加的属性。但是,特定类型的属性限定符不能添加到新属性,因此这 些属性限定符会从用户类模型的属性中删除。
- ➤ Attribute Qualifier addition of type <name> in existing attribute <name> is not allowed. The qualifier was removed in Class <name>. 用户不得向工厂 属性中添加特定类型的属性限定符,因此,这些属性限定符会从用户类模型 的属性中删除。
- ➤ Attribute Qualifier addition of type <name> in new attribute <name> is not allowed. The qualifier was removed from the attribute override in Class <name>. 新属性是用户为工厂类创建的属性。用户还可在子类的新属性上 添加覆盖。但是,特定类型的属性限定符不能添加到新属性或其覆盖中,因 此,这些属性限定符会从用户类模型的属性覆盖中删除。
- ➤ Attribute Qualifier addition of type <name> in existing attribute <name> is not allowed. The qualifier was removed from the attribute override in Class <name>. 特定类型的属性限定符不能添加到工厂属性或其覆盖中,因此,这 些属性限定符会从用户类模型的属性覆盖中删除。
- ► Attribute Qualifier removal <name> is not allowed. Attribute <name> in Class <name>. 用户删除了现成类模型附带的属性限定符。特定类型的属性 限定符不能从工厂属性中删除。
- ► Attribute Qualifier removal <name> in override is not allowed. Attribute <name> in Class <name>. 用户删除了现成类模型所包含属性覆盖中的属 性限定符。特定类型的属性限定符不能从工厂属性覆盖中删除。
- ▶ Valid Link <name> removal is not allowed. 用户删除了有效链接或者有效链 接无法从 Content Pack 6.00 部署。这时,有效链接将恢复到用户类模型。
- ► Calculated Link <name> removal is not allowed. Class <name>. 用户删除 了计算的链接或者计算的链接无法从 Content Pack 6.00 部署。这时计算的 链接将返回到用户类模型。
- ► TvpeDef <name> removal is not allowed. 如果用户类模型中缺少某个工厂类 型定义 (工厂 TypeDef - 枚举或列表), 则此定义将返回到模型。缺少定义 可能是由于用户进行过删除,也可能是由于 Content Pack 6.00 部署失败。
- ► Enum entry removal is not allowed. Enum <name> with Enum entry key <key> and Enum entry value <value>. 如果枚举类型定义中缺少某个枚举 条目, 则此条目将返回到枚举定义。缺少枚举条目可能是由于用户进行过删 除, 也可能是由于 Content Pack 6.00 部署失败。
- ➤ List entry removal is not allowed. List <name> with List entry value <value>. 如果列表定义类型中缺少某个列表条目,则此条目将返回到列表。 缺少列表条目可能是由于用户进行过删除,也可能是由于 Content Pack 6.00 部署发生失败。
- ➤ Enum entry addition can cause conflicts. Enum <name> with Enum entry key <key> and Enum entry value <value>. 用户向**枚举**类型定义添加了一个 条目。此时升级中并没有足够的信息来确定添加的条目是否导致升级失败。
- ➤ List entry addition can cause conflicts. List <name> with List entry value <value>. 用户向列表类型定义中添加了一个条目。此时升级中并没有足够的 信息来确定添加的条目是否导致升级失败。
- ➤ 如果更改了属性类型,则会产生一条包含属性及其类的名称的错误。
- ➤ 层次结构更改会产生一条警告消息,包含更改了父类的类的名称。
- ▶ 用户类模型的相关问题会产生以下错误消息: User class model is not valid for upgrade.
- ► 类模型转换的相关问题会产生以下错误消息: Upgrade configuration files are not valid.

#### <span id="page-188-0"></span>升级磁盘上的类模型

#### 注意:仅会升级资源。

使用 "验证类模型"步骤中生成的类模型:**C:\hp\UCMDB\UCMDBServer\ runtime\original-fixed-class-model.xml** 以及预定义转换文件生成已升级的类 模型。此已升级的模型将保存到磁盘的 **C:\hp\UCMDB\UCMDBServer\ runtime\upgraded-class-model.xml** 下。有关详细信息,请参[阅"验证类模型"](#page-183-0) (第 [184](#page-183-0) 页)。

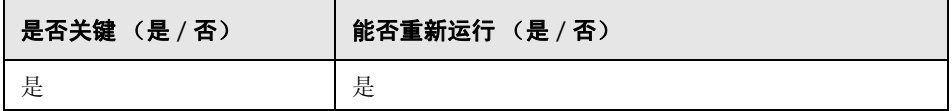

#### 失败代表的含义

类模型当前无法正确升级。

- ► 解决方案 1: 在 8.0x UCMDB 实例中编辑有问题的类, 然后重新运行升级。
- ▶ 解决方案 2: 编辑类模型更改文件。有关详细信息, 请参阅"验证类模型" (第 [184](#page-183-0) 页)。如果编辑了这些文件,则必须在继续升级之前重新运行 "验证 类模型"步骤。

# 日志文件

- ➤ 常规消息 (所有顶级类模型实体):
	- ▶ Adding non-modified <entity type> <entity name>. 尚未在用户和目标类模型 之间修改实体。此消息还可显示为 Adding un-upgraded…
	- ▶ Adding <entity type> <name>. 向目标类模型添加已升级的实体。
	- ➤ Skipping <entity type> <name> Dropped in upgrade. 升级时显式删除实体。 此消息还可显示为 Not adding…
	- ➤ Skipping <entity type> <name> exists in new basic CM. 实体在基本类模型 中,并使用其中的实体定义。
	- ▶ Adding new <entity type> <name>. 标记为要在升级期间添加的新实体将添 加到目标类模型。
	- ► Skipping adding new <entity type> <name> exists in new basic CM. 标记 为要在升级期间添加的新实体不会添加到目标类模型,因为此实体已由基本 类模型指定。

#### ➤ 计算的链接的相关消息:

➤ Skipping calculated link <name> - exists in new basic CM, adding only triplets. 计算的链接存在于基本类模型中, 但会向其添加用户类模型中的三 元组以保留查询 (TQL) 结果。

#### ➤ 类相关消息:

- ▶ About to upgrade class <name>. 此消息将在类升级前写入。如果发生故障, 则此消息可用于跟踪导致故障的类。
- ► Skipping class <name> already added as a calculated link. 类已作为计算 链接的一部分添加。请参阅之前的日志消息,以查明此类实际出现了什么 情况。
- ► skipping adding new class <name> extends <parent name> which does not exist. 类不会添加到类模型中,因为无法在目标类模型中找到其父项。

#### ➤ 有效链接的相关消息:

- ➤ Skipping adding new valid link <name> <end> class <class name> does not exist. 无法添加有效链接,因为无法在目标类模型中找到类(**end1**、**end2** 或 **link**)。
- ➤ Duplicate CITs found: <names>. 由于某个错误,CIT 已向目标类模型添加了两 次。要修复此错误,需要编辑升级类模型更改文件,并重新运行"验证类模型" 和"升级类模型"步骤。有关详细信息,请参阅"验证类模型"(第 184 页) 和 ["升级磁盘上的类模型"\(第](#page-188-0) 189 页)。
- ► Adding <old name> > <new name> to rename map. 重命名映射用于标识旧类 名称,并将它们映射到新类名称。
- ➤ Mismatch between incremental rename map and changes util! Using incremental rename map. Incremental: <old name> > <new name>. Util: <old name2> > <new name2>. 实际重命名映射与升级定义不一致。应记录下此问 题以待验证,因为这可能表示类模型升级中存在问题。此消息本身并不会停止 升级过程。
- ➤ 有效链接验证:
	- ▶ Start removing invalid links. 将开始检查有效链接, 并删除无效链接(即没有 **end1**、 **end2** 或 **link** 类)。
	- ► Link <entity> <name> does not exist in target class model Removing valid link <name>. 目标类模型中不存在有效链接实体(**end1**、**end2** 或**link**类), 因此必须删除有效链接以使整个类模型有效。这可能会随后导致升级因资源 (例如 TQL 和视图) 原因而失败。
	- ▶ Done removing invalid links. 完成此子步骤时会显示此消息。
- ➤ 对于密钥属性与父类不同的用户类,会恢复键属性的完整集合。从现成原始类 删除并添加到新用户类的每个密钥属性会产生以下日志信息消息:Added ID qualifier to attribute <attribute name> in class <class name>.

# 准备数据升级所需的操作

#### 注意:仅会升级资源。

使用 **C:\hp\UCMDB\UCMDBServer\runtime\original-class-model.xml** 文件、 **C:\hp\UCMDB\UCMDBServer\runtime\upgraded-class-model.xml** 文件和类 模型转换可以推断出执行数据转换所需的操作。

将分析结果保存到磁盘文件:**C:\hp\UCMDB\UCMDBServer\runtime\ data-upgrade-actions.xml** 中。此步骤会跳过某些可导致数据升级过程忽略无法 升级的数据的 CIT。这些 CIT 列出在

**C:\hp\UCMDB\UCMDBServer\upgrade\DataModelUpgradeConfig.xml** (**app-infra.jar**) 中。

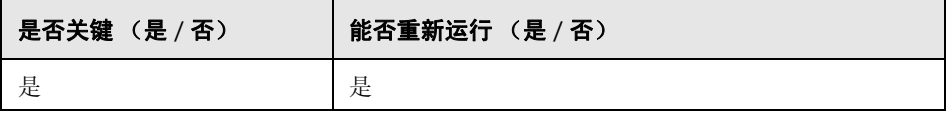

### 失败代表的含义

升级无法推断出将数据模型从之前版本的类模型转换成目标类模型所需的操作。 在未完成此步骤的情况下,配置和数据升级便无法继续进行。

# 日志文件 — 初始分析

注意:在本节中, **DI** 表示数据项 CI 或链接。

#### 常规信息

- ➤ 此步骤将数据升级配置视为一系列包含可能转换和条件的复制规则。
- ➤ 属性的来源可以是:
	- ➤ 源 DI 上的属性。
	- ➤ 某个具体类的所有 DI 的常量值。
- ➤ 此步骤的日志进行嵌套(使用缩进)。缩进的日志消息前面通常有一个标题,此 标题确定分析的上下文。
- ➤ 类规则类型:
	- ▶ Modified、Moved、Merged: 标记为此三者之一的属于规则的 DI 应复制到 新数据模型 (包含可能的转换)。
	- ▶ Added、 Deprecated: 这些都是新 CIT, 因此无法拥有任何 DI。
	- ➤ Removed:这些 CIT 将在升级时显式删除。其 DI 不会复制到目标类模型 (除非其他规则另有说明)。
- ➤ 属性规则类型:
	- ▶ Added: 此规则可定义新的或保留原名称的属性。
	- ▶ Deprecated、 Modified: 此规则可为要重命名的现有属性定义转换。
	- ▶ Removed: 此规则可定义此属性不应存在于目标 DI 中。
- ➤ 默认规则或默认操作。在特定 CIT 上定义。即,目标 CIT 名称与源 CIT 名称 相同。在目标 CIT 级别中定义的 DI 属性将从具有相同源 CIT 级别名称的属性 复制。父 CIT 中的属性将使用父 CIT 规则。

## 常规类或规则分析

- ▶ Rule type for class <name> is <type>. 对指定类的分析即将开始。
- ► Class <name> added to added CITs. 此 CIT 是新 CIT, 因此它不存在 DI。它 将添加到 XML 文件中的 added CITs 参考列表。
- ► Class <name> added to removed CITs. CIT 及其全部 DI 标记为删除。
- ► Change has empty class name. 警告消息, 表示所请求的转换无效且不执行任 何操作。原因:转换定义无效。
- ► Target CIT name is <name>, Source CIT name is <name> (from <origin>). 源 CIT 的 DI 将复制到目标 CIT。
- ► Target CIT <name> does not exist in target class model, skipping rule! 警告消 息,表示未正确创建目标 CIT。由于无法完成,整个规则都将跳过。原因:转 换定义无效或类模型升级错误。
- ► Source CIT <name> does not exist in source class model, skipping rule! 警告 消息,表示无法在用户类模型找到源 CIT。由于无法完成,整个规则都将跳过。 原因: 转换定义无效, 类模型升级错误或用户类模型(修复后) 不符合 8.0x 类 模型。
- ► Source CIT <name> does not exist in source class model, skipping rule, adding to added CITs! 警告消息,表示规则与实际类模型不匹配。无法找到源 CIT, 因此目标 CIT 将作为新 CIT 处理 (即没有数据升级)。原因: 转换定义 无效,类模型升级错误或用户类模型 (修复后)不符合 8.0x 类模型。
- ► Source CIT is empty, Target CIT is empty. 警告消息, 表示转换规则无效。将 跳过此规则。原因:转换定义无效。

# 复制条件分析

- ► Could not create copy condition for source CIT <name> CIT does not exist in old class model. DI 应根据类的条件进行复制, 但用户类模型中不存在此源 CIT。警告消息,表示将忽略此条件。原因:转换定义无效或用户类模型 (修 复后)不符合 8.0x 类模型。
- ► Could not create copy condition for source CIT <name> and attribute
	- <attribute name> CIT exists but does not have the attribute. DI 应根据类的 条件进行复制,但用户类模型中不存在此源 CIT 的属性。警告消息,表示将忽 略复制说明。原因:转换定义无效或用户类模型(修复后)不符合 8.0x 类模型。
- ► Copy condition attribute: <name>, Type: <type>, Operator: <operator>, Copy condition value: <value>. 对于要复制且不丢弃的 DI,属性值必须满足所指明 的条件 (例如, **ipport not-equal to 3**)。
- ▶ Attribute condition.attribute name is empty. 属性名称为空。警告消息, 表示复 制条件无效且不会使用 (将复制所有 DI)。原因:转换定义无效。
- ► Copy condition value is empty. 复制条件值为空。警告消息, 表示复制条件无效 且不会使用 (将复制所有 DI)。原因:转换定义无效。

# 常规属性分析

- ➤ Entering copy attribute analysis. 属性分析即将开始。
- ► Rule type for attribute <old name> > <new name> is <rule type>. 对此规则的分 析即将开始。注意:MERGED 和 MOVED 类型不适用于属性规则。
- ► Rule type changed from <original type> to ADDED no old name or oldName == Name. 尽管规则定义为已修改, 但实际数据操作应将此属性视为 added, 因 为属性名称没有变化或者不存在此类旧属性 (用户类模型与预期的 8.0x 类模 型之间的差异)。
- ▶ No target class <name> in new class model. 警告消息, 表示在目标类模型中 无法找到目标类,且将跳过此属性规则。原因:类模型升级错误。
- ► No target attribute <name> in target class <class name> in new class model. 警告消息,表示在目标类模型中无法找到目标类的目标属性,且将跳过此属性 规则。原因:类模型升级错误。
- ➤ Attribute <name> in class <class name> in new class model is declared STATIC ATTRIBUTE. Skipping rule. 静态属性连接到了 CIT 而非实际的 DI。 因此,不应在数据升级期间复制静态属性。
- ➤ Attribute <name> in class <class name> in new class model is of simple list type. Skipping rule. 值列表 (多个值) 在其他升级步骤中处理, 此处将跳过。
- ➤ Attribute <name> is a root class attribute that is not duplicated to concrete classes. Skipping rule. 跳过此特定规则, 因为属性不应复制到数据库中的具体 类表。

# 从类分析复制属性

- ➤ Copy attribute from class. 此属性值由 DI 的具体类确定。
- ▶ Attribute constant value: <value>. 对于此具体类, 属性值是消息中指定的值。

# 从属性分析复制属性

- ➤ Copy attribute from attribute. 此属性值由其他属性确定。
- ▶ Old attribute name: <name>. 适用于已添加的属性: 源属性是消息中指定的 名称。
- ➤ Source attribute name (from enum): <name>, Source attribute name (from OldName): <name>. 适用于已修改的属性:此规则的源是常量 (from enum) 或 另一个属性 (from OldName)。

#### ➤ 复制属性内的已映射转换:

- ➤ Entering map transformation analysis. 源应使用"源到目标"映射(字典) 进行转换。
- ► Adding transformation: <old value> > <new value>. 将使用新值替换旧值。
- ► From value is empty. To value is empty. 源/目标值为空, 因此不会发生此转 换。原因:转换定义无效。

### 已添加属性 (新的或未重命名)分析

- ► Copy attribute from default value: <name>. 属性没有属性源, 因此其值由新默 认值确定。
	- ▶ Attribute name is empty, Attribute default value is empty. 此属性规则无效, 因此不会被使用。原因:转换定义无效。

## 已修改属性 (已重命名)分析

- ➤ Copy attribute from source value: <name>. 属性值由源 DI 中的另一个属性 确定。
	- ▶ Attribute name is empty, Attribute default value is empty. 此属性规则无效, 因此不会被使用。原因:转换定义无效。

## 常见属性分析

- ▶ Completing and adding. 消息, 表示升级已开始此属性规则的常见分析阶段。
- ► Attribute was not properly completed. 常见分析阶段失败, 将不使用此属性规 则。在此消息之前会出现以下消息之一:
	- ▶ Target CIT empty. 目标 CIT 为空。原因: 规则无效。
	- ► Target CIT does not exist in new class model. 目标 CIT 为空。原因: 规则 无效或类模型升级错误。
- ▶ Target attribute name is empty. 目标属性名称为空。原因: 规则无效。
- **►** Target attribute <name> does not exist in target CIT in new class model!  $#$ 在目标类模型中找到属性。原因:规则无效或类模型升级错误。
- ➤ Cannot determine target type <name>. 目标属性类型无效。原因:类模型 升级错误。
- ▶ Source CIT name is empty. 源 CIT 为空。原因: 规则无效、类模型升级错误 或之前的数据操作分析存在错误。
- ► Source attribute name is empty, Source attribute is null. 源 CIT 为空。原 因:规则无效、类模型升级错误或之前的数据操作分析存在错误。
- ➤ 类型:
	- ➤ Setting new type <type>, Setting old type <type>. 属性将确定为指定的类 型。随后将用于创建正确的 SQL 类型转换。
	- ➤ Target attribute is <name>, Source attribute is <name>. 属性名称是在消息 中指定的名称。
	- ➤ Constant value requires new type declaration. New type and old type are <type>. 属性应填入指定类型的常量值。
- ➤ 默认值:
	- ➤ Target default value is <value>. 目标属性具有默认值。如果原始 DI 属性为 空,将使用此值。
	- ▶ Source default value is <value>. 如果 DI 原始属性值等于旧默认值, 则将其 转换为新默认值。
- ➤ 大小限制:
	- ➤ New size set <size> set from default, Constant value new size is <size>. 目 标属性类型为 string, 因此必须具有大小限制。由于未指定限制值, 因此将 使用默认的大小限制 (50 个字符)。
	- ▶ Old size is <size>, setting truncate flag. 目标大小限制小于源大小限制。值 可能会被截断。
- ➤ New size is <size>. 指定新的大小限制。
- ▶ Attribute did not pass validation. 最终验证失败, 因此将不使用属性规则。实际 原因必须从实际操作构建的消息中查找。在此消息之前会出现以下消息之一:
	- ▶ No target attribute. 由于某种原因, 目标属性名称仍然为空。
	- ▶ Target attribute does not exist in target class model. 目标类模型中不存在目 标属性。
	- ▶ No source. 属性源 (源属性或常量值)仍然未确定。
	- ➤ Source attribute does not exist in source class model
	- ➤ Source attribute size limit > Target attribute size limit but truncate needed flag is false.
	- ➤ Target attribute target type is missing.
	- ➤ Target attribute source type is missing.
	- ➤ Target attribute source and target types are not the same, but attribute source is of type CONSTANT\_VALUE.
	- ▶ Instruction for target attribute already exists. 此特定 CIT 中的目标属性的值 已由其他规则生成。
	- ➤ Value transformation source is empty, Value transformation target is empty. 值映射转换无效。

# 日志文件 — 事后分析

规则展开。类模型更改中定义的规则已转换为操作。此阶段将父类的规则复制到 子类, 以创建与类层次结构断开的完整重要规则集。

- ➤ Flatten rules stage. 阶段开始。
- ➤ Building class to direct children map. 开始构建完整的 "类 子级"字典。
	- ► Class <child name> is a child of <parent name>.
	- ➤ Class appeared twice. 警告已找到某个类两次。最可能的原因是类模型无效。
- ► Building by target and by source rules map. 开始构建两个 "类到规则"字典: 一个是源类到规则,另一个是目标类到规则。
	- ➤ Found rule from <source> to <target>.
	- ➤ Adding this rule will corrupt the by target map, By source map already contains this CIT. 警告消息,表示规则无法添加到映射,原因是其他目标或 源类下已存在此规则的其他实例。对于子类,将忽略此规则。
- ▶ Entering DFS over target class model. 通过从上到下检查类模型来开始展开 阶段。
	- ➤ Visiting <class> (added <children> children). 开始处理指定的类。发现此类 具有指定的子类,随后对它们进行处理。
	- ➤ No rule for <name>, it exists in old class model and it was not explicitly added or removed - adding default rule. 默认规则用于复制此 CIT 的 DI。
- ➤ Visiting rule from <source class name>. 开始查看指定的源 CIT 的属性规 则。在此阶段,将从下 (指定 CIT)向上 (根) 检查源树,以收集正确的 规则集。使用的是生成目标属性值的最下端规则。
	- ➤ Visiting source class <name>. 要检查的指定源类。
	- ➤ Found rule from source class <source> to <target>. 开始检查指定的属 性复制规则。
	- ➤ Rule matches for flattening. 可应用于目标类 (规则目标类是 **current** 目 标类或此类的父项)。
	- ➤ Going over source rules with targets: <targets>. 开始检查具有给定目标 属性的规则。

Rule to <target> is not mapped - attribute exists in concrete source class and concrete target class. 将不会使用此规则, 因为属性存在于源具体类 和目标具体类中 (应原样复制)。

Rule to <target> is not mapped. 指定的目标属性仍然没有任何值生成器 规则。

Rule is not in ignore list - adding to target attribute rules. 指定规则用于生 成目标属性的值。

Attribute did not pass validation. 属性规则未通过验证。请参阅上节,了 解可能的验证消息和原因。

Rule is in ignore list - not added. 属性无法复制 (标记为如此), 因而无 法使用它。

▶ Going over ignore list: <attributes>. 如果删除了某属性, 则它将显示在此 列表中。此列表中的属性不应复制到目标属性。由于检查是自下而上执行 的,此列表将在每个 CIT 级别创建和添加。

Adding ignored attribute <name>. 在"请勿复制"列表中找到一个属性。 将其添加到当前忽略列表中,这样在父 CIT 中发现此属性时不会对其进 行复制。

▶ Going over copy conditions. 复制复制条件(DI 是否应复制)。同时也将 从父类复制 (使用最下端规则)。

Copy condition is for attribute name <name>. 找到一个依赖于指定属性 的复制条件。

Adding copy condition for attribute name <name> with values <values>. 此属性尚未受到任何其他复制条件的约束,但此时将受 "current"复制 条件的约束。

**抽象类消除阶段**。抽象 CIT 没有 DI (或新数据模型下的表)。此时将删除已为这 些 CIT (展开过程、错误以及用户 8.0x 类模型与预期类模型结果之间的不匹配) 创建的规则。

- ➤ Remove abstract classes stage. 此阶段将开始。
- ➤ Removing rule from <source name> to <target name> <source/target> is abstract in new class model. 删除此复制规则, 因为源 CIT 或目标 CIT 标记为 抽象。

平凡规则阶段。如果属性名称与源 CIT 中存在的名称相同, 并且此属性名称不在 "请勿复制的属性"集合中,则将为此属性添加默认规则。

- ➤ Found rule from <source class> to <target class>. 处理指定规则。
- ➤ Adding CMDB\_ID rule. 所有 CIT 均应包含一条规则以复制 CMDB\_ID 列。
- ► Target class <class name> is a link. Adding <end1> and <end2> rules. 所有链 接类均应包含两条规则以复制 end1 列和 end2 列。
- ➤ Checking attribute <name>. 处理指定属性。
- ► Attribute <name> has qualifier STATIC\_ATTRIBUTE, skipping. 由于属性是静 态的,因此不应对其进行复制。
- ➤ Attribute <name> is CmdbSimpleList, skipping. 多值属性将在其他升级步骤中 处理,因此不需要规则。
- ▶ Attribute <name> appears in root, skipping. 属性显示在根类中, 并且在叶表中 不会重复,因此不需要规则。
- ➤ Attribute is not mapped, nor in 'do not copy' list. 应使用默认规则复制属性。
- ► Found source attribute with the same name creating default copy rule.在源类 模型中已找到同名属性,因此该属性将成为默认规则的源。
- ► No source attribute, checking default value., Found non empty default value creating default constant copy rule. Default value: <value>. 没有同名的源属 性,因此使用默认值(如果存在)作为默认规则的源。如果未显示第二条消息, 则不会使用任何规则且属性值保持为空。
- ➤ completing and adding. Attribute was not properly completed. Attribute did not pass validation. 这些消息的含义与初始阶段中的消息含义相同。

## 为数据升级准备 **SQL** 脚本

注意:仅会升级资源。

分析 C:\hp\UCMDB\UCMDBServer\runtime\data-upgrade-actions.xml, 然 后生成应在数据库中执行的实际 SQL 语句,以升级数据并将其保存在磁盘的 **C:\hp\UCMDB\UCMDBServer\runtime\data-upgrade-script.sql** 下。

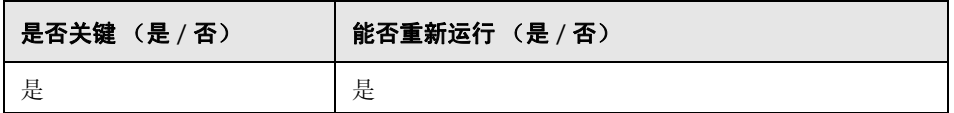

#### 失败代表的含义

如果此步骤失败,则表示升级无法将操作 (从 XML)转换成 SQL 语句 (用于将 数据模型从之前版本的类模型转换为目标类模型)。在未完成此步骤的情况下,配 置和数据升级便无法继续进行。

错误的可能修复方法:从数据升级操作 XML 中删除违规操作 (整个类或仅属 性)。这可能会导致数据丢失 (不会复制类 / 属性),但能够继续升级。

# 日志文件

- ➤ Could not create cast for <source class> > <target class>, on <source> > <target attribute>. SOL 生成器未找到正确的方式将源类型(属性或常量)转换 为目标属性类型。可能的原因有不支持某些类型转换 (并非支持所有可能的类 型转换)或分析错误(错误 / 不恰当定义 / 非预期用户类模型更改)。因此不会 对这些属性值进行转换。在实际调用 SQL 过程中,这可能导致语句失败。此错 误不会停止升级过程。
- ► Could not create copy condition for <source class> > <target class>. SOL 生成 器无法理解条件复制子句。可能的原因有不支持某些条件 (并非支持所有可能 的条件)或分析错误(错误 / 不恰当定义 / 非预期用户类模型更改)。因此不会 发生此复制条件,但将复制源 CIT 类型的所有 CI。此错误不会停止升级过程。
- ➤ Default value exceeding 4000 characters is ignored. Table: <table>. Column: <column>. 为此列设置的默认值过大,无法填入 SQL 语句中。可能的原因是用 户类模型中的默认值过大。因此此列似乎并不存在默认值。此错误不会停止升 级过程。

# 搜寻 — 升级错误表

升级会搜寻存储在 CMDB 的 **CCM\_DISCOVERY\_ERRORS** 表中的错误数据。此表 会根据错误代码使用参数 (搜寻运行时信息)替换错误消息。

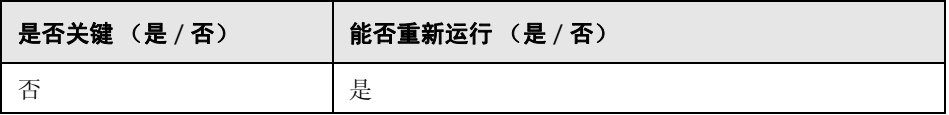

#### 失败代表的含义

有关搜寻错误的信息将丢失。跳过此步骤需要截断 CMDB 中的 **CCM\_DISCOVERY\_ ERRORS** 表,并在备份服务器后重新激活所有搜寻作业。

### 日志文件

- ➤ Starting upgrade 'CCM\_DISCOVERY\_ERRORS' table
- ► Upgrade 'CCM\_DISCOVERY\_ERRORS' table was successfully finished!
- ➤ Failed to upgrade 'CCM\_DISCOVERY\_ERRORS' table

# 搜寻 — 创建新目标 **IP** 表

在 CMDB 中创建一个名为 **CCM\_DISCOVERY\_DEST\_IPS** 的新表。新表将保存每 个目标的 IP。这些信息是从 **CCM\_DISCOVERY\_DESTS** 表(搜寻运行时信息)中 提取的。

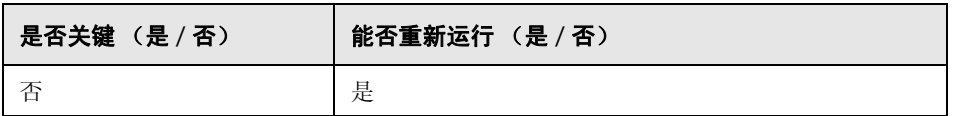

### 失败代表的含义

有关搜寻目标的信息将丢失。跳过此步骤需要截断 CMDB 中的 **CCM\_DISCOVERY\_DEST\_IPS** 表,并在备份服务器后重新激活所有搜寻作业。

- ▶ Starting upgrade 'CCM\_DISCOVERY\_DEST\_IPS' table
- ➤ Upgrade 'CCM\_DISCOVERY\_DEST\_IPS' table was successfully finished!
- ➤ Failed to upgrade 'CCM\_DISCOVERY\_DEST\_IPS' table

# 搜寻 — 升级目标表

重命名 CMDB 的 **CCM\_DISCOVERY\_DESTS** 表 (搜寻运行时信息)中的 CI 类型。

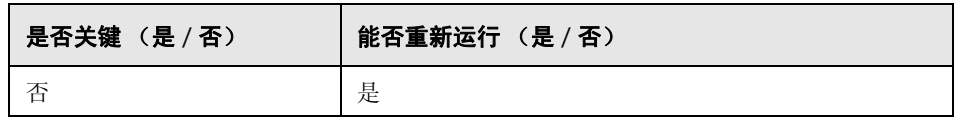

#### 失败代表的含义

有关搜寻目标的信息将丢失。跳过此步骤需要用户截断 CMDB 中的 **CCM\_DISCOVERY\_DESTS** 表,并在服务器启动后重新激活所有搜寻作业。

# 日志文件

- ➤ Starting upgrade 'CCM\_DISCOVERY\_DESTS' table
- ▶ Upgrade 'CCM\_DISCOVERY\_DESTS' table was successfully finished!
- ➤ Failed to upgrade 'CCM\_DISCOVERY\_DESTS' table
- ➤ Ci type [old CI type] has been upgraded to [new CI type]. 表示类 [ 旧 CI 类型 ] 已重命名为 [ 新 CI 类型 ]。
- ► failed to update [old CI type], skipped. 表示无法根据新架构更改 CI 类型, 可能 原因是在 CMDB 中数据不一致或者用户定义了错误的 CI 类型。这并不影响搜 寻功能,但会影响 UI 中目标的显示。

# 在 **DB** 中修改数据建模

注意:仅会升级资源。

将 CMDB 结构修改为新的 9.00 结构。

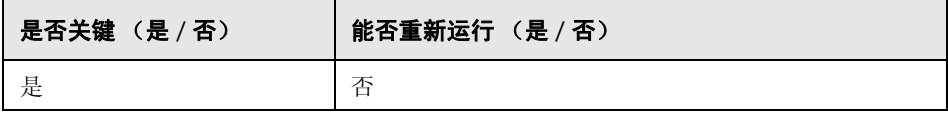

#### 失败代表的含义

失败表示数据库架构不是适合新 UCMDB 的正确格式。在未完成此步骤的情况 下,升级过程便无法继续。要尝试再次运行此步骤,请从备份中恢复 CMDB 架 构,删除 **C:\hp\UCMDB\UCMDBServer\runtime\** 文件夹,然后重新运行升级 工具。

#### 日志文件

无

# 复制电子邮件收件人信息

注意: 仅会升级资源。

将 **EmailRecipient** 数据表中的电子邮件收件人信息复制到 CMDB 中的 **EN\_UI\_RECIPIENTS** 管理表。(在 UCMDB 8.x 中收件人数据作为 CI 建模)。 **EmailRecipient** 随后将在数据升级过程中删除。

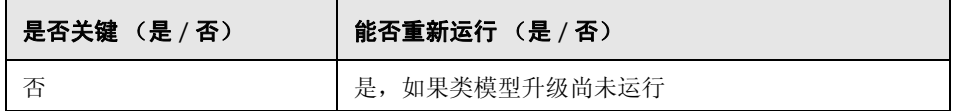

## 失败代表的含义

计划报告将不会发送。用户必须通过收件人管理器或通过升级的计划作业本身添 加收件人。

- ➤ Number of EmailRecipients in the CMDB is x. 现有收件人数量。
- ► Failed to handle Recipient. 如果升级失败。
- ▶ RecipientUpgrader is complete. 如果升级成功。

# 复制报告的计划信息

#### 注意:仅会升级资源。

将基础数据库中的计划报告配置复制到 CMDB 中的新管理表。

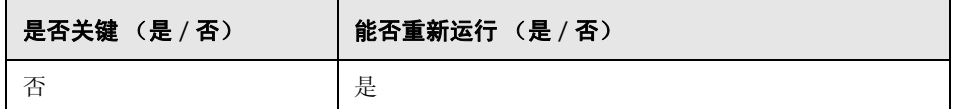

#### 失败代表的含义

计划报告将不会升级,因此应重新安排计划。

## 日志文件

- ➤ Upgrade of scheduled report finished successfully.
- ➤ failed to upgrade scheduled reports. 全部失败。
- ➤ failed to upgrade scheduled report of job name <job name>. 特定作业失败。

# 将资源复制到磁盘

注意:仅会升级资源。

从数据库中提取查询、视图、报告、扩展和关联,并将其存储到磁盘。这些资源 将存储在 **C:\hp\UCMDB\UCMDBServer\runtime\1\<**资源类型 **>\<** 子文件夹 名称 **>\** 子文件夹下。可以包括以下资源类型:

- ➤ **bacview**。旧的资源类型。 9.0 中不存在该类型。
- ➤ **bundles**。用于定义资源组。允许多对多关系。
- ➤ **cmdbview**。新的视图定义,仅经过类模型升级。
- ▶ Correlations。关联规则, 仅经过类模型升级。
- ▶ Enrichments。扩展规则, 仅经过类模型升级。
- ➤ **goldmaster**。最终版报告定义,仅经过类模型升级。
- ▶ Patterns。查询 (TQL), 经过结构和类模型升级。
- ▶ reports。拓扑报告,经过结构升级后成为 cmdbview, 然后进行类模型升级。
- ➤ **singlepatternref**。基于透视的查询,仅经过类模型升级。
- ➤ **viewrefs**。基于透视的视图,仅经过类模型升级。
- ➤ **views**。旧视图定义,经过结构升级后成为 cmdbview。

子文件夹可以是以下某项:

- ➤ **db**。原始资源。
- ➤ **structure**。结构升级后的资源。
- ➤ **classmodel**。类模型升级后的资源。

资源升级需经过两个阶段:

- ▶ 结构升级。将资源从旧格式升级到新格式。此步骤针对模式、视图和拓扑报告 执行。升级后的资源将放在 **structure** 文件夹下,但视图和报告例外,它们将升 级到 **cmdbview\structure** 文件夹。未经过结构升级的资源会从 **db** 复制到 **structure** 子文件夹中。
- ▶ 类模型升级。根据类模型转换升级资源。这将影响所有资源。升级后的资源将 保存到 **classmodel** 文件夹中。

除资源外,还会复制某些其他数据:**bundles** (资源分组)和 **bacviews** (视图句 柄)。这些数据在升级期间保持不变。

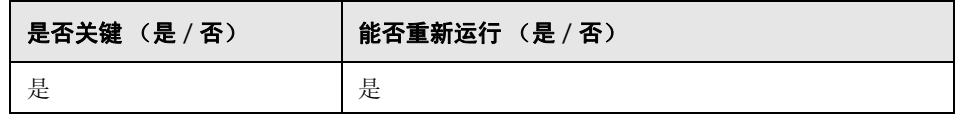

#### 失败代表的含义

资源无法升级,因为磁盘上不存在要升级的资源。在未完成此步骤的情况下,请 勿尝试继续升级。

- ➤ 从数据库中检索资源的消息:
	- ▶ got <number> < resource-type> from database. 指定从数据库中检索每种 资源的数量。此消息后跟资源名称的列表。
	- ➤ did not succeed to read <resource-type> from database . 请查阅问题描述 消息中说明的异常。
	- ➤ did not success to write <resource-type> to disk! 请检查附带的异常中是否 包含原因。验证是否具有写入权限以及磁盘空间是否足够。
	- ► Could not write resource <name>. 请检查附带的异常中是否包含原因。验 证是否具有写入权限以及磁盘空间是否足够。
	- ► did not success to write resource bundles to disk! 请检查附带的异常中是否 包含原因。验证是否具有写入权限以及磁盘空间是否足够。
- ➤ 从数据库中删除资源的消息:
	- ► did not success to remove all <resource-type> from database. 请查阅问题 描述消息中说明的异常。
	- ➤ did not success to remove from database all <resource-type> additional data for <resource-type>. 请查阅问题描述消息中说明的异常。

## 截断数据表

注意: 仅会升级资源。

删除 CMDB 和历史架构中所有不相关的数据。"仅资源"升级不需要的所有未配 置数据均在此步骤中删除。

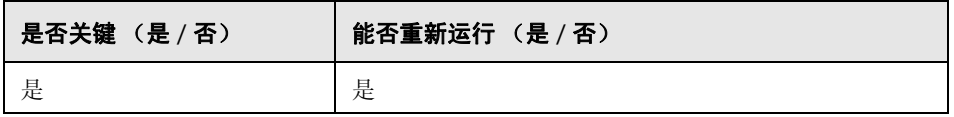

## 失败代表的含义

CMDB 和历史架构中仍有未升级的数据。由于后续步骤中未升级部分数据,因此 升级完成后的系统行为不可预知。

- ▶ Truncating table <name>. 删除指定表中的所有数据。
- ► Table <name> will not be truncated (data is needed for resources upgrade). 表 包含配置数据,不会删除这些数据。
- ▶ Query to delete unrelevant data from root table: <SQL-statement>. 此语句将从 根表中删除所有不相关数据。

# <span id="page-211-0"></span>重命名原始数据表

#### 注意: 仅会升级资源。

重命名旧数据表, 在所有 CDM 表的名称前添加 "TEMP "前缀。

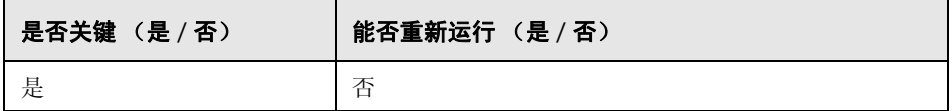

#### 失败代表的含义

应在问题解决后再次重新运行升级过程。恢复数据库架构,删除 C:\hp\UCMDB\UCMDBServer\runtime\ 文件夹, 然后重新开始升级。

#### 日志文件

无

### <span id="page-211-1"></span>在 **DB** 中升级类模型

注意:仅会升级资源。

通过删除旧类模型定义截断 CMDB 中的类模型表,然后使用 **C:\hp\UCMDB\ UCMDBServer\runtime\upgraded-class-model.xml** 将升级后的类模型数据填 充到类模型表中,并在其升级后的结构中创建新数据表 (CDM 表)。

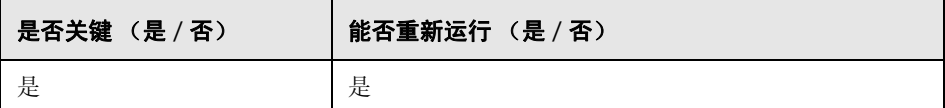

#### 失败代表的含义

失败表示新类模型未加载到数据库中。在缺少新类模型的情况下,升级无法继续。

#### 日志文件

无

#### <span id="page-212-0"></span>升级磁盘上的资源

注意:仅会升级资源。

从磁盘读取原始查询、视图、报告、扩展和关联,升级后将其存储到磁盘。对于 使用升级过程中删除的类的资源,不会升级这些资源,也不会将其加载到升级后 的 UCMDB 中, 了解这一点十分重要。同样地, 将升级过程中删除的属性用作属 性条件的查询也将删除。除在这些资源上应用的类模型转换以外,还进行了以下 更改:

- ➤ 重新定义视图以与新视图定义匹配。
- ➤ 将拓扑报告重新定义为视图。 UCMDB 9.0 引入了一个新概念,可以将报告和 视图视为相同数据的不同显示方式。
- ➤ 查询将以更易于读取的新 XML 格式保存。

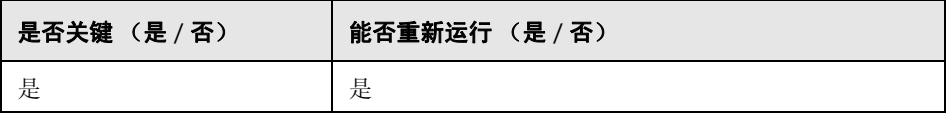

#### 失败代表的含义

整个步骤的失败将导致整个升级失败。因此在执行必要的修复之后,可以从此步 骤重新运行升级。

单个资源升级失败可以通过再次运行此步骤处理,也可以在升级完成之后再处 理。应手动更新失败的资源,以便解决导致升级失败的问题。

- ➤ 常规日志消息:
	- ➤ Removing all the following resources: [<list-of-resources-names>] of type <name> due to filter\_resources.xml configuration file. 配置文件 **filter\_resources.xml** 包含 UCMDB 8.0x 中存在但 UCMDB 9.0x 中不存在 的旧资源的所有名称和类型。在升级过程中将删除所有这些资源。此日志消 息指定了这些资源。
- ➤ 模式升级:
	- ► About to upgrade pattern structure for the following patterns (<number-ofpatterns>) <list-of-pattern-names>. 列出待升级的模式名称。
	- ► About to check if pattern <name> should be removed. 在检查是否需要升级 此模式之前进行通知。如果删除了模式,下一条消息会通知您发生此操作。
	- ► Pattern <name> should be removed has template instance group id. 将在 升级过程中删除组模板实例中的所有模式。
	- ▶ About to remove unneeded pattern <name>. 未升级的模式 (如模式 < 名 称 >) 可位于路径 C:\hp\UCMDB\UCMDBServer\runtime\upgrade\ **<** 客户 **ID>\patterns\unupgradeable\<** 模式名称 **>.xml** 下。未升级此模 式,因此它不会存在于升级后的资源中。
	- ► About to check if pattern <name> should be upgraded. 在检查是否要升级 此模式之前进行通知。随后的消息将指定升级模式的原因。
	- ▶ Pattern <name> should be upgraded, about to upgrade. 即将升级模式。 随后的消息将指定模式已升级的部分。
- ➤ About to write patterns to disk after structure upgrade (<number-ofpatterns>):{<list-of-pattern-names>}. 这些模式位于 **C:\hp\UCMDB\ UCMDBServer\runtime\upgrade\<** 客户 **ID>\patterns\structure** 下。
- ▶ About to upgrade pattern <name>. 开始模式中的类模型升级。
- ➤ Pattern <name> was upgraded. 模式已升级,位于 **C:\hp\UCMDB\ UCMDBServer\runtime\upgrade\<**客户 **ID>\patterns\classmodel** 下。
- ▶ Pattern <name> did not need upgrade. 此模式中的所有类模型实体已与 9.0 兼容。此模式位于 **C:\hp\UCMDB\UCMDBServer\runtime\ upgrade\<** 客户 **ID>\patterns\classmodel** 下。
- ▶ Pattern <name> is not valid after upgrade. 此模式已删除, 且未升级。这可 能是因为类模型中至少缺少一个类模型实体。
- ► Could not upgrade pattern <name>. 请检查随后的异常中是否包含问题 描述。
- ➤ 单模式参考:
	- ➤ About to upgrade single pattern reference <name>. 结果资源位于 **C:\hp\UCMDB\UCMDBServer\runtime\upgrade\<** 客户 **ID>\ singlepatternref\classmodel** 下。
- $\blacktriangleright$  扩展升级:
	- ▶ About to upgrade enrichment <name>. 扩展不需要进行结构升级, 因此可 以直接从类模型升级开始。
	- ► Couldn't obtain pattern <name> for enrichment definition<name>. 当前扩展 不存在模式。
	- ► Enrichment <name> was upgraded. 扩展已升级, 位于 **C:\hp\UCMDB\UCMDBServer\runtime\upgrade\<** 客户 **ID>\ enrichments\classmodel** 下。
- ➤ Enrichment <name> did not need upgrade. 扩展中的所有类模型实体已与 9.0 兼容。此扩展位于 **C:\hp\UCMDB\UCMDBServer\runtime\ upgrade\<** 客户 **ID>\enrichments\classmodel** 下。
- ➤ Enrichment <name> is not valid after upgrade. 此扩展已删除,且未升级。 这可能是因为类模型中至少缺少一个类模型实体。
- ➤ 关联升级:
	- ▶ About to upgrade correlation <name>. 关联不需要进行结构升级,因此可以 直接从类模型升级开始。
	- ▶ Correlation <name> was upgraded. 关联已升级, 位于 **C:\hp\UCMDB\UCMDBServer\runtime\upgrade\<** 客户 **ID>\ correlations\classmodel** 下。
- ➤ 最终版报告升级:
	- ➤ About to upgrade gold master definitions for class model changes. 最终版 不需要进行结构升级,因此可以直接从类模型升级开始。
	- ➤ Got <number> gold master definitions. 系统中的最终定义数量。
	- ► Gold master report <name> was upgraded for class model changes.  $#$   $#$ 已升级,位于 **C:\hp\UCMDB\UCMDBServer\runtime\upgrade\<** 客户 **ID>\goldmaster\classmodel** 下。
	- ► Gold master report <name> was not changed. 报告中的所有类模型实体已 与 9.0 兼容。此报告位于 **C:\hp\UCMDB\UCMDBServer\runtime\ upgrade\<** 客户 **ID>\goldmaster\classmodel** 下。
- ➤ 视图升级:
	- ► About to upgrade view <name> structure.
	- ► Could not upgrade template view [bac view name: [<name>], mam name: [<name>]] - <reason>. 常见的原因是 Pattern by name [<name>] not found。在模式升级阶段删除模式后可能会出现这种情况。已删除模式的列 表位于日志消息 Removing all the following resources: [<list-of-resourcesnames>] of type <name> due to filter\_resources.xml configuration file 中。
	- ➤ View <name> structure was upgraded by a previous depending view. 此视 图之前已升级,不需要再次升级。
	- ➤ View <name> structure was upgraded. 此视图位于 **C:\hp\UCMDB\ UCMDBServer\runtime\upgrade\<** 客户 **ID>\cmdbview\classmodel** 或 **C:\hp\UCMDB\UCMDBServer\runtime\upgrade\<** 客户 **ID>\ bacviews\classmodel** 下, 具体取决于视图类型。
	- ▶ Could not upgrade view <name>. 附带的异常可以详细解释失败的原因。视 图未升级,它位于以下文件夹之一: **C:\hp\UCMDB\UCMDBServer\runtime\upgrade\<** 客户 **ID>\ cmdbview\unupgradeable** 或 **C:\hp\UCMDB\UCMDBServer\runtime\upgrade\<** 客户 **ID>\ bacviews\unupgradeable**,具体取决于视图类型。
	- ➤ About to upgrade view <name>. 开始升级视图中的类模型实体。
	- ➤ Class model transformation for view <name> finished. 此视图位于 **C:\hp\UCMDB\UCMDBServer\runtime\upgrade\<** 客户 **ID>\ cmdbview\classmodel** 下。
	- ➤ Could not upgrade view <name>. 此视图位于 **C:\hp\UCMDB\UCMDBServer\runtime\upgrade\<** 客户 **ID>\ cmdbview\unupgradeable** 下。
	- ➤ About to copy unchanged BacViews. 此视图位于 **C:\hp\UCMDB\UCMDBServer\runtime\upgrade\<** 客户 **ID>\ bacviews\classmodel** 下。
- ➤ 报告升级:
	- ➤ About to upgrade report <name> structure.
	- ► Upgrading report <name> with tql name <name>.
	- ► Report pattern <name> for report <name> was not found. 未在磁盘上找到 当前报告的已升级模式。如果模式未移动到版本 9.0x (升级时或升级 后),则此模式将位于 **C:\hp\UCMDB\UCMDBServer\runtime\upgrade\<** 客户 **ID>\**

**patterns\unupgradeable\** 下,并产生此消息。此报告位于 **C:\hp\UCMDB\UCMDBServer\runtime\upgrade\<** 客户 **ID>\ reports\structure** 下。

- ▶ Report <name> was upgraded to view <name>. 报告升级已完成。此报告 位于 **C:\hp\UCMDB\UCMDBServer\runtime\upgrade\<** 客户 **ID>\ cmdbview\structure** 下。类模型升级由视图升级完成。
- ➤ Could not upgrade report structure <name>. 为异常中的失败搜索原因。此 报告位于 **C:\hp\UCMDB\UCMDBServer\runtime\upgrade\<** 客户 **ID>\ reports\unupgradeable\** 下。

## 升级数据

注意:仅会升级资源。

执行 **C:\hp\UCMDB\UCMDBServer\runtime\data-upgrade-script.sql** 中的 SQL 语句,并从旧数据表和 TEMP 表中读取数据,然后执行所需的转换,并将升 级后的数据填入新数据表 (CDM 表)。

注意: 此步骤需要的空间是 CMDB 占用空间的两倍。升级完成后, 将释放此 空间。

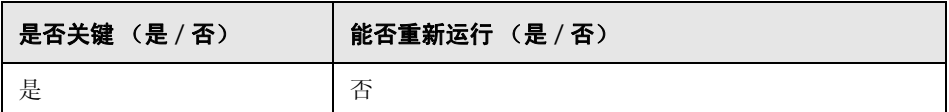

#### 失败代表的含义

数据库中的数据将不会升级。

#### 日志文件

无。

## 创建已删除的 **CI** 临时表

在 CDMB 数据库中创建名为 **UPGRADE\_REMOVED\_ELEMENTS** 的新临时表,以 保存升级过程中删除的所有对象 ID 和类型(未从旧数据表复制到新数据表), 供 后续步骤使用。

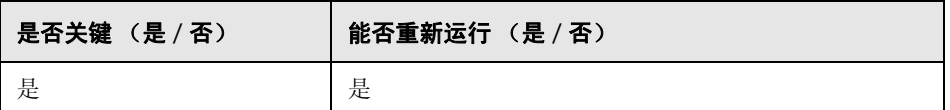

## 失败代表的含义

失败表示无法执行 "升级 list 属性表"和 "处理不一致数据"步骤。

#### 日志文件

无。

## 填充根表

注意: 仅会升级资源。

将已升级的相关属性值从叶数据表复制到根表 (CDM ROOT)。

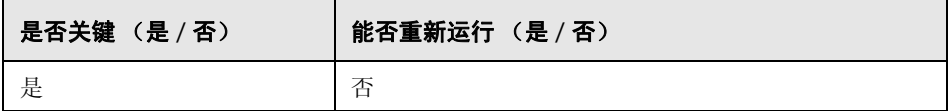

#### 失败代表的含义

将不会填充根表,并且所有 CI 都不会存在于 UCMDB 中。这种失败相当于从 UCMBD 中删除了所有数据。要进行恢复,请重新开始升级过程。

#### 日志文件

无。

## 升级 **list** 属性表

注意:仅会升级资源。

类型为 list 的升级属性,存储在单独的表中。

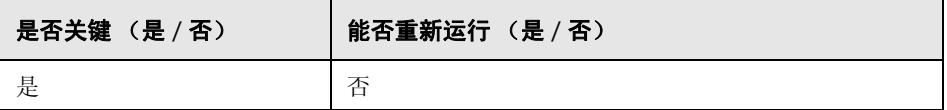

## 失败代表的含义

类型为 **list** 的所有属性值均错误。

#### 日志文件

无。

## 删除旧版配置表

注意: 仅会升级资源。

删除 CMDB 中不再需要的表。

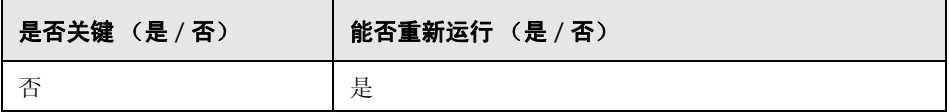

#### 失败代表的含义

待删除表仍保留在 CMDB 架构中,但不会影响 UCMDB 的正常行为。可以手动 删除这些表。

## 日志文件

无。

#### 升级历史数据库

升级历史数据库。历史数据库可能包含大量数据。在执行此步骤期间,应不断参 考最后升级的数据,以便失败后可以从停止处继续升级。

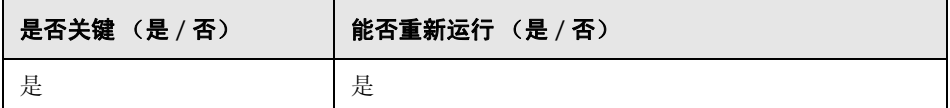

## 失败代表的含义

此步骤可以重新运行多次,并且可以使用指定的恢复文件从失败中恢复,这些恢 复文件位于 **C:\hp\UCMDB\UCMDBServer\runtime\upgrade** 文件夹中。每 个文件包含一个子步骤的状态;所有文件共同包含整个历史升级的状态。文件名 如下:

- ➤ **recovery\_for\_history\_cleanup.txt**
- ➤ **recovery\_for\_history\_class\_remove\_upgrader.txt**
- ➤ **recovery\_for\_history\_attribute\_remove\_upgrader.txt**
- ➤ **recovery\_for\_history\_attribute\_rename\_upgrader.txt**
- ➤ **recovery\_for\_history\_class\_rename\_upgrader.txt**
- ➤ **recovery\_for\_history\_snapshot\_upgrader.txt**

跳过此步骤会导致历史数据丢失,并需要通过配置向导创建新的历史架构。

## 日志文件

- ➤ 常规日志消息:
	- ► History DB upgrader failed, but is not failing upgrade process… 失败时出 现此消息。
	- ➤ INFO <step name> is upgrading chunk <current chunk number> out of <total number of chunks>. 进度报告消息。
	- **►** No upgrade is needed. Upgrade was finished in the previous upgrade.  $\overline{\mathbf{x}}$ 不是首次运行历史数据库。在之前的某个时间,升级已成功完成。
	- ➤ <step-name> is upgrading chunk <number> out of <number>. 指定升级的 每个步骤的进度。
	- ► Executing SQL statement on attributes between event id <number> and <number>. Statement: <SQL-statement>. 执行更新,或删除特定类型的属 性 (在 SQL 语句中指定)。
	- ➤ old Class <name> has history attributes of types <list-of-names>. 对于每个 需要删除 / 更新的类, 均列出了需要处理的所有属性类型。
- ➤ Create auxiliary tables for History DB upgrade. 这是一个预升级步骤,用于收 集相关数据:
	- ➤ The history DB has <number> events. 此信息消息表示历史数据库中当前 包含的历史事件数。
	- ► The Chunk between rows <number> and <number>, translate to events IDs between <number> and <number>. 每个块会处理历史数据库中的一系列 行,这些块将转换为一系列历史事件 ID 的 SQL 语句。
- ► Collect non-history data from the history DB. 对历史数据库执行清理操作, 以 清理不存在的类模型元素或非历史类模型元素。此步骤将收集相关数据,便于 以后处理。
	- ▶ Recover cleanup data from file <name>. 之前已运行升级。已收集用于清理 架构的相关数据,这些数据现位于此文件中。
	- ► Collect data from table for type <name>. 为每个属性类型分别收集用于清理 的数据。
	- ➤ Class <name>, attribute <name> is monitored in history DB. 列出类模型中 在历史数据库中有条目的每个类的所有属性。
	- ► Summary of all collect data from History DB. 随后的日志消息将包含收集的 数据 (按类名称分组)。
	- ➤ Class <name>, attributes [<list-of-names>] are monitored in history DB. 再 次列出在历史数据库中有条目的每个类的所有属性 (按类名称分组)。
	- ➤ Cleanup problems found in the history DB. 以下日志消息指定了需要从历史 数据库中删除的所有数据,因为这些数据与类模型不一致。
		- ➤ Class <name> exists in history DB but not in class model. The class will be removed from the history DB.
		- ➤ Link Class <name> is not marked as monitored for change. The class will be removed from the history DB. (Link classes must have the qualifier TRACK\_LINK\_CHANGES to be monitored)
- ► Attribute <name> in Class <name> exists in history DB but not in class model. The attribute will be removed from the history DB.
- ► Attribute <name> in Class <name> exists in history DB but not marked as monitored for change. The attribute will be removed from the history DB.
- ➤ Class <name> has no attributes marked as monitored for change. The class will be removed from the history DB.
- ▶ Get colliding rules. 如果要在更改类模型时合并属性, 需要确定这些属性, 然 后对其进行处理。
	- ► Skipped Attribute name: <name> Class name: <name> was not found in old ClassModel. 无意义的日志消息。
	- ► Classes <list-of-names> have history qualifiers. 这些类具有可能会合并的 属性,下一阶段将对此进行验证。
	- ➤ Classes <list-of-names> has renamed attributes with CopyAttributeFromAttribute. 这些类的属性作为合并属性数据的数据源。
	- ➤ Add remove data to configuration for merge rules:

Attribute <name> in Class <name> has colliding renaming rules. 此属性 至少具有旧类模型中与之映射的两个属性。

Attribute <name> in Class <name> will receive its value from <oldattribute-name>. 确定属性的数据源。

Attribute <name> in Class <name> has more than one rename (including alias) without copyAttributeFromAttribute rule. 所有合并的属性并未定义 为新属性的数据源。任意选择一个旧属性作为数据源。

In class <name> the following attributes will be removed because of merging: <list-of-old-attribute-names>. 每个类中由于合并需删除的所有 属性的概要。

- ► Removes history events that contain removed class model classes. 此步骤可 找出需从历史数据库中删除的所有类。
	- ➤ Class remove rule: oldClassName (object) = <name>
	- $\triangleright$  Class remove rule: oldClassName (link) = <name>
	- ➤ Class remove rule: oldClassName (cleanup) = <name>. 此规则已在清理阶 段创建。
	- ► Executing SQL statement for remove class between event id <number> and <number>. Statement: < SQL-statement>. 在当前块中删除类
- ► Removes history events that contain removed class model attributes. 此步骤 可找出需从历史数据库中删除的所有属性。
	- ➤ Attribute remove rule: oldClassName = <name>, oldAttributeName <name>, attribute type = <name>
	- ➤ Attribute remove rule (cleanup): oldClassName = <name>, oldAttributeName <name>, attribute type = <name>. 此规则已在清理阶段 创建。
- ➤ Upgrades records that contain renamed class model attributes. 此步骤可找出 需在历史数据库中重命名的所有属性。
	- ➤ Attribute rename rule: oldClassName = <name>, oldAttributeName  $\leq$  name  $\leq$ , new attribute name =  $\leq$  name  $\geq$ , attribute type =  $\leq$  name
- ➤ Upgrades records that contain renamed class model classes. 此步骤可找出需 在历史数据库中重命名的所有类。
	- ► Class rename rule: oldClassName (object) = <name> new class name = <name>
	- ► Class rename rule: oldClassName (object) = <name> new class name = <name>
	- ► Executing SQL statement for rename class between event id <number> and <number>. Statement: <SQL-statement>
- ▶ Upgrades records that contain snapshot result. 此步骤可找出需在历史数据库 中升级的所有快照。
	- ► Executing SQL statement on snapshots between event id <number>
	- ➤ ExecuteBatch for snapshot is done in seconds

## 处理不一致的数据

执行以下操作:

- ➤ 删除已在升级期间删除其某个端对象的链接。
- ➤ 执行递归删除 (如有必要)。
- ➤ 对于所有对象和链接,重新计算被定义为计算属性的属性值。

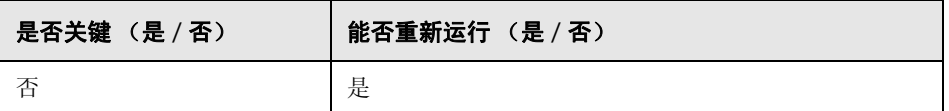

#### 失败代表的含义

数据不一致,这可影响所计算的属性值。如果在升级完成之后运行数据库一致性 工具, 则只有缺少其中一个末端对象时才删除链接。

## 日志文件

将在升级简短日志中记录以下日志消息:

- ► Found x objects/links that were removed during upgrade. 升级期间删除的对象 和链接的数量。
- ➤ Found x dangling links. 将删除的悬链接的数量。
- ➤ Found x recursive-delete objects. 由于递归删除而删除的对象的数量。
- ➤ Updating calculated attributes for type CLASS\_NAME (x instances, y bulks). 将用于执行属性重新计算的每种对象 / 链接的行。

## 重新计算非随机生成的 **ID**

#### 注意:仅会升级资源。

重新计算所有对象的 ID, 这些 ID 并不是随机生成的, 而是作为其类型和键属性 的函数计算的。

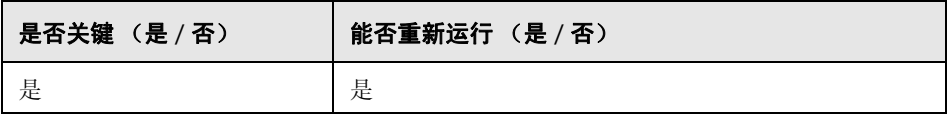

#### 日志文件

无

## 填充全局 **ID**

注意:仅会升级资源。

独立的 UCMDB 可作为 CMS, 且要求每个 CI 都具有一个全局 ID。此步骤将填 充根数据表中的全局 ID 列。

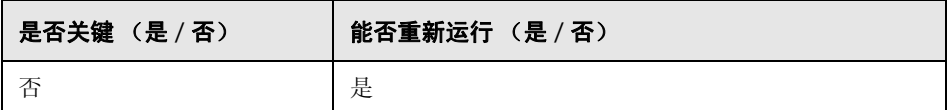

#### 失败代表的含义

可导致 CI 没有全局 ID。在使用 UCMDB 的集成或复杂部署时,这可能是一个严 重的问题。

解决方法。可在升级后使用"多 CMDB 实例服务"解决此问题:

▶ 如果需要全局 ID 生成器服务器, 则需要先使其成为非全局 ID 生成器, 然后再 使其成为全局 ID 生成器。

▶ 如果需要非全局 ID 生成器服务器, 则需要先使其成为全局 ID 生成器, 然后再 使其成为非全局 ID 生成器。

## 日志文件

无。

## <span id="page-227-0"></span>搜寻 — 升级配置

注意: 仅会升级资源。

重新计算 DFM 配置 CI 的 ID。

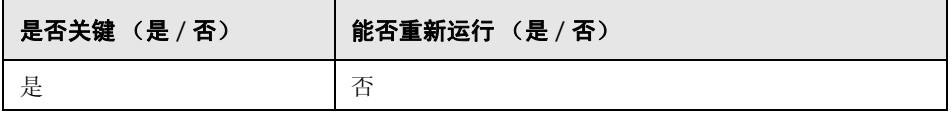

## 失败代表的含义

搜寻过程可能根本无法完成。如果跳过此步骤,则必须执行以下操作:

- **1** 禁用三个升级器
- **2** 从之前的 CMDB 中导出用户包。
- **3** 通过 "包迁移"工具手动升级所有包。有关详细信息,请参阅 ["将包从版本](#page-248-0) 8.04 [升级到版本](#page-248-0) 9.02"(第 249 页)。
- **4** 在升级过程之前,从 CMDB 中删除以下搜寻配置 CI 的实例:
	- $\blacktriangleright$  domain
	- ➤ discoveryjob
	- ➤ discoverymodule
	- $\blacktriangleright$  cmdbclass
	- ➤ discoverypattern
	- ➤ discoverywizard
- ➤ discoveryprobegateway
- ➤ discoveryprobemanager
- ➤ discoveryresource
- ➤ discoverytql
- ➤ triggers
- ➤ management
- **5** 在升级过程后导入已升级的包。

#### 日志文件

- ➤ Starting upgrade Discovery Configuration CIs.
- ➤ Upgrade Discovery Configuration CIs was successfully finished!
- ➤ Failed to upgrade some Discovery Configuration CIs.
- ➤ About to get discovery configuration CIs and links from server.
- ► Finish getting discovery configuration CIs and links from server.  $M \text{ } CMDB \text{ }$ 加载搜寻配置 CI 的实例。
- ➤ About to remove old Discovery Configuration CIs.
- ➤ Finish removing old Discovery Configuration CIs. 从 CMDB 中删除旧 CI。 CI 此时仅存在于缓存中。此步骤失败可能会导致数据丢失。
- ➤ About to update discovery configuration CIs.
- ➤ Finish updating [amount of CIs] discovery configuration CIs. 更新 CI 并将其保 存在 CMDB 中。
- ➤ Failed to add CI [new CI id, CI type], (old CI [old CI id]) skipped. 无法在架构中 更新特定 CI。有关更多详细信息,请查看错误日志。
- ➤ About to update links related to discovery configuration CIs.
- ➤ Finish updating links related to discovery configuration CIs. 重新创建 CI 之间 的链接。此步骤失败可能会导致数据不一致。

## 联合 — 删除旧配置

删除旧联合配置数据 (将部署新配置)。

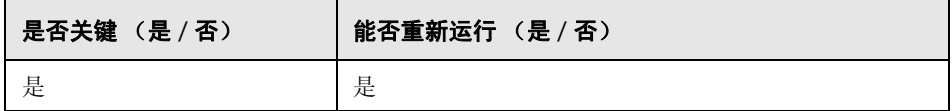

#### 失败代表的含义

可导致联合或复制工作无法完成。

解决方法。使用 JMX **deleteByClassType** 操作 (在模型服务中)删除 **fcmdb\_configuration** CIT 的所有实例。有关使用 JMX 控制台的详细信息,请 参阅。

## 日志文件

有关日志消息,请参阅 **cmdb.model.audit.short.log** 和 **cmdb.model.audit.detailed.appender** 日志文件。

## <span id="page-229-0"></span>重新部署基本包

注意:仅会升级资源。

部署 CMDB 工厂包。在此步骤中执行的类模型更新仅限为添加内容,因此工厂包 不会删除用户添加的属性。

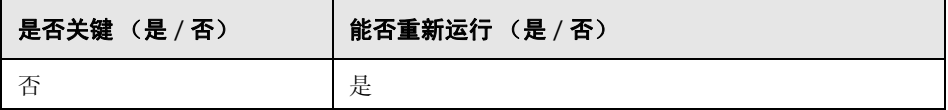

#### 失败代表的含义

如果失败,则可以从 UCMDB 中重新部署这些包。但是,用户向这些类添加的任 何内容可能会在重新部署时丢失。

#### 日志文件

有关日志消息,请参阅 **mam.packaging.log** 日志文件。

## <span id="page-230-0"></span>验证已升级的类模型

注意:仅会升级资源。

验证已升级的类模型是否与 BDM 和 CMS 兼容,方法是将其与外部类 9.02 类模 型进行比较。将添加缺少的类模型实体。

在此步骤之前存在于数据库中的类模型 (已升级 + 包)将写入 **C:\hp\UCMDB\UCMDBServer\runtime\upgraded-after-packages-classmodel.xml**。已更新的类模型将写入 **C:\hp\UCMDB\UCMDBServer\runtime\upgraded-fixed-after-packages-**

#### **class-model.xml**。

如果在此步骤期间更改了类模型,则此类模型将更新回数据库。

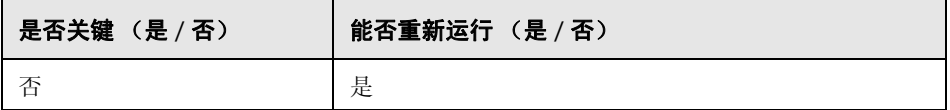

#### 失败代表的含义

此阶段失败并不会导致整个升级过程失败。但仍应重视此问题,因为此阶段失败 表示用户类模型不完整且与 CMS 和 Business Service Management 不兼容。

#### 日志文件

有关详细信息,请参阅 ["验证类模型"\(第](#page-183-0) 184 页)。

## 搜寻 — 升级统计信息

重命名 CMDB 的 **CCM\_DISCOVERY\_STATS** 表 (搜寻历史信息)中的 CI 类型。

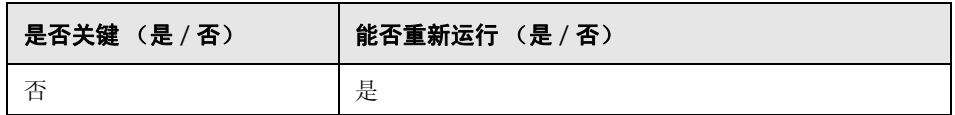

#### 失败代表的含义

之前执行的搜寻的统计信息将丢失。如果跳过此步骤,则要求用户截断 CMDB 中 的 **CCM\_DISCOVERY\_STATS** 表。

## 日志文件

- ► Starting upgrade CCM\_DISCOVERY\_STATS table.
- ► Upgrade 'CCM\_DISCOVERY\_STATS' table was successfully finished!
- ► Failed to upgrade 'CCM\_DISCOVERY\_STATS' table.
- ► Ci type [old CI type] has been upgraded to [new CI type]. 表示已将旧 CI 类型 重命名为新 CI 类型。
- ➤ failed to update [Old CI type], skipped. 表示无法根据新架构更改某个 CI 类型。 这可能是由于 CMDB 中数据不一致或者用户定义了错误的 CI 类型。这并不会 影响搜寻,但统计信息面板中与此 CI 相关的行将显示为红色。

## <span id="page-231-0"></span>搜寻 — 升级资源

注意:仅会升级资源。

升级搜寻资源:模式、作业和模块 (搜寻配置数据)。

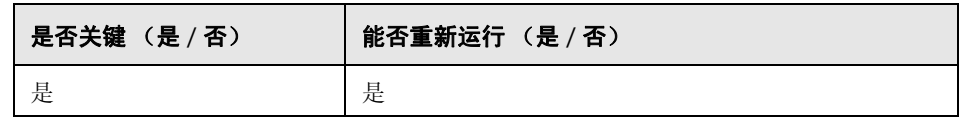

#### 失败代表的含义

与"搜寻 — [升级配置"\(第](#page-227-0) 228 页)的步骤相同。

#### 日志文件

- ➤ Starting upgrade discovery resources.
- ➤ Upgrade discovery resources have been successfully finished!
- ➤ Upgrade discovery resources have been finished. Failed to upgrade the following resources: [resource name1], [resource name2], ...
- ► File containing resources to filter, upgrade/filtered resources.xml, not found. 找不到含有要在升级过程中删除的资源列表的文件,不会删除任何资源。
- ► Resource [resource name] of type [subsystem] was successfully updated.  $\bar{\mathcal{R}}$ 示已成功升级资源。
- ➤ Failed to upgrade res [resource name] of type [subsystem]/ The resource might be already compatible with new schema. Please check resource manually. 未升 级资源。请在 CMDB 启动后手动检查资源。在大多数情况下,这样的错误后面 会有另一条含有更多详细信息的日志消息。

## 加载已升级的资源

注意:仅会升级资源。

将上一步骤"搜寻 — [升级资源"\(第](#page-231-0) 232 页)中创建的已升级资源从磁盘加载到 数据库中。

注意:工厂包中的已升级资源优先于用户资源。这意味着如果工厂包和已升级资 源文件夹中存在相同的资源 (名称和类型),则最终版本将是工厂包中的资源。

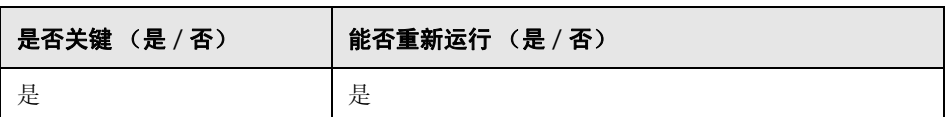

#### 失败代表的含义

已升级的资源将不会加载到数据库中。由于"重新部署基本包"(第 230 页)中 的步骤,工厂资源已存在于数据库中。数据库中仅会缺少用户资源。

## 日志文件

- ▶ got <count> <type> from disk. 指定从磁盘中检索的每种类型的资源数量。此消 息后跟这些资源的列表。
- ➤ Could not get resources map all resources will be deployed from disk. 无法 检索已部署到数据库的工厂包。工厂资源不能优先于用户资源,因此所有用户 资源均将加载到数据库中,并使用相同的名称和类型覆盖工厂资源。
- ► did not success to add business view enrichment <name>. 在附加的异常中查 找问题描述。
- ► did not success to add gold master definition <name>. 在附加的异常中查找问 题描述。
- ► Resource <name> does not exist in CMDB and should be added. 此资源是用 户资源,且已加载到数据库中。
- ➤ Resource <name> could not be loaded because of missing dependencies: <list-of-names>. 此资源无法加载到数据库中,因为数据库中没有它需要的其他 资源。在升级完成后,可以重新运行此步骤来加载这些资源。
- ➤ Upgraded resource <name> and out-of-the-box resource are the same, not loading upgraded resource. 用户未更改工厂资源。
- ➤ Upgraded resource <name> is not loaded since a different out-of-the-box resource with the same type and name already exists. 用户更改了工厂资源, 并将丢失所做的更改。
- ▶ Failed to add <type> <name>. 未加载特定类型的资源。

## 升级快照

升级快照数据将存储在 CMDB 中。

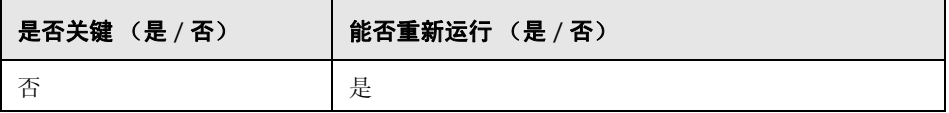

## 日志文件

无。

## <span id="page-235-0"></span>搜寻 — 重新加密域范围文档

#### 注意:仅会升级资源。

将 **domainScopeDocument** 文件从 DES 加密方式 (用于 8.0x 中)改为 AES 加 密方式。

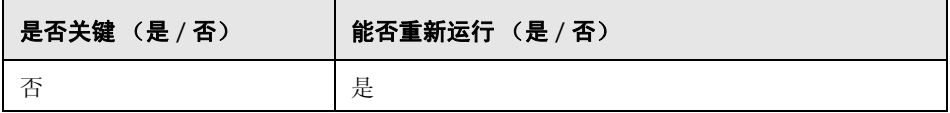

#### 失败代表的含义

搜寻过程可能根本无法完成。跳过此步骤要求执行以下操作:

- **1** 从旧 CMDB 中导出 **domainScopeDocument** 文件。
- **2** 在升级过程之后,导入 **domainScopeDocument** 文件。有关详细信息,请参阅 ["以加密格式导出和导入凭据和范围信息"\(第](#page-323-0) 324 页)。

## 日志文件

- ➤ Upgrade process of DomainScopeDocument re-encryption to AES had been started.
- ➤ Upgrade process of DomainScopeDocument re-encryption to AES had been finished successfully.
- ➤ Upgrade process of DomainScopeDocument re-encryption to AES had been failed.
- ➤ DSD is empty doing nothing... 表示 **domainScopeDocument** 文件为空,所 以此步骤是冗余的,且不会执行任何操作。
- ▶ The DSD already encrypted by AES doing nothing… 表示 domainScopeDocument 文件已按 AES 方式加密, 所以此步骤是冗余的, 且 不会执行任何操作。
- ➤ The DSD is encrypted by 3DES... 表示 **domainScopeDocument** 文件已按 3DES 方式加密, 因此将按 AES 方式重新加密。
- ➤ Failed to decrypt DSD by 3DES. 表示对 **domainScopeDocument** 文件的加密 过程失败(此步骤未能以 AES 方式重新加密 **domainScopeDocument** 文件); 需要在升级过程之后将 **domainScopeDocument** 文件导入到 UCMDB 系统。
- ➤ Failed to encrypt DSD by AES. 此步骤失败。需要在升级过程之后将 **domainScopeDocument** 文件导入到 UCMDB 系统。
- ➤ Got empty DSD after AES encryption. 此步骤失败。需要在升级过程之后将 **domainScopeDocument** 文件导入到 UCMDB 系统。
- ➤ Got empty DSD after 3DES decryption. 此步骤失败。需要在升级过程之后将 **domainScopeDocument** 文件导入到 UCMDB 系统。
- ➤ Failed to decrypt the DSD by AES and 3DES. 此步骤失败。需要在升级过程之 后将 **domainScopeDocument** 文件导入到 UCMDB 系统。

## 搜寻 — 升级域范围文档

注意:仅会升级资源。

重命名 **domainScopeDocument** 文件中的 CI 类型和属性。

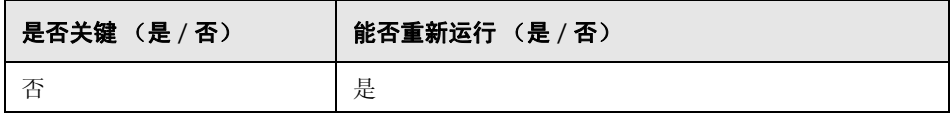

#### 失败代表的含义

请参阅 "搜寻 — [重新加密域范围文档"\(第](#page-235-0) 236 页)。

## 日志文件

- ➤ Upgrade process of DomainScopeDocument data has been started
- ➤ DomainScopeDocument data has been successfully upgraded
- ➤ Failed to upgrade DomainScopeDocument data

## 搜寻 — 将凭据复制到机密管理器

#### 注意:仅会升级资源。

将 **domainScopeDocument** 文件中的凭据信息提取到机密管理器中。 **domainScopeDocument** 文件中的凭据信息将由机密管理器标识符替换。有关 详细信息,请参[阅 "机密管理器"\(第](#page-374-0) 375 页)。

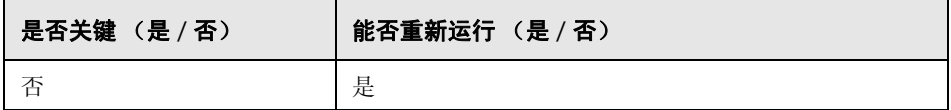

## 失败代表的含义

与 "搜寻 — [重新加密域范围文档"\(第](#page-235-0) 236 页)步骤相同。

## 日志文件

- ➤ Upgrade process of DomainScopeDocument insertion to Confidential Manager had been started
- ➤ Upgrade process of DomainScopeDocument insertion to Confidential Manager had been finished successfully
- ➤ Upgrade process of DomainScopeDocument insertion to Confidential Manager had been failed

## 搜寻 — 升级凭据标识符

#### 注意: 仅会升级资源。

对 CMDB 中的 CI 升级 credential id 属性, 以与机密管理器标识符匹配。

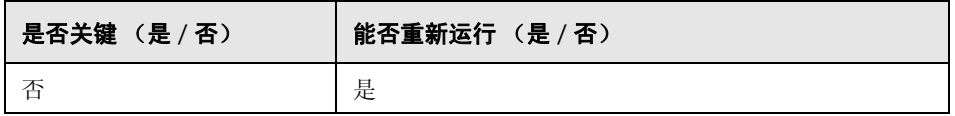

#### 失败代表的含义

现有 CI 的凭据属性包含错误数据。如果跳过此步骤,必须运行大规模搜寻操作以 重新构造数据。

## 日志文件

- ➤ Upgrade process of credentials\_id's update had been started.
- ➤ Upgrade process of credentials\_id's update had been finished successfully.
- ➤ Upgrade process of credentials\_id's update had been failed.
- ► Failed to get layout (and update credentials id) for object of type <type>. 表示 <type> 类型的升级过程失败,因此 <type> 类型的 CI 可能包含过时凭据 ID。 升级过程完成后,需要在系统上重新运行大规模搜寻操作。

## 复制报告配置

#### 注意: 仅会升级资源。

将基础数据库中的报告配置复制到新管理数据库。

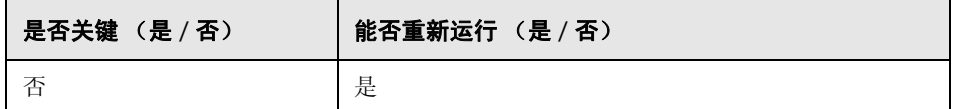

#### 失败代表的含义

不会升级 8.0x 的收藏夹筛选器,其计划也不可用。

## 日志文件

➤ failed to upgrade report: <report name>.

## 复制快照计划信息

注意:仅会升级资源。

将基础数据库中的快照计划数据复制到 CMDB 中的新管理表,并删除不再相关的 类型的计划作业 (运行 TQL,重新生成视图和包部署)。

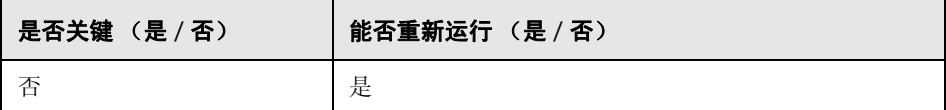

## 失败代表的含义

不会升级计划快照,且必须对其重新定义。

## 日志文件

➤ Failed to handle schedulerJob [<schedulerJob.toString()>] .

## 升级设置

注意:仅会升级资源。

重命名所选设置中的 CI 类型。

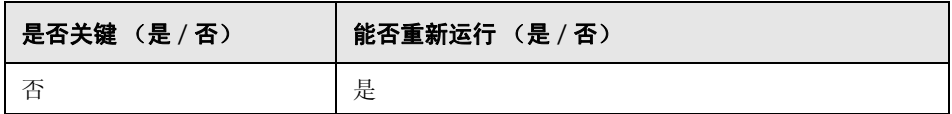

#### 失败代表的含义

如果设置管理器中存在类名称,并且类模型升级器对这些名称进行了更改,则可 能会发生异常的应用程序行为,具体取决于设置。

示例: 已定义根 CIT 及其关系。其他设置是前端 URL。如果定义了负载平衡器, 则可能需要重新定义前端 URL。反向代理设置不会受到影响。

## 日志文件

▶ SettingsClassModelUpgrader failed 或具有此前缀的特定升级器的升级操作 失败。

## 升级安全模型

注意: 仅会升级资源。

根据新 ACL 模型升级权限。

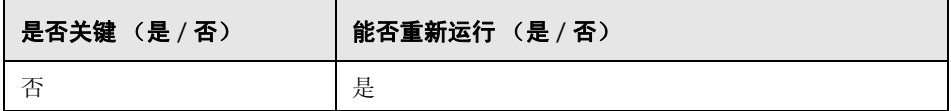

#### 失败代表的含义

一些权限符合新 ACL 模型, 但另一些并不符合。管理员必须访问安全管理器, 并 验证是否所有权限均满足需要,如果不符合则进行相应的设置。

## 日志文件

► Role [<role name>] failed to get permissions due to the following error:...

## 清除旧数据

注意:仅会升级资源。

删除旧数据表 (TEMP 表)。

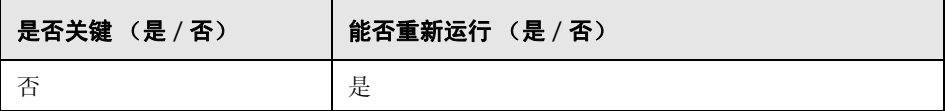

## 失败代表的含义

UCMDB 能够正常工作但速度可能会变慢,因为这些表中留下了很多垃圾数据。 可以手动删除带有 **TEMP** 前缀的所有表。

#### 日志文件

无。

## 用户与工厂比较

注意: 仅会升级资源。

将已升级的类模型与现成类模型进行比较,以确定每个类模型实体是属于用户实 体还是工厂实体。

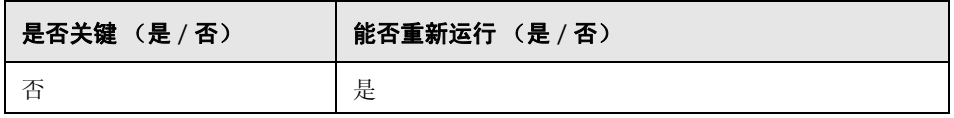

#### 失败代表的含义

所有类模型实体均将标记为工厂实体。用户对标记为工厂实体的类模型执行的某 些操作将关闭。

## 日志文件

以下消息将对数据模型中出现的问题发出警报。消息中指定的实体是用户类模型 中缺少的工厂实体。这可能意味着在 Content Pack 6.00 的部署过程中或者在升 级过程中存在一些之前遗留的问题。

受影响的步骤可能包括以下一项或多项:

- ➤ ["验证类模型"\(第](#page-183-0) 184 页)
- ➤ ["升级磁盘上的类模型"\(第](#page-188-0) 189 页)
- ➤ "在 DB [中升级类模型"\(第](#page-211-0) 212 页)
- ➤ ["重新部署基本包"\(第](#page-229-0) 230 页)
- ➤ ["验证已升级的类模型"\(第](#page-230-0) 231 页)
- ➤ !!! Class <name> doesn't exist in the upgraded class model.
- ➤ !!! Class <name> is missing qualifiers in the upgraded class model. The qualifiers are: <list-of-names>.
- ➤ !!! Attribute <name> in Class <name> is missing from the upgraded class model.
- ➤ !!! Attribute <name> in Class <name> is missing qualifiers in the upgraded class model. The qualifiers are: <list-of-names>.
- ➤ !!! Attribute Override <name> was removed in Class <name> and is missing qualifiers in the upgraded class model. The qualifiers are: <list-of-names>.
- ➤ !!! Attribute Override <name> in Class <name> is missing qualifiers in the upgraded class model. The qualifiers are: <list-of-names>.
- ➤ !!! Class <name> is missing method <name> in the upgraded class model.
- ➤ !!! Method <name> in Class <name> is missing qualifiers in the upgraded class model. The qualifiers are: <list-of-names>.
- ➤ !!! Valid Link <name> is missing in the upgraded class model.
- ➤ !!! Valid Link <name> is missing qualifiers in the upgraded class model. The qualifiers are <list-of-names>.
- ➤ !!! Calculated Link <name> with Class <name> is missing in the upgraded class model.
- ➤ !!! Calculated Link <name> with Class <name> is missing triplet in the upgraded class model. The triplet is <triplet>.
- ➤ !!! Enum <name> doesn't exist in the upgraded class model.
- ➤ !!! List <name> doesn't exist in the upgraded class model.
- ➤ !!! Enum entry with key <number> and value <value> in Enum <name> doesn't exist in the upgraded class model.
- ➤ !!! List entry <value> in List <name> doesn't exist in the upgraded class model.

## 填充 **IPv6** 属性

将 IP 值按照 IPv6 标准形式从名称属性复制到 IpAddress 类中的新 IpAddressValue 属性。

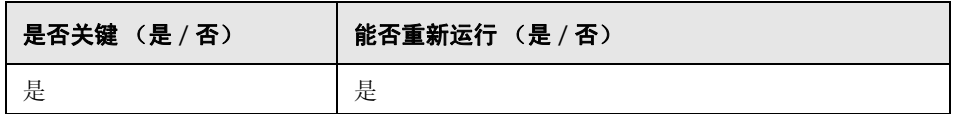

#### 失败代表的含义

搜寻过程可能无法完成。

解决方法。应更新 CMDB 中的 IP 和 IP 子网。可以从 UI 手动完成此更新(一次 更新一个)。

#### 日志文件

有关日志消息,请参阅 **cmdb.reconciliation.log** 日志文件。

## 扩展驱动的升级

在升级过程中,调用预定义的扩展更新数据。

1. 更新 J2EE 域的名称属性, 以删除后缀 ("@"后的所有字符)。

2. 更新群集资源组的名称属性,使用其主机键属性值的后缀(":"后的所有字符) 进行填充。

3. 删除未升级的旧报告存档 CI。

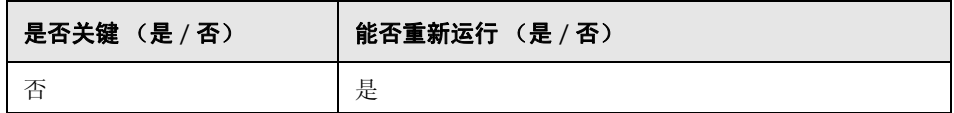

## 定义键属性调和规则

#### 注意: 仅会升级资源。

为具有键属性的任何用户 CI 类型添加 "键属性"类型的调和规则。

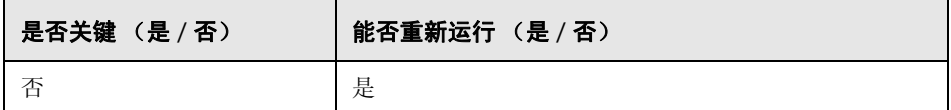

#### 失败代表的含义

在 8.00 中以键属性标识的用户定义 CIT 将使用其父调和规则。

随后可从包 / 调和 JMX 中添加键属性标识规则。

#### 日志文件

无。

## 包管理器升级

注意: 仅会升级资源。

更新 UCMDB 服务器模型中存储的包装信息。

包管理器升级的配置文件将存储在 **C:\hp\UCMDB\UCMDBServer\runtime\ upgrade\PackageManagerUpgrader\config.xml** (**cmdb.jar**) 中。此配置将列 出过时的子系统和子系统重命名规则。

包管理器升级工具将执行以下步骤:

- **1** 从包中删除过时子系统的资源
- **2** 重命名旧子系统名称
- **3** 更新包管理器使用的类模型资源的名称
	- **a** 更改类定义中的类名称
	- **b** 更改有效链接定义中的类名称
	- **c** 更改计算链接定义的三元组中的类名称
- **4** 从包中删除不存在的资源

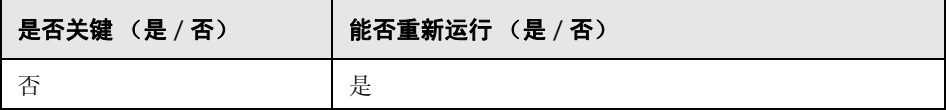

#### 失败代表的含义

错误的包装信息可能导致在导出包期间创建错误的包文件,也可能导致尝试取消 部署包时失败。

#### 日志文件

无。

#### 第 **14** 章 **•** 升级过程:技术描述

# **15**

# <span id="page-248-0"></span>将包从版本 **8.04** 升级到版本 **9.02**

本章包括:

#### 概念

➤ [包迁移实用程序](#page-249-0) — 概述 (第 250 页)

## 任务

➤ [迁移自定义包 \(第](#page-250-0) 251 页)

#### 参考

[疑难解答和局限性](#page-252-0) (第 253 页)

## 概念

## <span id="page-249-0"></span>包迁移实用程序 — 概述

本章介绍了如何使用包迁移实用程序将 HP Universal CMDB (UCMDB) 中的自 定义包从版本 8.04 迁移至版本 9.02。

在将系统升级为版本 9.02 之前创建的自定义包中可能包含一些在新版本中不受 支持的资源。为降低此类自定义包出现问题的风险,建议您在 UCMDB 版本 9.02 系统中部署包之前,先使用提供的包迁移实用程序脱机迁移这些包。

使用包迁移实用程序脱机迁移自定义包具有以下优点:

- ➤ 无需停机。
- ➤ 在系统中部署自定义包之前即可完成对这些包的迁移,从而降低风险。
- ▶ 可以迁移您的包, 然后立即部署这些包, 并重新搜寻数据。
- ➤ HP 内容包可在单个进程中进行迁移,从而降低内容损坏的风险。

包迁移实用程序支持您对自定义包执行脱机迁移,而无需运行服务器。

# 任务

## <span id="page-250-0"></span>迁移自定义包

以下过程介绍了如何将自定义包迁移到 HP Universal CMDB 版本 9.02。

#### 要迁移自定义包,请执行以下操作:

- **1** 将要迁移的自定义包以及已升级资源所依赖的包置于单独目录中。例如:
	- ➤ 如果自定义包包含依赖另一个包中 TQL 定义的视图或扩展规则,则将包含 TQL 定义的包置于自定义包所在目录中。
	- ➤ 如果自定义包具有自定义类定义(任何工厂包均未提供)的参考,则将包含 自定义类定义的包置于自定义包所在目录中。
- 2 确保拥有旧的类模型定义 XML 文件, 即创建包时使用的 UCMDB 版本 (如 7.0 或 7.5)的类模型。

要创建类模型,请访问 JMX 控制台,导航到 "CMDB 类模型服务"并运行 "exportClassModelToXML"方法。

- **3** 运行脚本:
	- ➤ Windows:**C:\hp\UCMDB\UCMDBServer\tools\packupgrade.bat**
	- ➤ Solaris: **C:/hp/UCMDB/UCMDBServer/2f/packupgrade/bin/packupgrade.sh**

用于运行脚本的语法如下所示。(通过运行无参数脚本也可显示此信息。)

packupgrade -cm {CLASS\_MODEL\_DEF\_FILE} [-u {UPGRADE\_CONFIG\_FILE}] [exclude <package(s)>] -out {OUTPUT\_DIR} {INPUT\_DIR}

**-i**。登录 JMX 控制台。

**-cm {CLASS\_MODEL\_DEF\_FILE}**。旧类模型定义的文件名;此文件可通过 JMX 创建: 在 JMX 控制台中导航到"类模型服务", 然后调用 "exportClassModelToXml"方法。

**-u {UPGRADE\_CONFIG\_FILE}**。升级配置文件。

**-exclude {package(s)}**。要排除的包或包名称列表,用逗号分隔。

**-filterResources {file path of filtered resources list}**。排除给定 XML 文件 (XML 文件应与 **schema\filtered\_resources.xsd** 文件保持一致)中列出的 资源。

-fullCM。将类模型升级更改为"完整模式"。在完整模式下,将创建新包,并 且类模型将被视为一个整体,从而进行更多验证和更正操作。在完整模式下, 这些包至少将覆盖整个现成类模型。默认情况下,升级是在"部分模式"下完 成,因而无法确保完整性。

**-analyzeDataActions {DATA\_ACTIONS\_FILE}**。分析更改,并生成具有给定文 件名的数据操作分析文件。即 -fullCM。

**-outputFullCM {OUTPUT\_FULL\_CM\_FILE}**。将新的完整类模型输出到文件。 即 **-fullCM**。

**-out {OUTPUT\_DIR}**。已升级包的目录路径。

**-doNotCreateNewPackages**。如果提供了此选项,则升级器不会创建任何新 的包文件。

**{INPUT\_DIR}**。要升级的包的目录路径。

环境变量。 **ucmdb.home**。必须指向产品目录 (对于独立 UCMDB,通常是 **C:\hp\UCMDB\UCMDBServer**)。

 **4** 在提供的输出目录中查找迁移包。在 UCMDB 版本 9.02 系统中部署迁移包。
# 参考

## Q 疑难解答和局限性

- ➤ 只针对与 UCMDB 8.04 兼容的包验证了包迁移实用程序。
- ➤ 无法使用包迁移实用程序更新参考删除或更新的 CI 类型的扩展定义包。
- ➤ 不支持部分迁移。如果无法成功迁移一个或多个资源,则包迁移实用程序不会 创建新包。

### 第 **15** 章 **•** 将包从版本 8.04 升级到版本 9.02

# 第 V 部分

高可用性和容量计划

# **16**

# 高可用性模式安装

本章包括:

### 概念

- ➤ HP Universal CMDB [高可用性解决方案的最佳实践 \(第](#page-257-0) 258 页)
- ➤ [活动服务器和非活动服务器之间的转换 \(第](#page-258-0) 259 页)

### 任务

- ➤ [在高可用性模式下安装](#page-259-0) HP Universal CMDB (第 260 页)
- ➤ [配置网络高可用性 \(第](#page-263-0) 264 页)
- ➤ [配置完整站点 \(第](#page-264-0) 265 页)

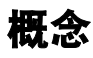

## <span id="page-257-0"></span>**A** HP Universal CMDB 高可用性解决方案的最佳实践

本节概述了用于现场实施 HP Universal CMDB 高可用性解决方案的最佳实践。

解决方案关系图:

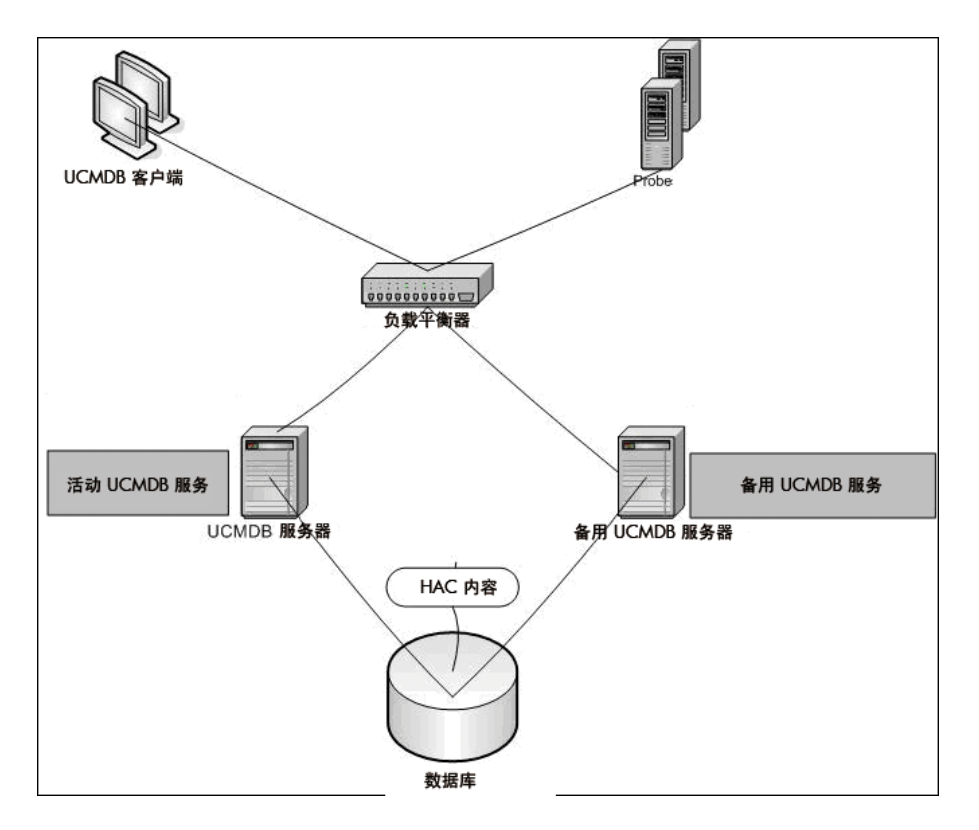

- ➤ HP Universal CMDB 应用程序的所有外部访问均是通过负载平衡器实现的。
- ➤ 已配置两个或两个以上的服务器。
- ➤ HP Universal CMDB 服务在群集中的所有服务器上运行,但客户组件仅在活动 服务器上处于活动状态。
- ➤ 负载平衡器用于:
	- ➤ 保持存活状态的地址为 **http://<UCMDB** 服务器 **:** 端口 **>/ping?clusterId= <** 群集 **ID>**。
	- ➤ 为服务器设置轮询策略。
	- ➤ 保持会话粘连。
	- ➤ 每个群集均配置虚拟 IP。
- ➤ 每个服务器均连接到两个单独网络:
	- ➤ 前端 (用于负载平衡器访问)
	- ➤ 后端 (用于数据库和高可用性控制器通信)

### <span id="page-258-0"></span>活动服务器和非活动服务器之间的转换

要在从主动机转换过程中缩短非活动计算机的启动时间, HP Universal CMDB 将在部分模式下启动非活动计算机。

在此情况下,非活动计算机上的模型拓扑组件将在只读模式下启动。然后 UCMDB 数据库每隔几秒便会将该组件与活动服务器上发生的更改进行同步。

当非活动计算机接管时,它将快速启动,因为大部分模型已加载到内存。

# 任务

### <span id="page-259-0"></span>在高可用性模式下安装 **HP Universal CMDB**

本节介绍了在高可用性模式下运行 HP Universal CMDB 时的安装、启动和配置 过程。

注意: 多客户环境中不支持高可用性模式。

本节包括以下主题:

- ➤ ["安装服务器"\(第](#page-259-1) 260 页)
- ➤ ["完成服务器启动"\(第](#page-260-0) 261 页)
- ➤ ["配置服务器"\(第](#page-262-0) 263 页)
- ➤ ["配置负载平衡器"\(第](#page-262-1) 263 页)
- ➤ "配置 [Probe](#page-262-2)"(第 263 页)

#### <span id="page-259-1"></span> **1** 安装服务器

 **a** 在两台或两台以上计算机上安装 UCMDB 服务器,而无需运行配置向导(在 向导提示处选择"否")。典型配置是"活动"服务器和"非活动"服务器。 有关详细信息,请参阅 "在 Windows 平台上安装 [HP Universal CMDB](#page-68-0)" [\(第](#page-68-0) 69 页) 或"在 Linux 平台上安装 [HP Universal CMDB](#page-82-0)"(第 83 页)。

注意:用于活动和非活动 UCMDB 服务器的计算机应具有类似硬件 (尤其 是内存量相同),并且运行相同的操作系统。

- **b** 在即将作为活动服务器的服务器上运行配置向导。选择 "创建新架构"。有 关详细信息,请参阅 "UCMDB [服务器配置"\(第](#page-96-0) 97 页)。
- **c** 在非活动服务器上运行配置向导。选择 "连接到现有架构",并提供为活动 服务器创建的架构的详细信息。
	- ▶ 要从 Windows 平台运行向导, 请选择"开始" > "所有程序" > "HP UCMDB" > "启动 HP Universal CMDB 服务器配置向导"。
	- ➤ 要从 Linux 平台运行向导,请执行以下操作:

/opt/hp/UCMDB/UCMDBServer/bin/configure.sh

### <span id="page-260-0"></span> **2** 完成服务器启动

- **a** 启动活动服务器。请稍候,直到启动过程完成。
- **b** 对于 Windows: 访问位于以下文件夹中的 server\_management.bat (服 务器管理工具):**C:\hp\UCMDB\UCMDBServer\tools\**。

对于 **Linux**:请运行位于以下文件夹中的 **server\_management.sh**: **/opt/hp/UCMDB/UCMDBServer/tools**/。

➤ 在登录页面上输入服务器名称和凭据。

如果使用的是默认 SSL 端口 (端口 8443), 则仅输入服务器名称(例如 **localhost**)。

如果 SSL 端口已更改, 则输入服务器名称和新端口 (例如 **localhost:443**)。

➤ 输入系统用户的用户名和密码 (默认为 **sysadmin** 和 **sysadmin**)。

注意: 通过 HTTPS 建立从工具到 HP Universal CMDB 服务器的连接。 如果连接出现问题,请确保已配置 **SSL** 模式 ("启用 HTTPS 连接"应设 置为 "true")。

- **c** 在服务器管理工具的左侧菜单中选择"群集"。单击"新群集"按钮,创建 新群集。
- **d** 在 "添加服务器"框中,输入安装的其中一个服务器的计算机名称。单击 "添加"。对其他服务器重复以上过程。
- **e** 在 "服务器名称"列表中,选择将作为活动服务器的服务器。单击 "设置 为处于活动状态"。
- **f** 单击 "确定"。
- **g** 当询问是否将所有现有客户切换到活动服务器时,回答 "是"。

注意: 要更改用户或服务器, 请单击"注销"链接, 从服务器管理工具 注销。

 **h** 启动非活动服务器,并在该服务器上运行 **server\_management.bat** 文件。

注意: 使用服务器管理工具将 UCMDB 服务器从活动状态转换为非活动状态时, 数据库可能会出现不一致。为防止出现这种情况,请在主动机上停止 UCMDB 服务器。一段时间(约一分钟)之后, 非活动服务器将变为主动服务器。

群集中的所有服务器都必须在 HTTP、HTTPS 等的相同端口上工作。不能将两 个服务器配置为在不同端口上工作。

### <span id="page-262-0"></span> **3** 配置服务器

- **a** 选择 "管理" > "基础结构设置" > "常规设置"类别。
- **b** 查找并更改以下设置:
	- ▶ "是否从设置中启用了前端 URL? "应设置为 "true"。
	- ➤ "前端 URL"应设置为负载平衡器的 URL。格式必须是 **URI://<** 服务器名 称 **>:<** 端口 **>**。

### <span id="page-262-1"></span> **4** 配置负载平衡器

使用以下配置定义两个 HP Universal CMDB 服务器的虚拟 IP:

- ➤ 选择 "基础结构设置"中定义的端口。
- ➤ 验证是否对服务器设置轮询策略。
- ➤ 验证是否保持会话粘连。
- ➤ 验证是否为每个群集配置虚拟 IP。
- ➤ 会话的保持存活状态地址是:**http://<UCMDB** 服务器 **:** 端口 **>/ ping?clusterId=<** 群集 **ID>**。群集中的活动服务器返回 HTTP 响应 200 (正常)。非活动服务器返回 HTTP 响应 503 (服务不可用)。

注意: 负载平衡器在保持存活状态请求中提供群集 ID, 这点非常重要, 因为一个 服务器可能属于几个群集,在一个群集中为活动服务器,而在另一个群集中为非 活动服务器。

### <span id="page-262-2"></span> **5** 配置 **Probe**

- **a** 在 Probe 计算机上运行 Probe 安装,其中负载平衡器虚拟 IP 地址作为 HP Universal CMDB 服务器名称。
- **b** 启动 Probe。

# <span id="page-263-0"></span>配置网络高可用性

要部署网络高可用性,请使用生成树 Intel NIC 模式 (针对 Windows), 将负载 平衡器和数据库通过交换机连接到服务器。

完整网络冗余配置解决方案关系图:

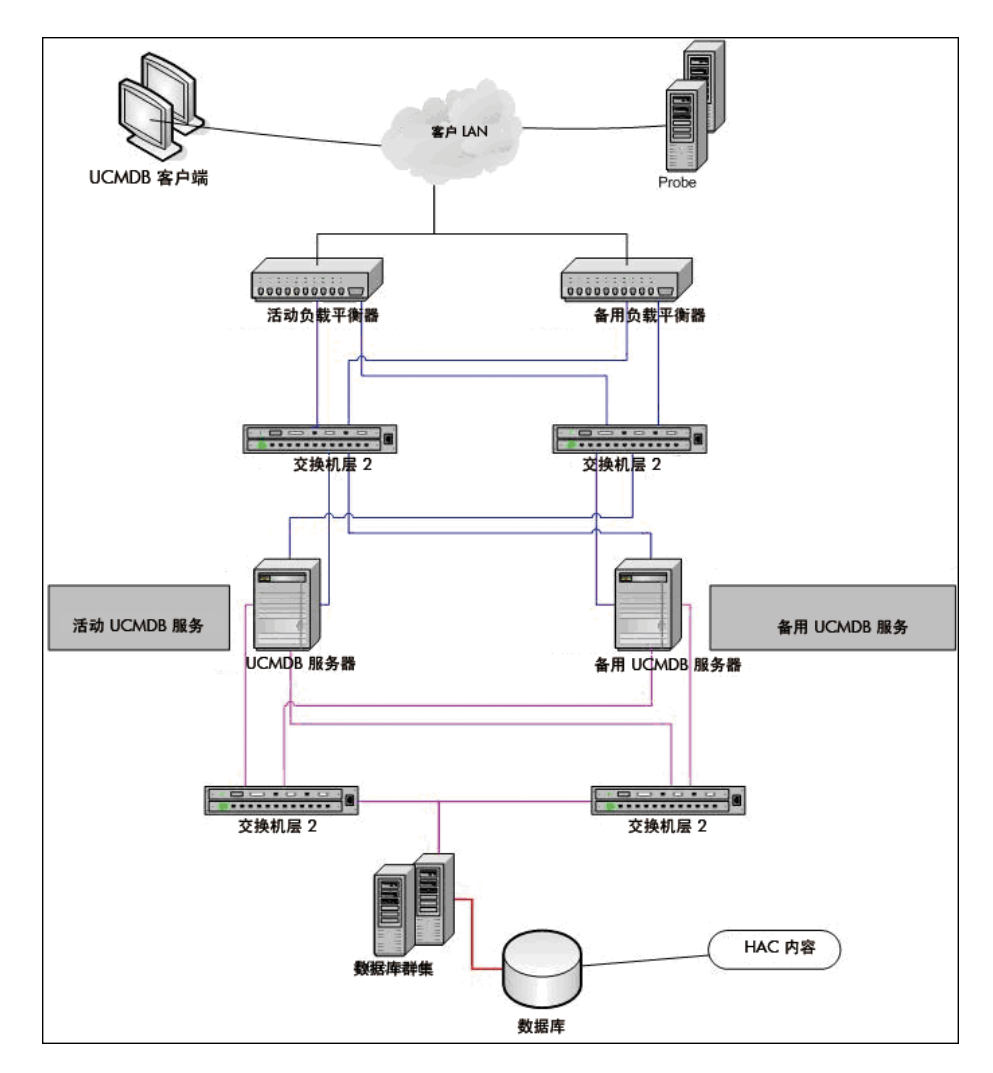

264

# <span id="page-264-0"></span>配置完整站点

- ➤ 应将后端网络定义在主接口 (与服务器名称绑定的接口)上。如果不按此方式 定义,则编辑 etc/hosts 文件,以定义与服务器名称绑定的后端接口。
- ➤ 在服务器安装过程中,后端主机名 /IP 应定义为 HP Universal CMDB 服务器 /IP $_{\circ}$

### 第 **16** 章 **•** 高可用性模式安装

# **HP Universal CMDB** 大容量规划

本章包括:

### 概念

- ➤ [大容量规划概述 \(第](#page-267-0) 268 页)
- ➤ [受管节点和节点相关](#page-268-0) CI (第 269 页)

### 任务

- ▶ UCMDB [服务器配置 \(第](#page-269-0) 270 页)
- ➤ Oracle [数据库配置 \(第](#page-270-0) 271 页)

### 参考

- ➤ [系统测试设置 \(第](#page-271-0) 272 页)
- ➤ [系统测试结果 \(第](#page-272-0) 273 页)

# 概念

## <span id="page-267-0"></span>大容量规划概述

在默认配置下, HP Universal CMDB 可以使用超过 2500 万个对象和链接的部 署。要使用更大规模的部署,必须实施以下配置:

- ▶ 将 CMDB 堆大小增加到 8 GB。有关详细信息, 请参阅"[UCMDB](#page-269-0) 服务器配 [置"\(第](#page-269-0) 270 页)。
- ➤ 如果使用的是 Oracle 数据库,请设置 Oracle 数据库 SGA:支持使用 4 GB, 建议使用 8 GB。有关详细信息, 请参阅"Oracle [数据库配置"\(第](#page-270-0) 271 页)。

下表显示 UCMDB 部署所支持的 CI 和链接的最大数:

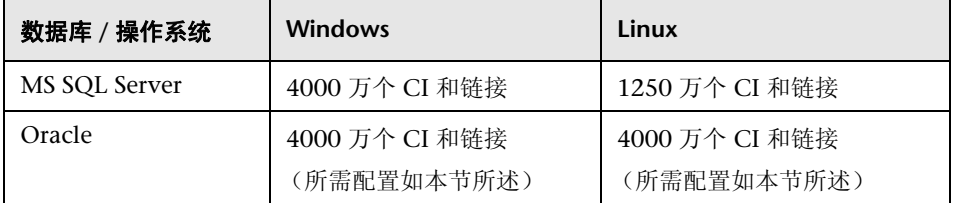

相关信息:

- ➤ 有关必须更改系统配置以支持此容量的更多详细信息,请参阅 "[UCMDB](#page-269-0) 服务 [器配置"\(第](#page-269-0) 270 页)。
- ▶ 有关如何提高性能的更多详细信息, 请参阅"Oracle [数据库配置"](#page-270-0) (第 [271](#page-270-0) 页)。
- ➤ 有关用于容量测试的设置的更多详细信息,请参阅 ["系统测试设置"](#page-271-0) (第 [272](#page-271-0) 页)。
- ▶ 有关执行 UCMDB 9.02 上运行的系统测试结果的更多详细信息, 请参阅"系 [统测试结果"\(第](#page-272-0) 273 页)。

### <span id="page-268-0"></span>受管节点和节点相关 **CI**

规划容量时,除了其他问题以外,您还应考虑 CMDB 中受管节点与节点相关 CI 的比率。节点相关 CI 包括作为应用程序资源、节点元素或运行软件的子类类型的 所有 CI。

下表列出了您可在环境中为每个受管节点搜寻的节点相关 CI 数。此数目取决于部 署大小和受管节点数 — 在 CMDB 中保留的受管节点越多,可以为每个受管节点 搜寻的节点相关 CI 越少。

例如,在企业部署中,如果运行 89,600 个受管节点,则可以为每个受管主机搜寻 160 个主机相关 CI。如果仅运行 28,000 个受管主机,则可以为每个受管主机搜 寻 500 个资源 CI。

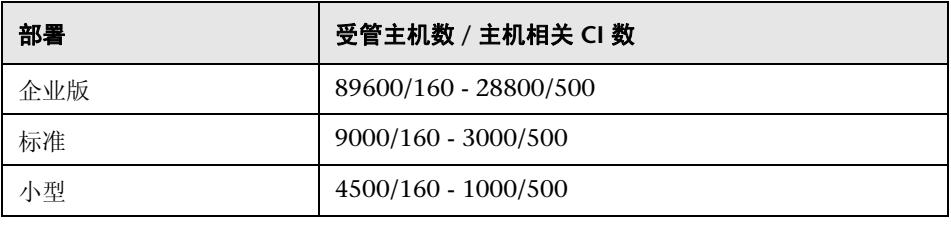

注意: 表中的数目仅包括 CI 而不包括链接。

# 任务

# <span id="page-269-0"></span>**UCMDB** 服务器配置

为了使系统能够支持 4000 万个 CI 和链接,应在 UCMDB 服务器上更新以下 参数:

**Windows**:

➤ **C:\hp\UCMDB\UCMDBServer\bin\wrapper-platform.conf**

wrapper.java.initmemory=2048

wrapper.java.maxmemory=8192

➤ **C:\hp\UCMDB\UCMDBServer\conf\settings.override.properties** dal.object.condition.max.result.size=50000000 dal.use.memory.instead.temp.table.high.threshold.oracle=6000000 dal.joinf.max.result.size=4000000

**Linux**:

- ➤ **opt/hp/UCMDB/UCMDBServer/bin/wrapper-platform.conf** wrapper.java.initmemory=2048 wrapper.java.maxmemory=8192
- ➤ **opt/hp/UCMDB/UCMDBServer/bin/settings.override.properties** dal.object.condition.max.result.size=50000000 dal.use.memory.instead.temp.table.high.threshold.oracle=6000000 dal.joinf.max.result.size=4000000

# <span id="page-270-0"></span>**Oracle** 数据库配置

使用包含 4000 万个对象和链接的系统时,您可以通过将 Oracle SGA 大小从 6 GB 增加到 8 GB (建议配置)来提高性能。这会提高多种类型 TQL 的 TQL 计算的 性能,以及在系统上执行的数据输入操作的性能。

# 参考

## <span id="page-271-0"></span>系统测试设置

系统测试的系统容量是 4000 万个 CI 和链接。

以下是用于测试的硬件:

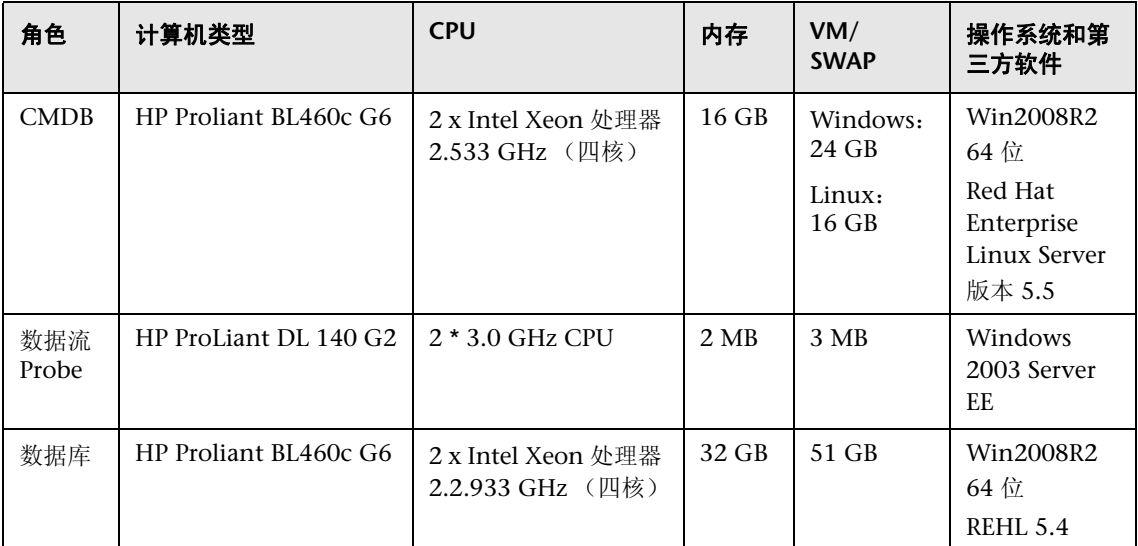

以下是用于测试的软件版本:

▶ Oracle Database 11g, 版本 11.2.0.1.0

以下业务流程会作为系统测试的一部分进行测试:

### ➤ **TQL** 计算

TQL 根据结果大小 (<100、 <1000 和 <10000)、 TQL 检索到的数据集以及 TQL 配置划分为子组:

- ➤ Like 条件
- $\blacktriangleright$  Like, 忽略大小写
- ➤ 透视
- $\triangleright$  TQL 结果中不同的层次结构数 (1-5)
- ➤ 复合
- ➤ 子图
- ➤ JoinF

#### ➤ 数据输入

系统测试中的数据输入场景包括插入、更新和删除。

➤ 扩展

扩展场景包括插入、更新和删除。

### <span id="page-272-0"></span>3 系统测试结果

经过 24 小时的负载测试(场景包括查询执行、数据输入和扩展执行),获得了以 下结果:

- ➤ 系统在整个运行过程中保持稳定。随着时间的变化,没有发生重新启动、内存 泄漏或其他任何性能下降现象。
- ➤ 系统性能可接受。对于大多数 TQL, 90% 的情况下计算时间小于 1 秒。

### 第 **17** 章 **•** HP Universal CMDB 大容量规划

# 第 **VI** 部分

强化 **HP Universal CMDB**

# **18**

# 强化简介

本章包括:

### 概念

- ➤ [强化概述 \(第](#page-277-0) 278 页)
- ➤ [强化准备工作 \(第](#page-278-0) 279 页)

### 任务

- ➤ [在安全体系结构中部署](#page-280-0) HP Universal CMDB (第 281 页)
- ➤ 更改 JMX [控制台的系统用户名或密码 \(第](#page-281-0) 282 页)
- ➤ 更改 [HP Universal CMDB](#page-282-0) 服务器服务用户 (第 283 页)

# 概念

# <span id="page-277-0"></span>强化概述

本节介绍了安全的 HP Universal CMDB 应用程序的概念,并讨论了实现安全性 所需的计划和体系结构。强烈建议您在阅读后面几节中有关强化的讨论之前,先 阅读本节内容。

HP Universal CMDB 旨在成为安全体系结构的一部分,因而可以应对处理可能 遇到的安全威胁的挑战。

强化准则可处理实现更安全的 (强化的) HP Universal CMDB 所需的配置。

所提供的强化信息主要适用于 HP Universal CMDB 管理员。管理员应在开始强 化过程之前先熟悉强化设置和建议。

强烈建议您对 HP Universal CMDB 使用反向代理, 以保证体系结构安全。有关 配置反向代理以便用于 HP Universal CMDB 的详细信息, 请参阅"使用反向代 [理"\(第](#page-298-0) 299 页)。

如果必须对 HP Universal CMDB 使用另一种类型的安全体系结构,而不是本文 档中介绍的体系结构,请联系 HP Software 支持以确定最合适的体系结构。

有关强化数据流 Probe 的详细信息,请参阅"数据流 Probe [强化"\(第](#page-336-0) 337 页)。

### 重要信息:

- ➤ 这些强化过程基于以下假设:仅实施以上章节中提供的说明,而不执行其他强 化步骤。
- ▶ 强化过程集中于某特定分布式体系结构时,并不意味着该结构是最符合组织需 求的体系结构。
- ➤ 假设将在 HP Universal CMDB 专用计算机上执行以下章节中的过程。如果这 些计算机不是专用于 HP Universal CMDB, 则可能导致错误的结果。
- ➤ 本节中提供的强化信息并不可用来指导您对计算机化系统进行安全风险评估。

# <span id="page-278-0"></span>8 强化准备工作

- ➤ 评估一般网络的安全风险/安全状态,并在确定将 HP Universal CMDB 集成到 网络中的最佳方式时使用评估结论。
- ➤ 深入了解 HP Universal CMDB 技术框架和 HP Universal CMDB 安全功能。
- ➤ 查看所有强化准则。
- ▶ 启动强化过程之前, 先验证 HP Universal CMDB 是否正常工作。
- ▶ 在每章中按时间顺序执行强化过程的步骤。例如, 如果确定将 HP Universal CMDB 服务器配置为支持 SSL,请阅[读 "启用安全套接字层](#page-284-0) (SSL) 通信" (第 [285](#page-284-0) 页), 然后按时间顺序执行所有说明。
- ➤ HP Universal CMDB 不支持使用空密码进行基本身份验证。设置基本身份验证 连接参数时不要使用空密码。

提示:打印强化过程,并在实施这些过程时进行核对。

# 任务

### <span id="page-280-0"></span>在安全体系结构中部署 **HP Universal CMDB**

为了安全部署 HP Universal CMDB 服务器,建议使用多项措施:

### ➤ 使用防火墙的 **DMZ** 体系结构

本文档中所指的安全体系结构是一个使用防火墙设备的典型 DMZ 体系结构。 此类体系结构的基本理念是建立完整的隔离,避免在 HP Universal CMDB 客 户端和 HP Universal CMDB 服务器之间进行直接访问。

### ➤ 安全浏览器

必须将 Windows 环境中的 Internet Explorer 和 FireFox 配置为安全地处理 Java 脚本、小程序和 cookie。

### ➤ **SSL** 通信协议

安全套接字层协议可确保客户端和服务器之间的连接安全。需要进行 SSL 连接 的 URL 使用的是超文本传输协议的安全版本 (HTTPS)。有关详细信息,请参阅 ["启用安全套接字层](#page-284-0) (SSL) 通信"(第 285 页)。

### ➤ 反向代理体系结构

其中一个更安全的推荐解决方案是建议使用反向代理部署 HP Universal CMDB。 HP Universal CMDB 完全支持安全的反向代理体系结构。有关详细 信息,请参阅 ["使用反向代理"\(第](#page-298-0) 299 页)。

注意:UCMDB 服务器配置为与反向代理连接时,不支持在反向代理服务器 与数据流 Probe 之间使用 SSL 进行相互身份验证。有关详细信息,请参阅 ["在使用相互身份验证的](#page-341-0) UCMDB 服务器和数据流 Probe 之间启用 SSL" (第 [342](#page-341-0) 页)。

## <span id="page-281-0"></span>更改 **JMX** 控制台的系统用户名或密码

JMX 控制台针对的是系统用户,即多租户环境中的交叉客户用户。您可以使用任 何系统用户名登录 JMX 控制台。默认用户名和密码是 **sysadmin**/**sysadmin**。

可通过 JMX 控制台或服务器管理工具来更改密码。

#### 要通过 **JMX** 控制台更改默认的系统用户名或密码,请执行以下操作:

- **1** 启动 Web 浏览器,并输入以下地址:http://localhost.< 域名 >:8080/jmxconsole。
- **2** 输入 JMX 控制台身份验证凭据,默认情况下:
	- ➤ 登录名 = **sysadmin**
	- ➤ 密码 = **sysadmin**
- **3** 查找 "UCMDB:service=Security Services", 然后单击该链接打开"操作" 页面。
- **4** 查找 "changeSystemUserPassword"操作。
	- ➤ 在 "用户名"字段中,输入 **sysadmin**。
	- ➤ 在 "密码"字段中,输入新密码。
- **5** 单击 "Invoke",保存更改。

### 要通过服务器管理工具更改默认的系统用户名或密码,请执行以下操作:

 **1** 对于 **Windows**,请运行以下文件: **C:\hp\UCMDB\UCMDBServer\tools\server\_management.bat**。

对于 **Linux**,请运行位于以下文件夹中的 **server\_management.sh**: **/opt/hp/UCMDB/UCMDBServer/tools**/。

- **2** 使用身份验证凭据登录工具:**sysadmin**/**sysadmin**。
- **3** 单击 "用户"链接。
- **4** 选择系统用户,并单击 "更改已登录用户的密码"。
- **5** 输入旧密码和新密码,并单击 "确定"。

### <span id="page-282-0"></span>更改 **HP Universal CMDB** 服务器服务用户

在 Windows 平台上,运行服务器和数据库配置实用程序时,会安装运行所有 HP Universal CMDB 服务和进程的 HP Universal CMDB 服务。默认情况下, 此 服务以 local system 用户的身份运行。但是,可能需要分配一个其他用户来运行 服务 (例如,如果要使用 NTLM 身份验证)。

所分配的用于运行服务的用户必须具有以下权限:

- ➤ 足够的数据库权限 (由数据库管理员定义)
- ➤ 足够的网络权限
- ➤ 本地服务器上的管理员权限

#### 要更改服务用户,请执行以下操作:

- **1** 通过 "开始"菜单 ("开始" > "所有程序" > "HP UCMDB" > "停止 HP Universal CMDB 服务器")或通过停止 HP Universal CMDB 服务器服务, 禁 用 [HP Universal](#page-114-0) CMDB。有关详细信息,请参阅"启动和停止 HP Universal CMDB [服务器服务"\(第](#page-114-0) 115 页)。
- **2** 在 Windows 的 "服务"窗口中,双击 "UCMDB\_Server"。此时将打开 "UCMDB\_Server 的属性 ( 本地计算机 )"对话框。

 **3** 单击 "登录"选项卡。

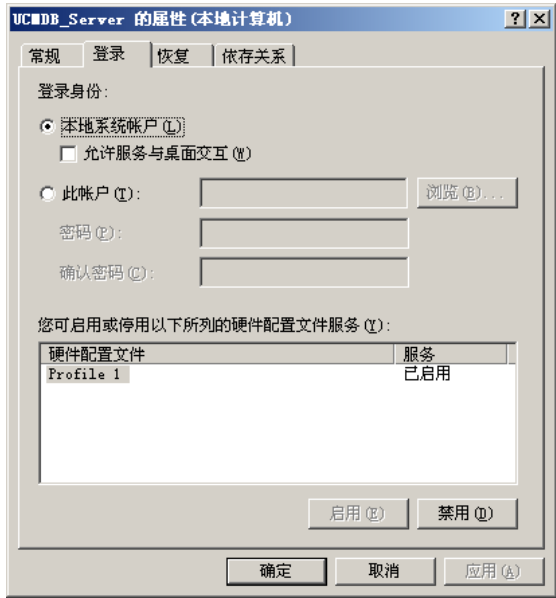

- 4 选择"此帐户",然后浏览并从计算机的有效用户列表中选择另一用户。
- **5** 输入所选用户的 Windows 密码,并确认此密码。
- **6** 单击 "应用"保存设置,然后单击 "确定"关闭对话框。
- **7** 通过 "开始"菜单 ("开始" > "所有程序" > "HP UCMDB" > "启动 HP Universal CMDB 服务器")或通过启动 HP Universal CMDB 服务器服务, 启 用 [HP Universal](#page-114-0) CMDB。有关详细信息,请参阅"启动和停止 HP Universal CMDB [服务器服务"\(第](#page-114-0) 115 页)。

**19**

# <span id="page-284-0"></span>启用安全套接字层 **(SSL)** 通信

### 本章包括:

### 任务

- ➤ [在包含自签名证书的服务器计算机上启用](#page-285-0) SSL (第 286 页)
- ▶ [在包含来自证书颁发机构的证书的服务器计算机上启用](#page-287-0) SSL (第 288 页)
- ▶ [在客户机上启用](#page-289-0) SSL (第 290 页)
- ▶ [在客户端](#page-290-0) SDK 上启用 SSL (第 291 页)
- ➤ 为 SDK [启用相互认证身份验证 \(第](#page-290-1) 291 页)
- ➤ [更改服务器密钥库密码 \(第](#page-293-0) 294 页)
- ▶ 启用或禁用 [HTTP/HTTPS](#page-294-0) 端口 (第 295 页)
- ▶ 将 UCMDB Web [组件映射到端口 \(第](#page-295-0) 296 页)

# 任务

## <span id="page-285-0"></span>在包含自签名证书的服务器计算机上启用 **SSL**

以下几节将介绍如何配置 HP Universal CMDB 以支持使用安全套接字层 (SSL) 通道进行通信。

HP Universal CMDB 使用 Jetty 6.1 作为默认 Web 服务器。

### **1** 先决条件

- **a** 开始以下过程之前,请先删除位于 **C:\hp\UCMDB\UCMDBServer\conf\security\server.keystore** 中的旧 **server.keystore**。
- **b** 将 HP Universal CMDB 密钥库 (JKS 类型)放在 **C:\hp\UCMDB\UCMDBServer\conf\security** 文件夹中。

### **2** 生成服务器密钥库

- **a** 创建包含自签名证书和匹配的私钥的密钥库 (JKS 类型):
	- ➤ 在 **C:\hp\UCMDB\UCMDBServer\bin\jre\bin** 中运行以下命令:

keytool -genkey -alias hpcert -keystore C:\hp\UCMDB\UCMDBServer\conf\security\server.keystore

此时将打开控制台对话框。

➤ 输入密钥库密码。如果密码已更改,则在 "UCMDB:service=Security Services"中运行"changeKeystorePassword"JMX 操作。如果密码尚 未更改,则使用默认的 **hppass** 密码。

- ➤ 回答问题"您叫什么名字 ?"。输入 HP Universal CMDB Web 服务器名 称。根据组织输入其他参数。
- ➤ 输入密钥密码。密钥密码必须与密钥库密码相同。

将创建名为 **server.keystore** 的 JKS 密钥库,其中包含名为 **hpcert** 的服 务器证书。

- **b** 将自签名证书导出到文件:
	- ➤ 在 **C:\hp\UCMDB\UCMDBServer\bin\jre\bin** 中运行以下命令:

keytool -export -alias hpcert -keystore C:\hp\UCMDB\UCMDBServer\conf\security\server.keystore -storepass <your password> -file hpcert

### **3** 将证书放在客户端的信任库中

生成 **server.keystore** 并导出服务器证书之后,对于每个需要使用此自签名证书 通过 SSL 与 HP Universal CMDB 通信的客户端, 将此证书放在客户端的信任 库中。

限制:**server.keystore** 中只能有一个服务器证书。

### **4** 禁用 **HTTP** 端口 **8080**

有关详细信息,请参阅 "启用或禁用 [HTTP/HTTPS](#page-294-0) 端口"(第 295 页)。

注意: 关闭 HTTP 端口之前, 请先检查 HTTPS 通信是否可用。

### **5** 重新启动服务器

### **6** 显示 **HP Universal CMDB**

要验证 UCMDB 服务器是否安全,请在 Web 浏览器中输入以下 URL: **https://<UCMDB** 服务器名称或 **IP** 地址 **>:8443/ucmdb-ui**。

### <span id="page-287-0"></span>在包含来自证书颁发机构的证书的服务器计算机上启用 **SSL**

要使用由证书颁发机构 (CA) 颁发的证书,密钥库必须是 Java 格式。以下示例介 绍了如何格式化 Windows 计算机的密钥库。

### **1** 先决条件

开始以下过程之前,请先删除位于 **C:\hp\UCMDB\UCMDBServer\conf\security\server.keystore** 中的旧 **server.keystore**。

### **2** 生成服务器密钥库

- **a** 生成 CA 签名的证书,并在 Windows 系统中安装该证书。
- **b** 使用 Microsoft 管理控制台 (**mmc.exe**) 将证书导出到 **\*.pfx** 文件 (包括私 钥)中。
	- ➤ 输入任何字符串作为 **pfx** 文件的密码。(将密钥库类型转换成 JAVA 密钥 库时,系统将要求您输入此密码。) **.pfx** 文件现在包含公共证书和私钥,并且受密码保护。
- **c** 将创建的 **.pfx** 文件复制到以下文件夹: **C:\hp\UCMDB\UCMDBServer\conf\security**。
- **d** 打开命令提示符,并将目录更改为 **C:\hp\UCMDB\UCMDBServer\bin\jre\bin**。
➤ 通过运行以下命令,将密钥库类型从 **PKCS12** 更改为 **JAVA** 密钥库:

keytool -importkeystore -srckeystore c:\hp\UCMDB\UCMDBServer\conf\security\<pfx file name> -srcstoretype PKCS12 -destkeystore server.keystore

系统将要求您输入源 (**.pfx**) 密钥库密码。此密码是在步骤 [b](#page-287-0) 中创建 pfx 文 件时所提供的密码。

- **e** 输入目标密钥库密码。此密码必须与之前在 "安全服务"的 "changeKeystorePassword" JMX 方法中定义的密码相同。如果密码未更 改,则使用默认的 **hppass** 密码。
- **f** 生成证书之后,将禁用 HTTP 端口 8080。有关详细信息,请参阅 ["启用或](#page-294-0) 禁用 [HTTP/HTTPS](#page-294-0) 端口"(第 295 页)。
- **g** 如果使用的密码不是 **hppass** 或用于 .pfx 文件的密码,则运行 "changeKeystorePassword" JMX 方法,并确保密钥密码相同。

注意: 关闭 HTTP 端口之前, 请先检查 HTTPS 通信是否可用。

#### **3** 重新启动服务器

#### **4** 验证服务器安全

要验证 UCMDB 服务器是否安全,请在 Web 浏览器中输入以下 URL: **https://<UCMDB** 服务器名称或 **IP** 地址 **>:8443/ucmdb-ui**。

限制:**server.keystore** 中只能有一个服务器证书。

# 在客户机上启用 **SSL**

如果 HP Universal CMDB Web 服务器使用的证书是由知名的证书颁发机构 (CA) 颁发的,则您的 Web 浏览器无需任何进一步操作即可验证证书。

如果 Web 浏览器不信任 CA, 则应将整个证书信任路径或由 HP Universal CMDB 使用的证书导入到浏览器的信任库中。

以下示例演示了如何将自签名 **hpcert** 证书导入到 Internet Explorer 将使用的 Windows 信任库中。

#### 要将证书导入到 **Windows** 信任库中,请执行以下操作:

 **1** 找到 **hpcert** 证书,并将其重命名为 **hpcert.cer**。

在 Windows 资源管理器中,图标将显示该文件是安全证书。

- 2 双击 hpcert.cer, 打开 "Internet Explorer 证书"对话框。
- **3** 按照说明启用信任,方法是使用证书导入向导安装证书。

注意: 将 UCMDB 服务器颁发的证书导入到 Web 浏览器的另一个方法是: 登 录 UCMDB,并在显示不受信任证书警告时安装证书。

## 在客户端 **SDK** 上启用 **SSL**

您可以在客户端 SDK 和服务器 SDK 之间使用 HTTPS 传输:

- **1** 在客户机的嵌入了客户端 SDK 的产品中,查找传输设置,并确保将其配置为 HTTPS 而不是 HTTP。
- **2** 将 CA 证书 / 自签名公共证书下载到客户机,并将其导入到 JRE 上即将连接到 服务器的 **cacerts** 信任库中。

使用以下命令:

Keytool -import -alias <CA name> -trustcacerts -file <server public certificate path> keystore <path to client jre trusted cacerts store (e.g. x:\program files\java\jre\lib\security\cacerts)>

# 为 **SDK** 启用相互认证身份验证

此模式将使用 SSL,并启用 UCMDB 的服务器身份验证和 UCMDB-API 客户端的 客户端身份验证。服务器和 UCMDB-API 客户端都会将其证书发送到其他实体, 进行身份验证。

重要信息: 在使用相互身份验证的 SDK 上启用 SSL 的以下方法是最安全方法, 因而是推荐的通信模式。

- **1** 在 UCMDB 中强化 UCMDB-API 客户端连接器:
	- **a** 访问 UCMDB JMX 控制台:启动 Web 浏览器,并输入以下地址: **http://<UCMDB** 计算机名称或 **IP** 地址 **>:8080/jmx-console**。可能需要使 用用户名和密码 (默认为 sysadmin/sysadmin)登录。
- **b** 查找 "UCMDB:service=Ports Management Services",然后单击该链接 打开 "操作"页面。
- **c** 查找 "PortsDetails"操作,并单击 "Invoke"。请记下用于 HTTPS 的客 户端身份验证端口号。默认为 8444,且该端口应该已启用。
- **d** 返回到 "操作"页面。
- **e** 要将 ucmdb-api 连接器映射到相互身份验证模式,请使用以下参数调用 "mapComponentToConnectors"方法:
	- ► componentName: ucmdb-api
	- ► **isHTTPSWithClientAuth:** true
	- ➤ 所有其他标志:false

将显示以下消息:

Operation succeeded. Component ucmdb-api is now mapped to: HTTPS\_CLIENT\_AUTH ports.

- **f** 返回到 "操作"页面。
- **2** 确保运行 UCMDB-api 客户端的 JRE 拥有包含客户端证书的密钥库。
- **3** 从其密钥库导出 UCMDB-api 客户端证书。
- **4** 将导出的 UCMDB-api 客户端证书导入到 UCMDB 服务器信任库。
	- **a** 在 UCMDB 计算机上,将创建的 UCMDB-api 客户端证书文件复制到 UCMDB 上的以下目录:**C:\HP\UCMDB\UCMDBServer\conf\security**
	- **b** 运行以下命令:

C:\HP\UCMDB\UCMDBServer\bin\jre\bin\keytool.exe -import -v -keystore C:\HP\UCMDB\UCMDBServer\conf\security\server.truststore -file <exported UCMDB-api client certificate> - alias ucmdb-api

 **c** 输入 UCMDB 服务器信任库密码 (默认为 **hppass**)。

- **d** 询问 **Trust this certificate?** 时,请按 **y**,然后按 ENTER。
- **e** 确保输出是 Certificate was added to keystore。
- **5** 从服务器密钥库导出 UCMDB 服务器证书。
	- **a** 在 UCMDB 计算机上运行以下命令:

C:\HP\UCMDB\UCMDBServer\bin\jre\bin\keytool.exe -export -alias hpcert keystore C:\HP\UCMDB\UCMDBServer\conf\security\server.keystore -file C:\HP\UCMDB\conf\security\server.certi

- **b** 输入 UCMDB 服务器信任库密码 (默认为 **hppass**)。
- **c** 验证证书是否在以下目录中创建: **C:\HP\UCMDB\UCMDBServer\conf\security\server.cert**
- **6** 将导出的 UCMDB 证书导入到 UCMDB-API 客户端信任库的 JRE。
- **7** 重新启动 UCMDB 服务器和 UCMDB-API 客户端。
- **8** 要从 UCMDB-API 客户端连接到 UCMDB-API 服务器,请使用以下代码:

UcmdbServiceProvider provider = UcmdbServiceFactory.getServiceProvider("https", <SOME\_HOST\_NAME>, <HTTPS\_WITH\_CLIENT\_AUTH\_PORT\_NUMBER (default:8444>)); UcmdbService ucmdbService = provider.connect(provider.createCertificateCredentials(<TheClientK eystore. e.g: "c:\\client.keystore">, <KeystorePassword>), provider.createClientContext(<ClientIdentification>));

## $\textcolor{blue}{\bigcirc}$  更改服务器密钥库密码

安装服务器之后, HTTPS 端口随即打开, 并且密钥库的密码保护强度为弱(默认 为 **hppass**)。如果仅打算使用 SSL,则必须更改密码。

以下过程只介绍了如何更改 **server.keystore** 密码。但是,您应该执行与更改 **server.truststore** 密码相同的过程。

注意: 必须执行此过程中的每个步骤。

- **1** 启动 UCMDB 服务器。
- **2** 在 JMX 控制台中更改密码。
	- **a** 启动 Web 浏览器,并输入以下服务器地址:**http://<UCMDB** 服务器主机 名或 **IP>:8080/jmx-console**。

您可能需要使用用户名和密码登录。

- **b** 在 "UCMDB"下,单击 "UCMDB:service=Security Services"打开 "操 作"页面。
- **c** 查找 "changeKeystorePassword"操作,并执行该操作。

此字段不得为空,且长度不得少于六个字符。仅在数据库中更改密码。

- **3** 停止 UCMDB 服务器。
- **4** 运行命令。
	- 在 **C:\hp\UCMDB\UCMBServer\bin\jre\bin** 中运行以下命令:
	- **a** 更改库密码:

keytool -storepasswd -new <new\_keystore\_pass> -keystore C:\hp\UCMDB\UCMDBServer\conf\security\server.keystore -storepass <current\_keystore\_pass>

 **b** 以下命令将显示密钥库的内部密钥。第一个参数是别名。为下一条命令保存 此参数:

keytool -list -keystore C:\hp\UCMDB\UCMDBServer\conf\security\server.keystore

 **c** 更改密钥密码 (如果库不为空):

keytool -keypasswd -alias <alias> -keypass <currentPass> -new <newPass> keystore C:\hp\UCMDB\UCMDBServer\conf\security\server.keystore

- **d** 输入新密码。
- **5** 启动 UCMDB 服务器。
- **6** 对服务器信任库重复以上过程。

# <span id="page-294-0"></span>启用或禁用 **HTTP/HTTPS** 端口

您可以从用户界面中或从 JMX 控制台启用或禁用 HTTP 和 HTTPS 端口。

#### 要从用户界面中启用或禁用 **HTTP/HTTPS** 端口,请执行以下操作:

- **1** 登录 HP Universal CMDB。
- **2** 选择 "管理" > "基础结构设置"。
- **3** 在 "筛选器"(按名称)框中输入 **http** 或 **https** 以显示 HTTP 设置。
	- **► 启用 HTTP(S) 连接。 True:** 端口已启用。 False: 端口已禁用。
- **4** 重新启动服务器以应用更改。

限制: 默认情况下, HTTPS 端口处于打开状态; 关闭此端口将阻止 **Server\_Management.bat** 正常工作。

#### 要从 **JMX** 控制台启用或禁用 **HTTP/HTTPS** 端口,请执行以下操作:

- **1** 启动 Web 浏览器,并输入以下地址:http://localhost.< 域名 >:8080/jmxconsole。
- **2** 输入 JMX 控制台身份验证凭据,默认情况下:
	- ➤ 登录名 = **sysadmin**
	- ➤ 密码 = **sysadmin**
- **3** 查找"UCMDB:service=Ports Management Services",然后单击该链接打开 "操作"页面。
- **4** 要启用或禁用 HTTP 端口,请查找 "HTTPSetEnable"操作,然后设置值。
	- ➤ **True**:端口已启用。 **False**:端口已禁用。
- **5** 要启用或禁用 HTTPS 端口,请查找 "HTTPSSetEnable"操作,然后设置值。
	- ➤ **True**:端口已启用。 **False**:端口已禁用。
- **6** 要启用或禁用具有客户端身份验证的 HTTPS 端口,请查找 "HTTPSClientAuthSetEnable"操作, 然后设置值。
	- ➤ **True**:端口已启用。 **False**:端口已禁用。

# 将 **UCMDB Web** 组件映射到端口

您可以从 JMX 控制台配置每个 UCMDB 组件到可用端口的映射。

#### 要查看当前组件配置,请执行以下操作:

- **1** 启动 Web 浏览器,并输入以下地址:http://localhost.< 域名 >:8080/jmxconsole。
- **2** 输入 JMX 控制台身份验证凭据,默认情况下:
	- ➤ 登录名 = **sysadmin**
	- ➤ 密码 = **sysadmin**
- **3** 查找"UCMDB:service=Ports Management Services",然后单击该链接打开 "操作"页面。
- **4** 查找 "ComponentsConfigurations"方法,并单击 "Invoke"。
- 5 对于每个组件,均会显示有效端口和当前映射的端口。

#### 要映射组件,请执行以下操作:

- **1** 查找"UCMDB:service=Ports Management Services",然后单击该链接打开 "操作"页面。
- **2** 查找 "mapComponentToConnectors"方法。
- **3** 在"值"框中输入组件名称。为每个与选项对应的端口选择"True"或"False"。 单击 "Invoke"。所选组件将映射到所选端口。通过调用 "serverComponentsNames"方法,可以查找组件名称。
- **4** 对每个相关组件重复以上过程。

#### 注意:

- ▶ 每个组件必须至少映射到一个端口。如果未将组件映射到任何端口, 则默认 情况下会将其映射到 HTTP 端口。
- ➤ 如果将组件同时映射到 HTTPS 端口和具有客户端身份验证的 HTTPS 端口, 则仅会映射客户端身份验证选项 (这种情况下,另一个选项冗余)。

您也可以更改分配到每个端口的值。

#### 要设置端口的值,请执行以下操作:

- **1** 查找"UCMDB:service=Ports Management Services",然后单击该链接打开 "操作"页面。
- **2** 要设置 HTTP 端口的值,请查找 "HTTPSetPort"方法,并在 "值"框中输入 值。单击 "Invoke"。
- **3** 要设置 HTTPS 端口的值,请查找 "HTTPSSetPort"方法,并在 "值"框中输 入值。单击 "Invoke"。
- **4** 要为具有客户端身份验证的 HTTPS 端口设置值,请查找 "HTTPSClientAuthSetPort"方法,并在"值"框中输入值。单击"Invoke"。

# **20**

# 使用反向代理

本章包括:

#### 概念

- ➤ [反向代理概述 \(第](#page-299-0) 300 页)
- ➤ [使用反向代理服务器的安全性方面 \(第](#page-300-0) 301 页)

#### 任务

- ➤ [使用基础结构设置配置反向代理 \(第](#page-302-0) 303 页)
- ➤ 使用 JMX [控制台配置反向代理 \(第](#page-303-0) 304 页)
- ▶ [Apache 2.0.x](#page-304-0)  示例配置 (第 305 页)

# 概念

# <span id="page-299-0"></span>8 反向代理概述

注意:本章描述了反向代理的安全性问题,以及如何将反向代理用于 HP Universal CMDB。主要讨论了反向代理在安全性方面的问题,但不包括缓存 和负载平衡等其他方面的问题。

反向代理是位于客户端计算机和 Web 服务器之间的中间服务器。对于客户端计算 机,反向代理显示为标准 Web 服务器,用于为客户端计算机的 HTTP 协议请求提 供服务。

客户端计算机使用反向代理的名称 (而不是 Web 服务器的名称)发送对 Web 内 容的普通请求。反向代理会将请求发送到其中一个 Web 服务器。尽管响应是通过 反向代理发送回客户端计算机的,但在客户端计算机看来响应是由 Web 服务器发 送的。

HP Universal CMDB 在 DMZ 体系结构中支持反向代理。反向代理是数据流 Probe 和 Web 客户端及 HP Universal CMDB 服务器之间的 HTTP 中介者。

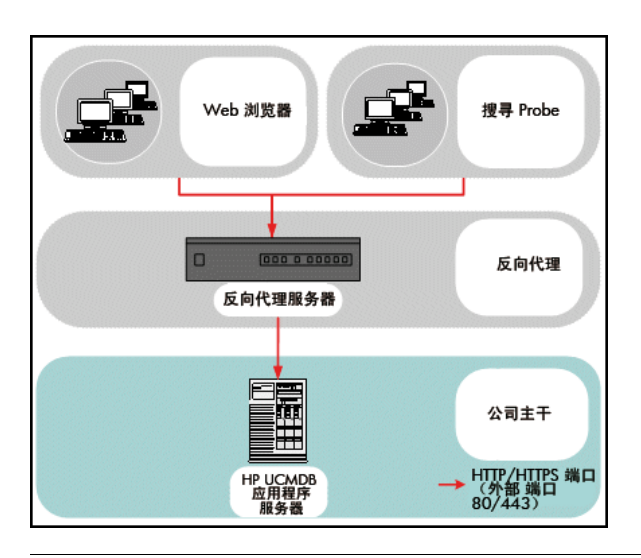

注意: 不同类型的反向代理需要不同的配置语法。有关 Apache 2.0.x 反向代理配 置的示例,请参阅 "Apache 2.0.x — [示例配置"\(第](#page-304-0) 305 页)。

# <span id="page-300-0"></span>◆ 使用反向代理服务器的安全性方面

反向代理服务器可用作堡垒主机。可以将代理配置为通过外部客户端直接寻址的 唯一计算机,从而隐藏其他内部网络部分。通过使用反向代理,可以将应用程序 服务器置于内部网络中的单台计算机上。

本节讨论在后端到后端拓扑环境中使用 DMZ 和反向代理。

在此类环境中使用反向代理的主要安全优势如下:

- ➤ 不会发生 DMZ 协议转换。传入协议和传出协议相同 (仅标题会产生更改)。
- ▶ 只允许对反向代理进行 HTTP 访问, 这表示状态包检查防火墙可以更好地保护 通信。
- ➤ 可以在反向代理上定义一组受限的静态重定向请求。
- ➤ 大多数 Web 服务器安全功能在反向代理上均可用 (身份验证方法、加密等)。
- ➤ 反向代理可屏蔽真实服务器的 IP 地址以及内部网络的体系结构。
- ➤ Web 服务器的唯一可访问客户端为反向代理。
- ➤ 此配置支持 NAT 防火墙 (与其他解决方案正好相反)。
- ➤ 反向代理只需使用防火墙中的最小开放端口数。
- ▶ 与其他 bastion 解决方案相比, 反向代理可提供更优良的性能。

# 任务

## <span id="page-302-0"></span>使用基础结构设置配置反向代理

以下步骤说明如何访问 "基础结构设置"以启用反向代理配置:

#### 要启用反向代理配置,请执行以下操作:

- **1** 选择 "管理" > "基础结构设置" > "常规设置"类别。
- **2** 更改 "前端 URL"设置。输入地址,例如 **https://my\_proxy\_server:443/**。
- **3** 将 "是否从设置中启用了前端 URL?"更改为 "true"。

重要信息:执行此更改后,就无法直接通过客户端访问 HP Universal CMDB 服 务器。但是,可以在服务器计算机上使用 JMX 控制台更改反向代理配置。有关详 细信息,请参阅 "使用 JMX [控制台配置反向代理"\(第](#page-303-0) 304 页)。

# <span id="page-303-0"></span>使用 **JMX** 控制台配置反向代理

以下步骤说明如何在 HP Universal CMDB 服务器计算机上使用 JMX 控制台更 改反向代理配置。

#### 要更改反向代理配置,请执行以下操作:

 **1** 在 HP Universal CMDB 服务器计算机上启动 Web 浏览器,并输入以下地址:

http://<machine name or IP address>.<domain\_name>:8080/jmx-console

其中 <machine name or IP address> 是安装了 HP Universal CMDB 的计算 机。您可能需要使用用户名和密码登录。

- **2** 单击 "UCMDB-UI" > "UCMDB-UI:name=UI Server frontend settings" 链接。
- 3 在 "setUseFrontendURLBySettings"字段中, 输入服务器代理 URL, 例如, **https://my\_proxy\_server:443/**。
- **4** 单击 "Invoke"。
- 5 要禁用 / 启用此设置, 请使用"enableUseFrontendURLBySettings"或 "disableUseFrontendURLBySettings"方法。
- **6** 要查看此设置的值,请使用 "showFrontendURLInSettings"方法。

# <span id="page-304-0"></span>**Apache 2.0.x** — 示例配置

下面是支持使用 Apache 2.0.x 反向代理的示例配置文件,其中数据流 Probe 和应 用程序用户均连接到 HP Universal CMDB。

#### 注意:

- ➤ 在下例中, HP Universal CMDB 计算机的 DNS 名称为 **UCMDB\_server**。
- ➤ 只有熟悉 Apache 管理知识的用户才能进行此更改。
- **1** 打开 **<Apache** 计算机根目录 **>\Webserver\conf\httpd.conf** 文件。
- **2** 启用以下模块:
	- ➤ LoadModule proxy\_module modules/mod\_proxy.so
	- ➤ LoadModule proxy\_http\_module modules/mod\_proxy\_http.so

#### **3** 将以下行添加到 httpd.conf 文件中:

ProxyRequests off <Proxy \*> Order deny,allow Deny from all Allow from all </Proxy> ProxyPass /mam http://UCMDB\_server/mam ProxyPassReverse /mam http://UCMDB\_server/mam ProxyPass /mam\_images http://UCMDB\_server/mam\_images ProxyPassReverse /mam\_images http://UCMDB\_server/mam\_images ProxyPass /mam-collectors http://UCMDB\_server/mam-collectors ProxyPassReverse /mam-collectors http://UCMDB\_server/mam-collectors ProxyPass /ucmdb http://UCMDB\_server/ucmdb ProxyPassReverse /ucmdb http://UCMDB\_server/ucmdb ProxyPass /site http://UCMDB\_server/site ProxyPassReverse /site http://UCMDB\_server/site ProxyPass /ucmdb-ui http://UCMDB\_server/ucmdb-ui ProxyPassReverse /ucmdb-ui http://UCMDB\_server/ucmdb-ui ProxyPass /site http://UCMDB\_server/status ProxyPassReverse /site http://UCMDB\_server/status ProxyPass /site http://UCMDB\_server/jmx-console ProxyPassReverse /site http://UCMDB\_server/jmx-console ProxyPass /site http://UCMDB\_server/axis2 ProxyPassReverse /site http://UCMDB\_server/axis2 ProxyPass /site http://UCMDB\_server/icons ProxyPassReverse /site http://UCMDB\_server/icons ProxyPass /site http://UCMDB\_server/ucmdb-api ProxyPassReverse /site http://UCMDB\_server/ucmdb-api ProxyPass /site http://UCMDB\_server/ucmdb-docs ProxyPassReverse /site http://UCMDB\_server/ucmdb-docs ProxyPass /site http://UCMDB\_server/ucmdb-api/8.0 ProxyPassReverse /site http://UCMDB\_server/ucmdb-api/8.0

 **4** 保存更改。

# **21**

# 数据流管理强化

本章包括:

#### 概念

- ➤ [数据流管理强化概述 \(第](#page-307-0) 308 页)
- ▶ [查看凭据信息 \(数据方向:](#page-311-0) CMDB 到 HP Universal CMDB) (第 312 页)
- ▶ [更新凭据 \(数据方向:](#page-312-0) HP Universal CMDB 到 CMDB) (第 313 页)

#### 任务

- ➤ 在 UCMDB 服务器上配置机密管理器 (CM) [客户端身份验证和加密设置](#page-313-0) (第 [314](#page-313-0) 页)
- ▶ 在 Probe 上手动配置 CM [客户端身份验证和加密设置 \(第](#page-315-0) 316 页)
- ➤ 配置机密管理器 (CM) [客户端缓存 \(第](#page-320-0) 321 页)
- ➤ [以加密格式导出和导入凭据和范围信息 \(第](#page-323-0) 324 页)
- ➤ 更改机密管理器 (CM) [客户端日志文件消息级别 \(第](#page-325-0) 326 页)
- ➤ [生成或更新加密密钥 \(第](#page-327-0) 328 页)

#### 参考

➤ 机密管理器 (CM) [加密设置 \(第](#page-333-0) 334 页)

# 概念

## <span id="page-307-0"></span>8 数据流管理强化概述

要执行搜索或运行集成,必须设置凭据才能访问远程系统。凭据在"数据流 Probe 设置"窗口中配置,并保存在 UCMDB 服务器中。有关详细信息,请参阅 ""数 据流 Probe 设置"窗口" (第 50页)。

凭据存储由机密管理器 (CM) 组件进行管理。有关详细信息,请参[阅 "机密管理](#page-374-0) [器"\(第](#page-374-0) 375 页)。

数据流 Probe 可以使用 CM 客户端访问凭据。CM 客户端位于数据流 Probe 上, 并与 UCMDB 服务器上的 CM 服务器通信。 CM 客户端和 CM 服务器之间的通 信已加密,因此 CM 客户端连接到 CM 服务器时需要进行身份验证。

CM 服务器上的 CM 客户端身份验证基于 LW-SSO 组件。在连接到 CM 服务器之 前, CM 客户端首先发送 LW-SSO cookie。然后由 CM 服务器验证 cookie, 在成 功验证后开始与 CM 客户端进行通信。有关 LW-SSO 的详细信息, 请参阅"在 UCMDB [服务器上配置](#page-313-1) LW-SSO 设置"(第 314 页)。

CM 客户端和 CM 服务器之间的通信已加密。有关更新加密配置的详细信息,请 参阅 "在 UCMDB 服务器上配置 CM [通信加密"\(第](#page-314-0) 315 页)。

CM 客户端维护凭据的本地缓存。可以将 CM 客户端配置为从 CM 服务器下载所 有凭据,并将这些凭据存储在缓存中。然后从 CM 服务器不断地自动同步凭据 更改。缓存可以是文件系统缓存,也可以是内存中缓存,具体取决于预配置设 置。此外,缓存已加密,因此无法从外部进行访问。有关更新缓存设置的详细信 息,请参阅 "在 Probe 上配置 CM [客户端的缓存模式"\(第](#page-320-1) 321 页)。有关更新 缓存加密的详细信息,请参阅 "在 Probe 上配置 CM [客户端的缓存加密设置"](#page-321-0) (第 [322](#page-321-0) 页)。

有关疑难解答的详细信息,请参阅 "更改机密管理器 (CM) [客户端日志文件消息](#page-325-0) [级别"\(第](#page-325-0) 326 页)。

可以将凭据信息从一个 UCMDB 服务器复制到另一个服务器。有关详细信息,请 参阅 ["以加密格式导出和导入凭据和范围信息"\(第](#page-323-0) 324 页)。

注意: 用于 Probe (在 UCMDB 版本 9.01 或更早版本中) 上凭据存储的 **DomainScopeDocument** (DSD) 不再包含任何凭据敏感信息。该文件现在不仅 包含 Probe 的列表和网络范围信息,还包含每个域的凭据条目列表,其中每个条 目只包括凭据 ID 和为此凭据条目定义的网络范围。

本节包括以下主题:

- ➤ ["基本安全假设"\(第](#page-309-0) 310 页)
- ▶ ["在单独模式下运行的数据流](#page-309-1) Probe"(第 310 页)
- ➤ ["保持凭据缓存为最新"\(第](#page-309-2) 310 页)
- ▶ "将所有 Probe [与配置更改同步"\(第](#page-309-3) 310 页)
- ▶ "Probe [上的安全存储"\(第](#page-311-1) 312 页)

#### <span id="page-309-0"></span>基本安全假设

请注意以下安全假设:

确保 UCMDB 服务器和 Probe JMX 控制台的安全,以便仅启用 UCMDB 系统管 理员的访问权 (最好通过 localhost 访问权)。

#### <span id="page-309-1"></span>在单独模式下运行的数据流 **Probe**

Probe 网关和 Probe 管理器作为单独的进程运行时,机密管理器 (CM) 客户端组 件将成为管理器进程的一部分。缓存后的凭据信息只能供 Probe 管理器使用。为 了访问 UCMDB 系统上的 CM 服务器,将由网关进程来处理 CM 客户端请求,并 在此处将请求转发到 UCMDB 系统。

在单独模式下配置 Probe 时,将自动进行此配置。

#### <span id="page-309-2"></span>保持凭据缓存为最新

在第一次成功连接到 CM 服务器后, CM 客户端将下载所有相关凭据 (在 Probe 域中配置的所有凭据)。第一次成功通信后, CM 客户端将持续与 CM 服务器进 行同步。每隔一分钟执行一次差异同步,在此过程中只同步 CM 服务器和 CM 客 户端之间的差异。如果在 UCMDB 服务器端上更改了凭据(如添加了新凭据,或 者更新或删除了现有凭据),则 CM 客户端将立即收到来自 UCMDB 服务器的通 知,并执行其他同步。

#### <span id="page-309-3"></span>将所有 **Probe** 与配置更改同步

为了成功进行通信,必须更新 CM 客户端, 包括 CM 服务器身份验证配置 (LW-SSO init 字符串)和加密配置 (CM 通信加密)。例如,在服务器上更改 init 字 符串时, Probe 必须知道新的 init 字符串,以便进行身份验证。

UCMDB 服务器将持续监控 CM 通信加密配置和 CM 身份验证配置中的更改。 每 15 秒执行一次监控。如果发生了更改,则会将更新的配置发送到 Probe。该 配置将以加密形式传递到 Probe,并存储在 Probe 端的安全存储中。待发送的 配置使用对称加密密钥进行加密。默认情况下,将使用相同的默认对称加密密钥 安装 UCMDB 服务器和数据流 Probe。为了获得最佳安全性, 强烈建议在将凭 据添加到系统之前更改此密钥。有关详细信息,请参阅 ["生成或更新加密密钥"](#page-327-0) (第 [328](#page-327-0) 页)。

#### 注意:

- ➤ 由于存在 15 秒的监控间隔,因此可能不会用 15 秒内的最新配置来更新 Probe 端上的 CM 客户端。
- ➤ 如果选择禁用 UCMDB 服务器和数据流 Probe 之间的 CM 通信和身份验证配 置的自动同步,则每次在 UCMDB 服务器端上更新 CM 通信和身份验证配置 时, 还应同时用新配置更新所有 Probe。有关详细信息, 请参阅"禁用 [UCMDB](#page-316-0) 服务器和 Probe 之间的机密管理器 (CM) [客户端身份验证和加密设置的自动](#page-316-0) [同步"\(第](#page-316-0) 317 页)。

#### <span id="page-311-1"></span>**Probe** 上的安全存储

所有敏感信息(例如 CM 通信、身份验证配置和加密密钥)存储在 Probe 上的安 全存储的 **secured\_storage.bin** 文件中,该文件位于

**C:\hp\UCMDB\DataFlowProbe\conf\security** 目录中。此安全存储使用在加 密过程中依赖 Windows 用户密码的 DPAPI 进行加密。DPAPI 是一种在 Windows 系统上用于保护机密数据(例如凭据和私钥)的标准方法。 Probe 应始终以相同 的 Windows 用户身份运行,这样即使更改密码,Probe 仍可以读取存储在安全存 储中的信息。

# <span id="page-311-0"></span>查看凭据信息 (数据方向:**CMDB** 到 **HP Universal CMDB**)

系统不会将密码从 CMDB 发送到应用程序,即不管实际内容如何, HP Universal CMDB 都会在密码字段中显示星号 (**\***):

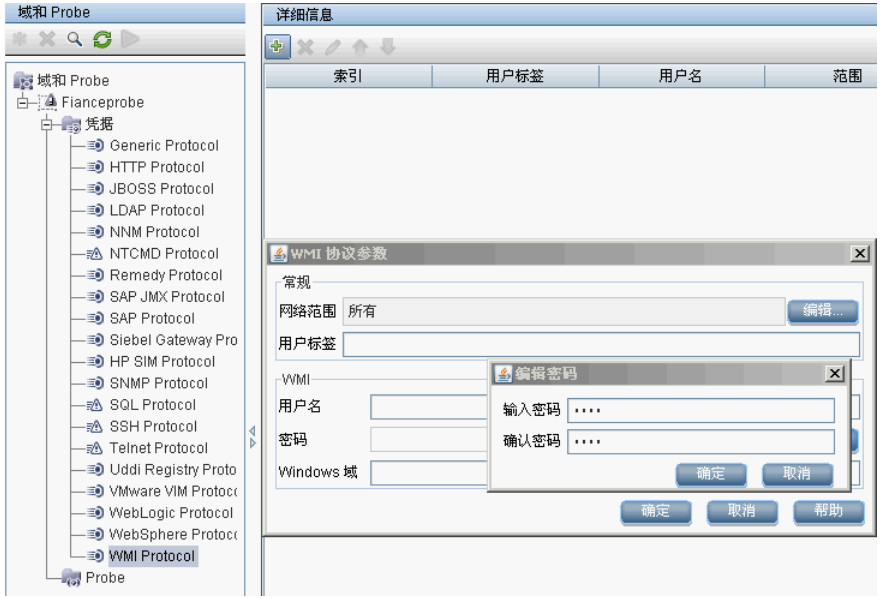

# <span id="page-312-0"></span>更新凭据 (数据方向:**HP Universal CMDB** 到 **CMDB**)

▶ 此方向的通信未加密, 因此应使用 https\SSL 连接到 UCMDB 服务器, 或确 保通过受信任网络进行连接。

尽管通信未加密,但在网络上不会以明文形式发送密码。对密码加密时使用的 是默认密钥,因此强烈建议使用 SSL 确保传送过程中的有效保密性。

➤ 可以使用特殊字符和非英文字符作为密码。

# 任务

# <span id="page-313-0"></span>在 **UCMDB** 服务器上配置机密管理器 **(CM)** 客户端身份验证和加 密设置

本任务包括以下步骤:

- ➤ "在 UCMDB [服务器上配置](#page-313-1) LW-SSO 设置"(第 314 页)
- ► "在 UCMDB 服务器上配置 CM [通信加密"\(第](#page-314-0) 315 页)

#### <span id="page-313-1"></span>在 **UCMDB** 服务器上配置 **LW-SSO** 设置

此步骤描述如何在 UCMDB 服务器上更改 LW-SSO init 字符串。除非 UCMDB 服务器配置为非自动方式,否则此更改将自动发送到 Probe (以加密字符串的形 式)。有关详细信息,请参阅"禁用 UCMDB 服务器和 Probe [之间的机密管理器](#page-316-0) (CM) [客户端身份验证和加密设置的自动同步"\(第](#page-316-0) 317 页)。

- **1** 在 UCMDB 服务器上启动 Web 浏览器,并输入以下地址: **http://localhost:8080/jmx-console**。
- **2** 单击 "UCMDB-UI:name=LW-SSO Configuration", 打开 "JMX MBEAN 视图"页面。
- **3** 查找 "setInitString"方法。
- **4** 输入新的 LW-SSO init 字符串。
- **5** 单击 "Invoke"。

#### <span id="page-314-0"></span>在 **UCMDB** 服务器上配置 **CM** 通信加密

此步骤描述如何更改 CM 通信加密设置。这些设置指定如何对 CM 客户端和 CM 服务器之间的通信进行加密。除非 UCMDB 服务器配置为非自动方式,否则此更 改将自动发送到 Probe (以加密字符串的形式)。有关详细信息,请参[阅 "禁用](#page-316-0) UCMDB 服务器和 Probe 之间的机密管理器 (CM) [客户端身份验证和加密设置的](#page-316-0) [自动同步"\(第](#page-316-0) 317 页)。

- **1** 在 UCMDB 服务器上启动 Web 浏览器,并输入以下地址: **http://localhost:8080/jmx-console**。
- 2 单击 "UCMDB:service=Security Services", 打开 "JMX MBEAN 视图" 页面。
- **3** 单击 "CMGetConfiguration"方法。
- **4** 单击 "Invoke"。

此时将显示当前 CM 配置的 XML。

- **5** 复制显示的 XML 的内容。
- **6** 返回到 "安全服务 JMX MBean 视图"页面。
- **7** 单击 "CMSetConfiguration"方法。
- **8** 将复制的 XML 粘贴到 "值"字段中。
- **9** 更新与传输有关的相关设置。

有关可以更新的值的详细信息,请参阅 ["机密管理器](#page-333-0) (CM) 加密设置" (第 [334](#page-333-0) 页)。

#### 示例:

<transport> <encryptTransportMode>true</encryptTransportMode> <CMEncryptionDecryption> <encryptDecryptInitString>radiohead</encryptDecryptInitString> <cryptoSource>lw</cryptoSource> <lwJCEPBECompatibilityMode>true</lwJCEPBECompatibilityMode> <cipherType>symmetricBlockCipher</cipherType> <engineName>AES</engineName> <algorithmModeName>CBC</algorithmModeName> <algorithmPaddingName>PKCS7Padding</algorithmPaddingName> <keySize>256</keySize> <pbeCount>20</pbeCount> <pbeDigestAlgorithm>SHA1</pbeDigestAlgorithm> <encodingMode>Base64Url</encodingMode> <useMacWithCrypto>false</useMacWithCrypto> <macType>hmac</macType> <macKeySize>256</macKeySize> <macHashName>SHA256</macHashName> </CMEncryptionDecryption> </transport>

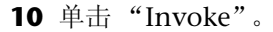

# <span id="page-315-0"></span>在 **Probe** 上手动配置 **CM** 客户端身份验证和加密设置

本任务包括以下步骤:

- ➤ "禁用 UCMDB 服务器和 Probe 之间的机密管理器 (CM) [客户端身份验证和加](#page-316-0) [密设置的自动同步"\(第](#page-316-0) 317 页)
- ➤ "在 Probe 上配置机密管理器 (CM) [客户端身份验证和加密设置"](#page-317-0) (第 [318](#page-317-0) 页)
- ➤ "在 Probe [上配置机密管理器](#page-318-0) (CM) 通信加密"(第 319 页)

#### <span id="page-316-0"></span>禁用 **UCMDB** 服务器和 **Probe** 之间的机密管理器 **(CM)** 客户端身 份验证和加密设置的自动同步

默认情况下,UCMDB 服务器配置为向所有 Probe 自动发送 CM/LW-SSO 设置。 此信息将作为加密字符串发送到 Probe, 由 Probe 在检索后解密信息。可以将 UCMDB 服务器配置为不向所有 Probe 自动发送 CM/LW-SSO 配置文件。在这种 情况下,您有责任使用新的 CM/LW-SSO 设置手动更新所有 Probe。

#### 要禁用 **CM/LW-SSO** 设置的自动同步,请执行以下操作:

- **1** 在 UCMDB 中,单击 "管理" > "基础结构设置管理器" > "常规设置"。
- **2** 选择 "对 probe 启用 CM/LW-SSO 配置和 init 字符串的自动同步"。
- **3** 单击 "值"字段,并将 "True"更改为 "False"。
- **4** 单击 "保存"按钮。
	- **5** 重新启动 UCMDB 服务器。

h

### <span id="page-317-0"></span>在 **Probe** 上配置机密管理器 **(CM)** 客户端身份验证和加密设置

只有当 UCMDB 服务器已配置为不会向 Probe 自动发送 LW-SSO/CM 配置和设 置时,此步骤才适用。有关详细信息,请参阅"禁用 [UCMDB](#page-316-0) 服务器和 Probe 之 间的机密管理器 (CM) [客户端身份验证和加密设置的自动同步"\(第](#page-316-0) 317 页)。

 **1** 在 Probe 计算机上启动 Web 浏览器,并输入以下地址: **http://localhost:1977/jmx-console**。

注意: 如果 Probe 管理器和 Probe 网关作为单独的进程运行, 则应当在运行 Probe 管理器的计算机上输入地址, 如下所示: **http://localhost:1978/jmx-console**。

- 2 单击 "type=CMClient", 打开 "JMX MBEAN 视图"页面。
- **3** 查找 "setLWSSOInitString"方法,并提供为 UCMDB 的 LW-SSO 配置提供 的相同 init 字符串。
- 4 单击 "setLWSSOInitString"按钮。

#### <span id="page-318-0"></span>在 **Probe** 上配置机密管理器 **(CM)** 通信加密

只有当 UCMDB 服务器已配置为不会向 Probe 自动发送 LW-SSO/CM 配置和设 置时,此步骤才适用。有关详细信息,请参阅"禁用 [UCMDB](#page-316-0) 服务器和 Probe 之 间的机密管理器 (CM) [客户端身份验证和加密设置的自动同步"\(第](#page-316-0) 317 页)。

 **1** 在 Probe 计算机上启动 Web 浏览器,并输入以下地址: **http://localhost:1977/jmx-console**。

注意: 如果 Probe 管理器和 Probe 网关作为单独的进程运行, 则应当在运行 Probe 管理器的计算机上输入地址, 如下所示: **http://localhost:1978/jmx-console**。

- 2 单击 "type=CMClient", 打开 "JMX MBEAN 视图"页面。
- **3** 更新以下与传输相关的设置:

注意: 必须更新在 UCMDB 服务器上更新的相同设置。要执行此操作, 在 Probe 上更新的某些方法可能需要多个参数。要查看当前 Probe 配置,请在 "JMX MBEAN 视图"页面中单击 "displayTransportConfiguration"。有关详细信 息,请参阅"在 UCMDB 服务器上配置 CM [通信加密"\(第](#page-314-0) 315 页)。有关可 以更新的值的详细信息,请参阅"机密管理器 (CM) [加密设置"\(第](#page-333-0) 334 页)。

- **a** "setTransportInitString"将更改 "encryptDecryptInitString"设置。
- **b** "setTransportEncryptionAlgorithm"将根据以下映射更改 Probe 上的 CM 设置:
	- ► 引擎名称指的是 <engineName> 条目
	- ▶ 密钥大小指的是 <keySize> 条目
	- ▶ 算法填充名称指的是 <algorithmPaddingName> 条目
	- ➤ **PBE** 计数指的是 <pbeCount> 条目
	- **► PBE 摘要算法**指的是 <pbeDigestAlgorithm> 条目
- **c** "setTransportEncryptionLibrary"将根据以下映射更改 Probe 上的 CM 设置:
	- ▶ 加密库名称指的是 <cryptoSource> 条目
	- ▶ 支持以前的轻量级加密版本指的是 <lwJCEPBECompatibilityMode> 条目
- **d setTransportMacDetails** 将根据以下映射更改 Probe 上的 CM 设置:
	- **► 使用 MAC 加密**指的是 <useMacWithCrypto> 条目
	- ➤ **MAC** 密钥大小指的是 <macKeySize> 条目
- **4** 单击 "reloadTransportConfiguration"按钮,使这些更改在 Probe 上生效。

有关不同设置及其可能值的详细信息,请参阅 ["机密管理器](#page-333-0) (CM) 加密设置" (第 [334](#page-333-0) 页)。

## <span id="page-320-0"></span>配置机密管理器 **(CM)** 客户端缓存

本任务包括以下步骤:

- ▶ "在 Probe 上配置 CM [客户端的缓存模式"\(第](#page-320-1) 321 页)
- ➤ "在 Probe 上配置 CM [客户端的缓存加密设置"\(第](#page-321-0) 322 页)

#### <span id="page-320-1"></span>在 **Probe** 上配置 **CM** 客户端的缓存模式

CM 客户端将凭据信息存储在缓存中,当服务器上的信息发生更改时便对其进行 更新。缓存可以存储在文件系统上或内存中:

- ▶ 存储在文件系统上时,即使 Probe 在重新启动后无法连接到服务器, 凭据信息 仍可用。
- ► 存储在内存中时, 如果重新启动 Probe, 则将清除缓存, 并从服务器再次检索所 有信息。如果服务器不可用, Probe 将不包含任何凭据,因此无法运行搜寻或 集成。

#### 要更改此设置,请执行以下操作:

- **1** 在文本编辑器中打开 "DiscoveryProbe.properties"文件。此文件位于 **c:\hp\UCMDB\DataFlowProbe\conf** 目录中。
- **2** 查找以下属性: com.hp.ucmdb.discovery.common.security.storeCMData=true
	- ▶ 要将信息存储在文件系统上,请保留默认值"true"。
	- ➤ 要将信息存储在内存中,请输入 "false"。
- **3** 保存 "DiscoveryProbe.properties"文件。
- **4** 重新启动 Probe。

#### <span id="page-321-0"></span>在 **Probe** 上配置 **CM** 客户端的缓存加密设置

此步骤描述如何更改 CM 客户端的文件系统缓存文件的加密设置。请注意,更改 CM 客户端的文件系统缓存的加密设置会重新创建文件系统缓存文件。此重新创 建过程需要重新启动 Probe 并与 UCMDB 服务器完全同步。

 **1** 在 Probe 计算机上启动 Web 浏览器,并输入以下地址: **http://localhost:1977/jmx-console**。

注意: 如果 Probe 管理器和 Probe 网关作为单独的进程运行, 则应当在运行 Probe 管理器的计算机上输入地址, 如下所示: **http://localhost:1978/jmx-console**。

- 2 单击 "type=CMClient", 打开 "JMX MBEAN 视图"页面。
- **3** 更新以下与缓存相关的设置:

注意: 在 Probe 上更新的某些方法可能需要多个参数。要杳看当前 Probe 配置, 请在 "JMX MBEAN 视图"页面中单击 "displayCacheConfiguration"。

- **a** "setCacheInitString"将更改文件系统缓存 <encryptDecryptInitString> 设置。
- **b** "setCacheEncryptionAlgorithm"将根据以下映射更改文件系统缓存 设置:
	- ▶ 引擎名称指的是 <engineName> 条目
	- ➤ 密钥大小指的是 <keySize> 条目
- ▶ 算法填充名称指的是 <algorithmPaddingName> 条目
- ➤ **PBE** 计数指的是 <pbeCount> 条目
- **► PBE 摘要算法**指的是 <pbeDigestAlgorithm> 条目
- **c** "setCacheEncryptionLibrary"将根据以下映射更改文件系统缓存设置:
	- ➤ 加密库名称指的是 <cryptoSource> 条目
	- ▶ 支持以前的轻量级加密版本指的是 <lwJCEPBECompatibilityMode> 条目
- **d** "setCacheMacDetails"将根据以下映射更改文件系统缓存设置:
	- ➤ 使用 **MAC** 加密指的是 <useMacWithCrypto> 条目
	- ➤ **MAC** 密钥大小指的是 <macKeySize> 条目
- **4** 单击 "reloadCacheConfiguration"按钮,使这些更改在 Probe 上生效。之 后将重新启动 Probe。

注意: 请确保在此操作期间 Probe 上未运行任何作业。

有关不同设置及其可能值的详细信息,请参阅 ["机密管理器](#page-333-0) (CM) 加密设置" (第 [334](#page-333-0) 页)。

# <span id="page-323-0"></span> $\overline{\textbf{\^{P}}}$  以加密格式导出和导入凭据和范围信息

要将凭据信息从一个 UCMDB 服务器复制到另一个服务器,可以通过加密格式导 出和导入凭据和网络范围信息。例如,您可以在系统崩溃后的恢复期间或在升级 期间执行此操作。

- ▶ 导出凭据信息时, 必须输入您选择的密码。将使用此密码对信息进行加密。
- ▶ 在导入凭据信息时, 必须使用在导出 DSD 文件时定义的密码。

注意:导出的凭据文档还包含在从中导出文档的系统上定义的范围信息。在导入 凭据文档期间,同时也会导入范围信息。

**重要信息:** 要从 UCMDB 版本 8.02 domainScopeDocument 导入凭据信息, 必 须使用位于版本 8.02 系统上的 **key.bin** 文件。

#### 要从 **UCMDB** 服务器导出凭据信息,请执行以下操作:

- **1** 在 UCMDB 服务器上启动 Web 浏览器,并输入以下地址: **http://localhost:8080/jmx-console**。您可能需要使用用户名和密码登录。
- 2 单击 "UCMDB:service=DiscoveryManager", 打开 "JMX MBEAN 视图" 页面。
- **3** 查找 "exportCredentialsAndRangesInformation"操作。执行以下操作:
	- ➤ 输入客户 ID (默认是 1)。
	- ➤ 为导出的文件输入名称。
	- ➤ 输入密码。
	- ▶ 如果要使用提供的密码对导出的文件加密, 则设置 isEncrypted=True; 如 果不希望对导出的文件加密 (这种情况下将不导出密码和其他敏感信息), 则设置 **isEncrypted=False**。
- **4** 单击 "Invoke"进行导出。

导出过程成功完成后,文件将保存到此位置: **c:\hp\UCMDB\UCMDBServer\conf\discovery\<** 客户目录 **>** 目录。

#### 要从 **UCMDB** 服务器导入凭据信息,请执行以下操作:

 **1** 在 UCMDB 服务器上启动 Web 浏览器,并输入以下地址: **http://localhost:8080/jmx-console**。

- 2 单击 "UCMDB:service=DiscoveryManager", 打开 "JMX MBEAN 视图" 页面。
- **3** 查找以下操作之一:
	- ➤ 如果要导入的文件是从高于版本 8.02 的 UCMDB 服务器导出的,则查找 "importCredentialsAndRangesInformation"操作。
	- ➤ 如果要导入的文件是从 8.02 版的 UCMDB 服务器导出的,则查找 "importCredentialsAndRangesWithKey"操作。
- **4** 输入客户 ID (默认是 1)。
- **5** 输入要导入的文件的名称。此文件必须位于 **c:\hp\UCMDB\UCMDBServer\conf\discovery\<** 客户目录 **>** 目录中。
- **6** 输入密码。此密码必须与导出文件时使用的密码相同。
- **7** 如果从 8.02 版的 UCMDB 系统导出了文件,则输入 **key.bin** 文件名。此文件 和导出的文件必须位于 **c:\hp\UCMDB\UCMDBServer\conf\discovery\ <** 客户目录 **>** 目录中。
- **8** 单击 "Invoke",导入凭据。

# 更改机密管理器 **(CM)** 客户端日志文件消息级别

数据流 Probe 提供两个日志文件,其中包含有关 CM 服务器和 CM 客户端之间的 CM 相关通信的信息。这两个文件为:

- ► "CM [客户端日志文件"\(第](#page-325-0) 326 页)
- ► "LW-SSO [日志文件"\(第](#page-326-0) 327 页)

#### <span id="page-325-0"></span>**CM** 客户端日志文件

**security.cm.log** 文件位于 **c:\hp\UCMDB\DataFlowProbe\runtime\log** 目 录中。

该日志包含在 CM 服务器和 CM 客户端之间交换的信息消息。默认情况下,这些 消息的日志级别设置为 "信息"。

#### 要将消息的日志级别更改为 "调试"级别,请执行以下操作:

- **1** 在数据流 Probe 管理器服务器上,导航到 **c:\hp\UCMDB\DataFlowProbe\conf\log**。
- **2** 在文本编辑器中打开 "security.properties"文件。

 **3** 将行:

loglevel.cm=INFO

更改为:

loglevel.cm=DEBUG

 **4** 保存该文件。

## <span id="page-326-0"></span>**LW-SSO** 日志文件

**security.lwsso.log** 文件位于 **c:\hp\UCMDB\DataFlowProbe\runtime\log** 目 录中。

该日志包含与 LW-SSO 相关的信息消息。默认情况下,这些消息的日志级别设置 为 "信息"。

#### 要将消息的日志级别更改为 "调试"级别,请执行以下操作:

- **1** 在数据流 Probe 管理器服务器上,导航到 **c:\hp\UCMDB\DataFlowProbe\conf\log**。
- **2** 在文本编辑器中打开 "security.properties"文件。
- **3** 将行:

loglevel.lwsso=INFO

更改为:

loglevel.lwsso=DEBUG

 **4** 保存该文件。

## 3 生成或更新加密密钥

您可以生成或更新加密密钥,用于加密或解密在 UCMDB 服务器和数据流 Probe 之间交换的 CM 通信和身份验证配置。在这两种情况下(生成或更新),UCMDB 服务器都会根据您提供的参数(例如,密钥长度、额外 PBE 周期、JCE 提供程序) 创建新的加密密钥,并将其分发到 Probe。

运行 "generateEncryptionKey"方法将得到新生成的加密密钥。此密钥存储在 安全存储中,其名称和详细信息未知。如果重新安装现有数据流 Probe, 或将新 Probe 连接到 UCMDB 服务器,则新 Probe 将无法识别此新生成的密钥。在这种 情况下, 最好使用"changeEncryptionKey"方法更改加密密钥。这样, 重新安 装 Probe 或安装新 Probe 时, 可以通过在 Probe JMX 控制台上运行 "importEncryptionKey"方法来导入名称和位置已知的现有密钥。

#### 注意:

- ▶ 用于创建密钥 (generateEncryptionKey) 和更新密钥 (changeEncryptionKey) 的方法的不同之处在于 "generateEncryptionKey"创建新的随机加密密钥, 而 "changeEncryptionKey"则导入您为其提供名称的加密密钥。
- ➤ 无论安装了多少个 Probe,一个系统上只能存在一个加密密钥。

本任务包括以下步骤:

- ➤ ["生成新加密密钥"\(第](#page-328-0) 329 页)
- ► "在 UCMDB [服务器上更新加密密钥"\(第](#page-329-0) 330 页)
- ► "在 Probe [上更新加密密钥"\(第](#page-330-0) 331 页)
- ▶ "当 Probe 管理器和 Probe [网关安装在不同计算机上时手动更改加密密钥"](#page-331-0) (第 [332](#page-331-0) 页)
- ➤ ["生成新加密密钥"\(第](#page-328-0) 329 页)

#### <span id="page-328-0"></span>生成新加密密钥

您可以生成一个新密钥,供 UCMDB 服务器和数据流 Probe 用于加密或解密。 UCMDB 服务器将用新生成的密钥替换旧密钥,并在 Probe 之间分发此密钥。

#### 要通过 **JMX** 控制台生成新加密密钥,请执行以下操作:

 **1** 在 UCMDB 服务器上启动 Web 浏览器,并输入以下地址: **http://localhost:8080/jmx-console**。

- 2 单击 "UCMDB:service=DiscoveryManager", 打开 "JMX MBEAN 视图" 页面。
- **3** 查找 generateEncryptionKey 操作。
	- **a** 在 "customerId"参数框中,输入 1 (默认值)。
	- **b** 对于"keySize", 指定加密密钥的长度。有效值为 128、192 或 256。
	- **c** 对于 "usePBE",指定 "True"或 "False":
		- **► True**: 使用其他 PBE 哈希周期。
		- ➤ **False**:不使用其他 PBE 哈希周期。
	- **d** 对于"jceVendor",可以选择使用非默认的 JCE 提供程序。如果该框为空, 则使用默认提供程序。
	- **e** 对于 "autoUpdateProbe",指定 "True"或 "False":
		- ▶ True: 服务器会自动将新密钥分发到 Probe。
		- ➤ **False**:应手动将新密钥置于 Probe 上。
- **f** 对于 "exportEncryptionKey",指定 "True"或 "False"。
	- **▶ True**: 除了创建新密码并将其存储在安全存储中以外, 服务器还会将新密 码导出到文件系统 (**c:\hp\UCMDB\UCMDBServer\conf\discovery\** key.bin)。通过此选项,您可以用新密码手动更新 Probe。
	- ➤ **False**:新密码未导出到文件系统。要手动更新 Probe,请将 "autoUpdateProbe"设置为 "False",将 "exportEncryptionKey" 设置为 "True"。

重要信息: 请确保 Probe 已启动并连接到服务器。如果 Probe 已关闭, 则 密钥将无法到达 Probe。如果在 Probe 关闭之前更改密钥,则在 Probe 再 次启动后, 密钥将重新发送到 Probe。但是, 如果在 Probe 关闭之前多次 更改了密钥,则必须通过 JMX 控制台手动更改密钥。(对于 "exportEncryptionKey",选择 "False")。

 **4** 单击 "Invoke",生成加密密钥。

#### <span id="page-329-0"></span>在 **UCMDB** 服务器上更新加密密钥

您可以使用"changeEncryptionKey"方法将自己的加密密钥导入到 UCMDB 服 务器,并在所有 Probe 之间分发该密钥。

#### 要通过 **JMX** 控制台更新加密密钥,请执行以下操作:

 **1** 在 UCMDB 服务器上启动 Web 浏览器,并输入以下地址: **http://localhost:8080/jmx-console**。

- 2 单击 "UCMDB:service=DiscoveryManager", 打开 "JMX MBEAN 视图" 页面。
- **3** 查找 "changeEncryptionKey"操作。
	- **a** 在 "customerId"参数框中,输入 1 (默认值)。
	- **b** 对于"newKeyFileName", 输入新密钥的名称。
	- **c** 对于"keySizeInBits",指定加密密钥的长度。有效值为 128、192 或 256。

 **d** 对于 "usePBE",指定 "True"或 "False":

**► True**: 使用其他 PBE 哈希周期。

- ➤ **False**:不使用其他 PBE 哈希周期。
- **e** 对于"jceVendor",可以选择使用非默认的 JCE 提供程序。如果该框为空, 则使用默认提供程序。
- **f** 对于 "autoUpdateProbe",指定 "True"或 "False":
	- ▶ True: 服务器会自动将新密钥分发到 Probe。
	- **► False:** 应使用 Probe JMX 控制台手动分发新密钥。

重要信息: 请确保 Probe 已启动并连接到服务器。如果 Probe 已关闭, 则 密钥将无法到达 Probe。如果在 Probe 关闭之前更改密钥,则在 Probe 再 次启动后,密钥将重新发送到 Probe。但是,如果在 Probe 关闭之前多次 更改了密钥, 则必须通过 JMX 控制台手动更改密钥。(对于 "autoUpdateProbe",选择 "False")。

4 单击 "Invoke", 生成和更新加密密钥。

## <span id="page-330-0"></span>在 **Probe** 上更新加密密钥

如果出于安全性考虑,选择不将加密密钥从 UCMDB 服务器自动分发到所有 Probe,则应将新加密密钥下载到所有 Probe 中,并在 Probe 上运行 "importEncryptionKey"方法:

- **1** 将加密密钥文件置于 **C:\hp\UCMDB\DataFlowProbe\conf\security\** 目录中。
- **2** 在 Probe 计算机上启动 Web 浏览器,并输入以下地址: **http://localhost:1977/jmx-console**。

注意: 如果 Probe 管理器和 Probe 网关作为单独的进程运行, 则应当在运 行 Probe 管理器的计算机上输入地址, 如下所示: **http://localhost:1978/jmx-console**。

- **3** 在 Probe 域上单击 "type=MainProbe",打开 "JMX MBEAN 视图"页面。
- **4** 查找 "importEncryptionKey"方法。
- **5** 输入位于 **C:\hp\UCMDB\DataFlowProbe\conf\security\** 目录中的加密密 钥文件的名称。此文件包含要导入的密钥。
- **6** 单击 "importEncryptionKey"按钮。

#### <span id="page-331-0"></span>当 **Probe** 管理器和 **Probe** 网关安装在不同计算机上时手动更改加 密密钥

- 1 在 Probe 管理器计算机上, 启动 Probe 网关服务("开始"> "程序"> "HP UCMDB" > "Probe 网关")。
- **2** 使用 Probe 网关 JMX 从服务器导入密钥。有关详细信息,请参[阅 "生成新加](#page-328-0) [密密钥"\(第](#page-328-0) 329 页)。
- **3** 成功导入加密密钥之后,停止 Probe 网关服务。

### 定义多个 **JCE** 提供程序

通过 JMX 控制台生成加密密钥时,可以使用"changeEncryptionKey"和 "generateEncryptionKey"方法定义多个 JCE 提供程序。

#### 要更改默认 **JCE** 提供程序,请执行以下操作:

- **1** 注册 **\$JRE\_HOME/lib/ext** 目录中的 JCE 提供程序 jar 文件。
- **2** 将 jar 文件复制到 \$JRE\_HOME 目录:
	- ► 对于 UCMDB 服务器: \$JRE\_HOME 位于: **c:\hp\UCMDB\UCMDBServer\bin\jre**
	- ► 对于数据流 Probe: SIRE HOME 位于: **c:\hp\UCMDB\DataFlowProbe\bin\jre**
- **3** 在 **\$JRE\_HOME\lib\security\java.security** 文件的提供程序列表末尾添加提供 程序类。
- **4** 更新 **local\_policy.jar** 和 **US\_export\_policy.jar** 文件以包括无限制 JCE 策略。可 以从 Sun 网站下载这些 jar 文件。
- **5** 重新启动 UCMDB 服务器和数据流 Probe。
- **6** 针对 "changeEncryptionKey"或 "generateEncryptionKey"方法查找 JCE 提供程序字段,并添加 JCE 提供程序的名称。

# 参考

# 机密管理器 **(CM)** 加密设置

下表列出可以使用各种 JMX 方法进行更改的加密设置。这些加密设置适用于 CM 客户端和 CM 服务器之间的通信加密,也适用于 CM 客户端缓存的加密。

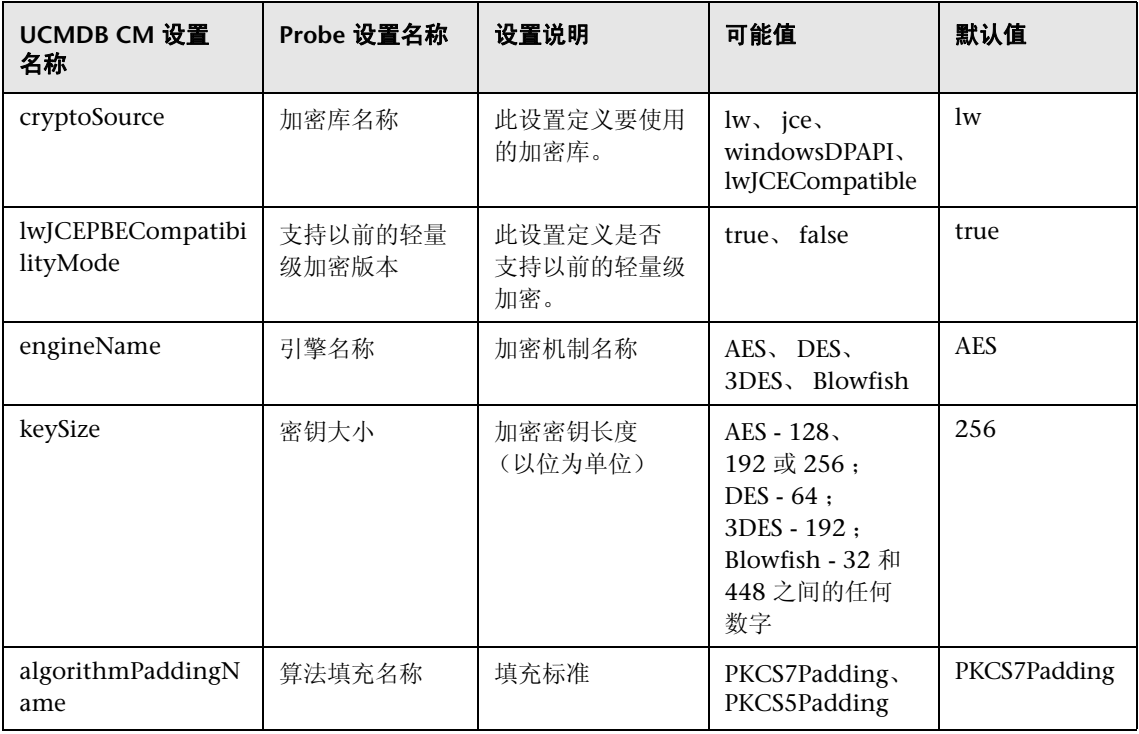

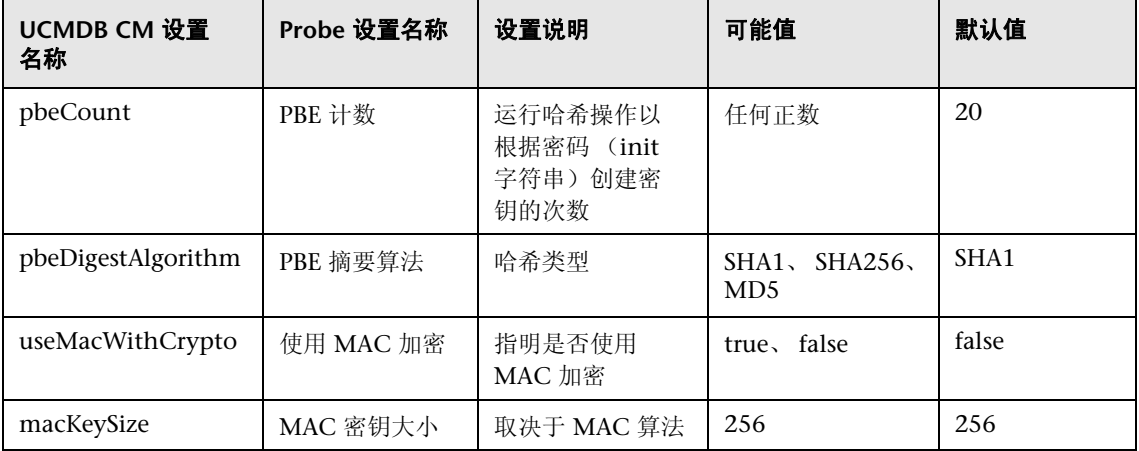

#### 第 **21** 章 **•** 数据流管理强化

# **22**

# 数据流 **Probe** 强化

本章包括:

#### 任务

- ▶ 设置 MySQL [数据库加密密码 \(第](#page-337-0) 338 页)
- ➤ 设置 JMX [控制台加密密码 \(第](#page-339-0) 340 页)
- ➤ [在使用相互身份验证的](#page-341-0) UCMDB 服务器和数据流 Probe 之间启用 SSL (第 [342](#page-341-0) 页)
- ➤ 在使用基本 HTTP 身份验证的数据流 Probe [上启用身份验证 \(第](#page-349-0) 350 页)
- ➤ [通过反向代理连接数据流](#page-350-0) Probe (第 351 页)
- ➤ 控制 [domainScopeDocument](#page-351-0) 文件的位置 (第 352 页)
- ▶ 创建数据流 Probe [的密钥库 \(第](#page-352-0) 353 页)
- ▶ 加密 Probe [密钥库和信任库密码 \(第](#page-352-1) 353 页)

#### 参考

➤ UCMDB 和数据流 Probe [默认密钥库和信任库 \(第](#page-354-0) 355 页)

# 任务

## <span id="page-337-1"></span><span id="page-337-0"></span>设置 **MySQL** 数据库加密密码

本节介绍如何对 MySQL 数据库用户的密码进行加密。

- **1** 创建加密形式的密码 (**AES**, **192** 位密钥)
	- **a** 访问数据流 Probe JMX 控制台。启动 Web 浏览器,并输入以下地址: **http://<** 数据流 **Probe** 计算机名称或 **IP** 地址 **>:1977**。如果在本地运行数据 流 Probe,则输入 **http://localhost:1977**。

您可能需要使用用户名和密码登录。

注意:如果尚未创建用户,则使用默认用户名 **sysadmin** 和密码 **sysadmin** 登录。

- **b** 查找 "Type=MainProbe"服务,并单击链接打开 "操作"页面。
- **c** 查找 "getEncryptedDBPassword"操作。
- **d** 在 "DB 密码"字段中,输入要加密的密码。
- **e** 通过单击 "getEncryptedDBPassword"按钮调用操作。 调用的结果便是加密密码字符串,例如:

66,85,54,78,69,117,56,65,99,90,86,117,97,75,50,112,65,53,67,114,112,65,61,61

#### **2** 停止 **Data Flow Probe**

"开始" > "所有程序" > "HP UCMDB" > "停止 Data Flow Probe"

#### **3** 运行 **set\_dbuser\_password.cmd** 脚本

此脚本位于以下文件夹中: **C:\hp\UCMDB\DataFlowProbe\tools\dbscripts\ set\_dbuser\_password.cmd** 

使用作为参数的新密码运行 set\_dbuser\_password.cmd 脚本, 例如, **set\_dbuser\_password <** 我的密码 **>**。

所输入密码的格式必须为未加密形式 (纯文本)。

#### **4** 在数据流 **Probe** 配置文件中更新密码

- **a** 密码必须在配置文件中加密。要检索密码的加密形式,请使用 "getEncryptedDBPassword" JMX 方法,如第 [338](#page-337-1) 页中所述。
- **b** 将加密密码添加到

**C:\hp\UCMDB\DataFlowProbe\conf\DiscoveryProbe.properties** 文件 中的以下属性中。

➤ **appilog.agent.probe.jdbc.pwd**

例如:

```
appilog.agent.probe.jdbc.user = mamprobe
appilog.agent.probe.jdbc.pwd = 
66,85,54,78,69,117,56,65,99,90,86,117,97,75,50,112,65,53,67,114,112,65,6
1,61
```
➤ **appilog.agent.local.jdbc.pwd**

#### **5** 启动数据流 **Probe**

"开始" > "所有程序" > "HP UCMDB" > "启动数据流 Probe"

#### **clearProbeData.bat** 脚本:用途

**clearProbeData.bat** 脚本使用作为参数提供的密码重新创建数据库用户。

设置密码之后,每次执行 **clearProbeData.bat** 脚本时,该脚本将检索作为参数的 数据库密码。

#### 运行脚本之后:

- ➤ 检查以下文件是否存在错误: **C:\hp\UCMDB\DataFlowProbe\runtime\log\probe\_setup.log**
- ➤ 删除以下文件,因为该文件包含数据库密码: **C:\hp\UCMDB\DataFlowProbe\runtime\log\probe\_setup.log**

# <span id="page-339-0"></span>设置 **JMX** 控制台加密密码

本节介绍如何对 JMX 用户的密码进行加密。此加密密码存储在 **DiscoveryProbe.properties** 文件中。用户必须先登录才能访问 JMX 控制台。

#### **1** 创建加密形式的密码 (**AES**, **192** 位密钥)

 **a** 访问数据流 Probe JMX 控制台。启动 Web 浏览器,并输入以下地址: **http://<** 数据流 **Probe** 计算机名称或 **IP** 地址 **>:1977**。如果在本地运行数据 流 Probe, 则输入 **http://localhost:1977**。

您可能需要使用用户名和密码登录。

注意:如果尚未创建用户,则使用默认用户名 **sysadmin** 和密码 **sysadmin** 登录。

- **b** 查找 "Type=MainProbe"服务,并单击链接打开 "操作"页面。
- **c** 查找 "getEncryptedKeyPassword"操作。
- **d** 在 "密钥密码"字段中,输入要加密的密码。
- **e** 通过单击 "getEncryptedKeyPassword"按钮调用操作。

调用的结果便是加密密码字符串,例如:

85,-9,-61,11,105,-93,-81,118

#### **2** 停止 **Data Flow Probe**

"开始" > "所有程序" > "HP UCMDB" > "停止 Data Flow Probe"

#### **3** 添加加密密码

将加密密码添加到

**C:\hp\UCMDB\DataFlowProbe\conf\DiscoveryProbe.properties** 文件中 的以下属性中。

#### **appilog.agent.Probe.JMX.BasicAuth.Pwd**

例如:

appilog.agent.Probe.JMX.BasicAuth.User=admin appilog.agent.Probe.JMX.BasicAuth.Pwd=-85,-9,-61,11,105,-93,-81,118

注意:要禁用身份验证,请将这些字段留空。如果执行此操作,则用户可以打 开 Probe 的 JMX 控制台主页,而无需输入身份验证。

#### **4** 启动数据流 **Probe**

- **a** "开始" > "所有程序" > "HP UCMDB" > "启动数据流 Probe"
- **b** 在 Web 浏览器中测试结果。

# <span id="page-341-0"></span>在使用相互身份验证的 **UCMDB** 服务器和数据流 **Probe** 之间启用 **SSL**

可以为具有证书的数据流 Probe 和 UCMDB 服务器设置身份验证。在建立连接之 前,将发送每个组件的证书并对其进行身份验证。

重要信息:在使用相互身份验证的数据流 Probe 上启用 SSL 的以下方法是最安全 方法,因而是推荐的通信模式。此方法将替换基本身份验证过程。

本节包括以下主题:

- ▶ ["概述"\(第](#page-341-1) 342 页)
- ➤ ["密钥库和信任库"\(第](#page-342-0) 343 页)
- ➤ ["启用相互认证身份验证"\(第](#page-342-1) 343 页)
- ➤ ["启用使用服务器身份验证的](#page-346-0) SSL"(第 347 页)

#### <span id="page-341-1"></span>概述

UCMDB 在 UCMDB 服务器和数据流 Probe 之间支持以下通信模式:

- ▶ 相互身份验证。此模式使用 SSL, 并启用 Probe 的服务器身份验证和服务 器的客户端身份验证。有关详细信息,请参阅 ["启用相互认证身份验证"](#page-342-1) (第 [343](#page-342-1) 页)。
- ▶ 服务器身份验证。此模式使用 SSL, 并且 Probe 会对 UCMDB 服务器证书进 行身份验证。有关详细信息,请参阅 ["启用使用服务器身份验证的](#page-346-0) SSL" (第 [347](#page-346-0) 页)。
- **► 标准 HTTP**。无 SSL 通信。此为默认模式, 并且 UCMDB 中的数据流 Probe 组 件不需要任何证书。数据流 Probe 通过标准 HTTP 协议与服务器通信。

#### <span id="page-342-0"></span>密钥库和信任库

UCMDB 服务器和数据流 Probe 使用密钥库和信任库:

- ▶ 密钥库。包含密钥条目 (证书和匹配的私钥)的文件。
- ▶ 信任库。包含用于验证远程主机的证书的文件(例如,使用服务器身份验证时, 数据流 Probe 的信任库需包括 UCMDB 服务器证书)。

#### <span id="page-342-1"></span>启用相互认证身份验证

此模式使用 SSL,并启用 Probe 的服务器身份验证和服务器的客户端身份验证。 服务器和 Probe 都会将其证书发送到其他实体,进行身份验证。

注意:以下说明使用 **cKeyStoreFile** 密钥库作为 Probe 密钥库。此为预定义的客 户端密钥库,将在安装 UCMDB 时安装。有关详细信息,请参阅"[UCMDB](#page-354-0) 和数 据流 Probe [默认密钥库和信任库"\(第](#page-354-0) 355 页)。但是, 建议您创建一个新的唯 一密钥库,其中包含新生成的私钥。有关详细信息,请参阅 ["创建数据流](#page-352-0) Probe [的密钥库"\(第](#page-352-0) 353 页)。

- **1** 验证 UCMDB 和数据流 Probe 是否正在运行。如果在单独模式下安装 Probe, 则这些说明与 Probe 网关相关。
- <span id="page-342-2"></span> **2** 强化 UCMDB 中的数据流 Probe 连接器:
	- **a** 访问 UCMDB JMX 控制台:启动 Web 浏览器,并输入以下地址: **http://<UCMDB** 计算机名称或 **IP** 地址 **>:8080/jmx-console**。

您可能需要使用用户名和密码登录。

 **b** 查找 "UCMDB:service=Ports Management Services",并单击链接打开 "操作"页面。

- **c** 查找 "PortsDetails"操作,并单击 "Invoke"。请记下用于 HTTPS 的客 户端身份验证端口号。默认为 8444,且该端口应该已启用。
- **d** 返回到 "操作"页面。
- **e** 要将数据流 Probe 连接器映射到相互身份验证模式,请使用以下参数调用 "mapComponentToConnectors"方法:
	- ▶ **componentName**: mam-collectors
	- ► **isHTTPSWithClientAuth:** true
	- $\triangleright$  所有其他标志: false

将显示以下消息:

Operation succeeded. Component mam-collectors is now mapped to: HTTPS\_CLIENT\_AUTH ports.

- **f** 返回到 "操作"页面。
- **g** 要将机密管理器连接器映射到相互身份验证模式,请使用以下参数调用 "mapComponentToConnectors"方法:
	- ► **componentName**: cm
	- ► **isHTTPSWithClientAuth**: true
	- $\triangleright$  所有其他标志: false

将显示以下消息:

Operation succeeded. Component cm is now mapped to: HTTPS\_CLIENT\_AUTH ports.

 **3** 将要用作 Probe 密钥库的密钥库复制到数据流 Probe 文件系统中的以下位置: **C:\HP\UCMDB\DataFlowProbe\conf\security**

#### 注意:

- ➤ 如果创建了新密钥库,则使用其名称,否则,请使用 **cKeyStoreFile**。
- ▶ 如果使用的是默认客户端密钥库 (cKeyStoreFile), 则跳到步骤 [6](#page-345-0) (第 [346](#page-345-0) 页)。
- **4** 从密钥库中导出 Probe 证书。
	- **a** 在 Probe 计算机上运行以下命令:

C:\HP\UCMDB\DataFlowProbe\bin\jre\bin\keytool.exe -export -alias clientcert keystore <pKeyStoreFile> -file C:\HP\UCMDB\DataFlowProbe\conf\security\probe.cert

- **b** 输入密钥库密码 (**pKeyStorePass**)。
- **c** 验证证书是否在以下目录中创建: **C:\HP\UCMDB\DataFlowProbe\conf\security\probe.cert**
- **5** 将导出的 Probe 证书导入到 UCMDB 信任库。
	- **a** 在 UCMDB 计算机上,将创建的 **probe.cert** 文件复制到 UCMDB 上的以 下目录:**C:\HP\UCMDB\UCMDBServer\conf\security**
	- **b** 运行以下命令:

C:\HP\UCMDB\UCMDBServer\bin\jre\bin\keytool.exe -import -v -keystore <sTrustStoreFile> -file C:\HP\UCMDB\UCMDBServer\conf\security\probe.cert alias probecert

- **c** 输入 UCMDB 服务器信任库密码 (**sTrustStorePass**)。
- **d** 询问 **Trust this certificate?** 时,请按 **y**,然后按 ENTER。
- **e** 确保输出是 Certificate was added to keystore。
- <span id="page-345-0"></span> **6** 从密钥库中导出 UCMDB 证书。
	- **a** 在 UCMDB 计算机上运行以下命令:

C:\HP\UCMDB\UCMDBServer\bin\jre\bin\keytool.exe -export -alias hpcert keystore <sKeyStoreFile> -file C:\HP\UCMDB\UCMDBServer\conf\security\server.cert

- **b** 输入密钥库密码 (**sKeyStorePass**)。
- **c** 验证证书是否在以下目录中创建: **C:\HP\UCMDB\UCMDBServer\conf\security\server.cert**
- **7** 将导出的 UCMDB 证书导入到 Probe 信任库。
	- **a** 在 Probe 计算机上,将创建的 **server.cert** 文件复制到以下位置的数据流 Probe:**C:\HP\UCMDB\DataFlowProbe\conf\security**
	- **b** 运行以下命令:

C:\HP\UCMDB\DataFlowProbe\bin\jre\bin\keytool.exe -import -v -keystore <pTrustStoreFile> -file C:\HP\UCMDB\DataFlowProbe\conf\security\server.cert alias ucmdbcert

- **c** 输入数据流 Probe 信任库密码 (**pTrustStorePass**)。
- **d** 询问 **Trust this certificate?** 时,请按 **y**,然后按 ENTER。
- **e** 确保输出是 Certificate was added to keystore。
- **8** 更新位于以下目录中的 Probe **ssl.properties** 文件: **C:\HP\UCMDB\DataFlowProbe\conf\security**
	- **a** 定义 **javax.net.ssl.keyStore** 属性 (**pKeyStoreFile**) 中的密钥库路径。有关 限制的信息,请参阅 ["相互身份验证限制"\(第](#page-346-1) 347 页)。
	- **b** 定义 **javax.net.ssl.keyStorePassword** 属性(加密的 **pKeyStorePass**)中的 密钥库密码。
	- **c** 定义 **javax.net.ssl.trustStore** 属性 (**pTrustStoreFile**) 中的信任库路径。

 **d** 定义 **javax.net.ssl.trustStorePassword** 属性 (加密的 **pTrustStorePass**) 中的信任库密码。

注意:密钥库密码和信任库密码属性已加密。有关加密说明,请参[阅 "加密](#page-352-1) Probe [密钥库和信任库密码"\(第](#page-352-1) 353 页)。

- **9** 更新位于以下目录中的 **DiscoveryProbe.properties** 文件: **C:\HP\UCMDB\DataFlowProbe\conf**。
	- **a** 将 **appilog.agent.probe.protocol** 属性更新为 **HTTPS**。
	- **b** 将 serverPortHttps 属性更新为相关端口号, 如步骤 2 (第 [343](#page-342-2) 页) 中 所述。
- <span id="page-346-1"></span> **10** 重新启动 UCMDB 服务器和数据流 Probe。

#### 相互身份验证限制

数据流 Probe 密钥库 (如

**C:\HP\UCMDB\DataFlowProbe\conf\security\ssl.properties** 中所定义)只 能包含 1 个密钥条目。

#### <span id="page-346-0"></span>启用使用服务器身份验证的 **SSL**

#### 要启用服务器身份验证,请执行以下操作:

- **1** 验证 UCMDB 和数据流 Probe 是否正在运行。如果在单独模式下安装 Probe, 则这些说明与 Probe 网关相关。
- <span id="page-346-2"></span> **2** 强化 UCMDB 中的数据流 Probe 连接器:
	- **a** 访问 UCMDB JMX 控制台:启动 Web 浏览器,并输入以下地址: **http://<UCMDB** 计算机名称或 **IP** 地址 **>:8080/jmx-console**。

您可能需要使用用户名和密码登录。

 **b** 查找 "UCMDB:service=Ports Management Services",并单击链接打开 "操作"页面。

- **c** 查找 "PortsDetails"操作,并单击 "Invoke"。记下 HTTPS 端口号。默 认为 8443, 且该端口应该已启用。
- **d** 返回到 "操作"页面。
- **e** 要将数据流 Probe 连接器映射到相互身份验证模式,请使用以下参数调用 "mapComponentToConnectors"方法:
	- ▶ componentName: mam-collectors
	- ► **isHTTPS**: true
	- $\triangleright$  所有其他标志: false

将显示以下消息:

Operation succeeded. Component mam-collectors is now mapped to: HTTPS ports.

- **f** 返回到 "操作"页面。
- **g** 要将机密管理器连接器映射到相互身份验证模式,请使用以下参数调用 "mapComponentToConnectors"方法:
	- ► **componentName**: cm
	- ► **isHTTPS**: true
	- $\triangleright$  所有其他标志: false

将显示以下消息:

Operation succeeded. Component cm is now mapped to: HTTPS ports.

- **3** 从密钥库中导出 UCMDB 证书。
	- **a** 在 UCMDB 计算机上运行以下命令:

C:\HP\UCMDB\UCMDBServer\bin\jre\bin\keytool.exe -export -alias hpcert keystore <sKeyStoreFile> -file C:\HP\UCMDB\UCMDBServer\conf\security\server.cert

 **b** 输入密钥库密码 (**sKeyStorePass**)。

- **c** 验证证书的创建位置是否为 **C:\HP\UCMDB\UCMDBServer\conf\security\server.cert**。
- **4** 将导出的 UCMDB 证书导入到 Probe 信任库。
	- **a** 在 Probe 计算机上,将创建的 **server.cert** 文件复制到以下位置的数据流 Probe:**C:\HP\UCMDB\DataFlowProbe\conf\security**
	- **b** 运行以下命令:

C:\HP\UCMDB\DataFlowProbe\bin\jre\bin\keytool.exe -import -v -keystore <pTrustStoreFile> -file C:\HP\UCMDB\DataFlowProbe\conf\security\server.cert alias ucmdbcert

- **c** 输入数据流 Probe 信任库密码 (**pTrustStorePass**)。
- **d** 询问 **Trust this certificate?** 时,请按 **y**,然后按 ENTER。
- **e** 确保输出是 Certificate was added to keystore。
- **5** 更新位于以下目录中的 Probe **ssl.properties** 文件: **C:\HP\UCMDB\DataFlowProbe\conf\security**
	- **a** 定义 **javax.net.ssl.trustStore** 属性 (**pTrustStoreFile**) 中的信任库路径。
	- **b** 定义 **javax.net.ssl.trustStorePassword** 属性(加密的 **pTrustStorePass**)中 的信任库密码。

注意:信任库密码属性已加密。有关加密说明,请参[阅 "加密](#page-352-1) Probe 密钥 [库和信任库密码"\(第](#page-352-1) 353 页)。

- **6** 更新位于以下目录中的 **DiscoveryProbe.properties** 文件: **C:\HP\UCMDB\DataFlowProbe\conf**
	- **a** 将 **appilog.agent.probe.protocol** 属性更新为 **HTTPS**。
	- **b** 将 **serverPortHttps** 属性更新为相关端口号,如步骤 2 (第 [347](#page-346-2) 页)中 所述。
- **7** 重新启动 UCMDB 服务器和数据流 Probe。

# <span id="page-349-0"></span>在使用基本 **HTTP** 身份验证的数据流 **Probe** 上启用身份验证

#### 重要信息:

- ➤ 不推荐使用在数据流 Probe 上启用身份验证的基本身份验证方法。建议使用相 互身份验证安全性方法,因为这是一种更有效的安全性方法(结合数据加密和 证书身份验证)。有关详细信息,请参阅["在使用相互身份验证的](#page-341-0) UCMDB 服 [务器和数据流](#page-341-0) Probe 之间启用 SSL"(第 342 页)。
- ▶ 如果未启用 SSL, 则会将认证作为纯文本传输到 UCMDB。

#### 要设置基本身份验证,请执行以下操作:

- **1** 查找以下文件: **C:\hp\UCMDB\DataFlowProbe\conf\DiscoveryProbe.properties**。
- **2** 从以下属性中删除注释标记 (**#**),并输入相关认证:

appilog.agent.Probe.BasicAuth.Realm= appilog.agent.Probe.BasicAuth.User= appilog.agent.Probe.BasicAuth.Pwd=

这些认证应与 UCMDB 服务器上定义的认证匹配。

# <span id="page-350-0"></span>通过反向代理连接数据流 **Probe**

执行以下步骤可通过反向代理连接数据流 Probe。

注意: 通过反向代理进行连接时, 不支持在 UCMDB 服务器和数据流 Probe 之间 使用 SSL 时启用相互身份验证。

#### 要将数据流 **Probe** 配置为通过反向代理进行工作,请执行以下操作:

- **1** 编辑 **discoveryProbe.properties** 文件 (位于 **C:\hp\UCMDB\DataFlowProbe\conf** 中)。
- **2** 将 **serverName** 属性设置为反向代理服务器的 IP 或 DNS 名称。
- **3** 将 **serverPort** 和 **serverPortHttps** 属性设置为反向代理服务器的端口。
- **4** 保存该文件。

如果数据流 Probe 只通过反向代理连接到 HP Universal CMDB, 则需要以下代 理服务器配置:

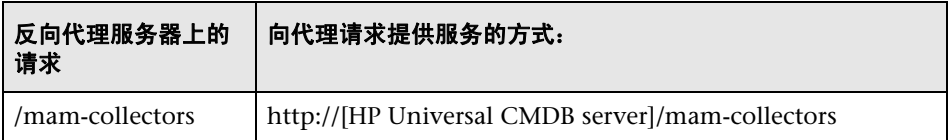

如果 SOAP 适配器用于通过反向代理复制到安全 (强化)的 HP Universal CMDB, 则需要以下配置:

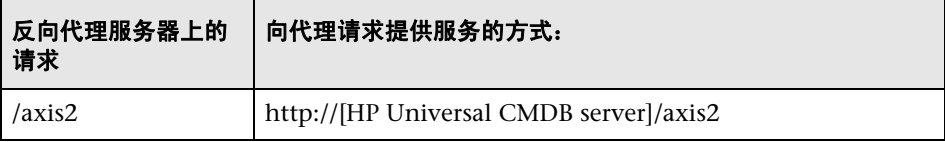

## 通过反向代理连接数据流 **Probe** 和 **Web** 客户端

如果数据流 Probe 和应用程序用户通过反向代理连接到 HP Universal CMDB, 则需要以下配置:

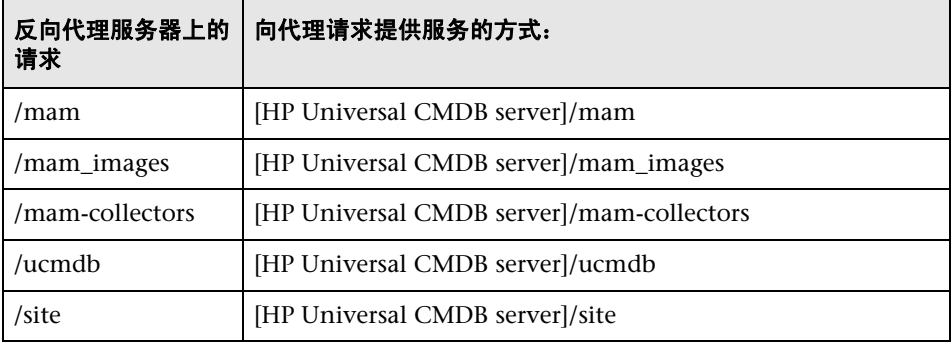

# <span id="page-351-0"></span>控制 **domainScopeDocument** 文件的位置

Probe 的文件系统在默认情况下包含加密密钥和 domainScopeDocument 文件。 每次启动 Probe 时, Probe 都会从服务器检索 domainScopeDocument 文件,并 将其存储在文件系统上。为了阻止未经授权的用户获取这些认证,您可以配置 Probe, 以便将 domainScopeDocument 文件存储在 Probe 的内存中, 而不是存 储在 Probe 文件系统上。

#### 要控制 **domainScopeDocument** 文件的位置,请执行以下操作:

 **1** 打开 **C:\hp\UCMDB\DataFlowProbe\conf\DiscoveryProbe.properties** 并将

appilog.collectors.storeDomainScopeDocument=**true**

更改为:

appilog.collectors.storeDomainScopeDocument=**false**

Probe 网关和 Probe 管理器 serverData 文件夹不再包含 domainScopeDocument 文件。

有关使用 domainScopeDocument 文件强化 DFM 的详细信息, 请参阅"数据 [流管理强化"\(第](#page-306-0) 307 页)。

 **2** 重新启动 Probe。

# <span id="page-352-0"></span>创建数据流 **Probe** 的密钥库

 **1** 在 Probe 计算机上运行以下命令:

C:\HP\UCMDB\DataFlowProbe\bin\jre\bin\keytool -genkey -alias probekey -keyalg RSA -keystore C:\HP\UCMDB\DataFlowProbe\conf\security\client.keystore

- **2** 输入新密钥库的密码。
- **3** 输入要求的信息。
- **4** 询问 **Is CN=**… **C=**… **Correct?** 时,输入 **yes**,并按 ENTER。
- **5** 再次按 ENTER 接受密钥库密码作为密钥密码。
- **6** 验证 **client.keystore** 是否在以下目录中创建: **C:\HP\UCMDB\DataFlowProbe\conf\security\**。

## <span id="page-352-1"></span>加密 **Probe** 密钥库和信任库密码

Probe 密钥库和信任库密码以加密的形式存储在

**C:\HP\UCMDB\DataFlowProbe\conf\security\ssl.properties** 中。以下过程 将说明如何加密密码。

- **1** 启动数据流 Probe (或验证它是否已运行)。
- **2** 访问数据流 Probe JMX 控制台:启动 Web 浏览器,并输入以下地址: **http://<** 数据流 **Probe** 计算机名称或 **IP** 地址 **>:1977**。如果在本地运行数据流 Probe,则输入 **http://localhost:1977**。

注意:您可能需要使用用户名和密码登录。如果尚未创建用户,则使用默认用 户名 **sysadmin** 和密码 **sysadmin** 登录。

- **3** 查找 "Type=MainProbe"服务,并单击链接打开 "操作"页面。
- **4** 查找 "getEncryptedKeyPassword"操作。
- 5 在"密钥密码"字段中输入密钥库或信任库密码,然后通过单击 "getEncryptedKeyPassword"调用该操作。
- **6** 调用的结果便是加密密码字符串,例如:

66,85,54,78,69,117,56,65,99,90,86,117,97,75,50,112,65,53,67,114,112,65,61,61

 **7** 将加密密码复制并粘贴到与以下文件中的密钥库或信任库相关的行中: **C:\HP\UCMDB\DataFlowProbe\conf\security\ssl.properties**。

参考

# <span id="page-354-0"></span>**UCMDB** 和数据流 **Probe** 默认密钥库和信任库

本节包括以下主题:

- ► "[UCMDB](#page-354-1)"(第 355 页)
- ▶ ["数据流](#page-355-0) Probe"(第 356 页)

#### <span id="page-354-1"></span>**UCMDB**

文件位于以下目录中:**C:\HP\UCMDB\UCMDBServer\conf\security**。

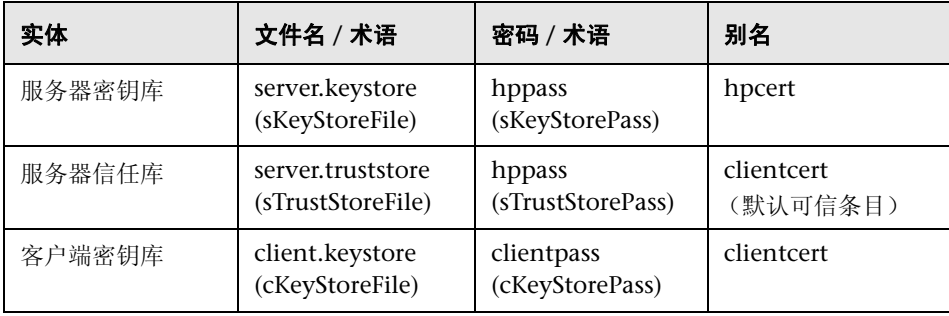

# <span id="page-355-0"></span>数据流 **Probe**

文件位于以下目录中:**C:\HP\UCMDB\DataFlowProbe\conf\security**。

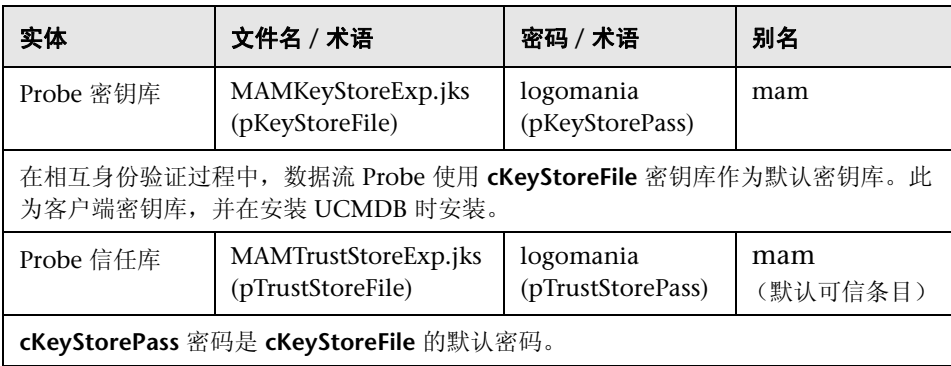

# **23**

# 轻量级单点登录身份验证 **(LW-SSO)** — 一般 参考

本章包括:

#### 概念

➤ LW-SSO [身份验证概述 \(第](#page-357-0) 358 页)

#### 参考

➤ LW-SSO [系统要求 \(第](#page-359-0) 360 页)

➤ LW-SSO [安全警告 \(第](#page-360-0) 361 页)

[疑难解答和局限性](#page-362-0) (第 363 页)

# 概念

## <span id="page-357-0"></span>**LW-SSO** 身份验证概述

LW-SSO 是一种访问控制方法,允许您登录一次便可访问多个软件系统的资源, 而不会提示您重新登录。软件系统的配置组内的应用程序信任身份验证,因此从 一个应用程序移至另一个应用程序时,无需进一步进行身份验证。

本节的信息适用于 LW-SSO 版本 2.2 和 2.3。

本节包括以下主题:

- ➤ "LW-SSO [令牌过期"\(第](#page-357-1) 358 页)
- ➤ "LW-SSO [令牌过期的建议配置"\(第](#page-357-2) 358 页)
- ► "GMT [时间"\(第](#page-358-0) 359页)
- ➤ ["多域功能"\(第](#page-358-1) 359 页)
- ➤ "获取 URL 功能的 [SecurityToken](#page-358-2)"(第 359 页)

#### <span id="page-357-1"></span>**LW-SSO** 令牌过期

LW-SSO 令牌的过期值决定应用程序的会话有效性。因此,其过期值应至少与应 用程序会话过期值相同。

#### <span id="page-357-2"></span>**LW-SSO** 令牌过期的建议配置

每个使用 LW-SSO 的应用程序均应配置令牌过期。建议值为 60 分钟。对于不需 要高级别安全性的应用程序,可以将该值配置为 300 分钟。

#### <span id="page-358-0"></span>**GMT** 时间

参与 LW-SSO 集成的所有应用程序都必须使用相同的 GMT 时间,最大时差为 15 分钟。

## <span id="page-358-1"></span>多域功能

多域功能需要参与 LW-SSO 集成的所有应用程序都配置 trustedHosts 设置或 "protectedDomains"设置,前提是需要这些应用程序与不同 DNS 域中的应用 程序集成。此外,这些应用程序还必须在配置的 **lwsso** 元素中添加正确的域。

## <span id="page-358-2"></span>获取 **URL** 功能的 **SecurityToken**

要从其他应用程序接收作为 **URL** 的 **SecurityToken** 发送的信息,主机应用程序应 在配置的 **lwsso** 元素中配置正确的域。

# 参考

# <span id="page-359-0"></span>**LW-SSO** 系统要求

下表列出了 LW-SSO 配置要求:

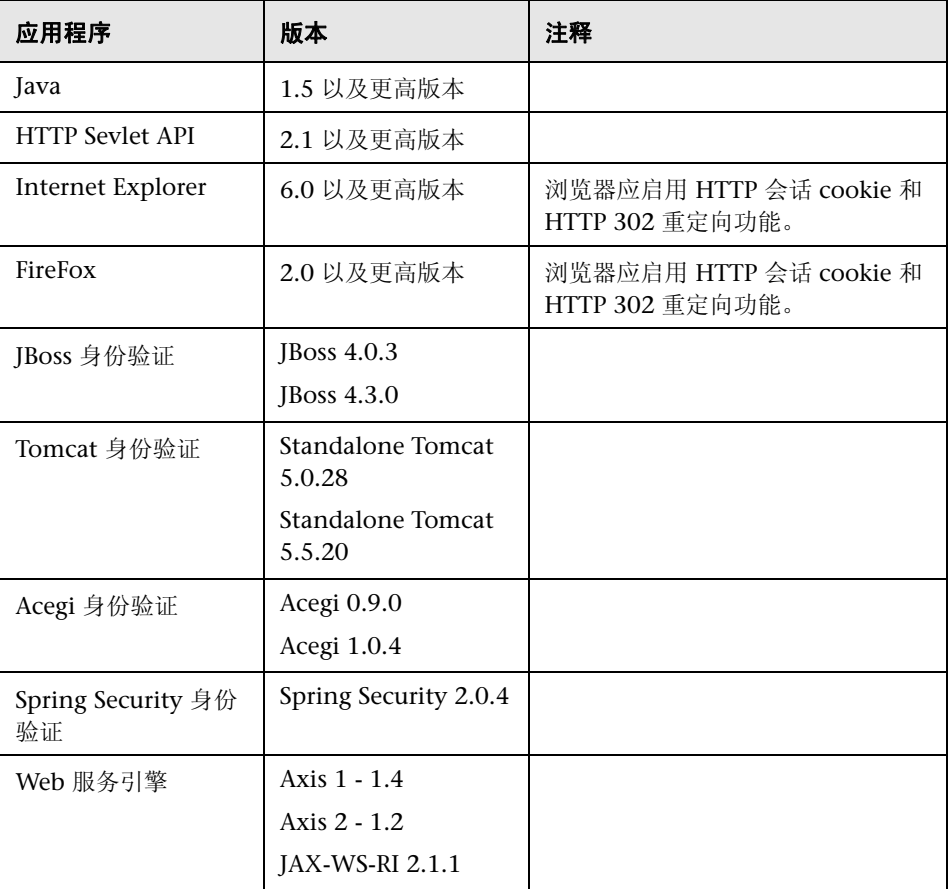
## **LW-SSO** 安全警告

本节介绍了与 LW-SSO 配置相关的安全警告:

➤ **LW-SSO** 中的机密 **InitString** 参数。LW-SSO 将使用对称加密验证并创建 LW-SSO 令牌。配置中的 **initString** 参数可用于初始化密钥。应用程序创建令牌后,使 用相同 initString 参数的每个应用程序都会验证该令牌。

### 警告:

- ▶ 在未设置 initString 参数的情况下, 无法使用 LW-SSO。
- **▶ initString** 参数是机密信息, 在发布、传输和持久保存时应保密。
- ➤ **initString** 参数只能在使用 LW-SSO 进行相互集成的应用程序之间共享。
- ➤ **initString** 参数的长度至少应为 12 个字符。
- ➤ 仅在需要时才启用 **LW-SSO**。除非特别需要,否则应禁用 LW-SSO。
- ► 身份验证安全级别。 使用最弱身份验证框架并发出 LW-SSO 令牌(受其他集成 的应用程序信任)的应用程序,可确定所有应用程序的身份验证安全级别。 建议只有使用强大安全的身份验证框架的应用程序才能发出 LW-SSO 令牌。
- ► 对称加密含义。LW-SSO 使用对称加密来发出和验证 LW-SSO 令牌。因此, 任 何使用 LW-SSO 的应用程序均可发出受所有其他应用程序 (共享相同的 **initString** 参数)信任的令牌。共享 initString 的应用程序位于不受信任位置或 可从不受信任位置对其访问时,可能会出现此潜在风险。
- ▶ 用户映射(同步)。LW-SSO 框架无法确保集成的应用程序之间存在用户映射。 因此,集成的应用程序必须监控用户映射。我们建议您在所有集成的应用程序 之间共享与 LDAP/AD 相同的用户注册表。

如果无法映射用户,则可能会导致出现安全漏洞,并对应用程序行为产生负面 影响。例如,同一用户名可能会分配到各种应用程序中的不同真实用户。

此外当用户登录某应用程序 (AppA), 然后访问使用容器或应用程序身份验证的 第二个应用程序 (AppB) 时, 如果无法映射用户, 将强制用户手动登录 AppB 并 输入用户名。如果用户输入的用户名与登录 AppA 时所用的用户名不同,则可能 出现以下行为: 如果用户接着从 AppA 或 AppB 访问第三个应用程序 (AppC), 则他们将分别使用登录 AppA 或 AppB 时所用的用户名来访问 AppC。

- ▶ 标识管理器。为了进行身份验证, 必须使用 LW-SSO 配置文件中的 **nonsecureURLs** 设置对标识管理器中的所有未受保护的资源进行配置。
- ➤ **LW-SSO** 演示模式。
	- ➤ 演示模式应仅用于演示目的。
	- ➤ 演示模式应仅在不安全的网络中使用。
	- ➤ 演示模式不得在生产中使用。不得使用演示模式与生产模式的任何组合。

## 3 疑难解答和局限性

## 已知问题

本节介绍了 LW-SSO 身份验证的已知问题。

► 安全上下文。 LW-SSO 安全上下文仅支持每个属性名称的一个属性值。

因此,当 SAML2 令牌针对同一属性名称发送多个值时, LW-SSO 框架只接受 一个值。

同样地,如果 IdM 令牌配置为针对同一属性名称发送多个值,则 LW-SSO 框架 只接受一个值。

- ➤ 使用 **Internet Explorer 7** 时的多域注销功能。在以下情况下,多域注销功能可 能会失效:
	- ▶ 所用的浏览器是 Internet Explorer 7, 并且应用程序将在注销过程中调用三 个以上的连续 HTTP 302 重定向动词。

在这种情况下, Internet Explorer 7 可能会误处理 HTTP 302 重定向响应, 并 显示 "Internet Explorer 无法显示网页"错误页面。

解决方法是建议减少注销序列中的应用程序重定向命令数 (如果可能)。

## 限制

使用 LW-SSO 身份验证时, 请注意以下限制:

➤ 对应用程序的客户端访问。

#### 如果在 **LW-SSO** 配置中定义了域:

- ➤ 应用程序客户端必须访问登录 URL 中包含完全限定域名 (FQDN) (例如 http://myserver.companydomain.com/WebApp)的应用程序。
- ► LW-SSO 不支持包含 IP 地址的 URL, 例如 http://192.168.12.13/WebApp。

► LW-SSO 不支持不包含域的 URL, 例如 http://myserver/WebApp。

如果未在 **LW-SSO** 配置中定义域:客户端可以访问登录 URL 中不包含 FQDN 的应用程序。在这种情况下,专门为不包含任何域信息的单个计算机创建 LW-SSO 会话 cookie。因此, cookie 不会由一个浏览器委托到另一个浏览器, 也不会传递到位于相同 DNS 域中的其他计算机。这意味着 LW-SSO 不会在相 同的域中工作。

- **► LW-SSO 框架集成。**只有提前在 LW-SSO 框架中集成时, 应用程序才可以利用 和使用 LW-SSO 功能。
- ➤ 多域支持。
	- ➤ 多域功能基于 HTTP 引用网站。因此,LW-SSO 支持从一个应用程序链接到 另一个应用程序,但不支持在浏览器窗口中键入 URL,除非两个应用程序均 在相同的域中。
	- ➤ 不支持使用 **HTTP POST** 的第一个交叉域链接。

多域功能不支持对第二个应用程序的第一个 **HTTP POST** 请求,仅支持 **HTTP GET** 请求。例如,如果您的应用程序具有到第二个应用程序的 HTTP 链接, 则支持 **HTTP GET** 请求,但不支持 **HTTP FORM** 请求。第一个请求之后的 所有请求可以是 **HTTP POST** 或 **HTTP GET**。

 $\triangleright$  LW-SSO 令牌大小:

LW-SSO 可以从一个域中的某应用程序传输到另一个域中的另一个应用程 序的信息大小限制为 15 组 / 角色 / 属性(注意,平均每项长度可能是 15 个 字符)。

➤ 在多域场景中从受保护 (HTTPS) 页面链接到不受保护 (HTTP) 页面:

从受保护 (HTTPS) 页面链接到不受保护 (HTTP) 页面时,不能正常使用多域 功能。这是浏览器限制,因为从受保护资源链接到不受保护资源时,不会发 送引用网站标头。有关示例,请参阅[:](http://support.microsoft.com/support/kb/articles/Q178/0/66.ASP)

#### <http://support.microsoft.com/support/kb/articles/Q178/0/66.ASP>

➤ Internet Explorer 中的第三方 cookie 行为:

Microsoft Internet Explorer 6 包含支持"隐私首选项平台 (P3P) 项目"的 模块,这意味着来自第三方域的 cookie 默认情况下会在 Internet 安全区域 中被阻止。会话 cookie 也被认为是 IE 的第三方 cookie, 因此会对其进行 阻止, 从而导致 LW-SSO 停止工作。有关详细信息, 请参阅[:](http://support.microsoft.com/kb/323752/en-us)

<http://support.microsoft.com/kb/323752/zh-cn>。

要解决此问题,请将启动的应用程序或 DNS 域子集(如 \*.mydomain.com) 添加到计算机上的 Intranet/ 受信任区域(在 Microsoft Internet Explorer 中, 选择"菜单">"工具">"Internet 选项">"安全">"本地 Intranet"> "站点" > "高级"),这样便可接受 cookie。

警告: LW-SSO 会话 cookie 只是被阻止的第三方应用程序使用的其中一个 cookie。

#### ➤ **SAML2** 令牌。

➤ 使用 SAML2 令牌后便不支持注销功能。

因此,如果使用 SAML2 令牌访问第二个应用程序,则从第一个应用程序注 销的用户不会从第二个应用程序注销。

➤ 应用程序的会话管理中不会反映 SAML2 令牌的过期。

因此,如果使用 SAML2 令牌访问第二个应用程序,则将单独处理每个应用 程序的会话管理。

➤ **JAAS** 领域。不支持 Tomcat 中的 JAAS 领域。

➤ 使用 **Tomcat** 目录中的空间。不支持使用 Tomcat 目录中的空间。

当 Tomcat 安装路径(文件夹)包含空间(例如 Program Files),并且 LW-SSO 配置文件位于 **common\classes** Tomcat 文件夹中时,将无法使用 LW-SSO。

- ▶ 负载平衡器配置。部署有 LW-SSO 的负载平衡器必须配置为使用粘性会话。
- ▶ 演示模式。在演示模式下, LW-SSO 支持从一个应用程序链接到另一个应用程 序,但不支持在浏览器窗口中键入 URL,因为在此情况下没有 HTTP 引用网站 标头。

# <span id="page-366-0"></span>**HP Universal CMDB** 登录身份验证

本章包括:

## 概念

➤ [设置身份验证方法 \(第](#page-367-0) 368 页)

## 任务

- ▶ 启用并定义 LDAP [身份验证方法 \(第](#page-368-0) 369 页)
- ▶ 设置使用 SSL [\(安全套接字层\)协议的安全连接 \(第](#page-369-0) 370 页)
- ▶ 使用 JMX [控制台测试](#page-370-0) LDAP 连接 (第 371 页)
- ► 使用 JMX [控制台配置](#page-371-0) LDAP 设置 (第 372 页)
- ➤ 启用通过 LW-SSO 登录 [HP Universal CMDB](#page-372-0) (第 373 页)
- ➤ [在分布式环境中检索当前](#page-373-0) LW-SSO 配置 (第 374 页)

# 概念

## <span id="page-367-0"></span>设置身份验证方法

要执行身份验证,您可以使用以下方式工作:

- ➤ 根据内部 **HP Universal CMDB** 服务。
- ➤ 通过轻量级目录访问协议 **(LDAP)**。您可以使用专用的外部 LDAP 服务器存储 身份验证信息,而不用使用内部 HP Universal CMDB 服务。 LDAP 服务器必 须位于与所有 HP Universal CMDB 服务器相同的子网上。

有关 LDAP 的详细信息,请参阅 《HP Universal CMDB 管理指南》中的 "LDAP 映射"。

默认的身份验证方法将使用内部 HP Universal CMDB 服务。如果使用默认方 法,则不必对系统进行任何更改。

这些选项适用于通过 Web 服务以及用户界面执行的登录。

➤ 通过 **LW-SSO**。HP Universal CMDB 已配置有 LW-SSO。LW-SSO 支持您登录 HP Universal CMDB,并自动访问相同域上运行的其他配置的应用程序,而无 需登录这些应用程序。

启用 LW-SSO 身份验证支持(默认情况下禁用)时, 必须确保单点登录环境中 的其他应用程序已启用 LW-SSO,并使用相同的 initString 参数。

## 任务

## <span id="page-368-0"></span>启用并定义 **LDAP** 身份验证方法

您可以启用并定义 HP Universal CMDB 系统的 LDAP 身份验证方法。

#### 要启用并定义 **LDAP** 身份验证方法,请执行以下操作:

- **1** 选择 "管理" > "基础结构设置" > "LDAP 常规"类别。
- 2 选择 "LDAP 服务器 URL", 并输入 LDAP URL 值, 格式为:

ldap://<ldapHost>[:<port>]/[<br/>baseDN>][??scope]

例如:

ldap://my.ldap.server:389/ou=People,o=myOrg.com??sub

- **3** 选择 "LDAP 组定义"类别,查找 "组的基础 DN",并输入常规组的可分辨 名称。
- **4** 查找 "根组基础 DN",并输入根组的可分辨名称。
- **5** 选择 "LDAP 常规"类别,查找 "启用用户同步",并验证值是否设置为 "True"。
- **6** 选择 "LDAP 常规身份验证"类别,查找 "具有搜索权限的用户的密码",并 填写密码。
- **7** 保存新值。要将条目替换为默认值,请单击 "恢复默认值"。
- **8** 将 LDAP 用户组映射到 UCMDB 用户角色。有关详细信息,请参阅 "[HP Universal CMDB](#page-366-0) 登录身份验证"(第 367 页)。

用于与 LDAP 服务器通信的默认协议为 TCP,但您可以将该协议更改为 SSL。 有关详细信息,请参阅 "设置使用 SSL [\(安全套接字层\)协议的安全连接"](#page-369-0) (第 [370](#page-369-0) 页)。

## <span id="page-369-0"></span>设置使用 **SSL** (安全套接字层)协议的安全连接

因为登录过程会在 HP Universal CMDB 和 LDAP 服务器之间传递机密信息, 所 以您可以对内容应用某个安全级别,方法是在 LDAP 服务器上启用 SSL 通信并将 HP Universal CMDB 配置为使用 SSL 进行工作。

HP Universal CMDB 支持使用可信的证书颁发机构 (CA) 颁发的证书的 SSL。 Java Runtime Environment 中包括此 CA。

大多数 LDAP 服务器 (包括 Active Directory)均可为基于 SSL 的连接提供一个 安全端口。如果要在 Active Directory 中使用私有 CA,则可能需要将您的 CA 添 加到 Java 中的可信 CA。

有关将 HP Universal CMDB 平台配置为支持使用 SSL 进行通信的详细信息, 请 参[阅 "启用安全套接字层](#page-284-0) (SSL) 通信"(第 285 页)。

### 要将 **CA** 添加到可信 **CA**,从而为基于 **SSL** 的连接提供一个安全端口,请执行以下 操作:

- **1** 使用以下步骤从您的 CA 中导出证书,并将其导入到 HP Universal CMDB 使 用的 JVM 中:
	- **a** 在 UCMDB 服务器计算机上访问 **UCMDBServer\bin\JRE\bin** 文件夹。
	- **b** 运行以下命令:

Keytool -import -file <your certificate file> -keystore C:\hp\UCMDB\UCMDBServer\bin\JRE\lib\security\cacerts

例如:

Keytool -import -file c:\ca2ss\_ie.cer -keystore C:\hp\UCMDB\UCMDBServer\bin\JRE\lib\security\cacerts

 **2** 选择 "管理" > "基础结构设置" > "LDAP 常规"类别。

**注意:** 还可以使用 JMX 控制台来配置这些设置。有关详细信息,请参[阅 "使](#page-371-0) 用 JMX [控制台配置](#page-371-0) LDAP 设置"(第 372 页)。

 **3** 查找 "LDAP 服务器 URL",并输入值,格式为:

ldaps://<ldapHost>[:<port>]/[<br/>baseDN>][??scope]

例如:

ldaps://my.ldap.server:389/ou=People,o=myOrg.com??sub

请注意 **ldaps** 中的 **s**。

 **4** 单击 "保存"保存新值,或单击 "恢复默认值"将条目替换为默认值 (空白 URL)。

## <span id="page-370-0"></span>使用 **JMX** 控制台测试 **LDAP** 连接

本节介绍了使用 JMX 控制台测试 LDAP 身份验证配置的方法。

 **1** 启动 Web 浏览器,并输入以下地址:**http://<** 服务器名称 **>:8080/jmxconsole**,其中 **<** 服务器名称 **>** 是安装 HP Universal CMDB 的计算机的 名称。

您可能需要使用用户名和密码登录。

- **2** 在"UCMDB"下,单击"UCMDB-UI:name=LDAP Settings"打开"操作" 页面。
- **3** 查找 "testLDAPConnection"。
- **4** 在参数 "客户 ID"的 "值"框中,输入客户 ID。
- **5** 单击 "Invoke"。

"JMX MBEAN 操作结果"页面将指示 LDAP 连接是否成功。如果连接成功,则 该页面还会显示 LDAP 根组。

## <span id="page-371-0"></span>使用 **JMX** 控制台配置 **LDAP** 设置

本节介绍了如何使用 JMX 控制台配置 LDAP 身份验证设置。

#### 要配置 **LDAP** 身份验证设置,请执行以下操作:

 **1** 启动 Web 浏览器,并输入以下地址:**http://<** 服务器名称 **>:8080/jmxconsole**,其中 **<** 服务器名称 **>** 是安装 HP Universal CMDB 的计算机的 名称。

您可能需要使用用户名和密码登录。

- **2** 在"UCMDB"下,单击"UCMDB-UI:name=LDAP Settings"打开"操作" 页面。
- **3** 要查看当前 LDAP 身份验证设置,请查找 "getLDAPSettings"方法。单击 "Invoke"。此时将显示一张表,其中列出所有 LDAP 设置及其值。
- **4** 要更改 LDAP 身份验证设置的值,请查找 "configureLDAP"方法。输入相关 设置的值,并单击 "Invoke"。"JMX MBEAN 操作结果"页面将指示 LDAP 身份验证设置是否已成功更新。

注意:如果未输入设置的值,则该设置将保留其当前值。

 **5** 配置 LDAP 设置之后,您可以验证 LDAP 用户凭据。查找 "verifyLDAPCredentials"方法。输入客户 ID、用户名和密码,并单击 "Invoke"。"JMX MBEAN 操作结果"页面将指示用户是否通过 LDAP 身份 验证。

## <span id="page-372-0"></span>启用通过 **LW-SSO** 登录 **HP Universal CMDB**

要对 HP Universal CMDB 启用 LW-SSO, 请使用以下过程之一:

### 通过 **JMX** 控制台启用 **LW-SSO**

- **1** 通过将地址 **http://<**服务器名称**>:8080/jmx-console** 输入到 Web 浏览器中访 问 JMX 控制台,其中 **<** 服务器名称 **>** 是安装 HP Universal CMDB 的计算机 的名称。
- **2** 在 "UCMDB-UI"下,单击 "name=LW-SSO configuration"打开 "操作" 页面。
- **3** 使用 "setInitString"方法设置 init 字符串。
- **4** 使用 "setDomain"方法设置安装了 UCMDB 的计算机的域名。
- **5** 调用 "setEnabledForUI"方法,并将参数设置为 "True"。
- **6** 可选。使用相关方法设置其他 LW-SSO 配置参数。有关其他参数的详细信息, 请参阅 "LW-SSO [身份验证概述"\(第](#page-357-0) 358 页)。
- **7** 要在设置机制中保存 LW-SSO 配置时查看该配置,请调用 "retrieveConfigurationFromSettings"方法。
- **8** 要查看实际加载的 LW-SSO 配置,请调用 "retrieveConfiguration"方法。

#### 通过 **UCMDB** 基础结构设置启用 **LW-SSO**

- **1** 登录 HP Universal CMDB。
- **2** 选择 "管理" > "基础结构设置" > "常规设置"类别。
- **3** 输入 "LW-SSO 域"和 "LW-SSO init 字符串"选项的域名和 initString 参 数值。
- **4** 将 "LW-SSO 启用状态"更改为 "True"。
- **5** 可选。使用相关设置条目设置其他 LW-SSO 配置参数。有关其他参数的详细信 息,请参阅 "LW-SSO [身份验证概述"\(第](#page-357-0) 358 页)。
- **6** 重新启动服务器。

## <span id="page-373-0"></span>在分布式环境中检索当前 **LW-SSO** 配置

在分布式环境 (例如 BSM 部署)中嵌入 UCMDB 后,请执行以下过程,以在处 理计算机上检索当前 LW-SSO 配置。

#### 要检索当前 **LW-SSO** 配置,请执行以下操作:

 **1** 启动 Web 浏览器,并输入以下地址:http://localhost.< 域名 >:8080/jmxconsole。

可能要求您输入用户名和密码。

- **2** 查找 "UCMDB:service=Security Services",然后单击该链接打开 "操作" 页面。
- **3** 查找 "retrieveLWSSOConfiguration"操作。
- **4** 单击 "Invoke",检索配置。

# **25**

机密管理器

本章包括:

## 概念

- ➤ [机密管理器概述 \(第](#page-375-0) 376 页)
- ➤ [安全注意事项 \(第](#page-375-1) 376 页)

## 任务

➤ 配置 [HP Universal CMDB](#page-376-0) 服务器 (第 377 页)

### 参考

- ➤ [定义 \(第](#page-378-0) 379 页)
- ➤ [加密属性 \(第](#page-379-0) 380 页)

## 概念

## <span id="page-375-0"></span>机密管理器概述

机密管理器 (CM) 框架可解决为 HP Universal CMDB 及其他 HP Software 产品 管理和分发敏感数据的问题。

CM 包含两个主要组件:客户端和服务器,这两个组件负责以安全的方式传输 数据。

- ➤ CM 客户端是应用程序用来访问敏感数据的库。
- ➤ CM 服务器将从 CM 客户端或第三方客户端接收请求,并执行所需的任务。它 主要负责以安全的方式保存数据。

CM 将对传输凭据、客户端缓存凭据、持久性凭据和内存中的凭据进行加密。它 不仅使用对称加密在 CM 客户端和 CM 服务器之间通过共享秘密传输凭据, 还可 以根据配置将各种秘密用于缓存、持久性和传输加密。

有关管理数据流 Probe 上凭据加密的详细准则,请参[阅 "数据流管理强化"](#page-306-0) (第 [307](#page-306-0) 页)。

## <span id="page-375-1"></span>安全注意事项

- ▶ 可以对安全算法使用以下密钥大小: 128 位、192 位和 256 位。密钥越小, 算 法运行速度越快,但安全性会较低。在大多数情况下, 128 位大小的密钥足够 安全。
- ➤ 要使系统更加安全,请使用 MAC:将 **[useMacWithCrypto](#page-380-0)** 设置为 "true"。 有关详细信息,请参阅 ["加密属性"\(第](#page-379-0) 380 页)。但是,此参数设置会增加 数据库大小。
- ▶ 要充分利用强大的客户安全提供程序, 您可以使用 ICE 模式。

# 任务

## <span id="page-376-0"></span>配置 **HP Universal CMDB** 服务器

使用 HP Universal CMDB 时, 应当使用以下 JMX 方法配置加密的秘密和加密 属性:

 **1** 在 HP Universal CMDB 服务器计算机上启动 Web 浏览器,并输入服务器地 址:**http://<UCMDB** 服务器主机名或 **IP>:8080/jmx-console**。

您可能需要使用用户名和密码登录。

- **2** 在"UCMDB"下,单击"UCMDB:service=Security Services"打开"操作" 页面。
- **3** 要检索当前配置,请查找 "CMGetConfiguration"操作。

单击 "Invoke"显示 CM 服务器配置 XML 文件。

 **4** 要对配置进行更改,请将在以前步骤中调用的 XML 复制到文本编辑器。根据 ["加密属性"\(第](#page-379-0) 380 页)中的表格进行更改。

查找"CMSetConfiguration"操作。将更新的配置复制到"值"框中, 并单 击 "Invoke"。此时新配置将写入 UCMDB 服务器。

- **5** 要将用户添加到机密管理器进行授权和复制,请查找"CMAddUser"操作。此 步骤还适用于复制过程。在复制过程中,从服务器应通过特许用户与主服务器 通信。
	- ➤ 用户名。用户名。
	- ► 客户。默认为 ALL\_CUSTOMERS。
	- ► 资源。资源名称。默认为 ROOT FOLDER。

**► 权限**。在 ALL PERMISSIONS、 CREATE、 READ、 UPDATE 和 DELETE 之间选择。默认为 ALL\_PERMISSIONS。

单击 "Invoke"。

**6** 如有必要, 请重新启动 HP Universal CMDB。

#### 注意:

在大多数情况下,无须重新启动服务器,但在更改以下资源之一后,则可能需 要重新启动服务器:

- ➤ 存储类型
- ➤ 数据库表名称或列名称
- ➤ 数据库连接的创建者
- ➤ 数据库的连接属性 (即 URL、用户、密码、驱动程序类名称)
- ➤ 数据库类型

#### 注意:

- ▶ UCMDB 服务器及其客户端有相同的传输加密属性,这一点很重要。如果在 UCMDB 服务器上更改了这些属性,则必须在所有客户端上也进行相应更改。 (这与数据流 Probe 无关,因为它在与 UCMDB 服务器相同的进程上运行, 即 不需要传输加密配置。)
- ▶ 默认情况下未配置 CM 复制, 但可在需要时对其进行配置。
- **▶** 如果启用了 CM 复制, 且主服务器的传输 initString 或任何其他加密属性发 生更改,则所有从服务器必须采用同样的更改。

# 参考

## <span id="page-378-0"></span>2 定义

存储加密属性。此配置可定义服务器保存和加密数据的方式(在数据库或文件中, 必须加密或解密数据的加密属性等)、凭据的安全存储方式、加密处理方式和根据 的配置。

传输加密属性。传输配置可定义服务器和客户端加密两者之间传输的方式、使用 的配置、凭据的安全传输方式、加密处理方式和根据的配置。在服务器和客户端 中必须使用相同的传输加密和解密的加密属性。

复制和复制加密属性。由 CM 安全保存的数据在多个服务器之间安全地复制, 复 制和复制加密属性则可定义这些数据在从服务器和主服务器之间传输的方式。

### 注意:

- ➤ 包含 CM 服务器配置的数据库表名为:**CM\_CONFIGURATION**。
- ➤ CM 服务器的默认配置文件位于 **app-infra.jar** 中,名为 **defaultCMServerConfig.xml**。

# <span id="page-379-0"></span>3 加密属性

下表对加密属性进行说明。有关使用以下参数的详细信息,请参阅"配置 [HP Universal CMDB](#page-376-0) 服务器"(第 377 页)。

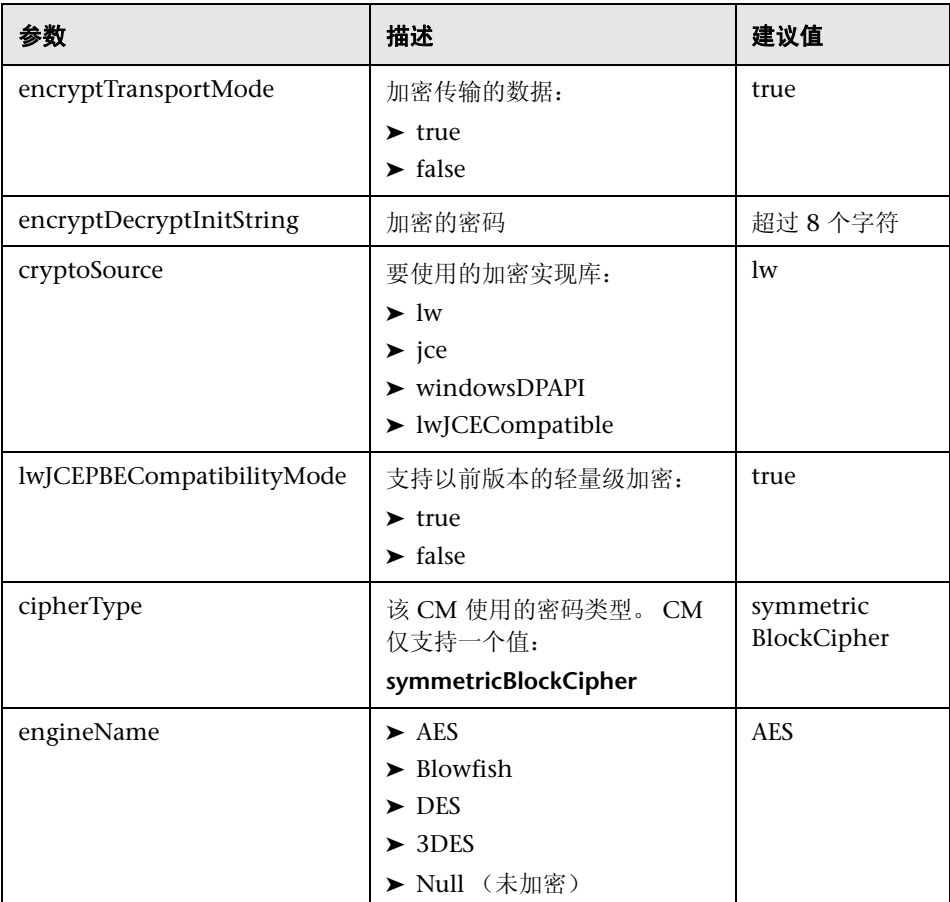

<span id="page-380-0"></span>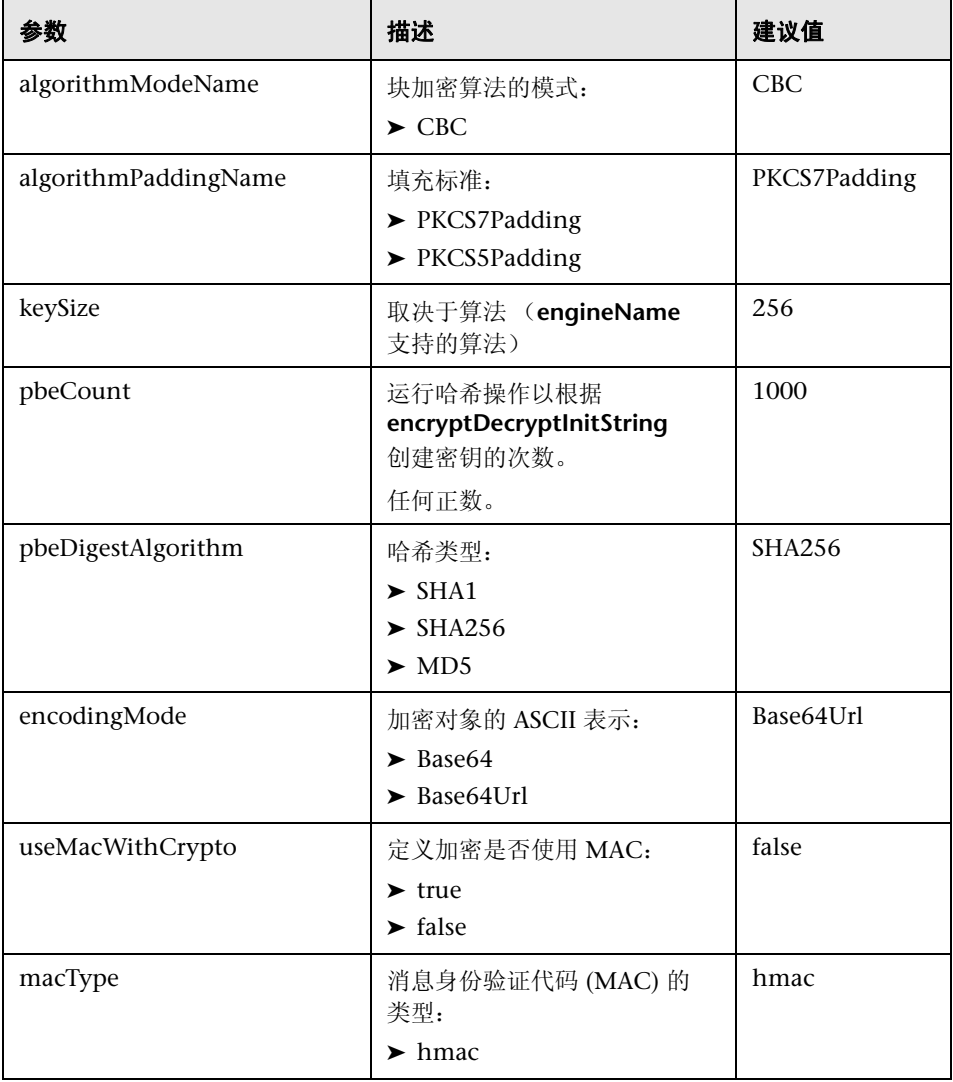

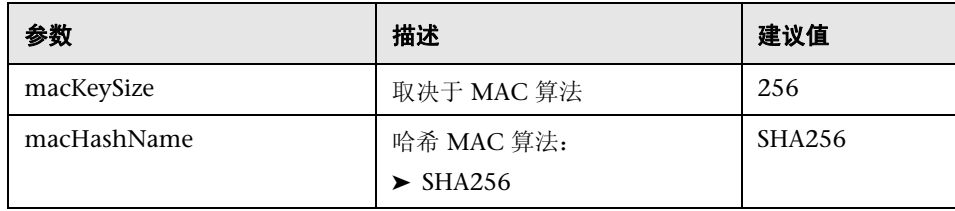

# 第 **VII** 部分

# 灾难恢复

# **26**

# 灾难恢复设置

本章包括:

### 概念

➤ [灾难恢复概述 \(第](#page-385-0) 386 页)

## 任务

- ➤ [准备灾难恢复环境 \(第](#page-386-0) 387 页)
- ➤ 准备激活 [HP Universal CMDB](#page-389-0) 故障转移实例 (第 390 页)
- ➤ [执行启动清理过程 \(第](#page-389-1) 390 页)

## 概念

## <span id="page-385-0"></span>8 灾难恢复概述

本章介绍了有关如何设置灾难恢复系统的基本原则和准则,以及使次要 HP Universal CMDB 系统变为新的主要系统所需的步骤。文中涉及到典型的 HP Universal CMDB 环境,其中包括一个 HP Universal CMDB 服务器和一个 包含 HP Universal CMDB 数据库架构的数据库服务器。

#### 注意:

- ➤ 本章是高级指导,介绍启用灾难恢复的概念。
- ➤ 灾难恢复包括将各种配置文件和更新移至 HP Universal CMDB 数据库架构的 手动步骤。此过程至少需要一个 HP Universal CMDB 管理员和一个熟悉 HP Universal CMDB 数据库和架构的数据库管理员。
- ➤ HP Universal CMDB 存在很多不同的可能部署和配置。要验证灾难恢复场景 是否在特定环境中工作,应该全面测试并记录该场景。您应联系 HP 专业服 务,确保在任何灾难恢复场景的设计和故障转移工作流中使用最佳实践。

# 任务

## <span id="page-386-0"></span>准备灾难恢复环境

灾难恢复环境的准备过程包括以下阶段:

- ➤ ["在故障转移环境中安装](#page-386-1) HP Universal CMDB 软件"(第 387 页)
- ➤ ["配置系统和数据备份"\(第](#page-387-0) 388 页)

## <span id="page-386-1"></span>在故障转移环境中安装 **HP Universal CMDB** 软件

安装与当前生产环境匹配的第二个 HP Universal CMDB 实例。

- ➤ 在备份环境中安装与生产环境中所用的完全相同的 HP Universal CMDB 版本。
- ➤ 要简化不同功能和部署的问题,则备份环境应与生产环境相同。
- ➤ 不要运行 "服务器和数据库配置"实用程序,也不要创建任何数据库。
- ➤ 不要启动备份系统。

注意: 灾难恢复环境应与 HP Universal CMDB 生产环境非常相似。硬件、部 署和版本均应匹配,以防在向故障转移系统移动时丢失任何功能。

## <span id="page-387-0"></span>配置系统和数据备份

此阶段包括将配置目录复制到故障转移实例,以及配置数据库日志文件传送。

#### 将配置目录复制到故障转移实例

将在以下目录中更改的任何文件从 HP Universal CMDB 生产实例复制到故障转 移实例中的相同服务器类型:

- ➤ UCMDBServer\conf
- ➤ UCMDBServer\content\

还要复制系统中自定义的任何其他文件或目录。

注意: 建议至少每天执行 HP Universal CMDB 服务器的备份。根据配置更改数 和间隔,可能需要并入更快的间隔,以防在丢失生产实例的情况下出现重大配置 更改损失。

## **Microsoft SQL Server** — 配置数据库日志文件传送

要提供最新的监控和配置数据,关键是启用日志文件传送,从而尽可能减少数据间 隙的时间。通过使用日志文件传送,您可以创建原始数据库的精确副本,这些副本 仅在复制和加载过程出现延迟时才会过期。然后,您可以在原始的主数据库服务器 不可用时,使备用数据库服务器成为新的主数据库服务器。当原始的主服务器再次 可用时,您可以使其成为新的备用服务器,从而有效地逆转服务器的角色。

必须为以下 HP Universal CMDB 数据库配置日志文件传送:

- ➤ HP Universal CMDB 数据库
- ➤ HP Universal CMDB 历史数据库

本节不包含配置日志文件传送的特定步骤。 HP Universal CMDB 数据库管理员 可以使用以下链接作为指南,为 HP Universal CMDB 环境中所用的相应数据库 软件版本配置日志文件传送:

#### **Microsoft SQL Server 2000**:

- ➤ support.microsoft.com/default.aspx?scid=http://support.microsoft.com/support/sq l/content/2000papers/LogShippingFinal.asp
- ➤ www.microsoft.com/technet/prodtechnol/sql/2000/maintain/logship1.mspx

#### **Microsoft SQL Server 2005**:

- ➤ msdn2.microsoft.com/en-us/library/ms188625.aspx
- ➤ msdn2.microsoft.com/en-us/library/ms190016.aspx
- ➤ msdn2.microsoft.com/en-us/library/ms187016.aspx

## **Oracle** — 配置备用数据库 **(Data Guard)**

Oracle 只在数据库级别上有日志,而不是在每个架构上都有日志。这意味着您无 法在架构级别上创建备用数据库,而必须在备份系统上创建生产系统数据库的 副本。

注意: HP 建议, 如果 Oracle 是数据库平台, 则应使用 Oracle 11i 来利用 Data Guard。

本节不包含配置备用数据库的特定步骤。 HP Universal CMDB 数据库管理员可 以使用以下链接作为指南,为 Oracle 11i 配置备用数据库:

#### http://download.oracle.com/docs/cd/B19306\_01/server.102/b14239/toc.htm

成功完成备份数据库配置后, HP Universal CMDB 故障转移数据库应与 HP Universal CMDB 生产数据库同步。

## <span id="page-389-0"></span>准备激活 **HP Universal CMDB** 故障转移实例

激活故障转移实例时,请在故障转移环境中执行以下步骤:

- ➤ 激活备份系统,其中包括其数据库。
- ➤ 确保所有最新数据库日志均已更新到故障转移环境的数据库中。
- ➤ 运行[执行启动清理过程](#page-389-1),以删除数据库中的任何本地化内容。有关详细信息, 请参阅 ["执行启动清理过程"\(第](#page-389-1) 390 页)。

## <span id="page-389-1"></span>执行启动清理过程

此过程将从生产实例清理配置中的所有计算机特定参考。需要重置备份系统中的 数据库。

#### 注意:

- ➤ 启动激活过程之前, HP Universal CMDB 管理员应确保已将相应的许可证应 用到故障转移实例。
- ➤ HP 建议由经验丰富的数据库管理员执行此过程中包括的 SQL 语句。

 **1** 清空并更新表:

update CUSTOMER\_REGISTRATION set CLUSTER\_ID=null; truncate table CLUSTER\_SERVER; truncate table SERVER; truncate table CLUSTERS;

 **2** 运行 "服务器和数据库配置"实用程序。

在每台计算机上运行 "服务器和数据库配置"实用程序,重新初始化数据库中 所需的表。要运行"服务器和数据库配置"实用程序,请选择"开始">"所 有程序">"HP UCMDB">"启动 HP Universal CMDB 服务器配置向导"。

#### 注意:

- ▶ 运行"服务器和数据库配置"实用程序时, 请确保重新连接到为故障转移环 境(即备份数据所传送到的环境)创建的相同数据库。如果在生产实例上运 行该实用程序,则可能导致配置数据完全丢失。
- ▶ 当"服务器和数据库配置"实用程序提示您输入数据库时,请确保输入故障 转移环境中新数据库的名称。
- **3** 启动服务器。

要在高可用性系统中执行灾难恢复,请启动其中一个 HP Universal CMDB 服 务器,并在该服务器上运行系统配置工具以配置群集,然后将新故障转移服务 器添加到此群集。

 **4** 引出备份环境。

在故障转移环境中启动 HP Universal CMDB。

第 **26** 章 **•** 灾难恢复设置

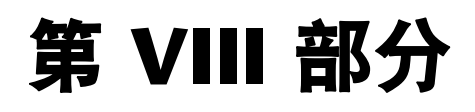

**HP Universal CMDB** 入门

# **27**

# 通过 **IIS Web** 服务器访问 **HP Universal CMDB**

本章包括:

## 概念

➤ 通过 IIS 访问 [HP Universal CMDB](#page-395-0) 概述 (第 396 页)

## 任务

- ➤ 设置 IIS 以允许访问 [UCMDB ñ Windows 2003](#page-396-0) (第 397 页)
- ► 设置 IIS 以允许访问 UCMDB – [Windows 2008](#page-400-0) (第 401 页)
- ➤ [配置数据流](#page-403-0) Probe (第 404 页)

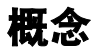

## <span id="page-395-0"></span>通过 **IIS** 访问 **HP Universal CMDB** 概述

本章介绍了如何使用 Microsoft Internet 信息服务 (IIS) Web 服务器访问 HP Universal CMDB。

您可以设置 IIS Web 服务器,使 HP Universal CMDB 的最终用户和客户端 (例 如数据流 Probe)能够通过 IIS Web 服务器访问系统。在此设置中,HP Universal CMDB 的最终用户和客户端将使用 IIS 计算机的 URL (而不是使用 UCMDB 计 算机的 URL)访问 UCMDB。

本节包括以下主题:

- ➤ ["集成所需的软件"\(第](#page-395-1) 396 页)
- ➤ ["支持的配置"\(第](#page-395-2) 396 页)

## <span id="page-395-1"></span>集成所需的软件

下表介绍了集成所需的软件:

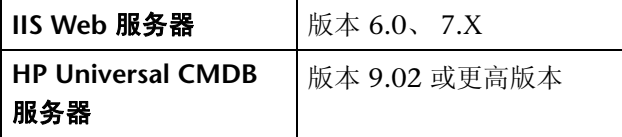

## <span id="page-395-2"></span>支持的配置

此集成支持以下配置:

- ➤ 相同服务器上使用 Windows 2003/8 64 位、 HP Universal CMDB 9.02 或更 高版本以及 IIS 6 或 7.X。
- ► 不同服务器上使用 Windows 2003/8 64 位、 HP Universal CMDB 9.02 或更 高版本以及 IIS 6 或 7.X。
# 任务

## 设置 **IIS** 以允许访问 **UCMDB ñ Windows 2003**

<span id="page-396-0"></span>本节概述了在 Windows 2003 中集成 HP Universal CMDB 和 IIS 的过程。

#### 要手动集成 **HP Universal CMDB** 和 **IIS**,请执行以下操作:

- **1** 如果 HP Universal CMDB 服务器与 IIS 不在同一台计算机上,则将所有文件 从 **C:\hp\UCMDB\UCMDBServer\tools\iis\_integration** 目录复制到 IIS 计 算机上的 **c:\ucmdb\_iis** 文件夹。在 IIS 计算机上修改以下文件:
	- **a** 在 **workers.properties.minimal** 文件中,将字符串 **worker.localAjp.host=localhost** 更改为 UCMDB 服务器主机名。
	- **b** 在 **isapi\_redirect.properties** 文件中:
	- ➤ **log\_file** 应指向包含集成日志的文件夹,例如 **c:\ucmdb\_iis\isapi.log**。
	- **► worker file** 应包含 workers.properties.minimal 文件的位置, 例如 **C:\ucmdb\_iis\workers.properties.minimal**。
	- ➤ **worker\_mount\_file** 应包含 **uriworkermap.properties** 文件的位置,例如 **C:\ucmdb\_iis\uriworkermap.properties**。
- **2** 如果 HP Universal CMDB 服务器与 IIS 在同一台计算机上,则按如下方式修 改 **C:\hp\UCMDB\UCMDBServer\tools\iis\_integration** 目录中的 **isapi\_redirect.properties** 文件:
	- **a log\_file** 应指向包含集成日志的文件夹,例如 **C:\hp\UCMDB\UCMDBServer\runtime\log\isapi.log**。
	- **b worker\_file** 应包含 **workers.properties.minimal** 文件的位置,例如 **C:\hp\UCMDB\UCMDBServer\tools\iis\_integration\ workers.properties.minimal**。
- **c worker\_mount\_file** 应包含 **uriworkermap.properties** 文件的位置,例如 **C:\hp\UCMDB\UCMDBServer\tools\iis\_integration\ uriworkermap.properties**。
- **3** 如果 HP Universal CMDB 服务器与 IIS 不在同一台计算机上,则将字符串 **worker.localAjp.host=localhost** 更改为 UCMDB 服务器主机名。
- **4** 打开 IIS 管理控制台。从命令行运行 **inetmgr**。
- **5** 将新虚拟目录添加到 IIS 网站 (**Windows 2003/IIS6**):

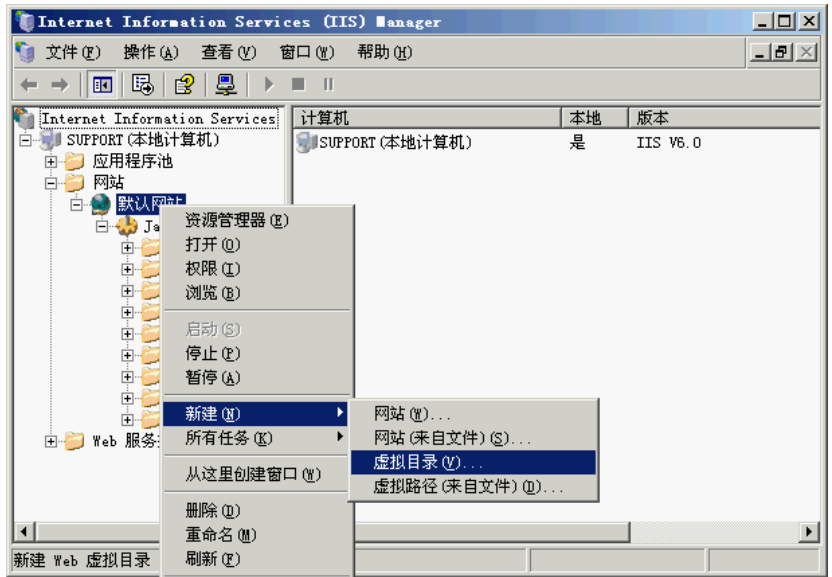

6 将显示"虚拟目录创建向导"窗口。虚拟目录的别名必须是 jakarta。其物理路 径应为 **C:\hp\UCMDB\UCMDBServer\tools\iis\_integration**。如果 UCMDB 服务器和 IIS 服务器分别在不同计算机上运行, 则路径应为 IIS 计算机上的目 录。允许对新虚拟目录的"执行"访问权:

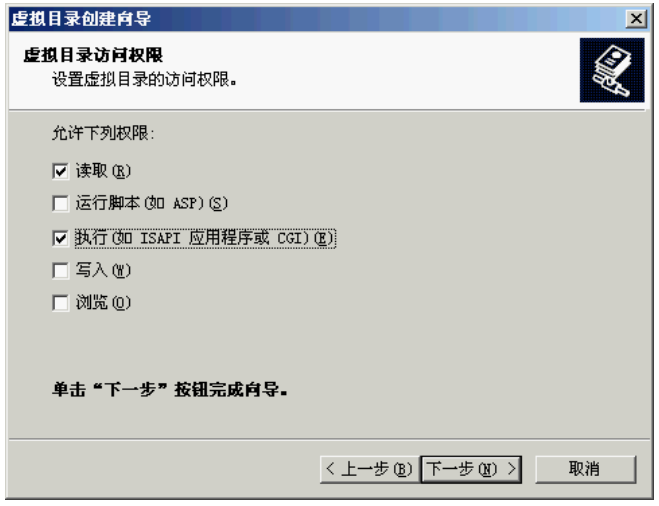

- **7** 打开"默认网站属性"对话框,并添加 **isapi\_redirect.dll** 作为 IIS 网站的 ISAPI 筛选器。筛选器的名称应反映其任务(例如 **tomcat**),并且其可执行文件必须 是 isapi redirect.dll。如果 UCMDB 服务器和 IIS 服务器分别在不同计算机上 运行,则可执行文件必须是 isapi redirect.dll,该文件位于将其复制到 IIS 计算 机上的目录中。
- 8 打开"Web 服务扩展", 从列表中选择"所有未知 ISAPI 扩展", 然后单击 "允许"。

 **9** 重新启动 IIS (停止后再启动 IIS 服务),并确保 **tomcat** 筛选器标记为绿色向 上箭头:

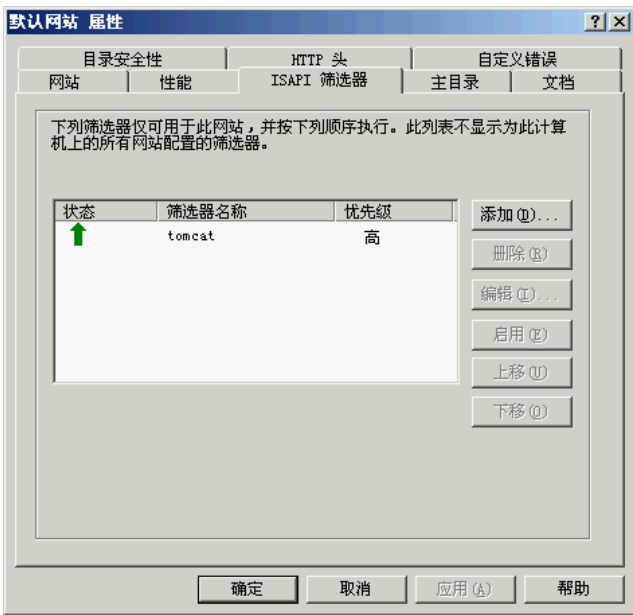

## 设置 **IIS** 以允许访问 **UCMDB** — **Windows 2008**

<span id="page-400-0"></span>本节概述了在 Windows 2008 中集成 HP Universal CMDB 和 IIS 的过程。

## 要手动集成 **HP Universal CMDB** 和 **IIS**,请执行以下操作:

- **1** 如果 HP Universal CMDB 服务器与 IIS 不在同一台计算机上,则将所有文件从 **C:\hp\UCMDB\UCMDBServer\tools\iis\_integration** 目录复制到 IIS 计算 机上的 **c:\ucmdb\_iis** 文件夹。在 IIS 计算机上修改以下文件:
	- **a** 在 workers.properties.minimal 文件中, 将字符串 **worker.localAjp.host=localhost** 更改为 UCMDB 服务器主机名。
	- **b** 在 **isapi\_redirect.properties** 文件中:
		- ➤ **log\_file** 应指向包含集成日志的文件夹,例如 **c:\ucmdb\_iis\isapi.log**。
		- **► worker file** 应包含 workers.properties.minimal 文件的位置, 例如 **C:\ucmdb\_iis\workers.properties.minimal**。
		- ➤ **worker\_mount\_file** 应包含 **uriworkermap.properties** 文件的位置,例 如 **C:\ucmdb\_iis\uriworkermap.properties**。
- **2** 如果 HP Universal CMDB 服务器与 IIS 在同一台计算机上,则按如下方式修 改 **C:\hp\UCMDB\UCMDBServer\tools\iis\_integration** 目录中的 **isapi\_redirect.properties** 文件:
	- **a log\_file** 应指向包含集成日志的文件夹,例如 **C:\hp\UCMDB\UCMDBServer\runtime\log\isapi.log**。
	- **b worker\_file** 应包含 **workers.properties.minimal** 文件的位置,例如 **C:\hp\UCMDB\UCMDBServer\tools\iis\_integration\ workers.properties.minimal**。
	- **c worker\_mount\_file** 应包含 **uriworkermap.properties** 文件的位置,例如 **C:\hp\UCMDB\UCMDBServer\tools\iis\_integration\uriworkermap. properties**。
- **3** 如果 HP Universal CMDB 服务器与 IIS 不在同一台计算机上,则将字符串 **worker.localAjp.host=localhost** 更改为 UCMDB 服务器主机名。
- **4** 打开 "IIS 管理控制台"。从命令行运行 **inetmgr**。
- **5** 双击 **ISAPI** 筛选器。
- **6** 右键单击 "IIS 管理控制台"的主窗口,并选择 "添加"。
- <span id="page-401-0"></span> **7** 添加 **isapi\_redirect.dll** 作为 IIS 网站的 ISAPI 筛选器。筛选器的名称应反映其 任务 (例如 **tomcat**),并且其可执行文件必须是 **isapi\_redirect.dll**。如果 UCMDB 服务器和 IIS 服务器分别在不同计算机上运行,则可执行文件必须是 isapi redirect.dll, 该文件位于将其复制到 IIS 计算机上的目录中。

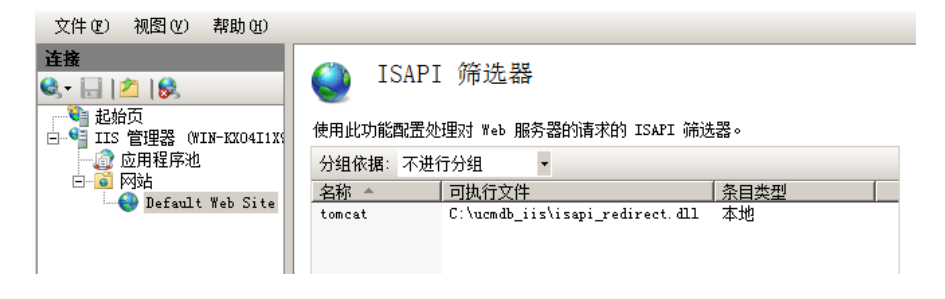

- **8** 将新虚拟目录添加到您的 IIS 网站。虚拟目录的别名必须是 **jakarta**。虚拟目录 必须指向 **C:\hp\UCMDB\UCMDBServer\tools\iis\_integration** (如果文件 夹与 UCMDB 在相同服务器上), 或指向 iis integration 复制到的目录(如果 文件夹在不同服务器上)。
- **9** 从 "连接"窗格中选择 IIS 服务器的名称。
- **10** 双击 "ISAPI 和 CGI 限制"。
- **11** 右键单击并输入在以上步骤 [7](#page-401-0) 中添加的相同信息。

 **12** 选中该框以允许执行 "路径"。

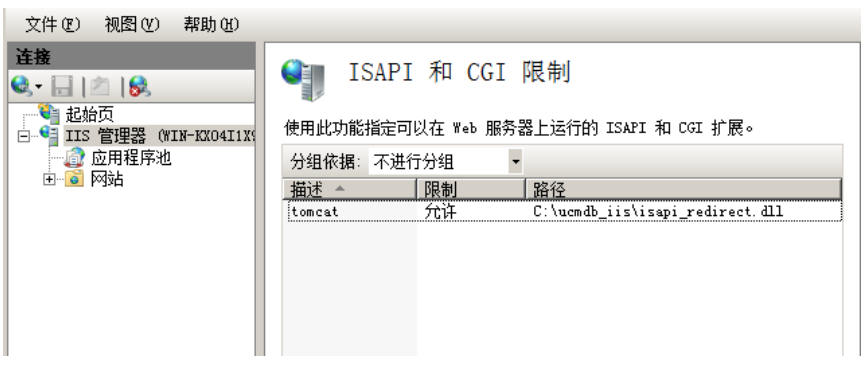

 **13** 打开 "处理程序映射"。

 **14** 选择 "ISAPI-dll"。右键单击并选择 "编辑功能权限"。单击 "执行"。

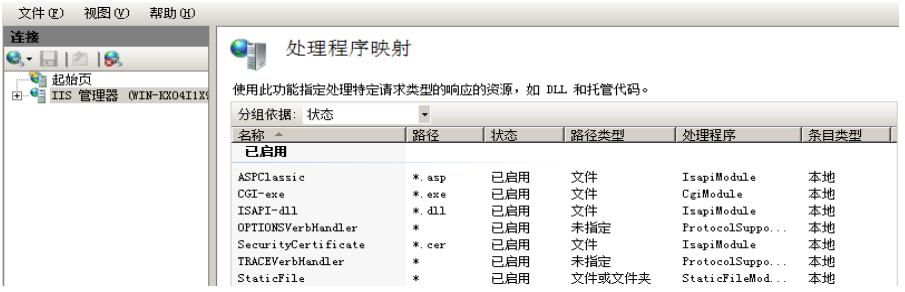

- **15** 重新启动 IIS。
- **16** 在 UCMDB 中访问 "基础结构设置"("管理" > "基础结构设置" > "常规 设置")。将 "启用 AJP 连接"选项更改为 "True",并重新启动 UCMDB 服 务器。

#### 疑难解答和局限性

无法从 IIS 打开 JMX 控制台。也就是说无法从 Jetty 通过基本身份验证。

## 配置数据流 **Probe**

<span id="page-403-0"></span>对于数据流 Probe 配置,请更改文件 **C:\hp\UCMDB\DataFlowProbe\conf\ DiscoveryProbe.properties** 中的以下字符串 :

- ➤ serverName = <IIS 主机名 >
- ► serverPort = <IIS HTTP 端口 >, 默认为 80

IIS URL (例如 **http://<IIS** 主机名 **>/ucmdb**)现在可用于访问 UCMDB、 JMX 控制台、 UCMDB SDK 等。

# **28**

# 访问 **HP Universal CMDB**

<span id="page-404-0"></span>本章包括:

## 概念

- ➤ 访问 [HP Universal CMDB](#page-405-0) 概述 (第 406 页)
- ➤ [本地安装模式 \(第](#page-406-0) 407 页)

## 任务

- ➤ 访问 [HP Universal CMDB](#page-407-0) 及其组件 (第 408 页)
- ➤ [启用自动登录 \(第](#page-409-0) 410 页)
- ➤ [更改用户不活动注销的默认时间限制 \(第](#page-410-0) 411 页)

## 概念

## <span id="page-405-0"></span>**参 访问 HP Universal CMDB 概述**

<span id="page-405-1"></span>从具有网络连接 (Intranet 或 Internet) 的任何计算机到 HP Universal CMDB 服务器,可使用支持的 Web 浏览器访问 HP Universal CMDB。授予用户的访问 级别取决于用户的权限。有关授予用户权限的详细信息,请参阅 《HP Universal CMDB 管理指南》中的 "设置用户"。

有关 Web 浏览器要求以及成功查看 HP Universal CMDB 的最低要求的详细信 息,请参阅 "[HP Universal CMDB](#page-34-0) 支持列表"(第 35 页)。

有关安全访问 HP Universal CMDB 的详细信息, 请参阅第 VI 部分, "强化 [HP Universal CMDB](#page-274-0)"。

有关可用于 HP Universal CMDB 的登录身份验证策略的详细信息,请参[阅 "设](#page-367-0) [置身份验证方法"\(第](#page-367-0) 368 页)。

有关对登录过程进行疑难解答的详细信息,请参阅 ["关于登录过程的疑难解答"](#page-420-0) (第 [421](#page-420-0) 页)。

提示: 单击登录页面上的"帮助"按钮可获取完整的登录帮助。

## <span id="page-406-0"></span>本地安装模式

<span id="page-406-1"></span>本地安装模式是加载 UCMDB 的一种方法,可大幅地减少小程序的加载时间。使 用本地安装模式时,小程序文件 (jar) 将加载到名为 **UcmdbAppletJars** 的本地目 录,该目录位于环境的临时目录下。使用自定义类加载程序加载类,该程序加载 速度较快,但不会验证已签名 jar 的签名。因此, 认为本地安装模式不安全。

要选择本地安装模式,请选中登录屏幕上的 "启用本地安装模式"复选框。只有 在基础结构设置管理器中将"本地安装模式权限"设置设为"True",才可以看 见此复选框。可以使用 "本地安装模式初始状态"设置对复选框的默认状态进行 设置。将设置设为"True"时,默认情况下会选中该复选框; 设为"False"时, 默认情况下会清除该复选框。

注意:如果在登录时选中 "在此计算机上记住我的信息"复选框,则下次登录时, 不管基础结构设置如何, "启用本地安装模式"复选框的状态均将保持不变。

对于 HP Software-as-a-Service 客户, 安装设置取决于各个客户。

# 任务

## <span id="page-407-0"></span>访问 **HP Universal CMDB** 及其组件

<span id="page-407-1"></span>本节介绍了如何访问 HP Universal CMDB 组件。

1 在 Web 浏览器中输入 HP Universal CMDB 服务器的 URL, 例如 http://< **服** 务器名称或 **IP** 地址 **>.<** 域名 **>:8080**,其中 **<** 服务器名称或 **IP** 地址 **>.<** 域名 **>** 表示 HP Universal CMDB 服务器的完全限定域名 (FQDN)。

如果将 HP Universal CMDB 设置为通过反向代理工作,则输入 **https://<**代理 服务器名称 >:443,其中代理服务器名称是代理服务器的名称或 IP 地址。

如果计算机上未安装正确的 Java 版本,则可以选择从 sun.com 或从 UCMDB 服务器下载正确版本。(如果在未安装 Java 的情况下登录, 将无法查看需要 Java 小程序才能正确显示的页面。)有关详细信息,请参阅"Troubleshooting and Limitations"(第 42 页)。

- **2** 单击一个链接可使用 HP Universal CMDB:
	- **a UCMDB** 应用程序。打开登录页面。有关详细信息,请参阅 ["登录](#page-408-0) [HP Universal CMDB](#page-408-0)"(第 409 页)。

注意:也可以通过输入 **http://<** 服务器名称或 **IP** 地址 **>.<** 域名 **>:8080/ ucmdb** 来访问登录页面。

- **b** 服务器状态。打开 "服务器状态"页面。有关详细信息,请参阅 "[HP Universal CMDB](#page-112-0) 服务"(第 113 页)。
- **c JMX** 控制台。支持您通过 JMX 控制台界面对 CMDB 执行操作。
- **d API** 连接测试。显示有关 HP Universal CMDB 服务器的信息,供您在对 CMDB 运行 API 时使用。
- **e API** 客户端下载。下载 UCMDB API jar 文件。
- **f API** 参考。打开 HP UCMDB API 参考文档。

#### <span id="page-408-0"></span>登录 **HP Universal CMDB**

 **1** 输入默认的超级用户登录参数:

- ► 用户登录名 =admin, 用户密码 =admin。
- ➤ 如果在多客户或多状态环境(例如 HP Software-as-a-Service 或 Amber) 中安装 HP Universal CMDB, 则将显示"客户"字段。从列表中选择客 户名称。
- ➤ 选择 "在新窗口中打开"可在另一个浏览器窗口中打开应用程序。
- ▶ 在此计算机上记住我的信息: 选中即可自动登录。即下次登录 UCMDB 时,无需输入用户名和密码。
- ▶ 启用本地安装模式: 选中即可在本地安装模式下加载 UCMDB。有关详 细信息,请参[阅 "本地安装模式"\(第](#page-406-0) 407 页)。
- **2** 单击 "登录"。登录后,用户名将显示在屏幕右上角。
- **3** (建议)立即更改超级用户密码,以阻止未授权的用户进入。有关更改密码的 详细信息,请参阅 《HP Universal CMDB 管理指南》中的 ""重置密码"对 话框"。
- **4** (建议)创建其他管理用户,使 HP Universal CMDB 管理员能够访问系统。有 关在 HP Universal CMDB 系统中创建用户的详细信息, 请参阅 《HP Universal CMDB 管理指南》中的""添加新用户"向导"。

#### 注销

完成会话后建议从网站注销,以阻止未授权的用户进入。

#### 要注销,请执行以下操作:

<span id="page-409-1"></span>单击页面顶部的 "注销"。

## <span id="page-409-0"></span>1 启用自动登录

使用高级登录选项,您可以自动登录、限制登录访问权,以及向 HP Universal CMDB 中特定页面提供直接登录功能。

在登录页面中启用自动登录后,用户下次输入 URL 访问 HP Universal CMDB 时,将不会打开登录页面,也不必输入登录名和密码,并且将自动打开设置为对 用户打开的默认页面。

#### 要启用自动登录,请执行以下操作:

- 1 在 HP Universal CMDB 登录页面中, 选择 "在此计算机上记住我的信息" 选项。
- **2** 完成会话后,请不要单击页面顶部的 "注销",而应关闭浏览器窗口。

注销会禁用自动登录选项,导致您在下次访问 HP Universal CMDB 时必须输 入登录名和密码。

#### 使用自动登录的准则

使用此选项时,请记住以下内容:

- ➤ 使用 HP Universal CMDB 页面顶部的 "注销"选项将会取消该选项。如果用 户已注销,则下次登录时,登录页面打开后,用户必须输入登录名和密码。如 果另一个用户必须使用不同的用户名和密码在相同计算机上登录,则注销操作 会很有用。
- ➤ 此选项可能会有安全风险,请小心使用。

## <span id="page-410-0"></span>↑ 更改用户不活动注销的默认时间限制

HP Universal CMDB 包括自动注销功能,在系统处于不活动状态达到设置的时 间段时注销。默认时间段为 1440 分钟 (24 小时)。达到该时间后,将显示一条 消息,在注销之前会倒计时 30 秒。

此任务介绍了如何调整 UCMDB 保持打开状态的时间限制,而在自动注销之前无 需任何用户输入。

#### 要更改默认注销时间,请执行以下操作:

- 1 选择"管理">"基础结构设置">"常规设置"类别 >"允许的不活动时间" 设置。
- **2** 在 "值"列中输入值。
- **3** 输入新的时间间隔 (以分钟为单位)。"允许的不活动时间"的所有值均位于 "属性"窗口中。右键单击 "允许的不活动时间"属性,或双击 "允许的不活 动时间"设置。

#### 第 **28** 章 **•** 访问 HP Universal CMDB

# 导航 **HP Universal CMDB**

<span id="page-412-0"></span>本章包括:

## 概念

- ➤ 导航 [HP Universal CMDB](#page-413-0) 用户界面 (第 414 页)
- ➤ 使用 [HP Universal CMDB](#page-415-0) 文档 (第 416 页)

## 参考

➤ [菜单和选项 \(第](#page-418-0) 419 页)

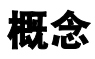

## <span id="page-413-0"></span>**& 导航 HP Universal CMDB 用户界面**

<span id="page-413-1"></span>HP Universal CMDB 在 Web 浏览器中运行。使用以下导航功能在 HP Universal CMDB 中四处移动:

▶ 导航栏。支持在模块之间快速导航。单击该栏下端的类别,并从上端的图标中 选择模块。

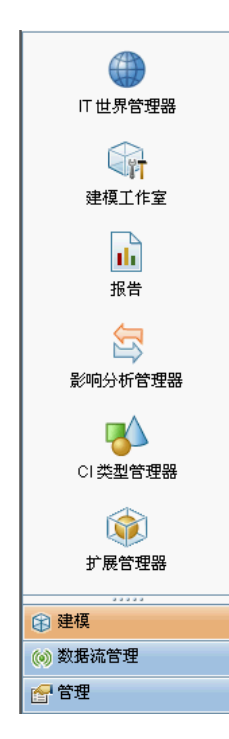

▶ 向导图。对于每个类别, 您可以通过选择"管理器">"向导图"来显示一张 图,其中包含对每个模块的简要描述。

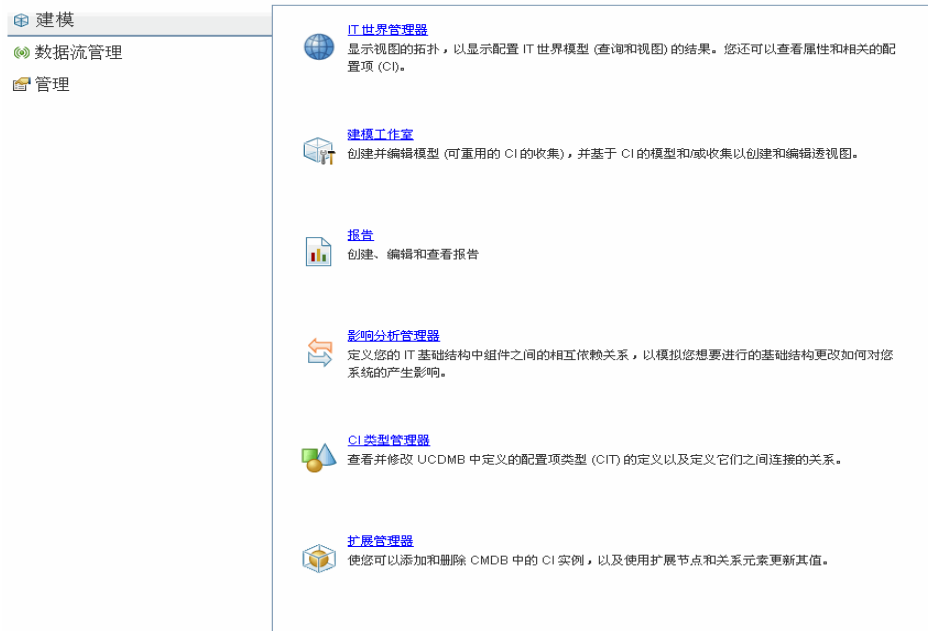

▶ 状态栏。提供有关 CMDB 应用程序的信息, 并支持您配置界面的某些方面。

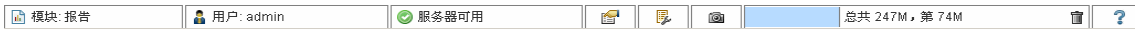

#### ➤ 折叠 **/** 展开箭头。支持通过一次单击折叠和展开窗格。

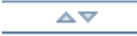

注意: 在 HP Universal CMDB 中, 不支持 Web 浏览器的"上一步"功能。使用 "上一步"功能时并不能始终将当前上下文还原为之前的上下文。要导航到之前的 上下文,请使用痕迹导航功能。

## <span id="page-415-0"></span>使用 **HP Universal CMDB** 文档

<span id="page-415-1"></span>以下几节介绍如何导航和使用 HP Universal CMDB 文档。

#### 导航 **UCMDB** 帮助

"UCMDB 帮助"是一个集成的帮助系统。您可以通过以下方式导航此系统:

▶ 从主页。要访问主页, 请在"帮助"菜单中选择"UCMDB 帮助"。

主页包括各种指南的链接,这些指南包含在 "UCMDB 帮助"中或以 PDF 格 式存在。

▶ 从导航窗格。要在未显示导航窗格的情况下对其访问,请单击"搜索和导航" 按钮。

导航窗格被划分成以下几个选项卡:

- ▶ "内容"选项卡。"内容"选项卡将各种指南组织在一个分层树中,这样便 可直接导航至特定指南或主题。
- ▶ "索引"选项卡。"索引"选项卡支持您选择要显示的特定主题。双击索引 条目可显示相应页面。如果是在多个文档中进行选择,则将显示一个用于选 择上下文的对话框。
- ➤ "搜索"选项卡。"搜索"选项卡支持您搜索特定主题或关键字。将按排名 顺序返回结果。
- **► "收藏夹"选项卡。**"收藏夹"选项卡支持为特定页面添加书签,以便快速 参考。请注意, "收藏夹"选项卡仅在使用 "UCMDB 帮助"的 Java 实现 方式时可用。如果您的浏览器不支持 Java, 则将自动使用 JavaScript 实现, 而不会显示 "收藏夹"选项卡。

 $\Box$ 

### 文档库功能

文档库主窗格的顶部框架包含以下功能。

- **►"搜索和导航"按钮。**单击可显示导航窗格,此窗格包括"内容"、"索引"、 "搜索"和 "收藏夹"选项卡。有关导航窗格的详细信息,请参[阅 "使用](#page-415-0) [HP Universal CMDB](#page-415-0) 文档"(第 416 页)。请注意,只有导航窗格关闭时才会 显示此按钮。
	- ▶ "在内容中显示"按钮。单击可在"内容"选项卡中突出显示对应于当前显示 页面的条目。请注意,只有导航窗格打开时才会显示此按钮。
- ⊣⊪⊳

I

F

 $\overline{\mathbf{z}}$ 

d.

P

- ▶"上一步"和"下一步"按钮。单击可在当前显示的指南中向前或向后移动。
- **▶ 将文档反馈发送至 HP 按钮。**单击可打开电子邮件客户端, 并将反馈发送至 HP。随即会打开电子邮件,其中已填写 "收件人"和 "主题"字段,并包含 到消息正文中当前页面的链接。确保输入反馈,完成电子邮件。请注意,必须 在计算机上配置好电子邮件客户端,才能确保此功能正常工作。
- ➤ "打印"按钮。单击可打印当前显示的页面。 I BI

## 将信息组织到主题中

大多数文档库指南中的材料是按主题类型进行组织的。本指南中的主题类型主要 有三种:"概念"、"任务"和 "参考"。不同的主题类型使用不同的图标进行区 分,简洁直观。以下是对每个主题类型及其相应图标的说明:

- ➤ 概念。概念主题提供背景性、描述性或概念性信息。阅读概念主题可获取有关 功能介绍及其工作原理的一般信息。
- ▶ 任务。任务主题提供有关如何完成特定任务的逐步指导, 这些任务通常用于管 理或使用软件。任务主题还包括适用于某些任务的场景。阅读任务主题并遵循 所列步骤即可完成任务。

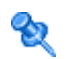

▶ 参考。参考主题提供参数、常见用户界面元素和其他作为参考的材料的详细 列表和说明。需要查找某些与特定上下文相关的具体参考信息时,请阅读参 考主题。

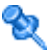

Q

▶ 用户界面。用户界面主题是一种特殊形式的参考主题, 主要用于上下文相关的 帮助。软件中的帮助链接通常可打开用户界面主题。

▶ 疑难解答和局限性。疑难解答和局限性主题是一种特殊形式的参考主题,可提 供疑难解答,并列出功能局限性。如果软件操作异常,请阅读疑难解答和局限 性主题。建议您在使用某功能之前先查看该功能的局限性。

## 参考

## <span id="page-418-0"></span>3 菜单和选项

<span id="page-418-1"></span>导航栏的下部包含以下类别:

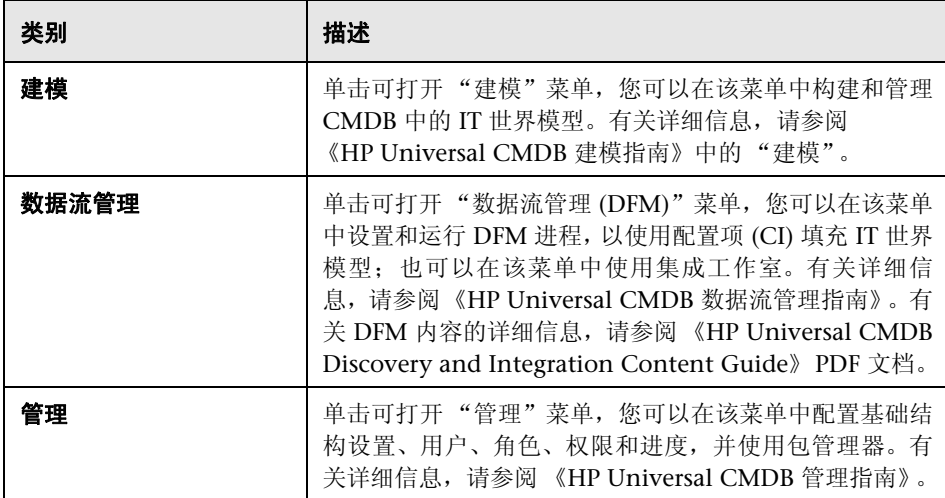

## 帮助菜单

从 HP Universal CMDB 帮助菜单访问以下联机资源:

▶ 本页帮助。可打开"UCMDB 帮助", 以转至描述当前页面或上下文的主题。

➤ **UCMDB** 帮助。可打开主页。主页中提供了指向主要帮助主题的快速链接。

- ► [疑难解答和知识库。](http://support.mercury.com/cgi-bin/portal/CSO/kbBrowse.jsp)可直接打开 HP Software 支持网站, 转至 HP Software 自 助解决知识库登录页面。此网站的 URL 为 http://support.openview.hp.com。
- **► [HP Software](http://support.mercury.com) 支持。**可打开 HP Software 支持网站。通过此站点, 您可以浏览 知识库、添加自己的文章、发布用户论坛信息、搜索用户论坛、提交支持请求, 以及下载修补程序和最新文档等。此网站的 URL 为 http://support.openview.hp.com。
- **► [HP Software](http://www.hp.com/managementsoftware) 网站。可打开 HP Software 网站**, 其中包含有关 HP Software 产 品和服务的信息和资源。此网站的 URL 为 http://www.hp.com/managementsoftware。
- ▶ 新增功能。可打开"新增功能"文档,该文档介绍了版本的新功能和增强功能。
- ▶ 搜寻和集成内容包帮助。描述默认的现成内容:搜寻什么内容、搜寻时需要什 么凭据、如何对搜寻结果进行疑难解答以及如何使用集成适配器。
- **► 关于 HP Universal CMDB**。可打开 HP Universal CMDB 对话框, 此对话框提 供版本、许可证、修补程序和第三方声明信息。

注意: 有关高可用性的信息, 请参阅"高可用性模式安装"(第 257 页)。

# <span id="page-420-0"></span>**30**

# 可用的疑难解答资源

本章包括:

[疑难解答资源](#page-420-1) (第 421 页)

## <span id="page-420-1"></span>**Q** 疑难解答资源

- ▶ 关于安装过程的疑难解答。用于排除在安装 HP Universal CMDB 时可能遇到 的常见问题,并提供这些问题的解决方案。有关详细信息,请参阅 ["疑难解答](#page-54-0) [和局限性"\(第](#page-54-0) 55 页)。
- ▶ 关于登录过程的疑难解答。用于确定无法登录 HP Universal CMDB 的可能原 因。有关详细信息,请参阅 ["疑难解答和局限性"\(第](#page-54-0) 55 页)。
- ➤ **HP Software** 自助解决知识库。[用于搜索有关各种主题的具体疑难解答信息。](http://h20230.www2.hp.com/selfsolve/documents) HP Software [自助解决知识库](http://h20230.www2.hp.com/selfsolve/documents)位于 HP Software 支持网站, 您可以通过从 HP Universal CMDB 帮助菜单中选择"疑难解答和知识库"来访问该知识库。

请注意,只有注册的客户才可以访问 HP Software 支持网站上的资源。尚未注 册的客户可以在此站点中注册。

➤ **HP Universal CMDB** 日志文件。用于解决 CMDB 运行时问题。有关详细信息, 请参阅 《HP Universal CMDB 管理指南》中的 "CMDB 日志文件"。

- ▶ 数据流管理 日志文件。用于解决 DFM 问题。有关详细信息, 请参阅 《HP Universal CMDB 管理指南》中的 "数据流管理日志文件"。
- ▶ 查询日志文件。用于查看查询参数日志文件的定义。有关详细信息, 请参阅 《HP Universal CMDB 管理指南》中的 "CMDB 日志文件"。

# **31**

# <span id="page-422-0"></span>在非英语语言环境中工作

本章包括:

### 参考

- ➤ [安装和部署问题 \(第](#page-423-0) 424 页)
- ➤ [数据库环境问题 \(第](#page-424-0) 425 页)
- ➤ [管理问题 \(第](#page-424-1) 425 页)
- ➤ [报告问题 \(第](#page-424-2) 425 页)
- ▶ 多语言用户 (MLU) [界面支持 \(第](#page-425-0) 426 页)

## 参考

## <span id="page-423-0"></span>☆ 安装和部署问题

- <span id="page-423-1"></span>➤ 如果在浏览器中使用日语、中文或韩语,则必须确保 HP Universal CMDB 服 务器已安装东亚语言。在安装了 HP Universal CMDB 服务器的计算机上, 必 须选择"控制面板">"区域和语言选项">"语言">"安装东亚语言文件"。
- ➤ 在 Windows 平台上安装的 HP Universal CMDB 支持在 I18N 环境中安装 HP Universal CMDB。不支持其他平台(例如 Solaris、UNIX、Linux 等)。 有关在 Windows 平台上安装 HP Universal CMDB 的详细信息,请参[阅 "在](#page-68-0) Windows 平台上安装 [HP Universal CMDB](#page-68-0)"(第 69 页)。
- ➤ 如果 UCMDB 服务器安装在具有日语或中文操作系统的 Windows 2003 计算 机上, 则登录 HP Universal CMDB 时, 用户密码不能包括日语或中文字符。
- ➤ 所有 HP Universal CMDB 组件的安装路径不得包含非英语语言字符。
- ▶ 版本 9.00 和 9.01 的升级向导不支持非英语用户界面。(升级本身工作正常。)

## <span id="page-424-0"></span>8 数据库环境问题

- <span id="page-424-5"></span>➤ 要在非英语语言的 HP Universal CMDB 环境中工作,可以使用 Oracle 服务器 数据库或 Microsoft SQL Server 数据库。数据库的操作系统 Windows 区域设 置语言应与 UCMDB 服务器的区域设置语言相同。使用 Oracle 服务器数据库 时,数据库的编码还可以是 UTF-8 或 AL32UTF-8,两者均支持非英语语言以 及多种语言。
- ► 在 Oracle 数据库中创建新 Oracle 实例时, 必须指定实例的字符集。所有字符 数据(包括数据词典中的数据)均存储在实例的字符集中。有关使用 Oracle 数 据库的详细信息,请参阅 "HP Universal CMDB Installation on a Solaris Platform"(第 107 页)。
- ▶ 数据库杳询监视器可以连接到 Oracle 数据库, 但 Oracle 用户名和密码必须仅 包含英语字符。

## <span id="page-424-1"></span>3 管理问题

<span id="page-424-4"></span>► 要支持非英语字符, HP Universal CMDB 数据库的编码必须定义为 UTF-8 或 AL32UTF-8,或者设置为特定语言。有关更多详细信息,请参[阅 "数据库环境](#page-424-0) [问题"\(第](#page-424-0) 425 页)。

## <span id="page-424-2"></span>☆ 报告问题

- <span id="page-424-3"></span>➤ HP Universal CMDB 不支持在自定义报告名称中包含超过 50 个的多字节 字符。
- ➤ 如果操作系统的语言不同于数据语言,则从 HP Universal CMDB 下载到 Excel 的报告将无法在该操作系统上正确显示。

如果使用 Microsoft Office 2007 版或更高版本,则安装最新更新后,便不存在 此问题,因为数据均以 Unicode 格式保存。

- ➤ 如果在一种语言环境中创建报告,然后通过电子邮件从另一种语言环境发送该 报告, 则报告将包含服务器语言和原始语言的系统信息。
- ➤ 如果报告文件名包含多字节字符 (例如日语、中文或韩语),并且该报告作为 电子邮件附件发送,则该名称将不可读。
- ➤ 默认情况下,Excel 不能正常打开 UTF-8 编码的 CSV 文档。将报告另存为 .csv 文件后,可通过在 Excel 中执行以下操作, 将其导入到 Excel 中:
	- **a** 在 "数据"菜单上选择 "导入外部数据",并单击 "导入数据"。
	- **b** 在文件类型框中,单击 "文本文件"。
	- **c** 在 "查找"框中,找到要作为外部数据范围导入的文本文件,并双击该 文件。
	- **d** 要指定将文本划分成多列的方式,请按文本导入向导中的说明操作,然后单 击 "完成"。
- <span id="page-425-1"></span>► 将 CI 实例导出到 PDF 文件时, PDF 文件中不会显示多字节字符 (如日语、中 文、韩语等)。

## <span id="page-425-0"></span>**& 多语言用户 (MLU) 界面支持**

注意:以下支持列表适用于版本 9.00,但不适用于版本 9.01 或任何其他次要修 补程序。

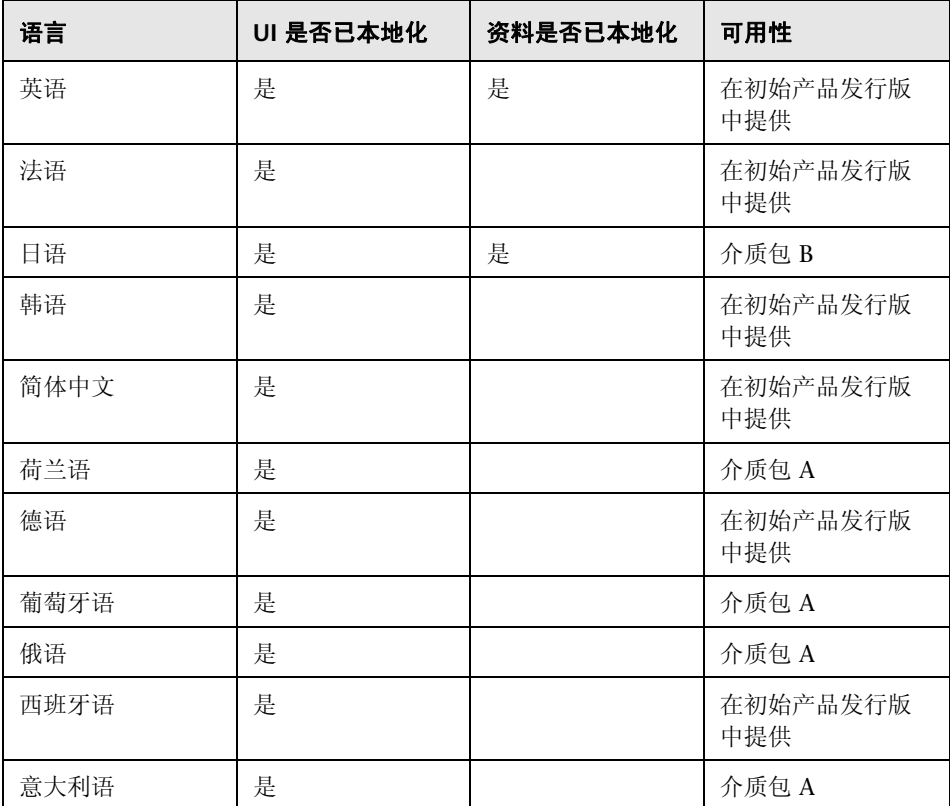

可以在 Web 浏览器中查看以下几种语言的 HP Universal CMDB 用户界面:

注意:将在产品发布后的 90 天内发布补充介质包。

可使用浏览器中的"语言首选项"选项来选择 HP Universal CMDB 的显示方式。 所选的语言首选项只影响您的本地计算机 (客户机),而不会影响 HP Universal CMDB 服务器计算机或访问同一 HP Universal CMDB 计算机的任何其他用户。

#### 要设置并查看特定语言的 **HP Universal CMDB**,请执行以下操作:

- **1** 如果尚未安装相应语言的字体,则在本地计算机上安装字体。如果在 Web 浏 览器中选择的语言的字体尚未安装,则 HP Universal CMDB 会将字符显示为 方框。
- 2 如果已登录 HP Universal CMDB, 则必须从中注销。单击 HP Universal CMDB 窗口顶部的 "注销"。

关闭每个打开的浏览器窗口,或者清除缓存。

- **3** 如果 HP Universal CMDB 正在 Internet Explorer 中运行,则在本地计算机 上配置 Web 浏览器,以选择查看 HP Universal CMDB 时使用的语言 ( "工 具" > "Internet 选项")。
	- **a** 单击 "语言"按钮,并在 "语言首选项"对话框中突出显示查看 HP Universal CMDB 时要使用的语言。
	- **b** 如果所需的语言未在此对话框中列出,则单击"添加"显示语言列表。选择 要添加的语言,并单击 "确定"。
	- **c** 单击 "上移",将所选语言移至首行。
	- **d** 单击 "确定",保存设置。
	- **e** 将显示 HP Universal CMDB 登录窗口。
	- **f** 从 Internet Explorer 菜单中选择"查看">"刷新",HP Universal CMDB 将立即刷新,并且用所选语言显示用户界面。

注意: 有关在 Internet Explorer 中查看用不同语言编写的网页的详细信息, 请参阅 http://support.microsoft.com/kb/306872/zh-cn。

#### 备注和限制

- ▶ 未安装语言包。初始版本附带的所有已翻译的语言均集成到 HP Universal CMDB 多语言用户界面 (MLU) 中。
- ➤ 即使 Web 浏览器的语言发生更改,数据仍将保留输入时使用的语言。在本地计 算机上更改 Web 浏览器的语言时,不会更改数据输入定义和配置的语言。
- ➤ 如果服务器的语言环境不同于客户端的语言环境,并且包名称中包含非英语字 符,则无法部署该包。有关详细信息,请参阅 《HP Universal CMDB 管理指 南》中的 "包管理器"。
- ➤ 如果服务器语言环境不同于客户端语言环境,则无法创建包含某些资源 (例如 视图和查询)的包,这些资源的名称中包含非英语字符。有关详细信息,请参 阅 《HP Universal CMDB 管理指南》中的 "包管理器"。
- ▶ 如果新用户的名称包含 20 个以上的东亚字符, 则无法在"用户和角色"中以 此名称创建新用户。有关详细信息,请参阅《HP Universal CMDB 管理指南》 中的 "用户和角色"。
- ➤ 在建模工作室中,如果视图的名称包含 18 个以上的日语字符,则无法以此名称 创建新视图。有关详细信息,请参阅 《HP Universal CMDB 建模指南》中的 "建模工作室"。
- ➤ 以下页面仅以英语显示。这些页面不会翻译成任何其他语言。有关详细信息, 请参阅 ["在非英语语言环境中工作"\(第](#page-422-0) 423 页):
	- ➤ HP Universal CMDB 服务器状态 HTML 页面
	- ➤ HP Universal CMDB 登录页面
	- ➤ JMX 控制台页面
	- ➤ API 连接测试页面
- ➤ 如果在不受 UCMDB MLU 支持的客户机上选择语言,则将显示 HP Universal CMDB,其系统语言环境与在 UCDMB 服务器计算机上运行的语言环境相同。

#### 第 **31** 章 **•** 在非英语语言环境中工作

# 索引

#### **A**

安全 强化 [277](#page-276-0) 安全体系结构 部署 [281](#page-280-0) 安装 部署 Microsoft SQL Server [99](#page-98-0) 创建 Microsoft SQL Server 数据库 [102](#page-101-0) 创建 Oracle 架构 [107](#page-106-0) 概述 [66](#page-65-0) 阶段 [66](#page-65-1) 连接到现有 Microsoft SQL Server 数据 库 [111](#page-110-0) 连接到现有 Oracle 架构 [111](#page-110-1) Oracle 服务器典型部署的过程 [72](#page-71-0), [86](#page-85-0) Windows 的先决条件 [70](#page-69-0), [84](#page-83-0) 选择数据库或架构 [98](#page-97-0) 在高可用性模式下 [257](#page-256-1) 在一台计算机上 [126](#page-125-0)

## **B**

包 升级到 9.02 [249](#page-248-0) 包迁移实用程序 [249](#page-248-0) 本地安装模式 [407](#page-406-1) 部署 Windows 服务器安装 [69](#page-68-1), [83](#page-82-0) 在安全体系结构中 [281](#page-280-0)

## **C**

操作系统实例 [47](#page-46-0) 从之前的版本迁移 [32](#page-31-0)

## **D**

DDM 高级版本许可证 [52](#page-51-0) domainScopeDocument 控制位置 [352](#page-351-0) 导航 [413](#page-412-0) 菜单和选项 [419](#page-418-1) 使用文档 [416](#page-415-1) 用户界面 [414](#page-413-1) 登录 自动登录 [410](#page-409-1) 登录身份验证 [367](#page-366-0) 多语言用户界面支持 [426](#page-425-1)

#### **F**

反向代理 安全性方面 [301](#page-300-0) 概述 [300](#page-299-0) 将数据流 Probe 连接到 UCMDB 服务器 [351](#page-350-0) 使用 [299](#page-298-0) 访问 UCMDB 设置 IIS Web 服务器 [397](#page-396-0), [401](#page-400-0) 通过 IIS Web 服务器 [395](#page-394-0) 通过 IIS Web 服务器, 概述 [396](#page-395-0) 服务 [113](#page-112-1), [116](#page-115-0) 服务器状态,查看 [114](#page-113-0) 启动 / 停止服务器 [115](#page-114-0) 服务器安装 在 Windows  $\pm 69$  $\pm 69$ , [83](#page-82-0)

### **G**

高级版本许可 [46](#page-45-0) 高可用性 安装 [257](#page-256-1) 安装 UCMDB [260](#page-259-0)

活动服务器和非活动服务器之间的转换 [259](#page-258-0) 更新,文档 [21](#page-20-0)

## **H**

HP Software 网站 [21](#page-20-1) HP Software 支持网站 [20](#page-19-0) HP Universal CMDB 部署 [28](#page-27-0) 访问 [405](#page-404-0), [406](#page-405-1) 访问 UCMDB 和组件 [408](#page-407-1) 服务 [113](#page-112-1), [116](#page-115-0) 服务器状态 [114](#page-113-0) 概述 [26](#page-25-0) 关于 [26](#page-25-1) 简介 [25](#page-24-0) 开始使用 [57](#page-56-0) 启动 / 停止服务器 [115](#page-114-0) 系统体系结构 [28](#page-27-1) 在 VMware 平台上运行 [31](#page-30-0) 灾难恢复 [385](#page-384-0) 支持列表 [35](#page-34-1) HP Universal CMDB 服务器 访问命令 [119](#page-118-0) 启动和停止 [119](#page-118-0) 启动, 在 Linux 平台上停止 [121](#page-120-0) 启动,在 Windows 平台上停止 [120](#page-119-0)

## **I**

I18N 安装和部署问题 [424](#page-423-1) 报告问题 [425](#page-424-3) 管理问题 [425](#page-424-4) 数据库环境问题 [425](#page-424-5) IIS 配置数据流 Probe [404](#page-403-0)

## **J**

Java 小程序 更改内存分配 [33](#page-32-0) 基本身份验证 在数据流 Probe 上启用 [350](#page-349-0) JMX 控制台 更改用户名或密码 [282](#page-281-0)

设置要加密的密码 [340](#page-339-0) 机密管理器 [375](#page-374-0) 安全注意事项 [376](#page-375-0) 概述 [376](#page-375-1)

#### **K**

开始使用 [61](#page-60-0) 部署前计划 [58](#page-57-0) 管理任务 [62](#page-61-0) 客户 ID 配置 Linux 上运行的每个 Probe [154](#page-153-0) 配置每个 Probe [139](#page-138-0)

## **L**

LDAP 测试连接以进行身份验证 [371](#page-370-0) 定义身份验证方法 [369](#page-368-0) 配置身份验证设置 [372](#page-371-0)  $LTU$  (使用许可证) [52](#page-51-1) LW-SSO 安全警告 [361](#page-360-0) 概述 [358](#page-357-0) 系统要求 [360](#page-359-0) 一般参考 [357](#page-356-0) 疑难解答和局限性 [363](#page-362-0) 在分布式环境中检索当前配置 [374](#page-373-0) 类模型冲突 [174](#page-173-0) 联机帮助 [17](#page-16-0) 联机从书 [17](#page-16-1) 联机文档 [17](#page-16-2) 联机资源 [20](#page-19-1) 浏览器语言首选项 [426](#page-425-1)

#### **M**

Microsoft SQL Server 安装要求 [41](#page-40-0) 部署 [99](#page-98-0) 创建数据库 [102](#page-101-0) 连接到现有数据库 [111](#page-110-0) MySQL 设置密码以加密数据库 [338](#page-337-0) 密码 加密 JMX 控制台 [340](#page-339-0) 加密 MySQL 数据库 [338](#page-337-0)
密钥库 服务器和数据流 Probe 上的位置 [355](#page-354-0) 加密数据流 Probe 的密码 [353](#page-352-0)

## **O**

Oracle 安装要求 [39](#page-38-0) 创建架构 [107](#page-106-0) 连接到现有架构 [111](#page-110-0) 用户架构参数 [100](#page-99-0)

## **P**

Probe 在不同计算机上运行 Probe 管理器和 Probe 网关 [136](#page-135-0) Probe 管理器 在与 Probe 网关不同的计算机上运行 [136](#page-135-0) Probe 网关 在与 Probe 管理器不同的计算机上运行 [136](#page-135-0) 配置管理数据库 (CMDB) 简介 [29](#page-28-0) 凭据 查看信息 [312](#page-311-0) 导出,以加密格式导入 [324](#page-323-0)

# **Q**

强化 [277](#page-276-0) Apache 2.0.x 配置的示例 [305](#page-304-0) 安全体系结构部署 [281](#page-280-0) 从证书颁发机构启用 SSL [288](#page-287-0) 反向代理概述 [300](#page-299-0) 反向代理,安全性方面 [301](#page-300-0) 反向代理,使用 [299](#page-298-0) SSL [285](#page-284-0) 在 UCMDB 服务器计算机上启用 SSL [286](#page-285-0) 在 Web 客户端上启用 SSL [290](#page-289-0) 在数据流 Probe 上启用 SSL [342](#page-341-0), [350](#page-349-0) 准备工作 [279](#page-278-0)

### **R**

容量规划 [267](#page-266-0) 受管节点和节点相关 CI [269](#page-268-0)

# **S**

SDK 启用 SSL [291](#page-290-0) SSL [285](#page-284-0) 更改 UCMDB 服务器密钥库密码 [294](#page-293-0) 设置安全连接以进行身份验证 [370](#page-369-0) 通过证书颁发机构启用 [288](#page-287-0) 在 UCMDB 服务器计算机上启用 [286](#page-285-0) 在 Web 客户端上启用 [290](#page-289-0) 在客户端 SDK 上启用 [291](#page-290-1) 在客户端 SDK 上启用相互身份验证 [291](#page-290-0) 在数据流 Probe 上启用 [342](#page-341-0), [350](#page-349-0) 身份验证 LW-SSO 一般参考 [357](#page-356-0) LW-SSO, 概述 [358](#page-357-0) 身份验证方法 测试 LDAP 连接 [371](#page-370-0) 定义 LDAP [369](#page-368-0) 设置 [368](#page-367-0) 设置安全 SSL [370](#page-369-0) 升级 从 8.0x 到版本 9.0x [159](#page-158-0) 受管服务器 [47](#page-46-0) 数据库 系统安装要求 [39](#page-38-1) 数据库安装 配置 UCMDB 服务器 [97](#page-96-0) 设置数据库参数 [99](#page-98-0) 重新启动服务器 [112](#page-111-0) "数据库配置"向导 在 Windows 或 Linux 平台上访问 [119](#page-118-0) 数据流 Probe 安装要求 [140](#page-139-0) 安装疑难解答和局限性 [142](#page-141-0), [155](#page-154-0) 安装,将 Probe 管理器和 Probe 网关作 为单独的进程配置 [137](#page-136-0) 加密密钥库和信任库的密码 [353](#page-352-0) Linux 上的安装过程 [144](#page-143-0) Linux 上的安装要求 [155](#page-154-1) 连接到非默认客户 [139](#page-138-0) 密钥库和信任库位置 [355](#page-354-0)

配置 IIS [404](#page-403-0) 启用使用基本身份验证的 SSL [350](#page-349-0) 启用使用相互身份验证的 SSL [342](#page-341-0) 强化 [337](#page-336-0) 软件要求 [140](#page-139-1) 停止 Linux 计算机上的服务器 [153](#page-152-0) 通过反向代理连接到 UCMDB 服务器 [351](#page-350-0) 虚拟环境要求 [141](#page-140-0) 硬件要求 [140](#page-139-2) 在 Linux 计算机上升级 [154](#page-153-0) 在 Linux 上安装 [125](#page-124-0),[143](#page-142-0) 在 Linux 上连接到非默认客户 [154](#page-153-1) 数据流管理 凭据 [307](#page-306-0) 强化 [307](#page-306-0) 搜寻 概述 [30](#page-29-0)

## **T**

拓扑查询语言 (TQL) 简介 [30](#page-29-1)

### **U**

UCMDB 更改服务用户 [283](#page-282-0) UCMDB 帮助 导航 [416](#page-415-0) UCMDB 服务 疑难解答 [118](#page-117-0) UCMDB 服务器 Linux 上的访问命令 [121](#page-120-0) 密钥库和信任库位置 [355](#page-354-0) 启动和停止 [119](#page-118-0) 软件要求 [37](#page-36-0) 虚拟环境 [38](#page-37-0) 硬件要求 [36](#page-35-0) UCMDB 服务器状态 在 Windows 或 Linux 平台上访问 [119](#page-118-0) UCMDB 集成许可证 [51](#page-50-0) UCMDB 基础许可证 [48](#page-47-0) UCMDB 客户端 软件要求 [43](#page-42-0) 支持的浏览器 [44](#page-43-0)

#### **V**

VMware, 运行 HP Universal CMDB [31](#page-30-0)

#### **W**

Windows 服务器安装 [69](#page-68-0), [83](#page-82-0) Windows 服务用户 更改 [283](#page-282-0) 网络范围 导出,以加密格式导入 [324](#page-323-0) 文档更新 [21](#page-20-0) 文档,联机 [17](#page-16-0)

#### **X**

系统要求 VMware 平台 [31](#page-30-0) 相互身份验证 SDK [291](#page-290-0) 在数据流 Probe 上启用 [342](#page-341-0) 卸载 在 Windows 平台上 [81](#page-80-0) 信任库 服务器和数据流 Probe 上的位置 [355](#page-354-0) 加密数据流 Probe 的密码 [353](#page-352-0) 新增功能 [17](#page-16-1) 许可 [45](#page-44-0) 概述 [46](#page-45-0) 升级到标准或高级 [54](#page-53-0) 疑难解答和局限性 [55](#page-54-0) 许可证 DDM 高级版本 [52](#page-51-0) UCMDB 集成 [51](#page-50-0) UCMDB 基础 [48](#page-47-0)

### **Y**

要求 Microsoft SQL Server [41](#page-40-0) Oracle [39](#page-38-0) 数据库系统 [39](#page-38-1) 疑难解答和知识库 [20](#page-19-0) 疑难解答资源 [421](#page-420-0) 用户不活动 自动注销 [411](#page-410-0)

用户界面 导航 [413](#page-412-0) 多语言支持 [426](#page-425-0) 语言 在非英语语言环境中工作 [423](#page-422-0) 语言环境 非英语 [423](#page-422-0) 语言首选项 [426](#page-425-0)

## **Z**

灾难恢复 HP Universal CMDB [385](#page-384-0) 简介 [386](#page-385-0) 系统配置备份 , 数据配置备份 [388](#page-387-0) 在故障转移环境中安装 HP Universal CMDB 软件 [387](#page-386-0) 在启动清理过程之前 [390](#page-389-0) 准备环境 [387](#page-386-1) 准备激活 HP Universal CMDB 故障转 移实例 [390](#page-389-1) 之间的机密管理器 [317](#page-316-0) 知识库 [20](#page-19-0) 注销 用户不活动时自动 [411](#page-410-0) 自述文件 [17](#page-16-2)